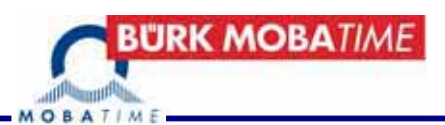

# Installations- und Bedienungsanleitung

# BÜRK ZWS Zeitwirtschaftssystem

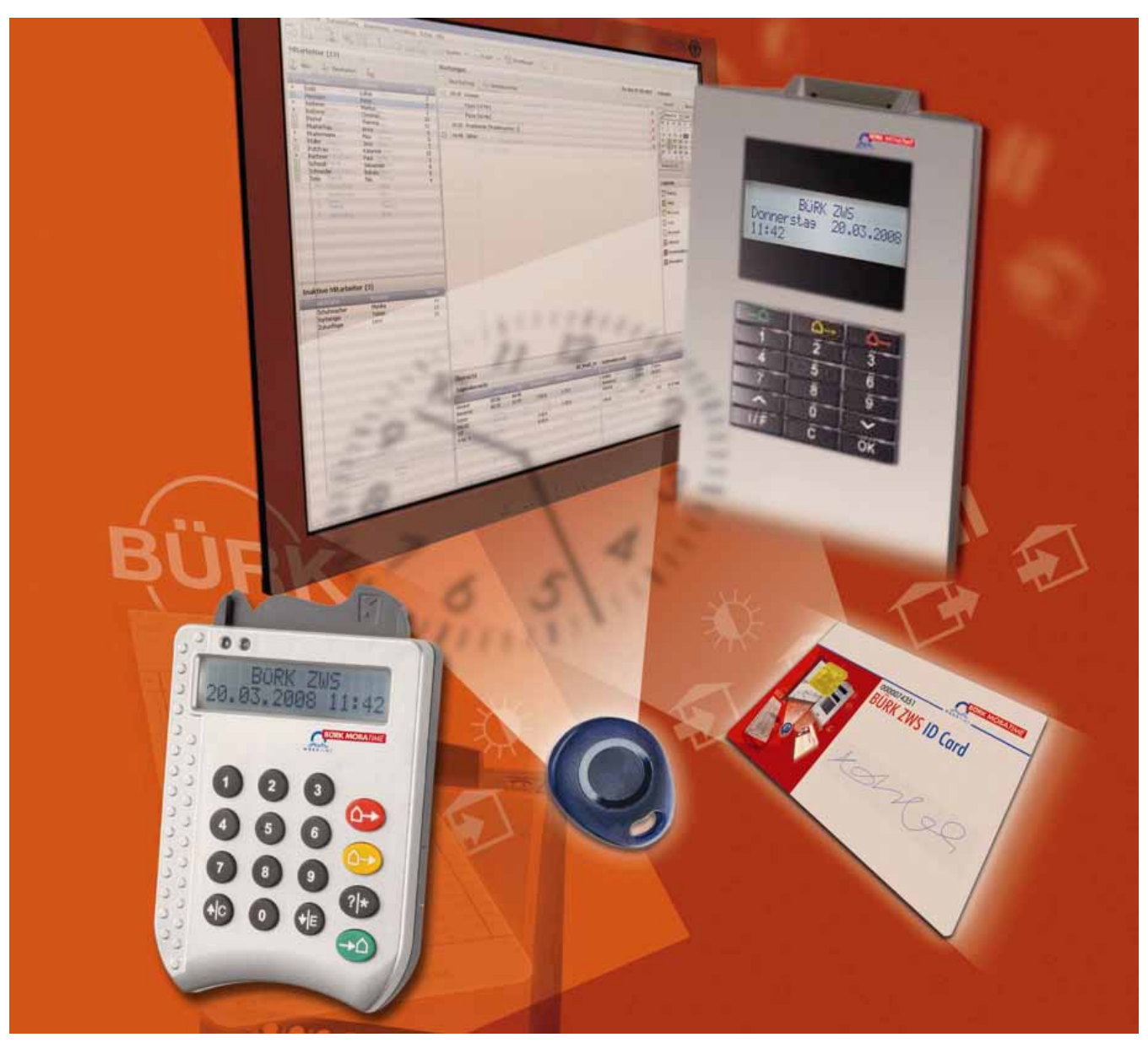

© BÜRK MOBATIME GmbH

### **Bescheinigung des Herstellers**

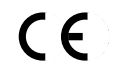

NORMIERUNG

Die BÜRK ZWS Zeitwirtschaftssysteme und deren Zubehör wurde in Übereinstimmung mit den EU-Richtlinien 2004 / 108 / EG entwickelt und hergestellt.

### **Hinweise zur Bedienungsanleitung**

- 1. Die in dieser Bedienungsanleitung enthaltenen Angaben können jederzeit ohne vorherige Ankündigung geändert werden.
- 2. Diese Bedienungsanleitung wurde mit grösster Sorgfalt erstellt, um alle Einzelheiten hinsichtlich der Bedienung des Produktes darzustellen. Sollten Sie dennoch Fragen haben oder Fehler in der Anleitung entdecken, nehmen Sie bitte mit uns Kontakt auf.
- 3. Wir haften nicht für direkte oder indirekte Schäden, die durch die Verwendung dieser Bedienungsanleitung entstehen.
- 4. Lesen Sie diese Anleitung aufmerksam und benutzen Sie das Produkt erst dann, wenn Sie alle Angaben für Installation und Bedienung richtig verstanden haben.
- 5. Die Installation darf nur durch ausgebildetes Fachpersonal durchgeführt werden.
- 6. Diese Publikation darf weder reproduziert, noch in einem Datensystem gespeichert oder in irgendeiner Weise übertragen werden, auch nicht auszugsweise. Das Copyright liegt mit all seinen Rechten bei BÜRK MOBATIME GmbH, D-78026 VS-Schwenningen.

# **Inhaltsverzeichnis**

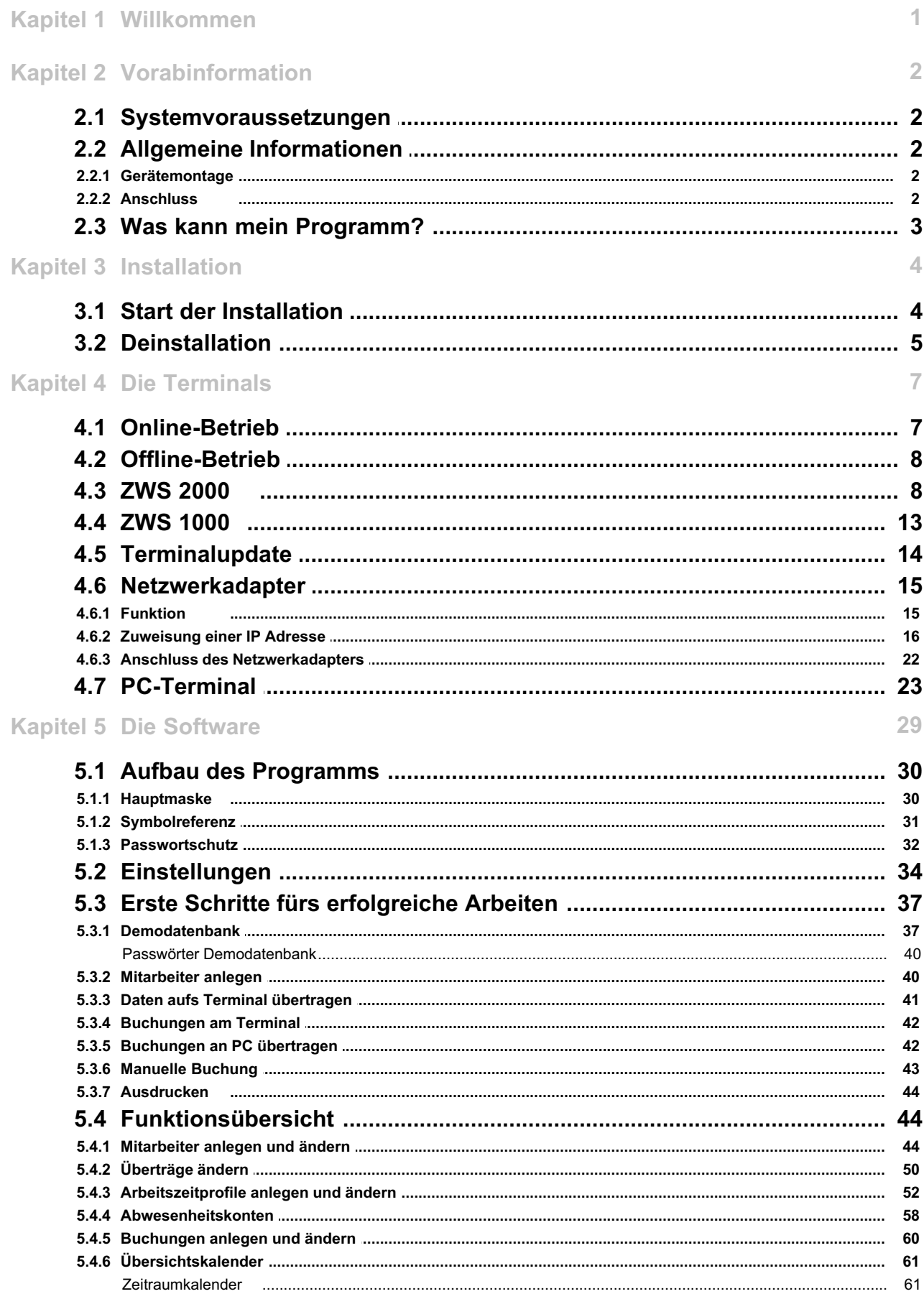

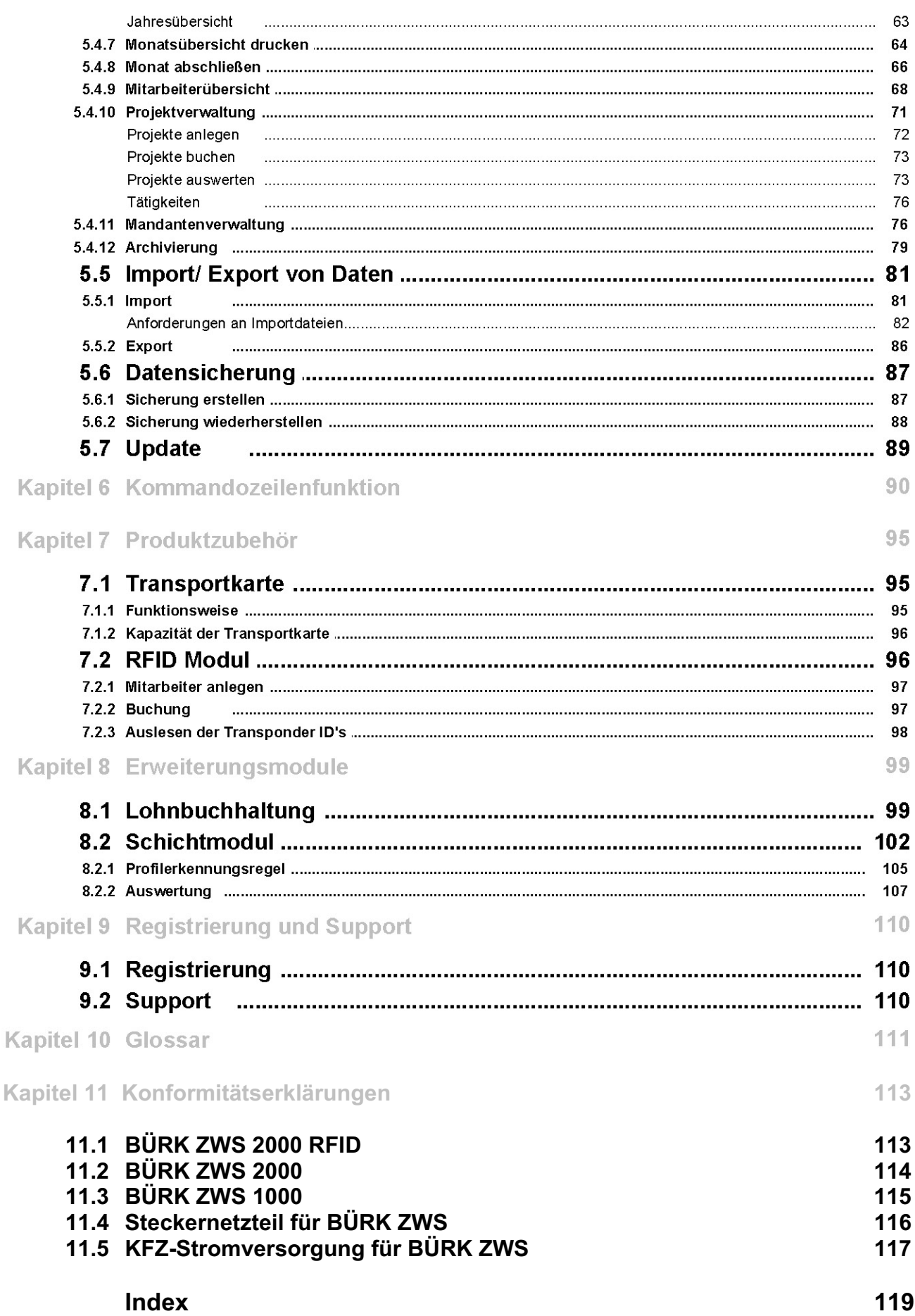

# **1 Willkommen**

Sehr geehrte Kundin, sehr geehrter Kunde,

herzlichen Dank, dass Sie sich für unser Zeiterfassungssystem BÜRK *ZWS* entschieden haben! Durch die zunehmende Flexibilisierung der Arbeitszeiten ist es immer wichtiger, Arbeitszeiten nicht nur zu erfassen, sondern gezielt verschiedene Arbeitszeitmodelle zur effizienten Steuerung der betrieblichen Abläufe einzusetzen.

Gerade für kleine und mittelständische Unternehmen oder für freiberuflich Tätige, muss hier aber auch die Kosten-/Nutzen-Relation gewahrt bleiben.

Mit dem BÜRK *ZWS*-Zeiterfassungssystem werden genau diese Anforderungen erfüllt. Das System verbindet Wirtschaftlichkeit mit hohem Nutzen zu einer effizienten Lösung.

Sollten Sie Fragen zur Installation, zur Bedienung oder zu den vielfältigen Erweiterungsmöglichkeiten von BÜRK *ZWS* haben, stehen wir Ihnen mit unserem Herstellerservice gerne zur Verfügung, den Sie wie folgt erreichen:

BÜRK MOBATIME GmbH

Steinkirchring 46

#### **D-78056 Villingen-Schwenningen**

Mail: support@buerk-mobatime.com URL: www.buerk-mobatime.de

Freundliche Grüße

BÜRK MOBATIME GmbH Villingen-Schwenningen im Schwarzwald

#### **Damit Ihre Mitarbeiterzeiterfassung einfach und flexibel wird.**

Wir haben uns bemüht, die Bedienung der BÜRK *ZWS* Software so einfach wie möglich zu gestalten.

Deshalb sind die in Windows- Programmen üblichen Befehle und Tastenkombinationen eingebaut.

Weitere Bedienungshinweise zu den einzelnen Eingabemasken erhalten Sie in dieser Hilfedatei.

Sie können diese Hilfe im Hauptmenü der Hauptmaske aufrufen oder jeweils zum Kontext mit der Taste <F1>.

# **2 Vorabinformation**

### **2.1 Systemvoraussetzungen**

- · IBM kompatibler PC mit mindestens 256 MB Arbeitsspeicher (empfohlen 512 MB)
- · 400 MB freien Festplattenspeicher
- · Grafikkarte: mindestens 1024x768 / 256 Farben (besser 32.000)
- CD ROM Laufwerk
- Serielle/ USB Schnittstelle zum Anschluss des Lesegerätes
- · Windows 2000 SP 4/ XP 32 Bit/ 2003 Server/Vista 32 Bit
- · Internet Explorer 6.0

### **2.2 Allgemeine Informationen**

### **2.2.1 Gerätemontage**

Das Zeiterfassungsterminal ZWS 1000 wird mit einem Tischstandfuß und einer Wandhalterung geliefert, über die das Gerät je nach Einsatzumgebung optimal platziert werden kann.

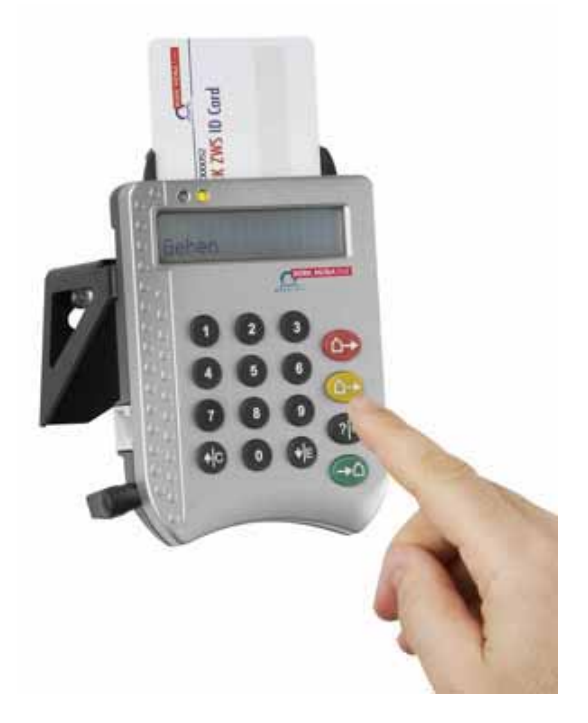

Bei der Montage ist darauf zu achten, dass das Gerät nur in geschützten Innenräumen zum Einsatz kommt. Feuchte oder stark staubhaltige Umgebungen sind zu vermeiden!

### **2.2.2 Anschluss**

Um das Terminal mit dem PC zu verbinden, wird das mitgelieferte Verbindungskabel mit dem RJ12-Stecker in die entsprechende Buchse am Terminal und der SubD-Stecker in eine freie serielle Schnittstelle am PC eingesteckt.

Nach Verbindung des Datenkabels wird das Gerät über das mitgelieferte Steckernetzteil an die Stromversorgung angeschlossen.

Die für das Gerät notwendigen Treiber werden zusammen mit der BÜRK *ZWS*-Software installiert.

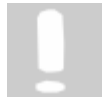

**Unabhängig ob das Gerät später offline oder online betrieben wird, sollte es bei der Erstinstallation der Software auf alle Fälle mit dem PC verbunden sein!**

## **2.3 Was kann mein Programm?**

Das BÜRK *ZWS*-Zeiterfassungssystem erfüllt zwei Aufgaben: Die Erfassung der Buchungsdaten, sowie deren Verwaltung und Auswertung.

### **Erfassung der Buchungsdaten**

Zur Erfassung der Zeitbuchungen erhält jeder Mitarbeiter eine personalisierte Chipkarte. bzw. Transponder.

Diese steckt er beim Kommen und Gehen einfach in das Zeiterfassungsterminal. Beim Ziehen der Karte erfolgt die Buchung komplett automatisch. Für spezielle Buchungen, wie z.B. einen Dienstgang, können direkt am Terminal die entsprechenden Einstellungen vorgenommen werden.

### **Verwaltungs-/ Auswertungssoftware**

Mit der Verwaltungssoftware werden die Mitarbeiter-Stammdaten gepflegt und es erfolgt die Zeitkonten-Auswertung.

Stundennachweise können ausgedruckt und bei Bedarf die Zeitbuchungen der Mitarbeiter nach bearbeitet werden.

# **3 Installation**

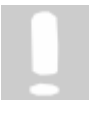

**Zur Installation der BÜRK** *ZWS-***Software benötigen Sie zwingend Administratorrechte an Ihrem System. Dies gilt auch für die weiterführenden Schritte nach dem Neustart zur Komplettierung der Installation.**

Um mit BÜRK ZWS arbeiten zu können, benötigen Sie Schreibrechte sowohl im BÜRK ZWS-Verzeichnis als auch im sapdb-Verzeichnis. Diese Verzeichnisse befinden sich nach Abschluss der Installation im Ordner Programme.

# **3.1 Start der Installation**

Um die Software BÜRK *ZWS* zu installieren, legen Sie einfach die CD-ROM in das entsprechende Laufwerk Ihres Rechners ein.

Falls das Installationsprogramm nicht automatisch startet, wählen Sie **Start > Ausführen** in der Windows Taskleiste. Geben Sie im nun folgendem Dialog das Laufwerk an, in dem die BÜRK *ZWS* Installations-CD liegt, gefolgt vom Befehl *setup*:

Es öffnet sich folgendes Fenster.

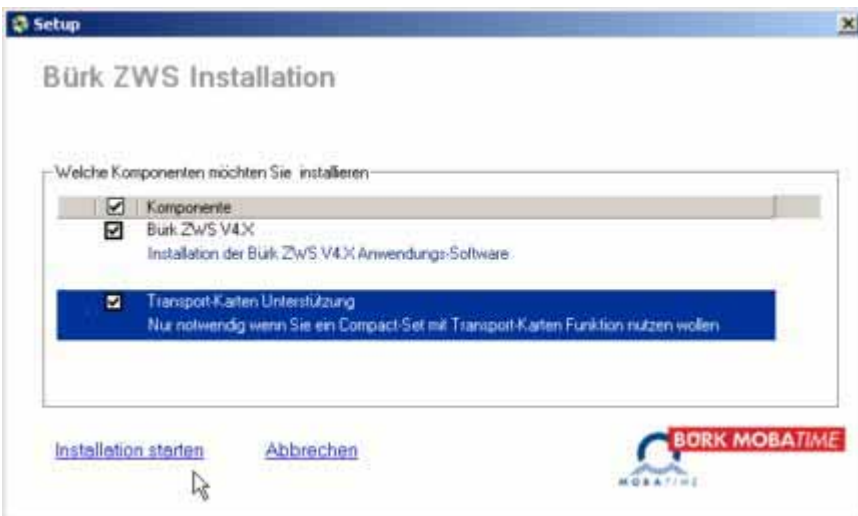

Wenn Sie ein Compact-Set mit TransportCard Funktion haben, setzen Sie den Haken bei Transport-Karten Unterstützung. Wenn Sie ein premium oder premium plus Paket verwenden, brauchen Sie den Haken nicht zu setzen.

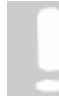

### **Schließen Sie bei der Compact-Set Installation den USB Leser erst nach der Installation an.**

Bevor die BÜRK *ZWS* Anwendungs-Software installiert wird, können Sie auswählen, ob es sich um eine Systeminstallation oder eine Clientinstallation handelt.

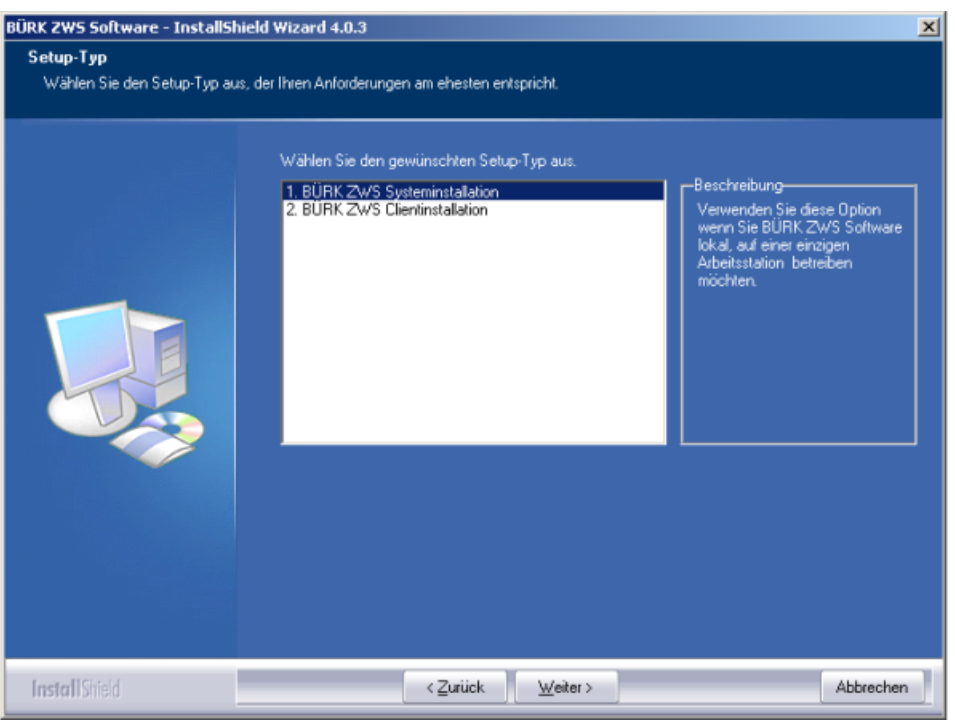

#### **1. BÜRK ZWS Systeminstallation:**

Diese Art der Installation wählen Sie, wenn Sie BÜRK *ZWS* an einer einzigen Arbeitsstation betreiben möchten. Wenn Sie BÜRK *ZWS* als Serverinstallation betreiben möchten, installieren Sie ebenfalls die Systeminstallation. Bei dieser Installation wird eine SAP Datenbank für die Datenaufnahme installiert.

### **2. BÜRK ZWS Clientinstallation:**

Wenn Sie mehrere Rechner über einen BÜRK *ZWS* Server betreiben möchten, müssen Sie diesen Installationstyp auswählen. Nachdem Sie die Installation fertig gestellt haben, müssen Sie die IP des Computers angeben, auf dem sich die Datenbank befindet. Nach dem Starten der Software werden Sie nach der IP Adresse der Datenbank gefragt. Geben Sie diese IP Adresse an und Ihre Installation ist mit der Datenbank verbunden.

### **3.2 Deinstallation**

Die vollständige Deinstallation der BÜRK *ZWS*Software erfolgt folgendermaßen:

Über **Start > Einstellungen > Systemsteuerung > Software** können Sie die Software BÜRK *ZWS* deinstallieren.

Folgendes Bild erscheint.

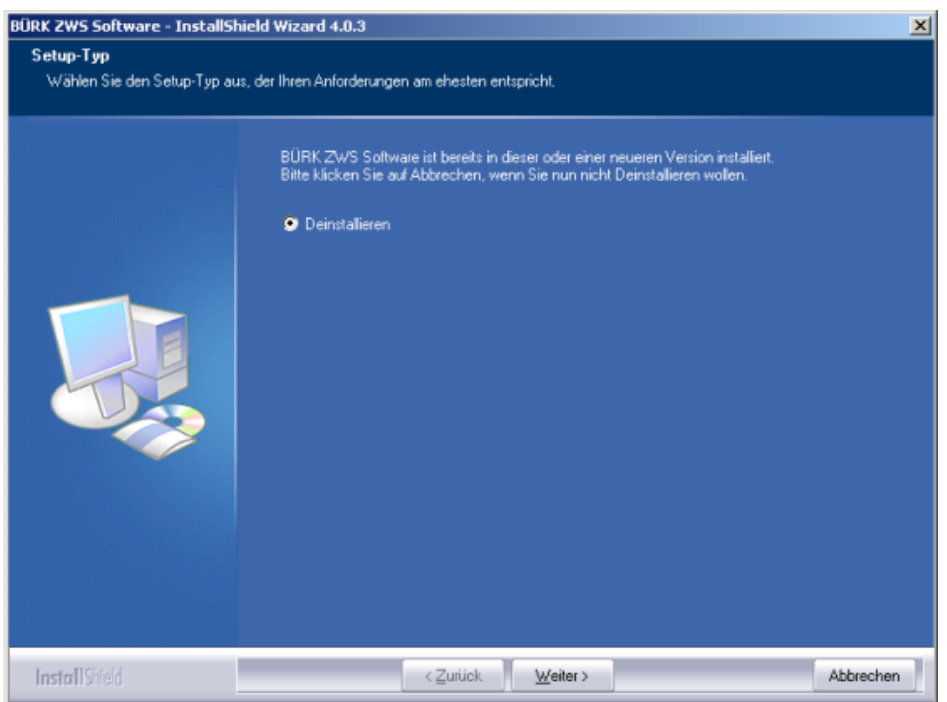

Drücken Sie **[Next]** und folgen Sie einfach dem Deinstallationsassistenten.

# **4 Die Terminals**

Die BÜRK *ZWS* Zeiterfassungspakete sind mit einem hochwertigen Terminal ausgestattet. Das Gerät kann bis zu 10.000 Buchungen speichern, wobei die Daten in einem nichtflüchtigen Speicher abgelegt sind. So ist gewährleistet, dass die Daten auch im Gerät gehalten werden, wenn es nicht an der Stromversorgung angeschlossen ist, z.B. beim Transport zum Erfassungs-PC bei Offline-Verarbeitung.

### **Kapazität des Terminals:**

Personen > 500 Datensätze Projekte > 4000 Sätze Abwesenheitsgründe > 20 Sätze Buchungsdaten-Bereich > 10000 Datensätze

# **4.1 Online-Betrieb**

Hier ist das Gerät ständig mit dem Erfassungs-PC verbunden. Die Verbindung kann entweder über die serielle Schnittstelle oder über den optional erhältlichen Ethernet-Netzwerkadapter 15<sup>5</sup> erfolgen. Die Daten werden nach den eingestellten Abfrageintervallen von der Verwaltungssoftware abgerufen und stehen für Auswertungen zur Verfügung.

### **Terminalabfrage**

Beim Online-Betrieb können Sie entscheiden, in welchen Intervallen die Übertragung der Buchungsdaten geschehen soll. Dazu wählen Sie unter **Extras > Einstellungen** unter dem Reiter **Terminal** die gewünschte Zeitspanne für die regelmäßige Datenübertragung aus. Dann müssen Sie die Automatische Terminalabfrage aktivieren, in dem Sie den Haken bei **Automatisches Terminalabfrage aktiv** setzen. Alle Daten werden jetzt regelmäßig, automatisch vom Terminal abgeholt.

Sie haben die Möglichkeit die manuelle Terminalabfrage in für Client-PCs zu sperren. Hierfür müssen Sie zuerst die Mandantenverwaltungl <sup>ze</sup>ì aktivieren und verschiedene Benutzer anlegen. Dann deaktivieren Sie einfach die **Manuelle Abfrage**. Nun ist es für Mitarbeiter und Abteilungs-Administratoren nicht mehr möglich eine Terminalabfrage zu starten.

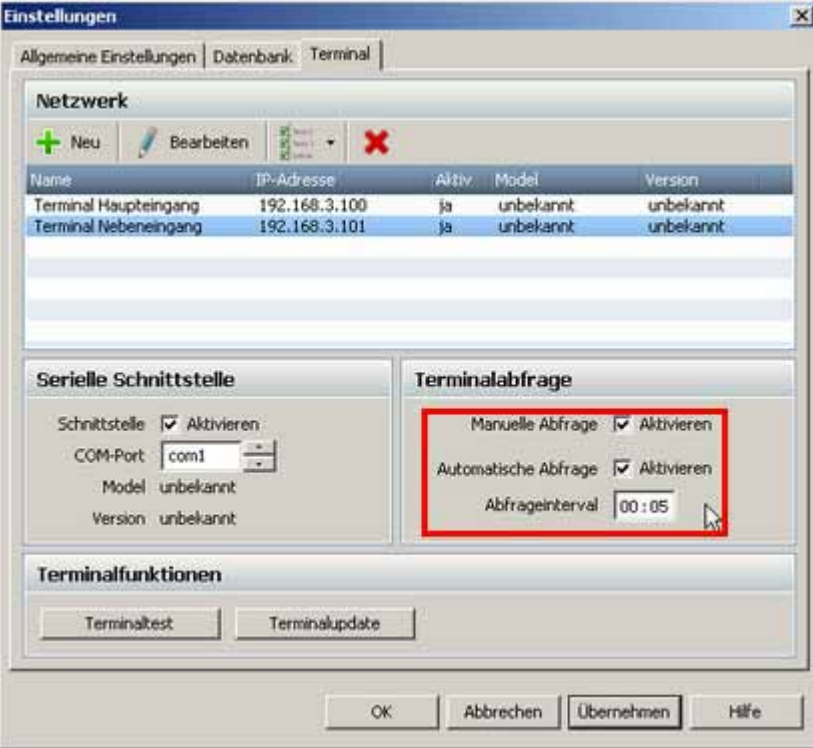

Sobald das Programm BÜRK *ZWS* gestartet wird oder es findet eine Datenübertragung mit dem Terminal statt, wird automatisch die Zeit des Terminals gesetzt. Dabei wird die Systemzeit des Computer verwendet.

# **4.2 Offline-Betrieb**

Beim Offline-Betrieb ist das Gerät ohne Verbindung zum PC z.B. im Eingangsbereich des Firmengebäudes oder sogar an einer anderen Betriebsstätte angebracht. In diesem Fall muss das Gerät von Zeit zu Zeit mit dem Erfassungs-PC synchronisiert werden, um die Buchungsdaten zu übertragen.

Dies ist auch notwendig, wenn sich die Mitarbeiter-Stammdaten ändern, z.B. wenn neue Mitarbeiter dazukommen.

# **4.3 ZWS 2000**

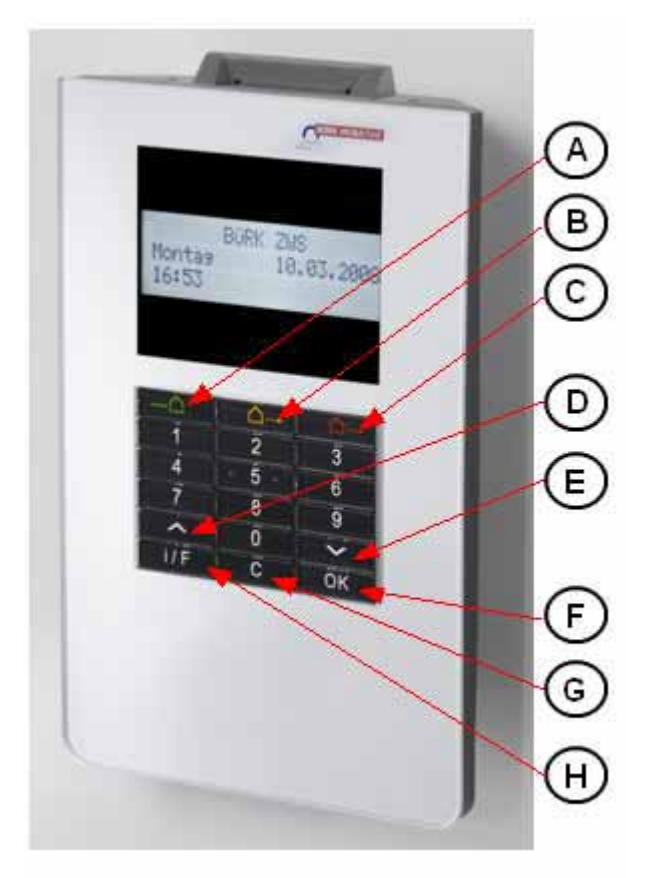

**Tastenbezeichnung**

### **Tastenbezeichnung**

- **A -** Kommen Taste
- **B -** Abwesenheits Taste (Löschen-Taste bei Eingaben)
- **C -** Gehen Taste (Backspace-Taste bei Eingaben)
- **D -** Pfeiltaste
- **E -** Pfeiltaste
- **F -** OK Taste
- **G -** Cancel Taste
- **H -** Funktionstaste

### **Das Gerätemenü (Device Menu)**

### **Tastenfunktion**

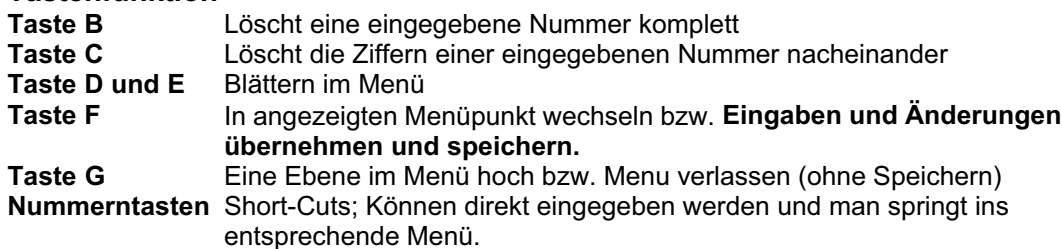

Im Device Menu können Sie verschiedenste Einstellung vornehmen. Gehen Sie bitte dabei folgendermaßen vor.

Um ins Device Menu zu gelangen, schalten Sie das Terminal stromlos, indem Sie den Stromstecker ziehen. Drücken Sie während Sie den Stromstecker einstecken die **Taste C**. Es dauert eine Weile und Sie befinden sich im Device Menu. In der folgenden Tabelle wird Ihnen die Menüstruktur und die Einstellungen erklärt.

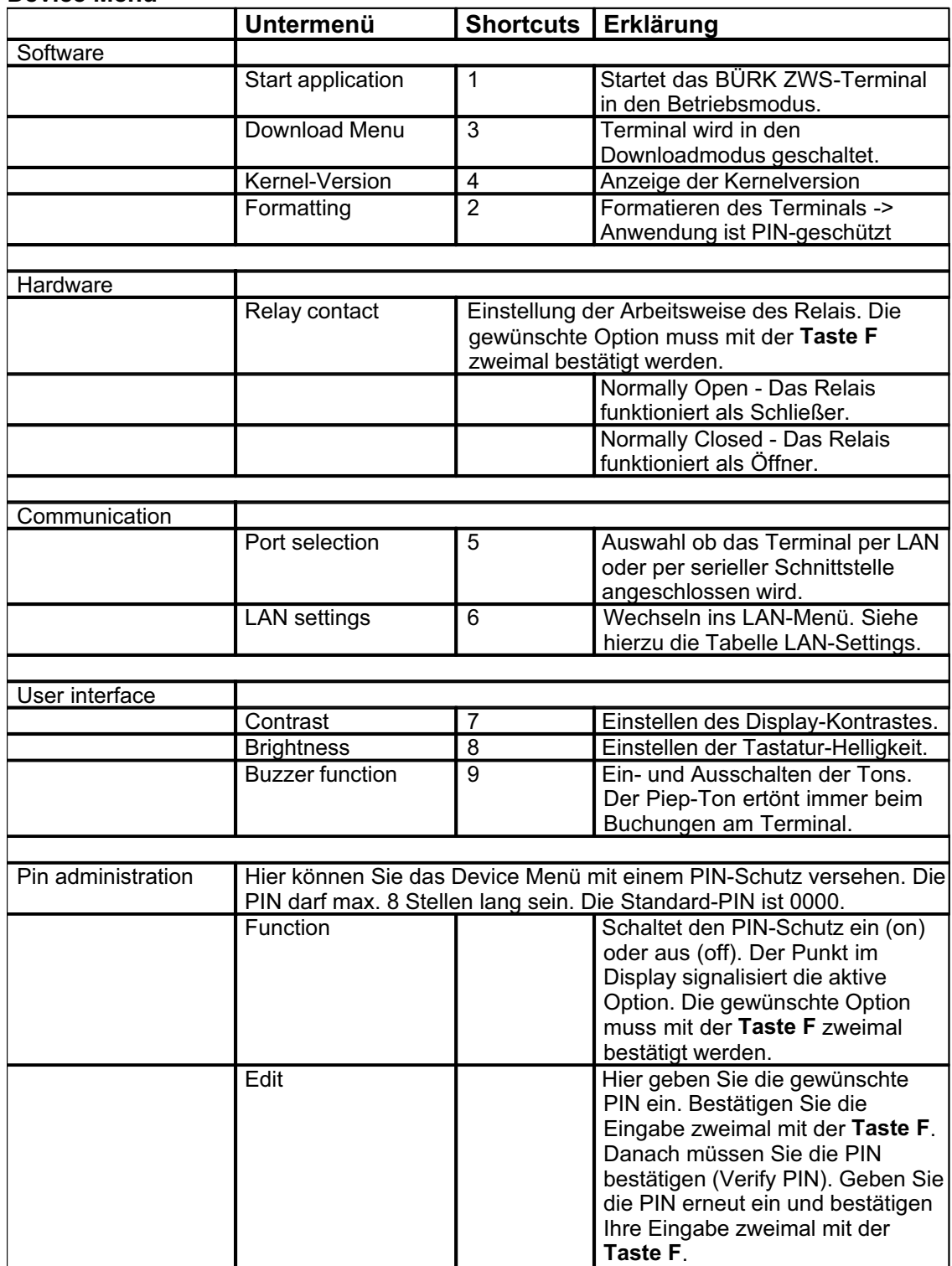

### **Device Menu**

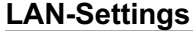

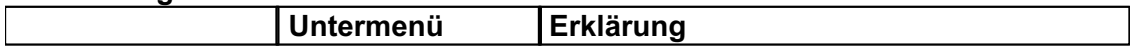

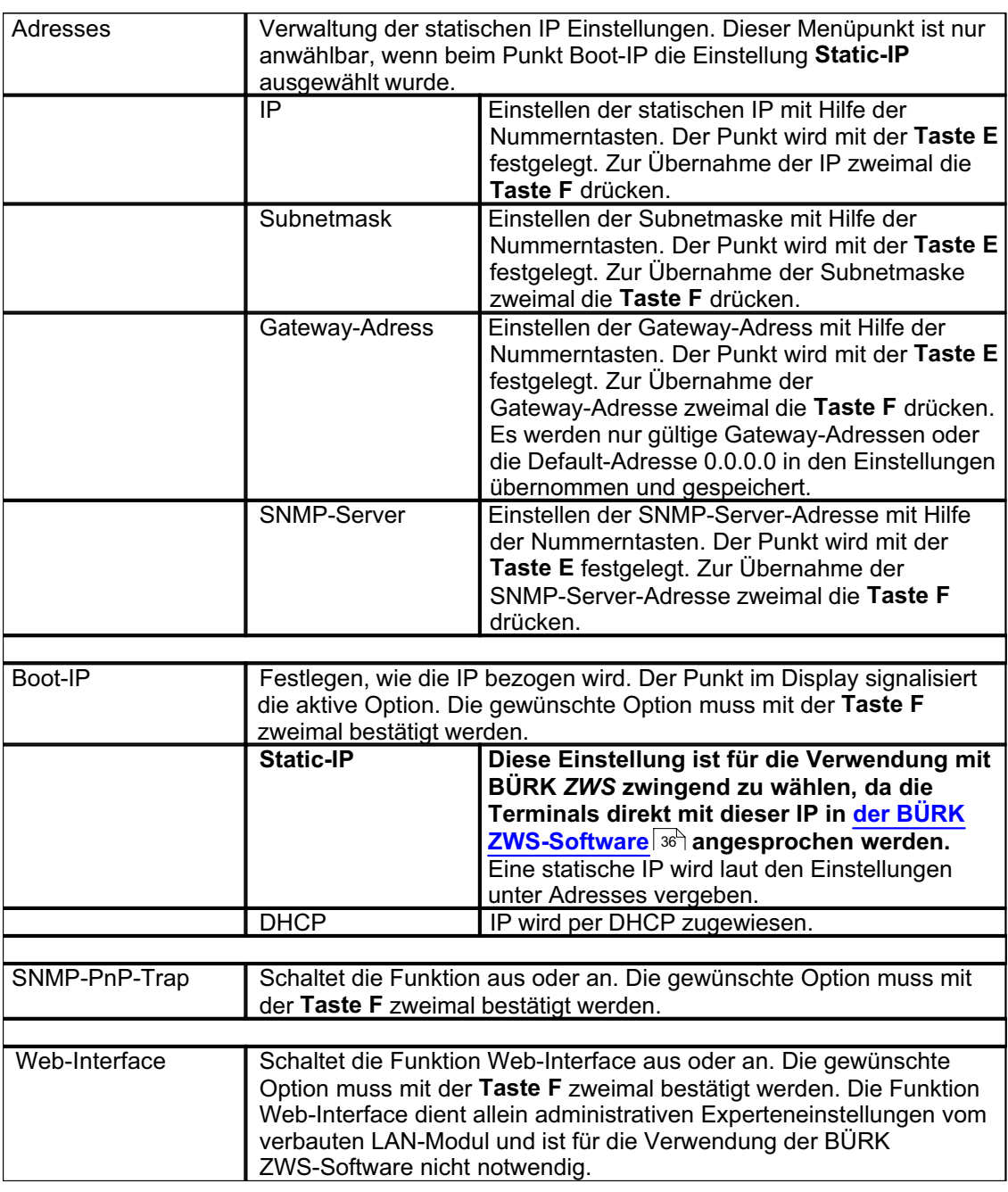

### **Das BÜRK ZWS Menü**

Um ins BÜRK ZWS Menu zu gelangen, schalten Sie das Terminal stromlos, indem Sie den Stromstecker ziehen. Drücken Sie während Sie den Stromstecker einstecken die **Taste H**. Es dauert eine Weile und Sie befinden sich nun im BÜRK ZWS Menü. In der folgenden Tabelle wird Ihnen die Menüstruktur und die Einstellungen erklärt.

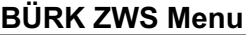

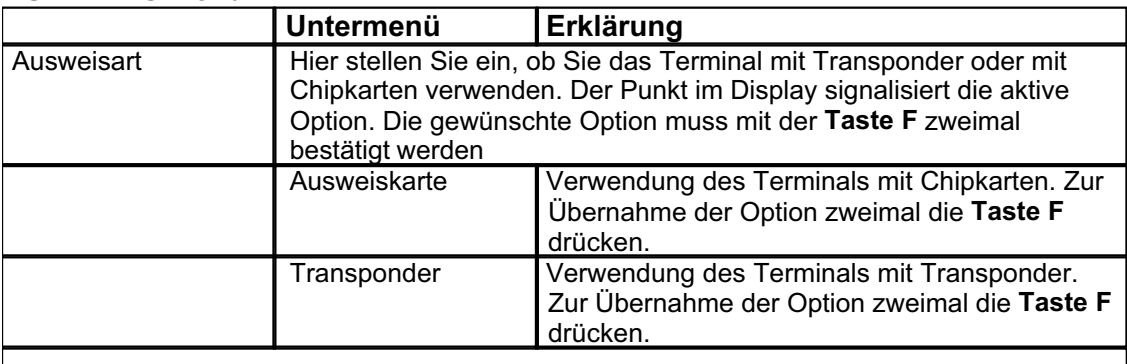

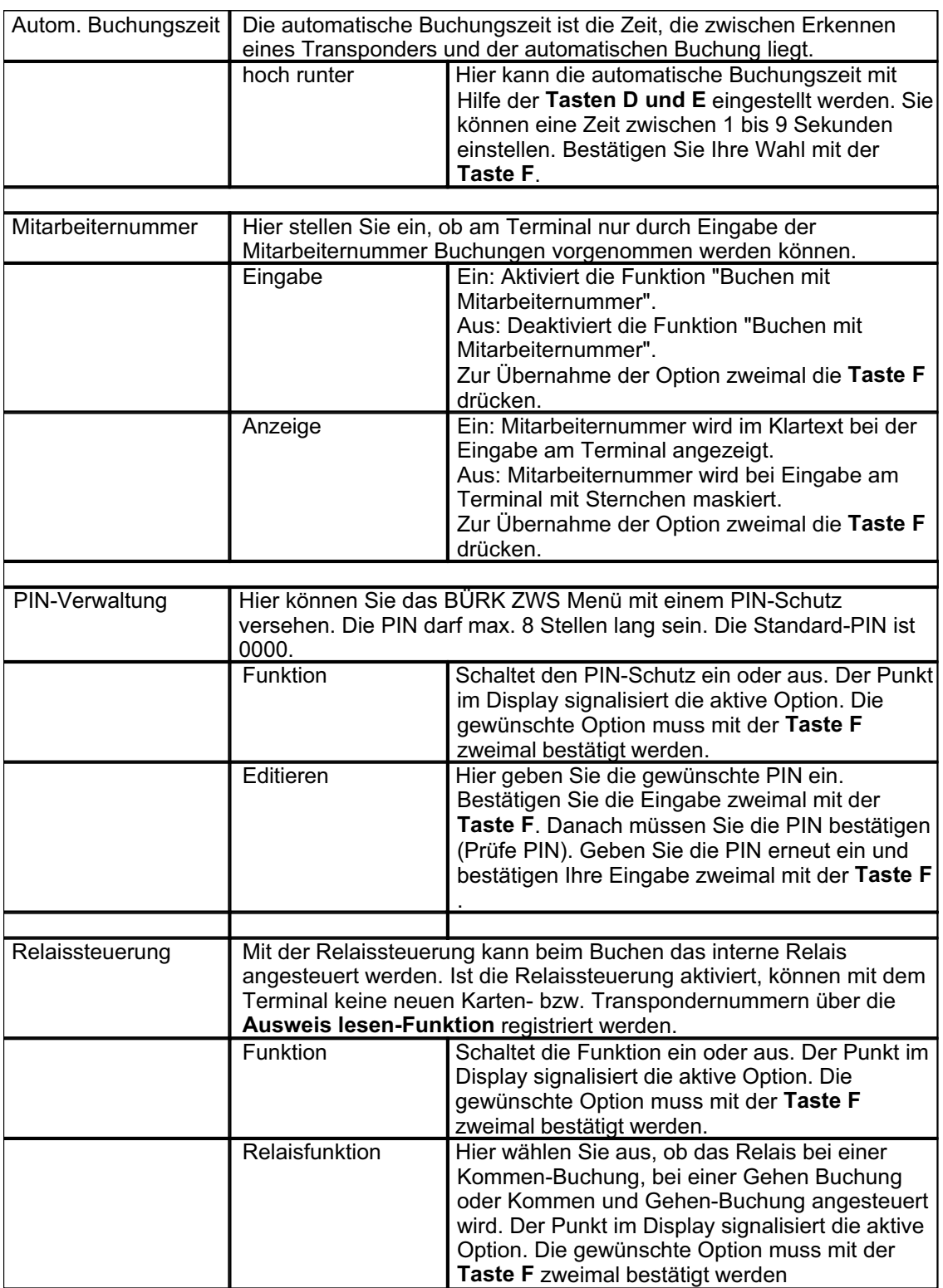

### **Die Gerätefunktionen Kommen/ Gehen Buchung**

Durch Ziehen und Stecken der Chipkarte oder Vorhalten des Transponders wird gebucht. Wenn die vorgeschlagene Buchung nicht korrekt ist, kann durch Drücken der **Tasten A** oder **C** eine andere Buchungsart ausgewählt werden.

Durch einfaches Eingeben der Mitarbeiternummer am Terminal kann ebenfalls gebucht werden. Diese Funktion kann im BÜRK ZWS Menü aktiviert werden. Mit der **Taste C** werden die einzelnen Ziffern der Mitarbeiternummer nacheinander gelöscht. Mit der **Taste B** wird die komplette Mitarbeiternummer gelöscht. Mit der **Taste G** brechen Sie die Buchung mit Mitarbeiternummer ab.

### **Anzeigen der Salden**

- 1. Bei eingesteckter Karte oder beim Vorhalten des Transponders die **Taste H** drücken.
- 2. Mit Hilfe der **Tasten D und E** kann durchs Menü navigiert werden.
- 3. Drücken Sie die **Taste F** oder wahlweise die Ziffer 3 über den Nummernblock.
- 4. Mit Hilfe der **Tasten D und E** wird der Resturlaub und das Saldo angezeigt. Zum Beenden **Taste G** drücken.

#### **Buchen von Projektbeginn**

- 1. Bei eingesteckter Karte beim Vorhalten des Transponders die **Taste H** drücken.
- 2. Drücken Sie die **Taste F** oder wahlweise die Ziffer 1 über den Nummernblock.
- 3. Es wird **P: Projektnummer** angezeigt
- 4. Mit Hilfe der **Tasten D und E** wird durch die angelegten Projekten navigiert.
- 5. Sind keine Projekte angelegt, erscheint keine Projektnummer > Durch Eingabe einer Nummer über den Nummernblock und anschließender Bestätigung mit der **Taste F** wird das Projekt im Terminal angelegt. Projekte, die bereits angelegt sind, erscheinen bei Eingabe der jeweiligen Nummer auf dem Display. Mit der **Taste C** können die einzelnen Ziffern eingegebener Nummern nacheinander gelöscht werden. Die komplette Nummer kann mit der **Taste B** gelöscht werden.
- 6. Bestätigen der Auswahl mit der **Taste F** > Tätigkeitenschlüssel<sup>| re</sup> über den Nummernblock eingeben.
- 7. Bestätigen der Eingabe mit der **Taste F** > Buchung des Projektbeginns.

#### **Buchen von Projektende**

- 1. Bei eingesteckter Karte oder beim Vorhalten des Transponders die **Taste H** drücken.
- 2. Drücken Sie die **Taste F** oder wahlweise die Ziffer 2 über den Nummernblock eingeben.
- 3. Es wird **P: Projektnummer** des letzten Projektes angezeigt.
- 4. Bestätigen der Auswahl mit der **Taste F** > Projektende wird gebucht.

#### **Buchen von Abwesenheitsgründen** 58

- 1. Bei eingesteckter Karte oder beim Vorhalten des Transponders die **Taste B** drücken.
- 2. Mit Hilfe der **Tasten D und E** wird durch die angelegten Abwesenheiten navigiert.
- 3. Bestätigen mit der **Taste F** > Buchung der Abwesenheit.

#### **Auswahl der Ausweisart**

Die Ausweisart **Transponder oder Ausweiskarte** kann am Terminal ausgewählt werden. Gehen Sie dabei bitte wie folgt vor.

- 1. Schalten Sie das Terminal stromlos, indem Sie den Stromstecker ziehen.
- 2. Drücken Sie während Sie den Stromstecker einstecken die **Taste H solange bis das Terminal den Bootvorgang beendet hat.**
- 3. Mit den **Tasten D und E** können Sie am Display **Transponder** oder **Ausweiskarte auswählen.**
- 4. Bestätigen Sie Ihre Wahl mit der **Taste F** zweimal und die Ausweisart wird gespeichert.

#### **Ausweis lesen**

Sie können sich die Karten- oder die Transpondernummer anzeigen lassen. Gehen Sie dabei bitte wie folgt vor.

- 1. Drücken Sie die **Taste H**. Im Display erscheint der Text Ausweis lesen.
- 2. Stecken Sie die Karte in das Gerät und die Ausweisnummer wird Ihnen angezeigt. Einen Transponder halten Sie vor das Empfangsteil und die Transpondernummer wird Ihnen im Display angezeigt.

Mit dieser Funktion können neue Nummern am Terminal registriert werden. Die so registrierten Nummern werden über die Kommunikation in die Software übernommen und stehen dann zur weiteren Bearbeitung zur Verfügung.

# **4.4 ZWS 1000**

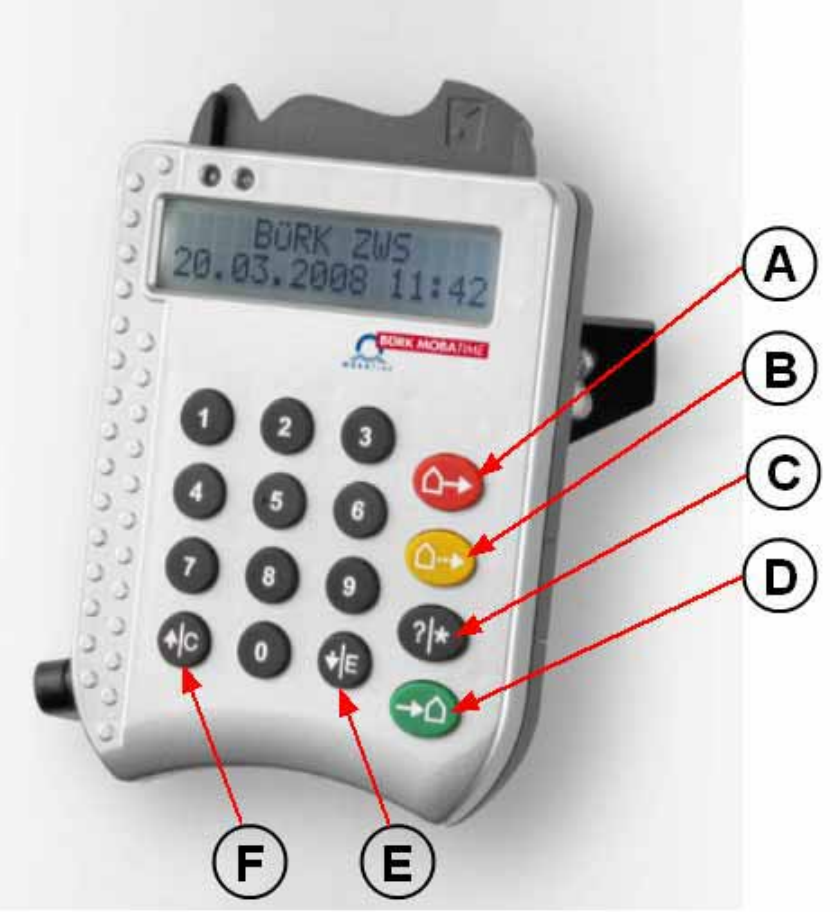

**Tastenbezeichnung**

### **Tastenbezeichnung**

- **A -** Gehen Taste
- **B -** Abwesenheits Taste
- **C -** Projekt/ Salden Taste
- **D -** Kommen Taste
- **E -** Enter/ Pfeiltaste
- **F -** Cancel/ Pfeiltaste

### **Funktionen**

#### **Kommen/ Gehen Buchung**

Durch Ziehen und Stecken der Chipkarte oder Vorhalten des Transponders wird gebucht. Wenn die vorgeschlagene Buchung nicht korrekt ist, kann durch Drücken der **Tasten A** oder **D** eine andere Buchungsart ausgewählt werden.

#### **Anzeigen der Salden**

- 1. Bei eingesteckter Karte oder beim Vorhalten des Transponders die **Taste C** drücken.
- 2. Mit Hilfe der **Tasten E und F** kann durchs Menü navigiert werden.
- 3. Ziffer 3 über den Nummernblock eingeben.
- 4. Mit Hilfe der **Tasten E und F** wird der Resturlaub und das Saldo angezeigt. Zum Beenden **Taste C** zweimal drücken.

### **Buchen von Projektbeginn**

- 1. Bei eingesteckter Karte oder beim Vorhalten des Transponders die **Taste C** drücken.
- 2. Ziffer 1 über den Nummernblock eingeben.
- 3. Es wird **P: Projektnummer** angezeigt
- 4. Mit Hilfe der **Tasten E und F** wird durch die angelegten Projekten navigiert.
- 5. Sind keine Projekte angelegt, erscheint keine Projektnummer > Durch Eingabe einer Nummer über den Nummernblock und anschließender Bestätigung mit der **Taste C** wird das Projekt im Terminal angelegt.
- 6. Auswahl des Projekts mit der **Taste C** –> Projektnummer blinkt.
- 7. Bestätigen der Auswahl mit der Taste **E** > Tätigkeitenschlüssel über den Nummernblock eingeben.
- 8. Bestätigen der Eingabe mit der **Taste E** > Buchung des Projektbeginns.

#### **Buchen von Projektende**

- 1. Bei eingesteckter Karte oder beim Vorhalten des Transponders die **Taste C** drücken.
- 2. Ziffer 2 über den Nummernblock eingeben.
- 3. Es wird **P: Projektnummer** angezeigt.
- 4. Mit Hilfe der **Tasten E und F** wird durch die angelegten Projekte navigiert.
- 5. Auswahl des Projekts mit der **Taste C** –> Projektnummer blinkt.
- 6. Bestätigen der Auswahl mit der **Taste E >** Projektende wird gebucht.

#### **Buchen von Abwesenheitsgründen** 58

- 1. Bei eingesteckter Karte oder beim Vorhalten des Transponders die **Taste B** drücken.
- 2. Mit Hilfe der **Tasten E und F** wird durch die angelegten Abwesenheiten navigiert.
- 3. Auswahl der Abwesenheit mit der **Taste C** > Abwesenheit blinkt.
- 4. Bestätigen der Auswahl mit der **Taste E** > Buchung der Abwesenheit.

#### **Auswahl der Ausweisart**

Die Ausweisart **Transponder oder Ausweiskarte** kann am Terminal ausgewählt werden. Gehen Sie dabei bitte wie folgt vor.

- 1. Schalten Sie das Terminal stromlos, indem Sie den Stromstecker ziehen.
- 2. Drücken Sie während Sie den Stromstecker einstecken die **Taste C**.
- 3. Am Display erscheint die Auswahlmöglichkeit **1. Transponder** und **2. Ausweiskarte**.
- 4. Bestätigen Sie Ihre Wahl mit der entsprechenden Nummer am Nummernblock der Tastatur.

### **4.5 Terminalupdate**

Um ein Terminalupdate durchzuführen, gehen Sie auf **Extras > Einstellungen** und wählen den Reiter **Terminal** aus.

Zur Bestimmung der Terminalversion Ihres Gerätes drücken Sie den Button **Terminaltest**. In den Rot markierten Feldern erscheint nun die Terminalversion. Version **unbekannt** erscheint, wenn das Terminal nicht korrekt angeschlossen ist.

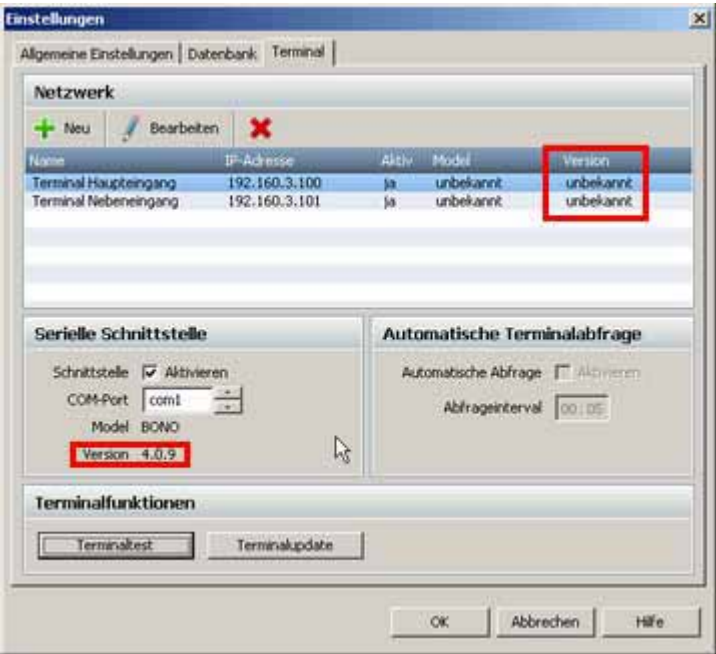

Wenn Sie ein Update durchführen möchten, drücken Sie den Button **Terminalupdate**.

### **BÜRK ZWS**

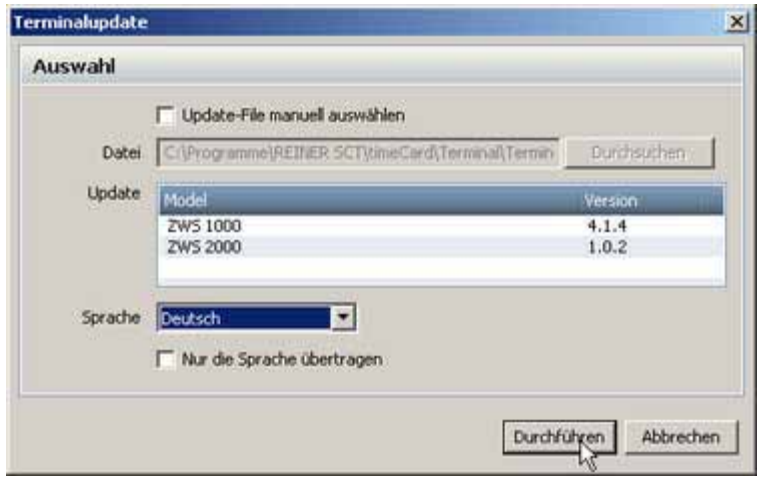

Setzen Sie den Haken bei **Update-File manuell auswählen**, um eine eventuell Ihnen vom Support zugeschickte Datei auszuwählen. Ansonsten verwenden Sie die vorgeschlagene Update-Datei.

Durch die Auswahl der Sprache können Sie dem Terminal beim Update eine andere Sprache zuweisen.

Es ist auch möglich nur die Sprache zu ändern, ohne jedes mal ein Update durchzuführen. Dazu setzen Sie einfach den Haken bei **Nur die Sprache übertragen** und schon wird nur die Sprache des Terminals geändert.

Wenn Sie mit Ihrer Auswahl fertig sind, drücken Sie den Button **Durchführen** und bestätigen anschließend mit **OK** und das Update wird durchgeführt. Das Update der Terminalversion kann einige Zeit in Anspruch nehmen.

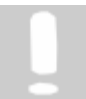

**Das Update wird nur vorgenommen, wenn zu allen aktiven Terminals eine Verbindung besteht. Ob eine Verbindung besteht, kann über den Button Terminaltest festgestellt werden.**

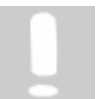

**Dieses automatische Update funktioniert nur bei Terminalversionen ab Version 3.02. Um für Versionen vor 3.02 ein Terminalupdate durchzuführen, kontaktieren Sie bitte unseren Support.**

### **4.6 Netzwerkadapter**

### **4.6.1 Funktion**

Mit dem Netzwerkadapter können Sie die Kommunikation der BÜRK *ZWS* Software mit dem ZWS 1000 bequem über ein Netzwerk vollziehen.

Um dies zu gewährleisten, muss ein Systemadministrator dem Netzwerkadapter eine IP zuweisen und der Netzwerkadapter muss mit dem ZWS 1000 zusammen in ein Netzwerk eingebunden werden.

An Ihrem Rechner, auf dem die BÜRK *ZWS* Software installiert ist, können Sie folgende Einstellungen vornehmen. Öffnen Sie das Programm. Unter **Extras** > **Einstellungen** gelangen Sie zu den Einstellungen des Programms BÜRK *ZWS*.

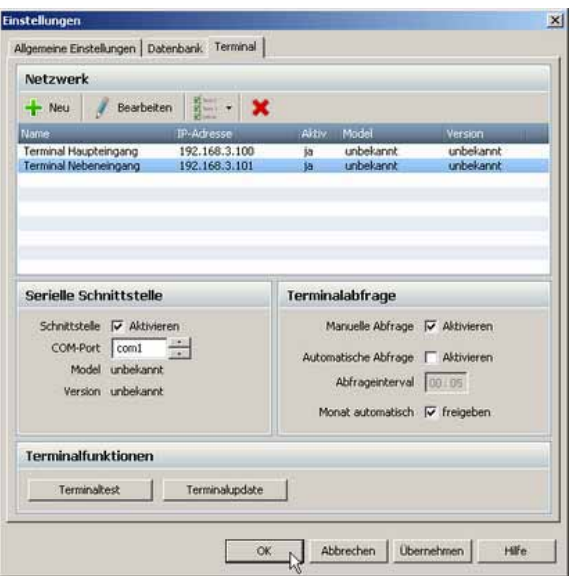

Hier geben Sie die IP Adresse des Netzwerkadapters, die Ihnen der Systemadministrator zuweist, ein. Wenn Sie mehrere Netzwerkadapter betreiben wollen, so geben Sie die einzelnen IP Adressen untereinander in das IP Adressenfeld ein. Um die Einstellungen zu aktivieren, beenden Sie das Programm und starten es erneut.

Nun können Sie eine Datenübertragung des ZWS 1000 und Ihrer BÜRK *ZWS* Software starten.

Dazu betätigen Sie den Aktualisierungsbutton in der Symbolleiste.

Die Daten werden jetzt übertragen. Während der Übertragung können keine Buchungen am Terminal durchgeführt werden. Es kann immer nur ein einziger Client Aktionen mit dem Terminal durchführen.

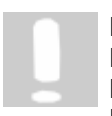

**Bitte beachten Sie: Die Übertragungsgeschwindigkeit des Netzwerkadapters beträgt 10 Mbit/s. Eventuell müssen Sie hierfür Einstellungen an Ihrem Netzwerk vornehmen.**

### **4.6.2 Zuweisung einer IP Adresse**

Damit der Netzwerkadapter im Netzwerk funktioniert, müssen Sie ihm eine IP zuweisen.

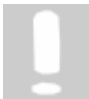

**Falls Sie mehrere Netzwerkadapter mit den zugehörigen ZWS 1000 an einer BÜRK** *ZWS* **Installation betreiben wollen, so müssen nachfolgende Schritte für jeden Netzwerkadapter einzeln durchgeführt werden.**

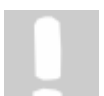

**Die nachfolgenden Schritte funktionieren nur für Windows 2000 und XP. Benutzer, die Windows Vista benutzen, klicken bitte <mark>hier</mark> l** $\text{zo}^\text{h}$ **, um weiterführende Informationen zu erhalten.**

### Ü **Schritt 1**

Verbinden Sie den Netzadapter über das beigefügte serielle Schnittstellen-Kabel mit einer freien seriellen Schnittstelle Ihres PC's. Stecken Sie das beigefügte Steckernetzteil an den Netzadapter und an eine Netzsteckdose (230V /50 Hz).

### Ü **Schritt 2**

Stellen Sie den seitlichen roten Schiebe-Schalter des Netzwerkadapters auf "Console".

### Ü **Schritt 3**

Starten Sie an Ihrem PC das Programm "Hyper Terminal" über Start > Programme > Zubehör > Kommunikation > **HyperTerminal**.

Es erscheint eine neue Verbindung. Hier können Sie einen beliebigen Namen vergeben und ein Symbol für die neue Verbindung eingeben.

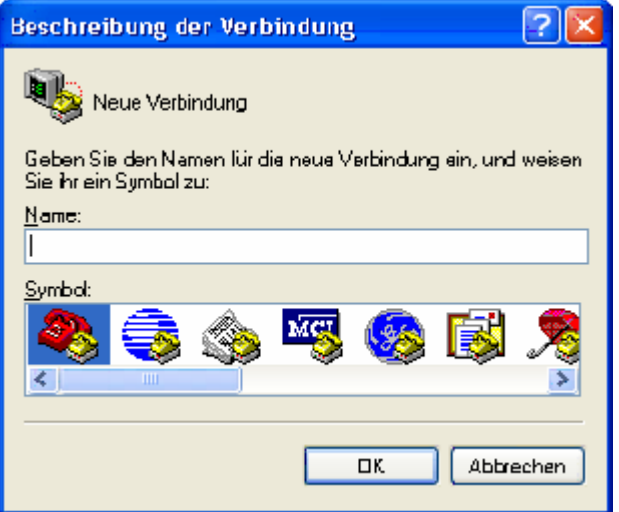

### Ü **Schritt 4**

Nun muss die COM Schnittstelle ausgewählt werden, an der Sie den Netzwerkadapter angeschlossen haben.

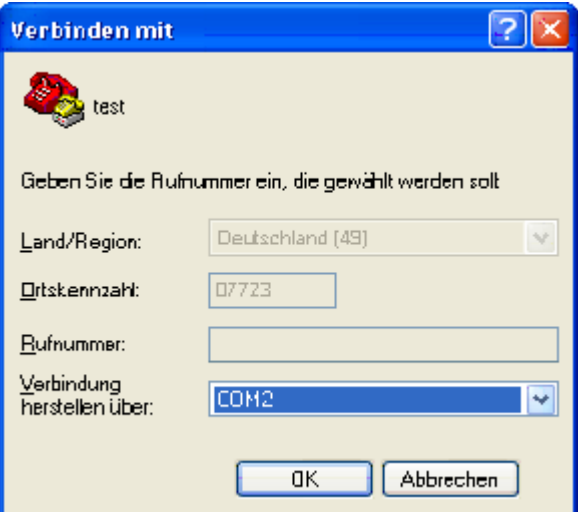

### Ü **Schritt 5**

Im folgenden Fenster konfigurieren Sie die serielle Schnittstelle. Geben Sie hier bitte folgende Daten an.

- · Bits Pro Sekunde ( Baud rate ) = 9600
- Daten Bits (Data bits) =  $8$
- · Parität ( Parity ) = keine (none)
- Stoppbits (Stop bits ) =  $1$
- · Flusssteuerung ( Flow Control ) = keine (none)

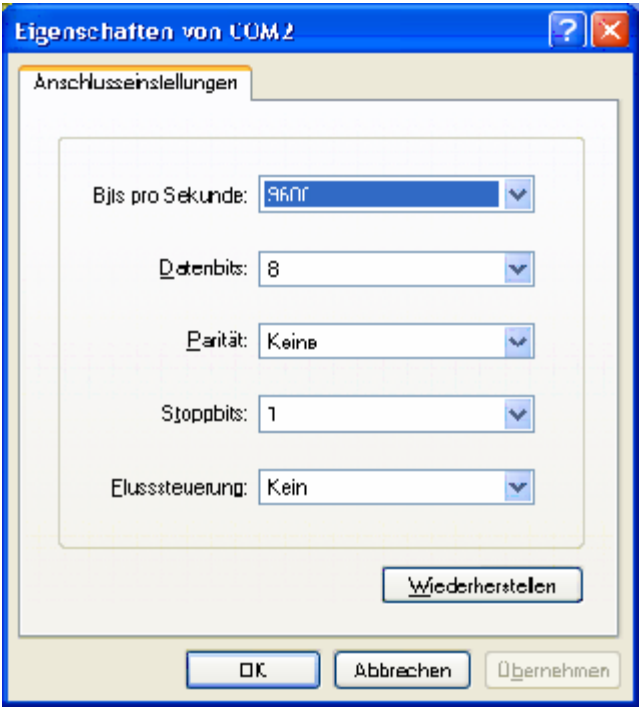

### Ü **Schritt 6**

Sie erhalten nun ein leeres Fenster. Durch Betätigen der Eingabetaste (Return/Enter) werden Sie aufgefordert den Benutzername und das Passwort einzugeben.

Der Benutzername ist "admin" das Passwort lautet ebenfalls "admin".

Es erscheint nun das Eingabesymbol ">" im Fenster. Sollte diese Abfrage einmal nicht erscheinen, trennen Sie bitte die Stromversorgung des Netzwerkadapters für ein paar Sekunden und Betätigen Sie die Eingabetaste erneut.

### Ü **Schritt 7**

Nun können Sie die IP Adresse vergeben. Dies geschieht durch den Befehl **set ip static <IP Adresse> <Subnetzmaske> <Standardgateway>**.

Die ersten drei Stellen der IP Adresse müssen identisch mit Ihrem System sein, die vierte kann dann einem freien Platz zugeordnet werden.

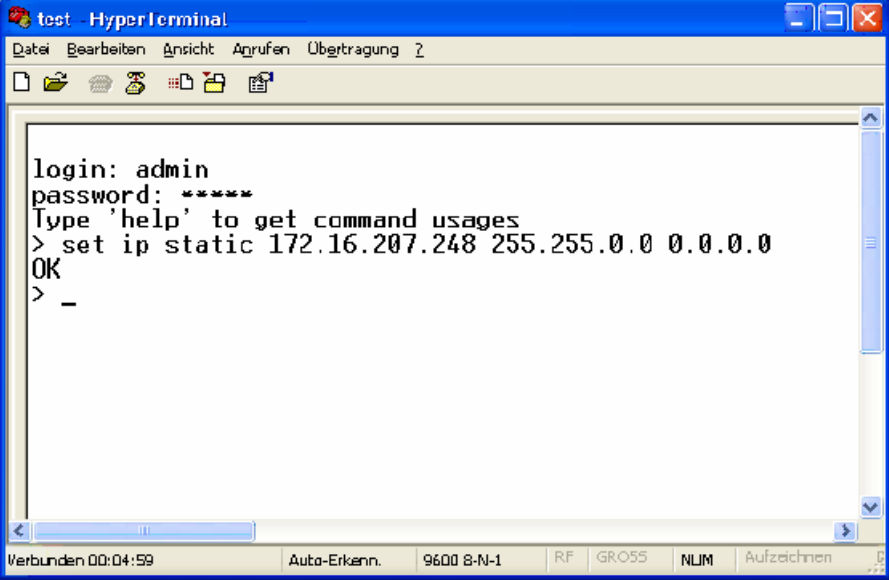

Mit dem Befehl **get ip** können Sie die aktuell eingestellten Daten überprüfen.

### **BÜRK ZWS**

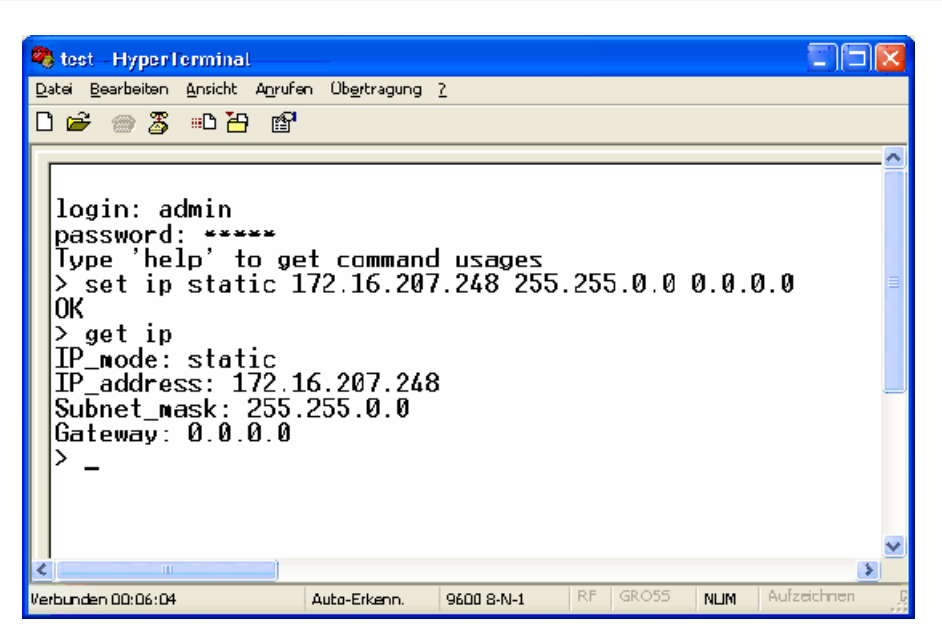

Bitte geben Sie nun den Befehl **set serial 38400 8 n 1 h h n 50** ein, damit die serielle Schnittstelle korrekt konfiguriert wird.

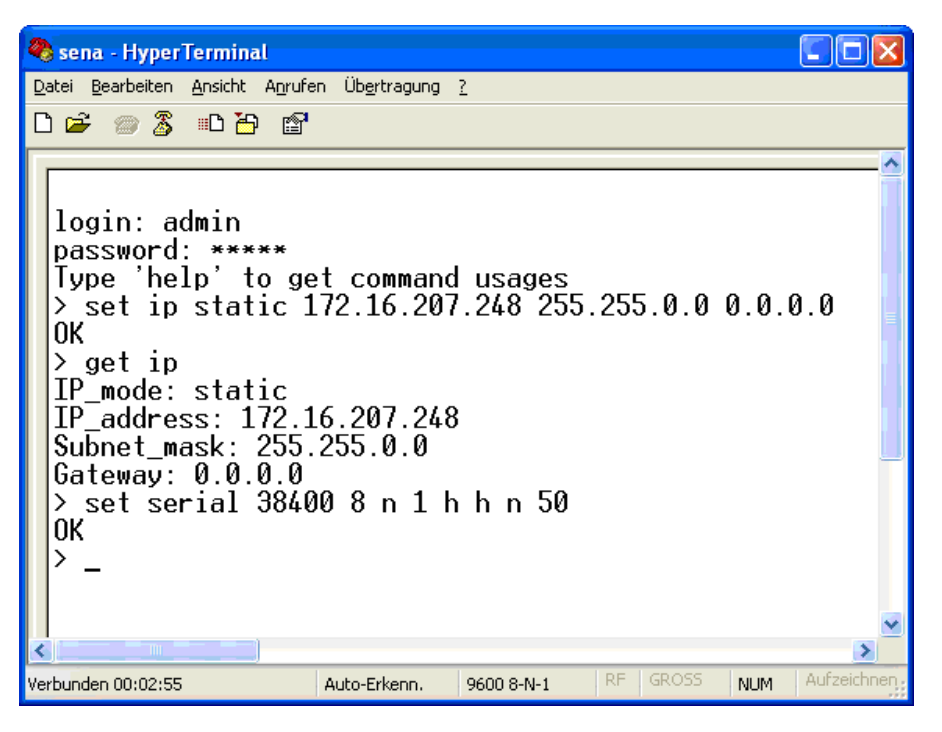

Mit dem Befehl **get serial** können Sie die aktuell eingestellten Daten überprüfen.

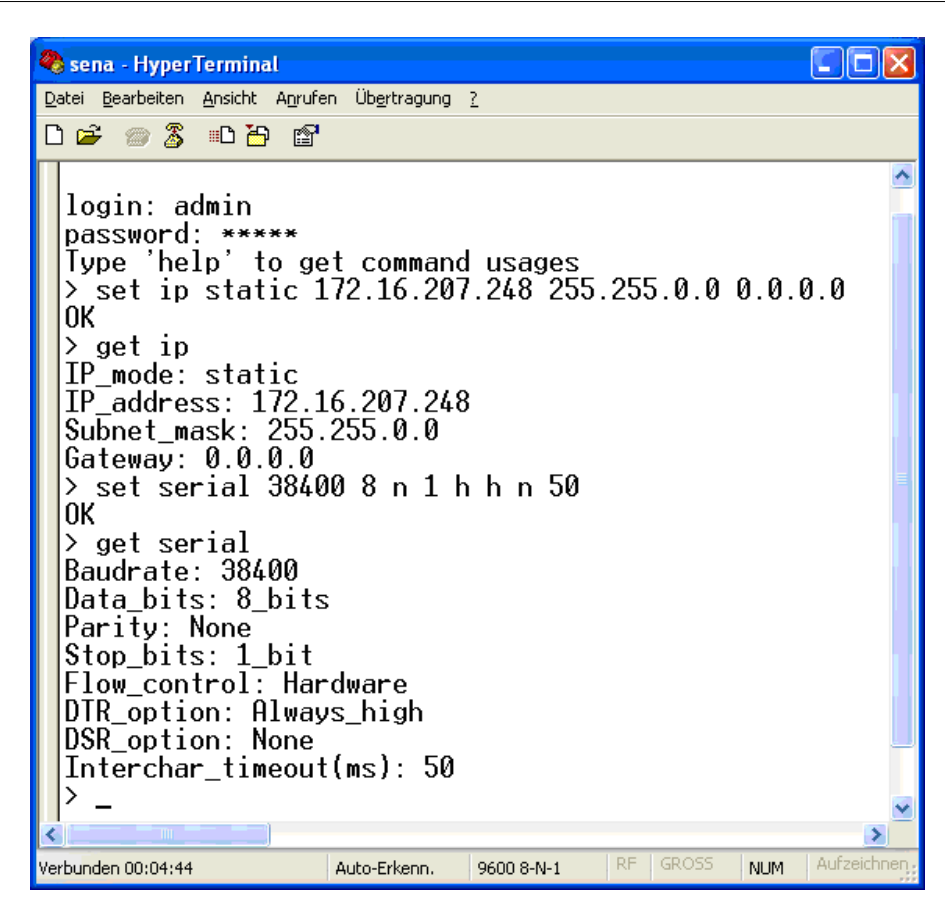

### Ü **Schritt 8**

Sind alle Einstellungen richtig, so müssen Sie diese mit dem Befehl **save** abspeichern.

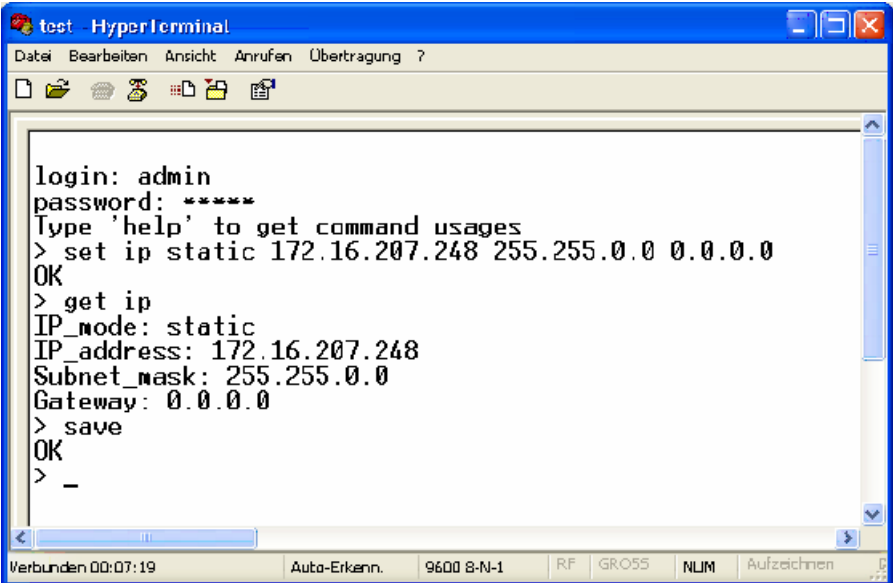

### Ü **Schritt 9**

Nun muss nur noch ein Reboot des Netzwerkadapters durchgeführt werden. Bitte geben Sie dafür den Befehl **reboot** ein. Bitte beachten Sie, dass Sie nach Betätigung der Return-Taste keine Bestätigung des Programms mehr erhalten. Dies ist normal.

### Ü **Schritt 10**

Stellen Sie nun den roten Schiebeschalter am Netzwerkadapter wieder nach Links auf **Data**. Sie können das Programm HyperTerminal (oder PuTTY) nun beenden.

### **Zuweisung einer IP-Adresse unter Windows Vista**

Microsoft hat sich entschlossen unter Windows Vista das Programm Hyperterminal nicht mehr

### **BÜRK ZWS**

anzubieten. Damit Sie dem Netzwerkadapter trotzdem eine IP zuweisen können, benötigen Sie das kleines Zusatzprogramm PuTTy, welches Sie hier downloaden können.

Dieses Programm ist ein frei entwickelter Consolen-Client, welches eine Verbindung mit der seriellen Schnittstelle des Netzwerkadapters ermöglicht.

Eine Installation ist nicht notwendig. Sie müssen einfach das Zip-File entpacken und die putty.exe starten.

### Ü **Schritt 1**

Verbinden Sie den Netzadapter über das beigefügte serielle Schnittstellen-Kabel mit einer freien seriellen Schnittstelle Ihres PC's. Stecken Sie das beigefügte Steckernetzteil an den Netzadapter und an eine Netzsteckdose (230V /50 Hz).

### Ü **Schritt 2**

Stellen Sie den seitlichen roten Schiebe-Schalter des Netzwerkadapters auf "Console". Starten Sie die putty.exe

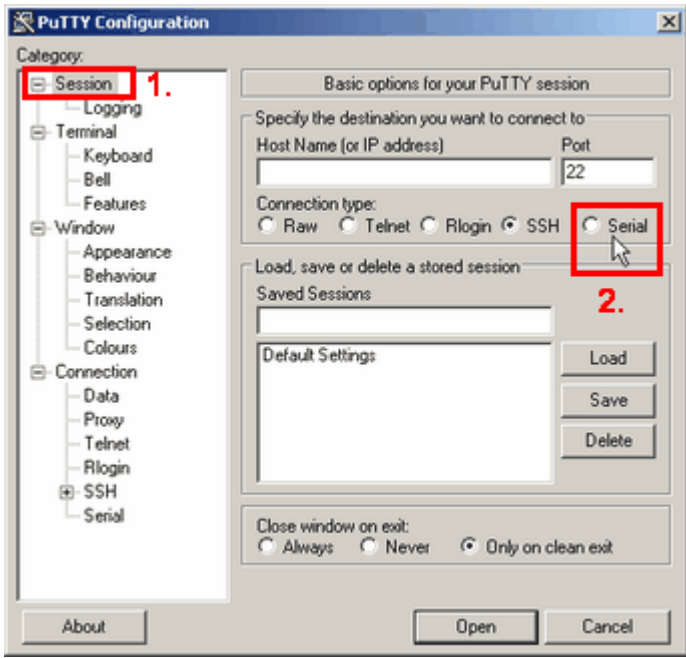

Stellen Sie unter Sessions den Verbindungstyp (Connection type) auf Serial.

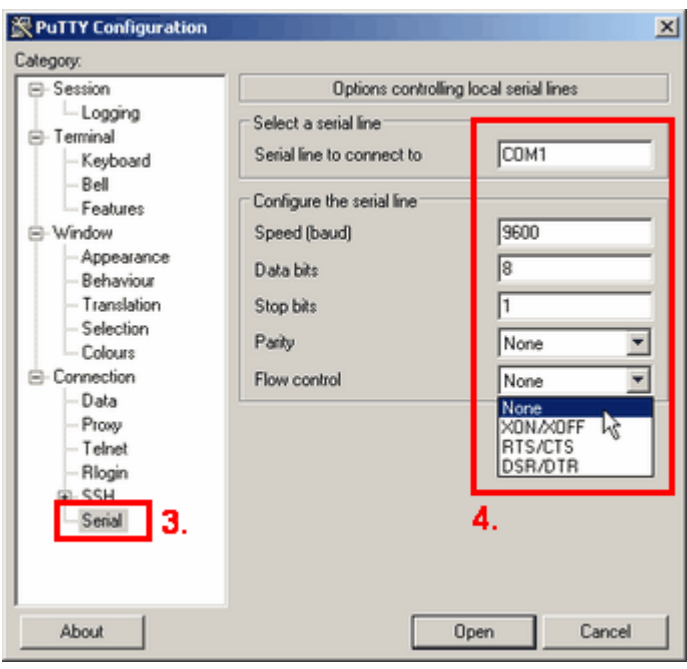

Unter der Category Session konfigurieren Sie die serielle Schnittstelle wie folgt:

- · Bits Pro Sekunde ( Speed Baut ) = 9600
- Daten Bits ( Data bits ) =  $8$
- Stoppbits (Stop bits ) =  $1$
- · Parität ( Parity ) = keine (none)
- · Flusssteuerung ( Flow Control ) = keine (none)

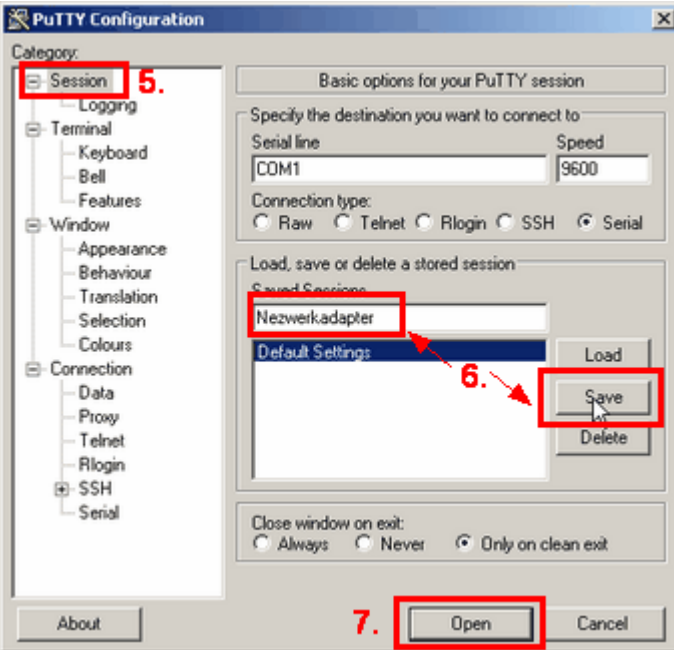

Speichern Sie Ihre Einstellungen, indem Sie der Session einen Namen vergeben und mit Save die Einstellungen speichern. Über Open öffnen Sie die serielle Schnittstelle und Sie erhalten folgendes Bild.

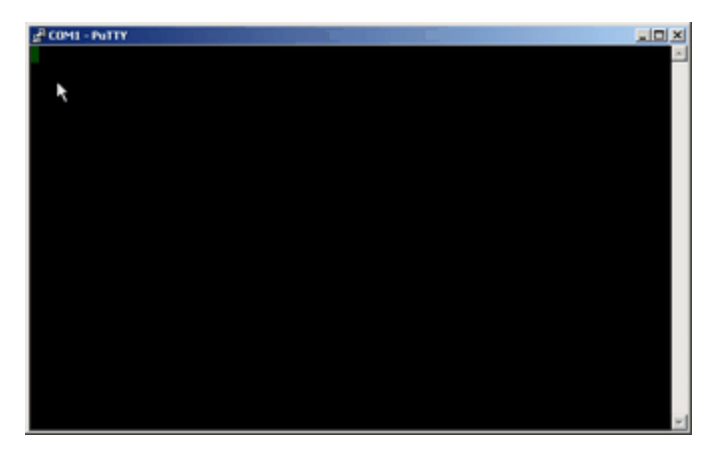

Sie können nun mit den Schritten 6-10l 1s<sup>)</sup> der Windows XP Anleitung fortfahren. Diese sind dann identisch.

### **4.6.3 Anschluss des Netzwerkadapters**

Schließen Sie den ZWS 1000 und den Netzwerkadapter mit dem Kabel, welches beim ZWS 1000 dabei war, zusammen. Verbinden Sie den Netzwerkadapter über ein Netzwerkkabel mit Ihrem Netzwerk.

Die im Paket enthaltene CD und Anleitung der Fa. SENA wird für die Funktion des Netzwerk-Adapters unter BÜRK *ZWS* NICHT benötigt. Alle notwendigen Einstellungen für die Kommunikation zwischen Netzwerk-Adapter und ZWS 1000 wurden vor Auslieferung von uns bereits im Werk durchgeführt.

# **4.7 PC-Terminal**

Das BÜRK MOBATIME GmbH PC-Terminal ist eine Standalone Installation und kann auf jedem PC (Windows 2000/XP), unabhängig von der BÜRK *ZWS* Software, zum Buchen von Arbeitszeiten genutzt werden.

Bevor Sie das PC-Terminal installieren, müssen noch folgende Schritte beachtet werden.

- 1. Es muss eine BÜRK ZWS Systeminstallation mind. in Version V3.2.0 (ggf. Update mit der beigefügten CD durchführen) vorhanden sein und der Client-PC muss beim ersten Einrichten darauf Zugriff haben.
- 2. Die Mandantenverwaltung muss in BÜRK *ZWS* aktiviert sein.
- 3. Es muss ein Hauptadministrator angelegt sein.
- 4. Die Mitarbeiter, welche das PC-Terminal nutzen wollen, müssen zuerst in der BÜRK *ZWS* Software als Mitarbeiter angelegt, aber auch in der Mandantenverwaltung selektiert sein.

#### **Mandantenverwaltung aktivieren**

Starten Sie BÜRK *ZWS*. Über das Menü **Extras > Einstellungen** aktivieren Sie die Mandantenverwaltung.

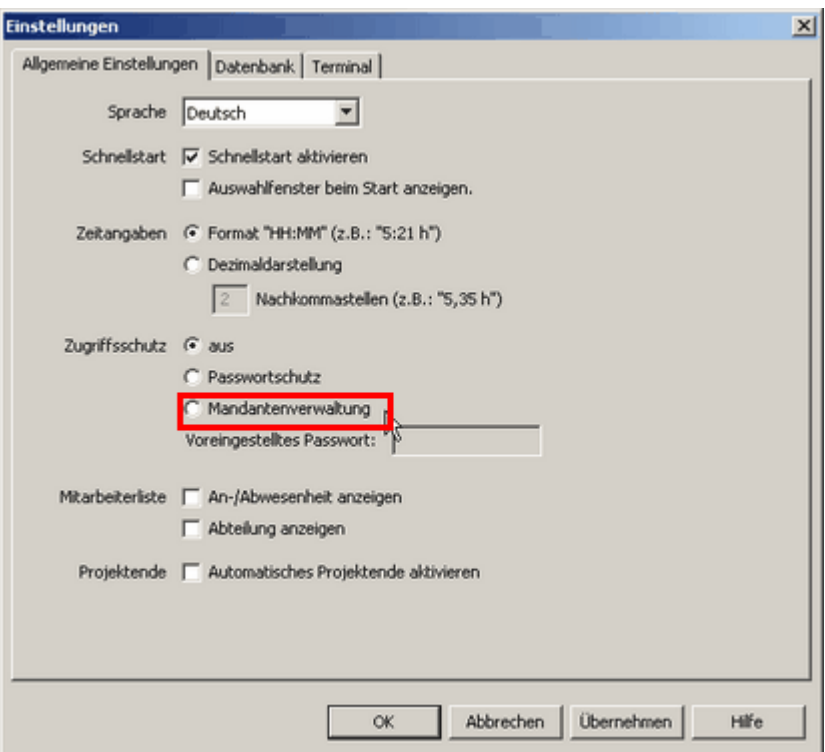

#### **Hauptadministrator und Mitarbeiter anlegen**

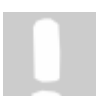

**Beachten Sie: Nur der Haupt-Administrator hat Vollzugriff auf die Software und kann neue Benutzer anlegen.**

Nach dem Aktivieren der Mandantenverwaltung können Sie nun den Haupt-Administrator anlegen bzw. die Mitarbeiter selektieren, welche Zugriff auf ein PC-Terminal erhalten sollen. Alternativ können Sie diese Menü-Funktion auch über **Verwaltung > Benutzer** erneut aufrufen.

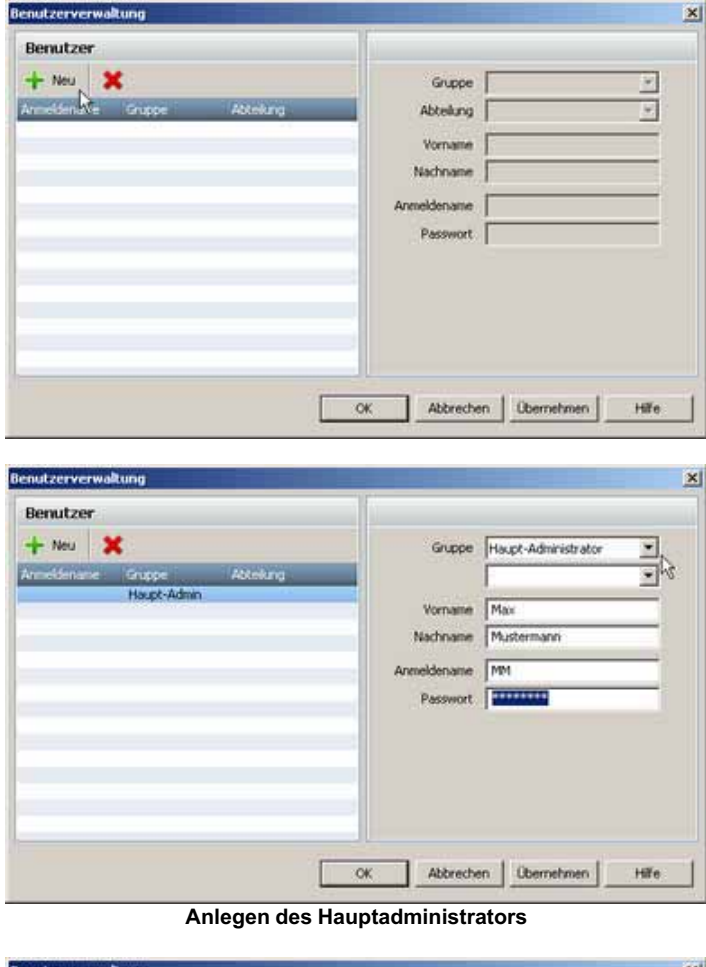

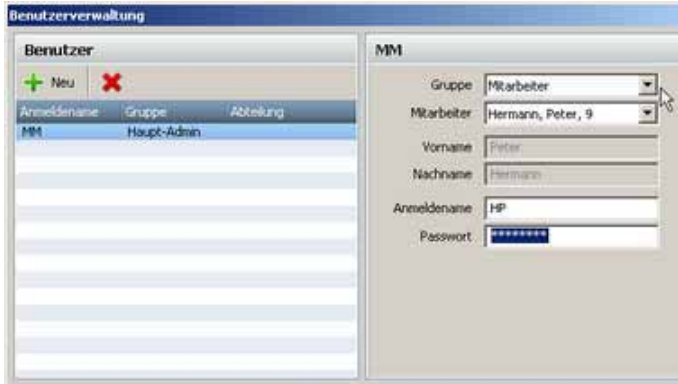

**Anlegen der Mitarbeiter**

Die Mitarbeiter, welche das PC-Terminal nutzen wollen, müssen zuerst in der BÜRK *ZWS* Software als Mitarbeiter angelegt sein. Erst dann können Sie als Nutzer des PC-Terminals selektiert werden.

OK Abbrechen Demetmen Hife

#### **Installation**

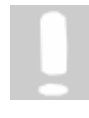

**Zur Installation der PC-Terminal Software benötigen Sie unbedingt Administratorrechte an Ihrem System. Dies gilt auch für die weiterführenden Schritte nach dem Erststart des PC-Terminal zur Komplettierung der Installation.**

Um die Software PC-Terminal zu installieren, legen Sie einfach die CD-ROM in das entsprechende Laufwerk Ihres Rechners ein.

Falls das Installationsprogramm nicht automatisch startet, wählen Sie **Start > Ausführen** in der Windows Taskleiste. Geben Sie im nun folgendem Dialog das Laufwerk an, in dem die BÜRK *ZWS* Installations-CD liegt, gefolgt vom Befehl **setup**:

Sie werden nun durch die Installation geführt.

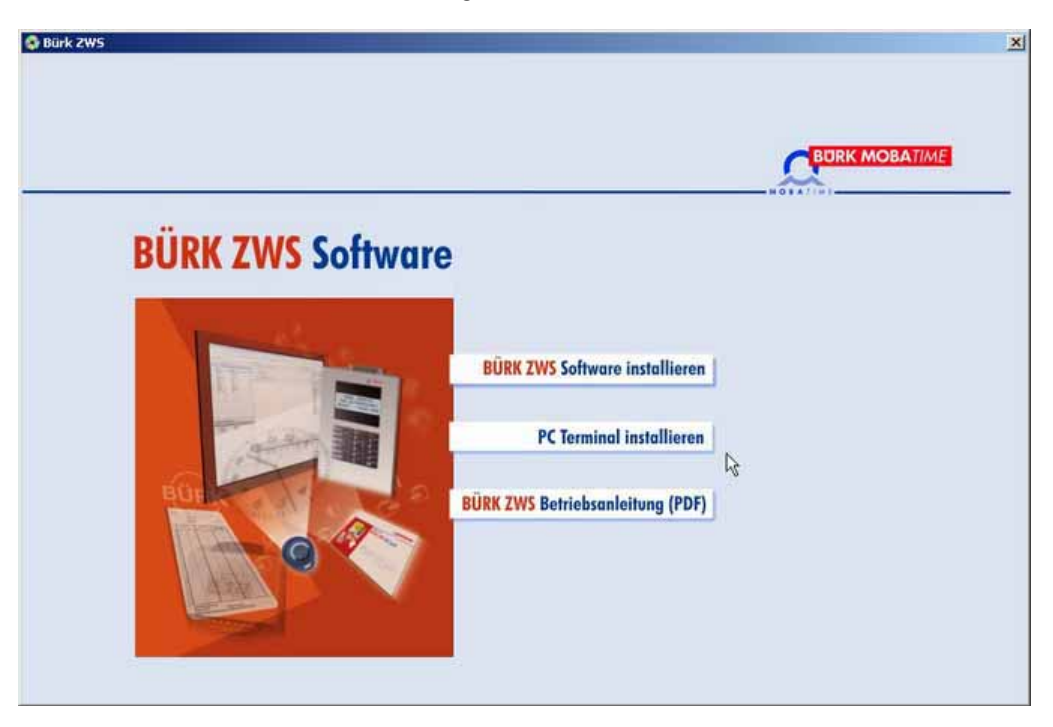

### **Deinstallation**

Die vollständige Deinstallation der BÜRK *ZWS* Software erfolgt folgendermaßen: Über **Start > (Einstellungen) > Systemsteuerung** > **Software** können Sie die Software BÜRK *ZWS* deinstallieren.

Folgendes Bild erscheint. Drücken Sie auf den Button Weiter und die Deinstallation beginnt. Sie werden noch gefragt, ob Sie die Datenbank des PC-Terminals löschen möchten. Bestätigen Sie und die Deinstallation wird fortgeführt.

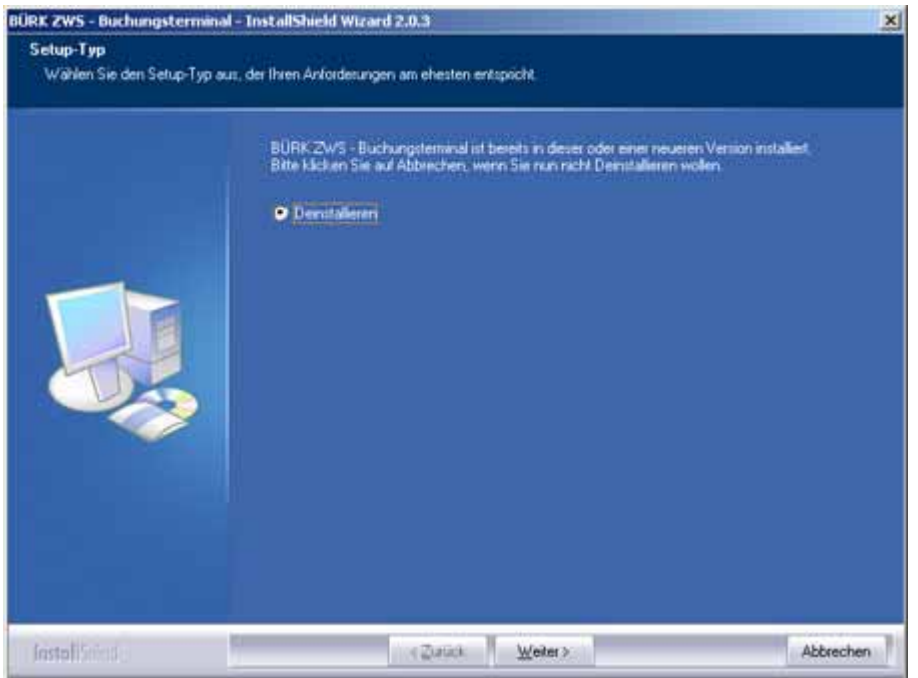

**Start des PC-Terminals**

Starten Sie das PC-Terminal über den Desktop-Button .

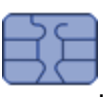

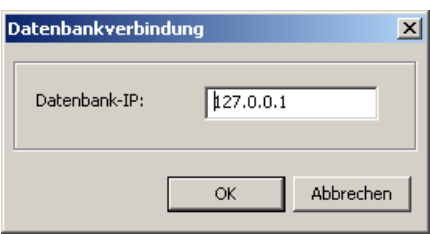

Geben Sie die IP-Adresse des Rechners an, auf dem die BÜRK *ZWS* (Systeminstallation) vorhanden ist. Sie werden anschließend aufgefordert Ihre Lizenzdaten einzugeben.

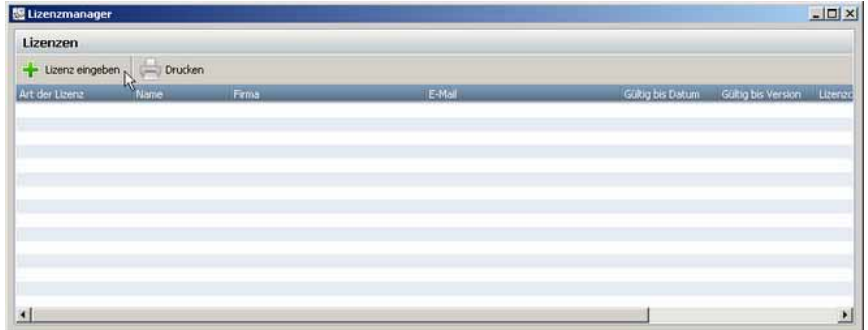

Geben Sie hier den mitgelieferten Lizenzschlüssel ein.

Beim allerersten Start des PC-Terminals muss sich der Hauptadministrator anmelden, damit die Datenbank initialisiert werden kann. Weiterhin muss der Client-PC Verbindung zum Rechner haben, auf dem eine Systeminstallation von BÜRK *ZWS* vorhanden ist. Danach kann sich ein angelegte Benutzer (Mitarbeiter) anmelden und seine Buchungen tätigen.

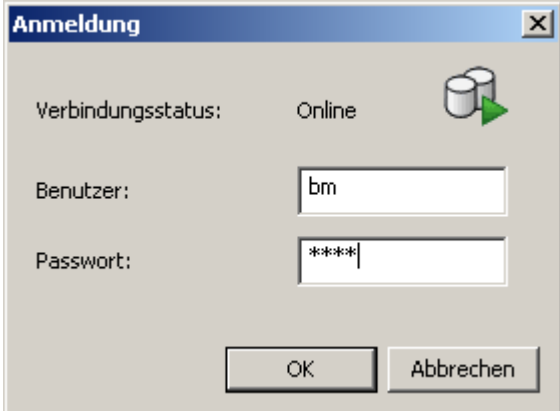

### **Funktionsweise des PC-Terminals**

Das BÜRK MOBATIME GmbH PC-Terminal kann sowohl Online als auch Offline verwendet werden.

Der Status der Verbindung mit der Systemdatenbank von BÜRK *ZWS* wird Ihnen durch ein Symbol angezeigt.

Offline-Modus: Sie sind nicht verbunden mit der Systemdatenbank.

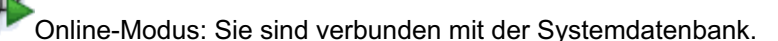

Wenn Sie sich am PC-Terminal einloggen, erhalten Sie folgendes Fenster.

### **BÜRK ZWS**

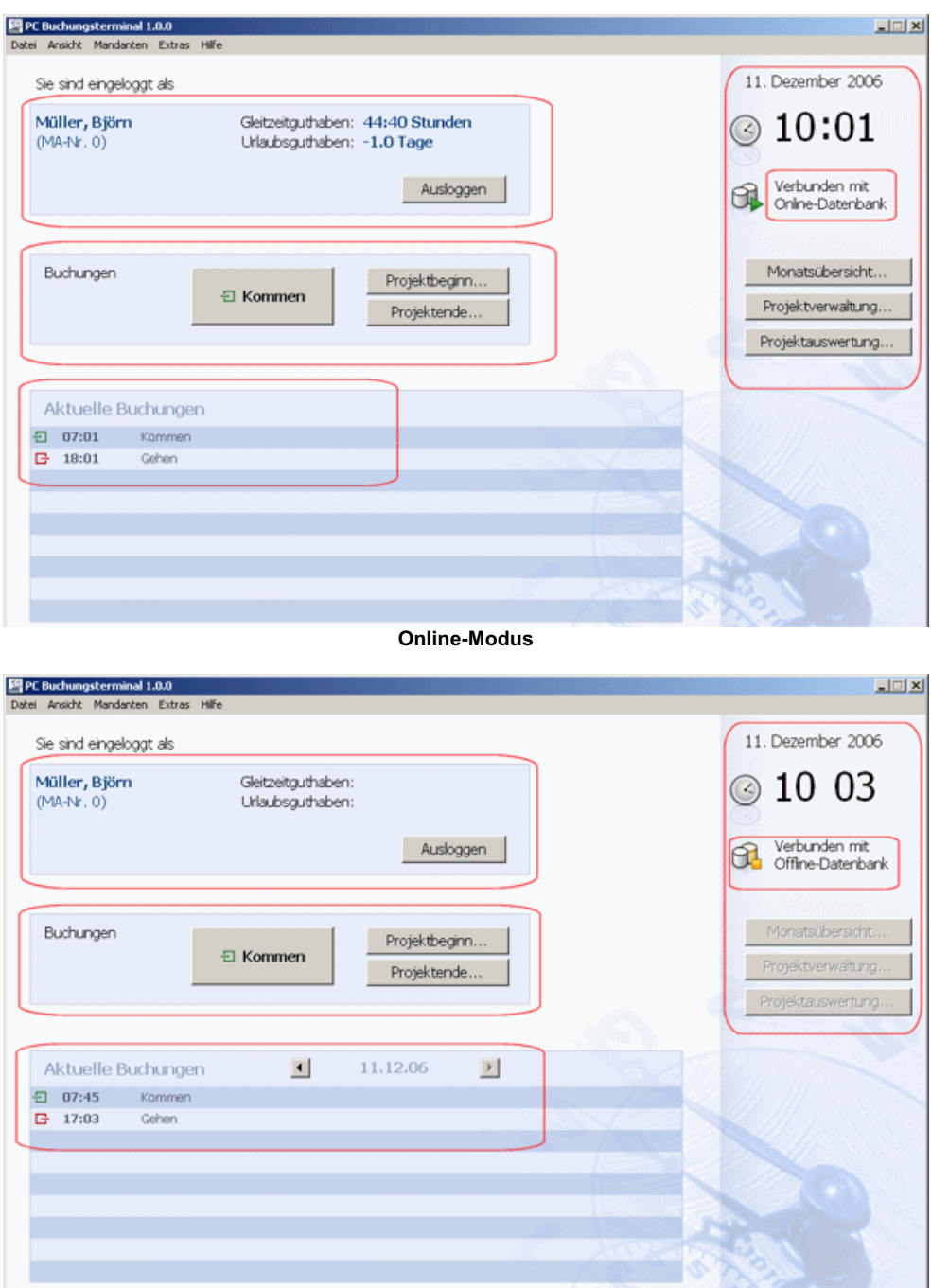

**Offline-Modus**

Im oberen Bereich sehen Sie Ihren Namen, Ihre Personalnummer und die Gleitzeit- und Urlaubsguthaben (**Verfügbar nur im Online-Modus**).

Auf der rechten Seite sehen Sie den Status Ihrer Verbindung, die Uhrzeit und das Datum. Weiterhin können Sie sich die Monatsübersicht anzeigen lassen, Projekte anlegen oder eine Projektauswertung durchführen (**Verfügbar nur im Online-Modus**).

Arbeitszeitbuchungen nehmen Sie im mittleren Bereich vor. Die gebuchten Zeiten werden Ihnen im unteren Bereich der Anwendung angezeigt. Wenn sie mit der rechten Maustaste auf die Buchungen gehen, können die Buchungen bearbeitet werden.

#### **Datenübertragung an die Systemdatenbank**

#### *Online-Modus*

Im Online-Modus werden Ihre Buchungen automatisch beim Start und beim Beenden des PC-Terminal mit der Systemdatenbank synchronisiert. Sie können aber auch die Synchronisation manuell starten. Über die Menüleiste **Datei > Synchronisieren** werden die Buchungsdaten an die Systemdatenbank übertragen.

#### *Offline-Modus*

Im Offline-Modus steht die Synchronisation nicht zur Verfügung. Die Daten können aber über **Extras > Export** in eine txt-Datei exportiert und in die Systemdatenbank von BÜRK *ZWS* als Buchungssatz importiert werden.

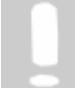

**Die exportierten Buchungen werden aus der lokalen Datenbank gelöscht und nicht mehr in der Übersicht der aktuellen Buchungen angezeigt.**

Während des Export-Vorgangs erscheint folgende Meldung.

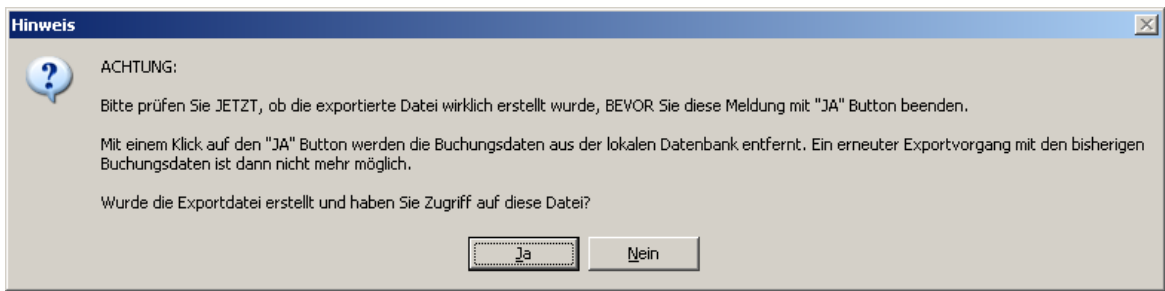

Bitte prüfen Sie, ob die Exportdatei auch tatsächlich in dem von Ihnen angegebenen Verzeichnis existiert, **BEVOR** Sie hier auf **Ja** klicken. Mit dem Klick auf **Ja** werden die Buchungsdaten aus der lokalen Datenbank gelöscht und können nicht erneut exportiert werden! Bitte leiten Sie die Exportdatei an den Systemadministrator weiter, so dass sie in die BÜRK *ZWS* Software importiert werden kann.

# **Passwort ändern (Verfügbar nur im Online-Modus)**

Über die Menüleiste **Mandanten > Passwort** ändern können Sie Ihr Benutzerpasswort ändern.

### **BÜRK ZWS**

# **5 Die Software**

Nach dem Starten des Programms, durch Doppelklicken auf den BÜRK ZWS Button auf dem Desktop, erhalten Sie folgendes Bild:

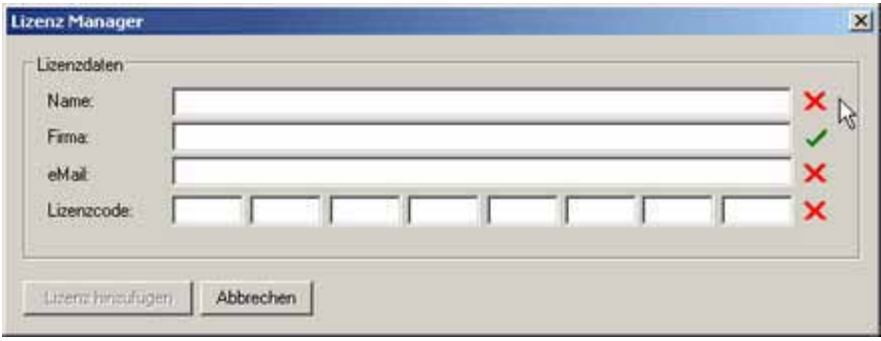

Mit Hilfe des Button **Lizenz hinzufügen**, können Sie die Lizenznummer eingeben.

Geben Sie hier Ihren Namen, die Firma (optional) ihre E-Mail und einen gültigen Lizenzcode ein. Wenn Sie **Abbrechen** drücken, können Sie die Software 30 Tage lang testen.

Sie können Ihre BÜRK ZWS Software durch Hinzufügen weiterer Lizenzen erweitern. Hierzu öffnen Sie bitte den Lizenzmanager unter dem Menüpunkt **Hilfe**. Es öffnet sich der Lizenzmanager. Sie erhalten eine Übersicht aller vorhandener Lizenzen und können nun weitere Lizenzen mit Hilfe des Buttons **Lizenz eingeben** hinzufügen.

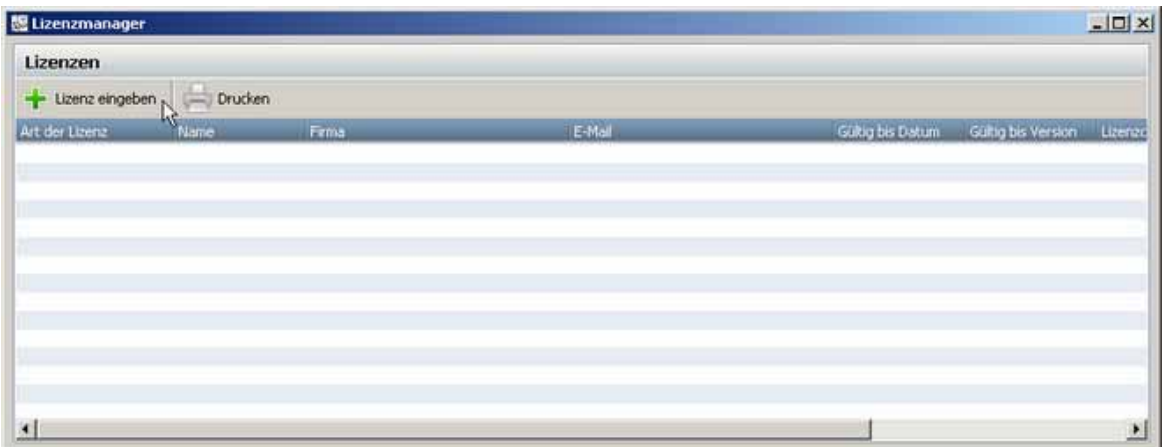

**Um weitere Lizenzen hinzuzufügen, müssen Sie Administrator sein. Sollten Sie keine Administratorrechte besitzen, ist der Button Lizenz hinzufügen nicht anwählbar. Bitte kontaktieren Sie Ihren Systemadministrator.**

## **5.1 Aufbau des Programms**

### **5.1.1 Hauptmaske**

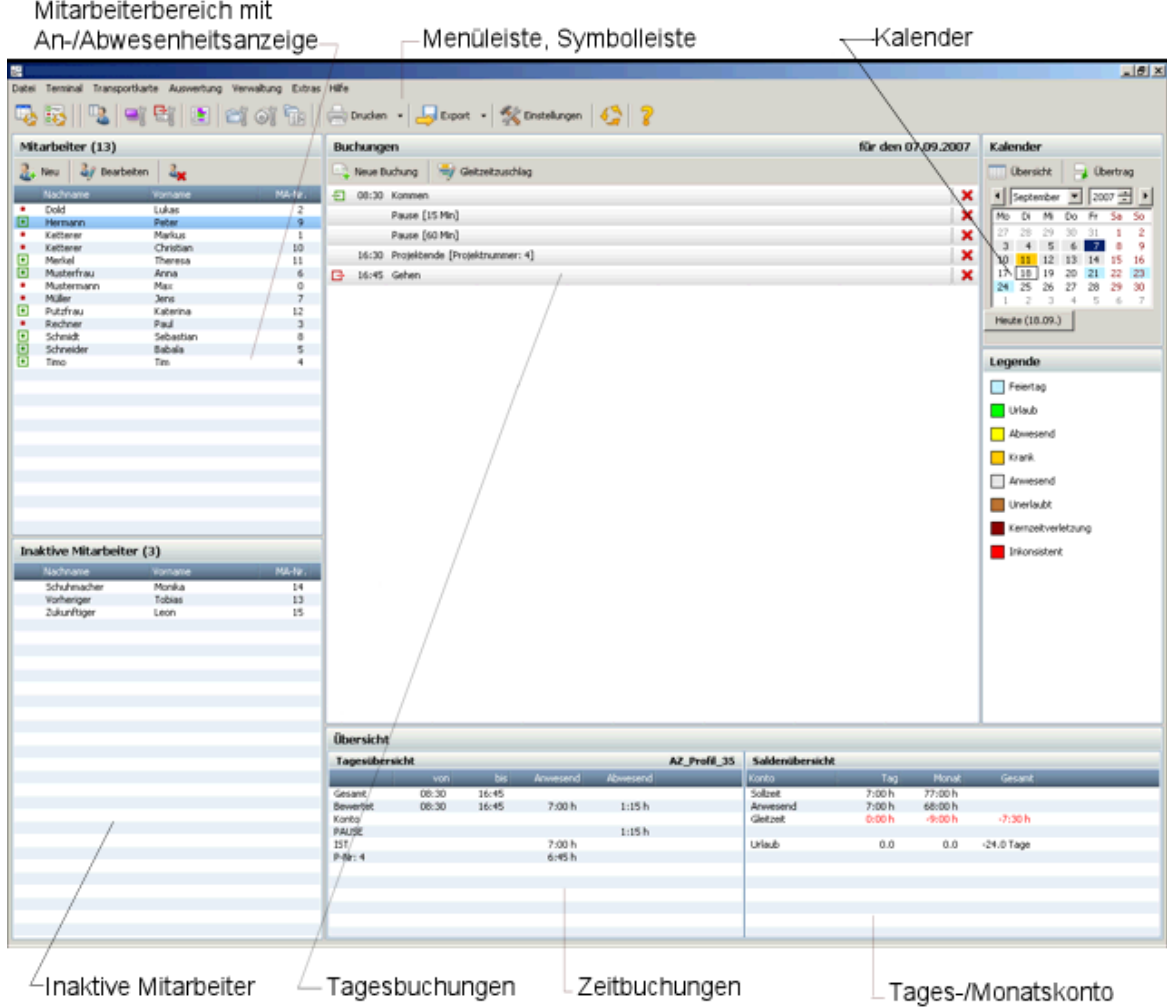

### **Menüleiste, Symbolleiste**

Alle Befehle können wahlweise über die Symbol- oder die Menüleiste ausgewählt werden.

### **Mitarbeiterbereich**

Auswahl, welcher Mitarbeiter angezeigt wird. Hier wird Ihnen auch gezeigt, ob ein Mitarbeiter anoder abwesend ist. Dies wird Ihnen durch einen **roten Punkt** (abwesend) oder durch ein **grünes Quadrat** (anwesend) symbolisiert. Die Anzeige der An- oder Abwesenheit kann nur erfolgen, wenn das Terminal dauerhaft mit dem PC verbunden ist.

### **Inaktive Mitarbeiter**

In diesem Bereich befinden sich die Mitarbeiter, bei denen das Austrittsdatum bereits erreicht, bzw. das Datum des Zeiterfassungsbeginns noch nicht erreicht wurde. Daten von inaktiven Mitarbeitern können nicht mehr geändert werden. (Ausnahmen: Zeiterfassungsbeginn und Austritt) Nur inaktive Mitarbeiter können gelöscht werden.

### **Tagesbuchungen**

Hier werden die Buchungen des gewählten Tages und des gewählten Mitarbeiters angezeigt.

### **Kalender**

Aktuellen Tag mit der linken Maustaste auswählen. Der Grund für eine Tagesabwesenheit $\mid$   $\!$ kann mit der rechen Maustaste eingegeben werden. Die Tagesabwesenheiten können nur gesetzt werden, wenn im Arbeitszeitprofill <sup>sz</sup>ì eine Zeit bei der Sollzeit hinterlegt ist. Wenn Sie den Haken bei **Sollzeit nicht berücksichtigen** setzen, werden die Tagesabwesenheiten, auch bei Sollzeiten die Null betragen, berücksichtigt. 52

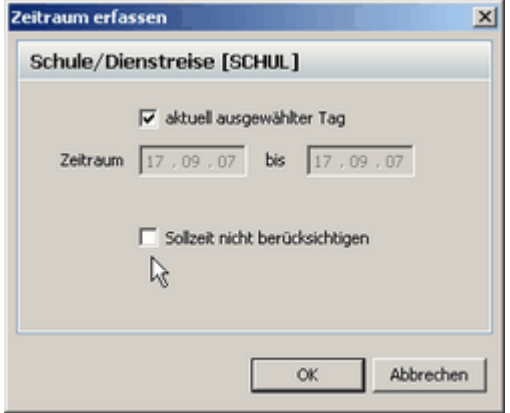

Die Farbgebung im Monatskalender hat folgende Bedeutung:

- · Grau normal: Tage mit Buchungen
- · Rot normal: Tage mit fehlerhaften Buchungen
- · Grün normal: Urlaub
- · Gelb normal: Abwesend (Schule)
- · Orange: Krank
- · Hellblau: Feiertag
- · Braun: Unerlaubte Buchung
- · Dunkelrot: Kernzeitverletzung

### **Zeitbuchung**

Anzeigen aller zur Auswertung relevanter Größen

#### **Tages-/Monatskonto**

Aktuelle Monats- und Gesamtsalden bis zum ausgewählten Tag.

### **5.1.2 Symbolreferenz**

### **Übersicht der Symbole**

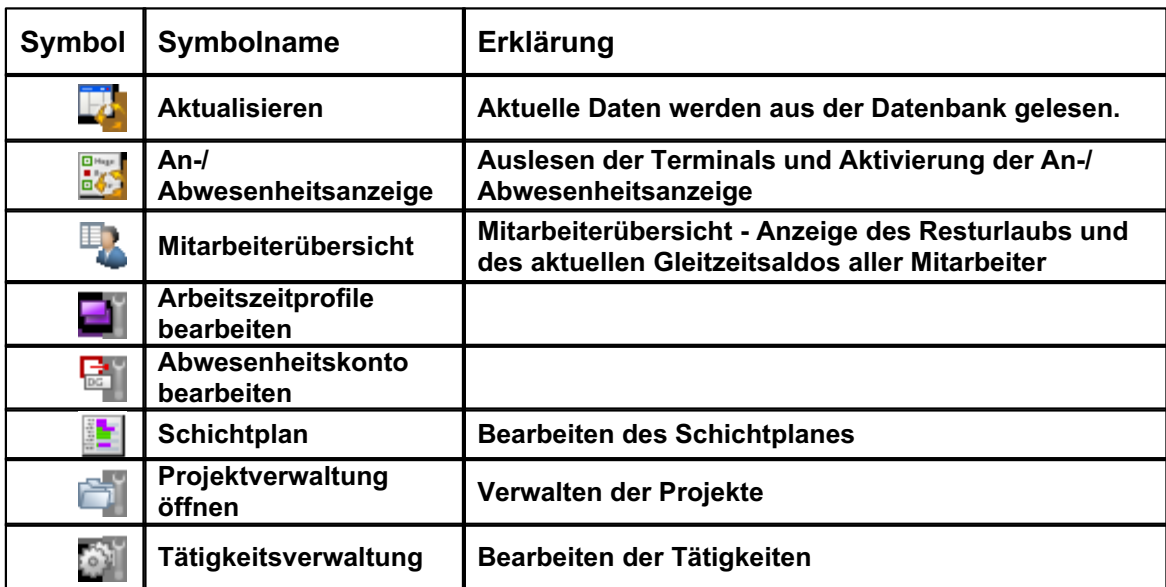

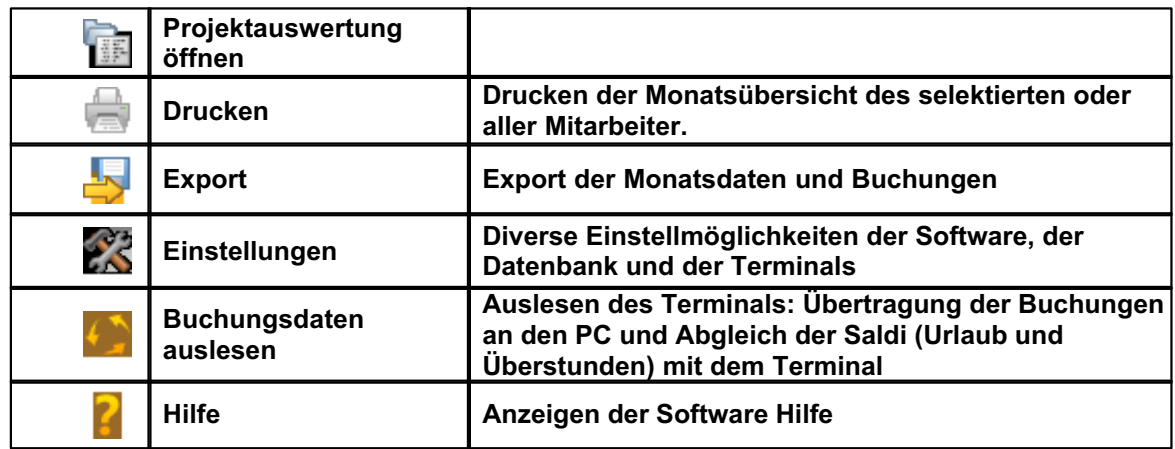

### **5.1.3 Passwortschutz**

Um den Zugriff unberechtigter Personen auf Ihre Mitarbeiterdaten zu verhindern, wurde BÜRK *ZWS* mit einer Benutzerverwaltung ausgestattet.

Im Menü **Extras** > **Einstellungen** können Sie beim Reiter **Allgemeine Einstellungen** zwischen **Passwortschutz**, Mandantenverwaltung <sup>| 76</sup> und **aus** wählen.

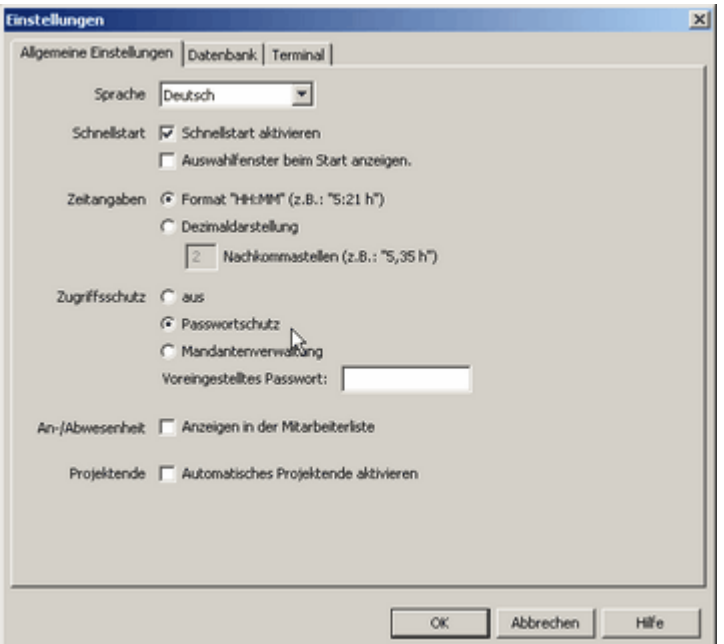

Wählen Sie **Passwortschutz** aus und drücken dann **OK.** Im nächsten Fenster öffnet sich die Benutzerverwaltung.

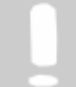

**Wenn Sie jedem Benutzer das gleiche Passwort vergeben möchten, stellen Sie dieses bei Voreingestelltes Passwort ein. Jeder neu angelegte Benutzer bekommt nun dasselbe Passwort zugewiesen.**
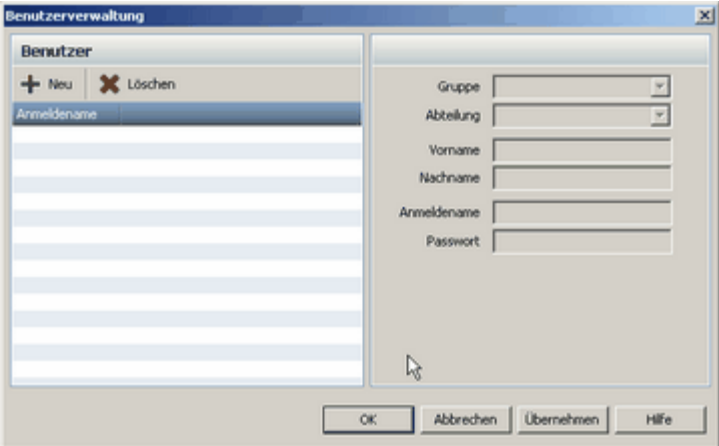

Klicken Sie auf den **Button [Neu]** und legen auf der rechten Seite Name, Vorname, Anmeldename und das Passwort fest.

Wenn Sie Ihre Benutzer angelegt haben, bestätigen Sie mit **OK** und beim nächsten Start der Software ist der Passwortschutz aktiv und Sie können sich mit Ihrem Benutzernamen anmelden.

Um die Benutzerverwaltung erneut aufzurufen gehen Sie über den Menüpunkt **Verwaltung** > **Benutzer**.

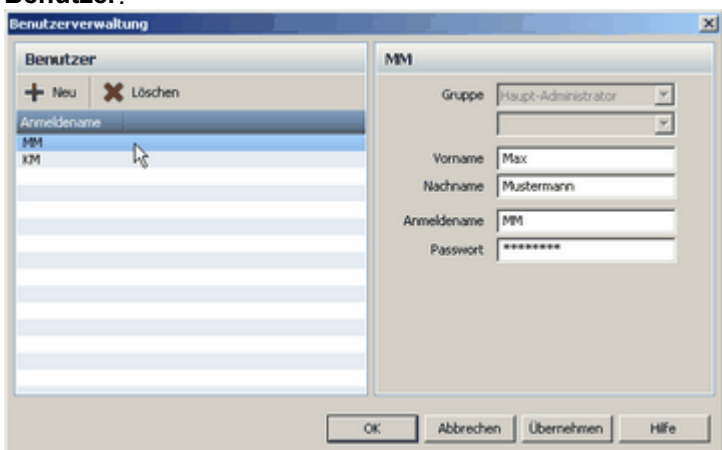

Hier können Sie nun die Mitarbeiter bearbeiten und wieder löschen.

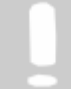

**Beachten Sie: Solange der Passwortschutz aktiv ist, muss mindestens ein Benutzer angelegt sein, da Sie sonst keinen Zugang mehr zu der Software erhalten.**

# **5.2 Einstellungen**

Im Menü **Extras** > **Einstellungen** können Sie alle Einstellungen am Programm BÜRK *ZWS* vornehmen.

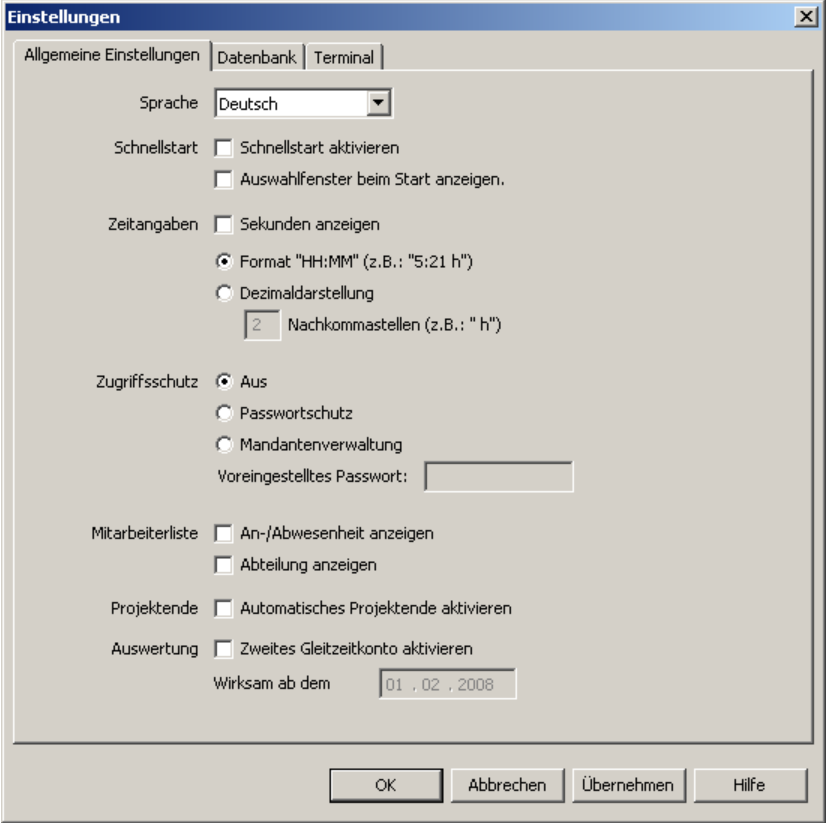

Unter dem Reiter **Allgemeine Einstellungen** legen Sie die Sprache der Software fest.

### **Schnellstart**

Sie können die BÜRK ZWS Software in zwei Modi starten.

1. Mit Schnellstart: Beim Start der Software werden keine Berechnungen ausgeführt. Erst wenn Sie die Mitarbeiter auswählen oder durch die Monate klicken, werden die Daten berechnet. 2. Ohne Schnellstart: Beim Start der Software werden alle Daten der Mitarbeiter für 2 Monate berechnet. Dies kann einige Zeit, je nach Rechenleistung, in Anspruch nehmen.

Wenn Sie **Auswahlfenster beim Start anzeigen** anklicken, werden Sie beim Start von BÜRK ZWS gefragt, ob Sie mit oder ohne Schnellstart starten möchten.

### **Zeitangaben**

Wählen Sie hier aus, wie die Zeitangaben in der Software dargestellt werden sollen. Die Anzeige der Sekunden ist Aufgrund des Zahlenformates nur für die Sprache Deutsch vorgesehen.

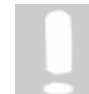

**Die Unterscheidung Dezimal <> HH:MM bezieht sich dann aber nur auf die zu berechnenden Werte, alle anderen Werte (z.B. Buchungen) werden als HH:MM) dargestellt.**

### **Zugriffschutz**

Außerdem legen Sie hier fest, o<u>b</u> Sie das Programm mit einem Passwortl <sup>32</sup>ì schützen möchten oder die <u>Mandantenverwaltung</u>l <sup>zs</sup>`ì aktivieren möchten.

### **Mitarbeiterliste**

Wenn Sie den Haken bei **An-/Abwesenheit anzeigen** setzen, dann wird Ihnen in der Hauptmaske im <u>Mitarbeiterbereich∐so</u>" angezeigt, ob der Mitarbeiter heute an- oder abwesend ist. Außerdem können Sie sich die Abteilung in der Mitarbeiterliste in der Hauptmaske anzeigen lassen. Setzen Sie dazu den entsprechenden Haken.

### **Projektende**

 $\Box$  Obertrac

Wenn Sie den Haken bei **Automatisches Projektende aktivieren** setzen, dann wird ein Projekt mit der tagesletzten Gehen-Buchung geschlossen. Ist der Haken nicht gesetzt, wird das Projekt über den Tag hinaus offen gehalten und erst eine Projektende-Buchung schließt das Projekt.

### **Zweites Gleitzeitkonto (Nur im Add-On-Paket)**

Hier können Sie ein zweites Gleitzeitkonto aktivieren. Auf diesem Konto werden alle Überstunden gesamm<u>elt,</u> die durch die Funktion Überstundenlimit<sup>| 47</sup>ì abgeschnitten werden. Das Überstundenlimit $\ket{\scriptstyle a}$ † wird beim Mitarbeiter im Reiter Arbeitszeit aktiviert. Erst wenn ein Überstundenlimit aktiviert ist, steht das zweite Gleitzeitkoto zur Verfügung.

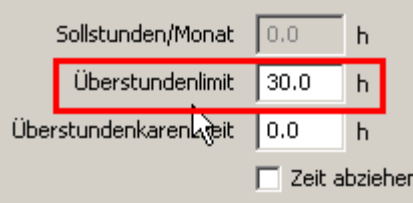

Die Stundenanzahl des Gleitzeitkontos wird in der Mitarbeiterübersicht∐<sup>es</sup> angezeigt.

Das Saldo des zweiten Gleitzeitkontos kann unter Angabe eines Grundes jeden Monat verringert werden. Dazu klicken Sie in der Hauptmaske auf folgendes Symbol und Sie können die Änderungen am Konto vornehmen.

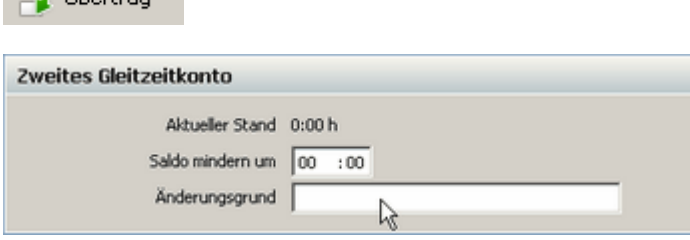

Unter dem Reiter **Datenbank** können Sie folgende Einstellungen zur Datenbank vornehmen.

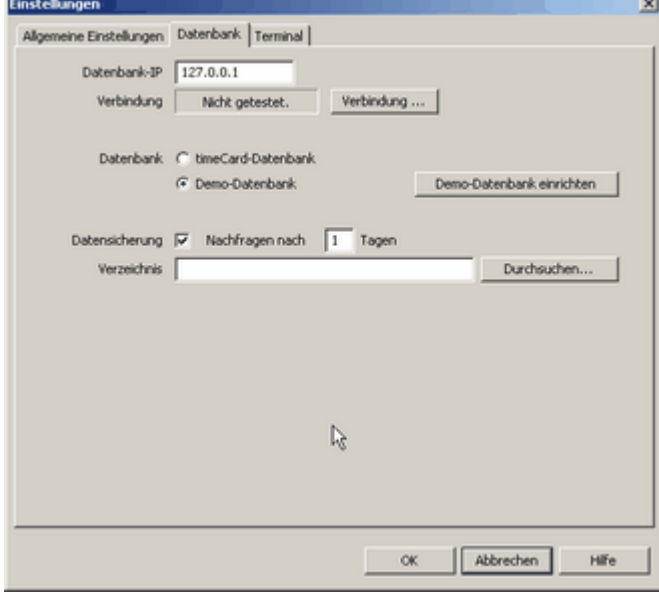

Datenbank-IP: IP Adresse des Rechners, auf dem sich die Datenbank befindet

Über Verbindung **Test** können Sie schauen ob eine Verbindung zur angegebenen IP Adresse

besteht.

Datenbank: Hier können Sie sich eine Demo-Datenbank einrichten. Mit dieser Datenbank können Sie die Software BÜRK *ZWS* kennen lernen und die verschiedensten Sachen ausprobieren und testen. Sehen Sie hierzu das Kapitel <mark>Demo-Datenbank</mark> 3<sup>).</sup>.

Datensicherung: Hier können Sie die Nachfrageintervalle der Datensicherung einstellen oder die Nachfrage zur Datensicherung komplett ausschalten.

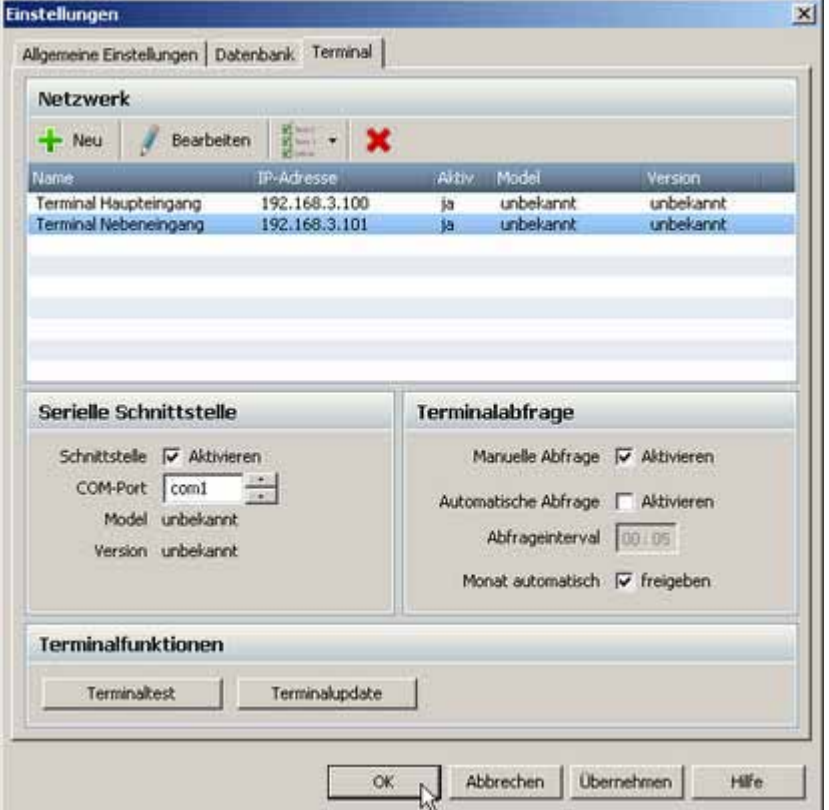

Unter dem Reiter **Terminal** werden Einstellungen für den Anschluss der Terminals vorgenommen.

Sie können mehrere Terminals durch die IP festlegen. Die hinzugefügten Terminals können bearbeitet und auch wieder gelöscht werden. Außerdem können Sie entscheiden, welches Terminal Sie auf aktiv oder inaktiv setzen. Siehe auch <mark>Netzwerkadapter</mark> I5<sup>5</sup>). Außerdem nehmen Sie hier die Einstellungen für die Terminalabfrage $\mid$  <sup>, א</sup> vor. Hier können Sie auch das Firmware des Terminal updaten. Siehe dazu Firmwareupdatel 14<sup>5</sup>l.

Unter dem Reiter **PC-Terminal** legen Sie fest, welche Funktionen die Benutzer am PC-Terminal **(Zusatzlizenz erforderlich)** ausführen dürfen. Der Reiter erscheint nur, wenn die 23Mandantenverwaltung aktiviert ist.

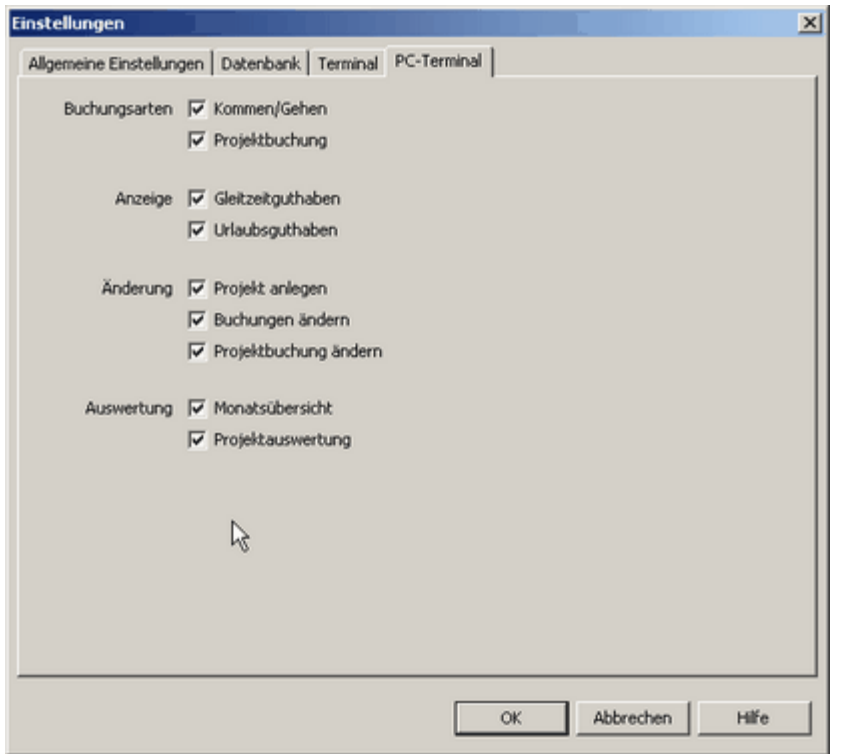

# **5.3 Erste Schritte fürs erfolgreiche Arbeiten**

Um einen Einblick in die Arbeitsweise der Software zu bekommen, werden Sie jetzt durch ein paar Schritte geführt. Am Schluss werden Sie ein Blatt Papier ausdrucken, auf dem die Arbeitszeiten Ihres Mitarbeiters dargestellt sind.

Starten Sie das Programm, indem Sie auf dem Desktop die Verknüpfung **BÜRK ZWS** anklicken.

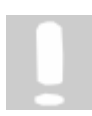

**In BÜRK ZWS haben Sie die Möglichkeit verschiedene Dinge zu markieren. Ihnen stehen dazu die von Windows bekannten Möglichkeiten zu Verfügung. Um beispielsweise einzelne Objekte auszuwählen, benutzen Sie die STRG-Taste und die linke Maustaste. Um dagegen Alles auszuwählen, benutzen Sie die STRG-Taste + A-Taste des PCs.** 

# **5.3.1 Demodatenbank**

Bevor Sie Ihre Daten in BÜRK ZWS anlegen und pflegen, haben Sie mit der Demo Datenbank die Möglichkeit, die ersten Schritte mit dieser Datenbank nachzuvollziehen und sich mit dem Programm vertraut zu machen. Sie können mit dieser Demo Datenbank alles machen, Mitarbeiter neu anlegen, löschen, bearbeiten etc. und dann per Knopfdruck alles wieder in den Ausgangszustand zurücksetzen.

Wählen Sie über Menü **Extras > Einstellungen** den Reiter **Datenbank** und Sie erhalten folgendes Fenster.

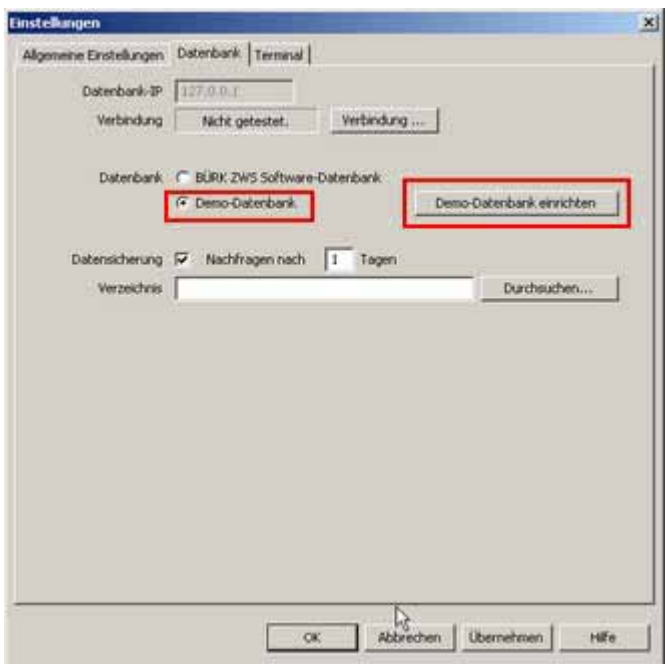

Markieren Sie den **Punkt Demodatenbank** und drücken anschließend den **Button Demodatenbank einrichten**. Sie erhalten folgendes Auswahlfenster.

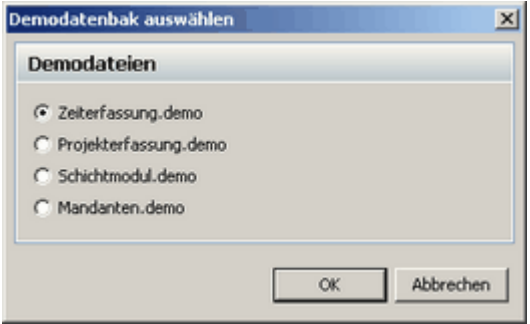

Es stehen vier verschiedene Demodatenbanken zur Auswahl.

### **1. Zeiterfassung.demo - Zeiterfassungsdatenbank**

In dieser Datenbank sind Mitarbeiter $\mid$ 40 und dazugehörige Tagesbuchungen $\mid$ 43 für ca. 2 Monate angelegt.

### **2. Projekterfassung.demo - Projekterfassungsdatenbank**

Diese Datenbank setzt auf die Zeiterfassungsdatenbank auf. Zusätzlich wurden Projekte 71 und dazugehörige Tätigkeiten angelegt und es wurden entsprechende Projektbuchungen den Mitarbeitern zugeordnet.

### **3. Schichtmodul.demo - Schichtmoduldatenbank (Zusatzlizenz Statistik erforderlich)**

Die Schichtmoduldatenbank setzt auf die Projekterfassungsdatenbank auf. Es wurde bei einigen Mitarbeitern der Schichtbetrieb│ז⊗ٌ aktiviert und es wurden für ca. zwei Monate Schichten geplant.

### **4. Mandanten.demo - Mandantendatenbank**

Die Mandantendatenbank setzt auf die Projekterfassungsdatenbank auf. Zusätzlich sind in dieser Demodatenbank Abteilungen angelegt, auf die nur erfasste Benutzer Zugriff haben. Nachdem Sie die Mandantendatenbank eingespielt haben und BÜRK ZWS neu gestartet haben, erhalten Sie folgendes Anmeldefenster. Hier geben Sie die in der Demodatenbank hinterlegten Passwörter an. Die angelegten Passwörter der Mandantendatenbank finden Sie  $\mathsf{hier}|$  40  $\mathsf{A}$ .

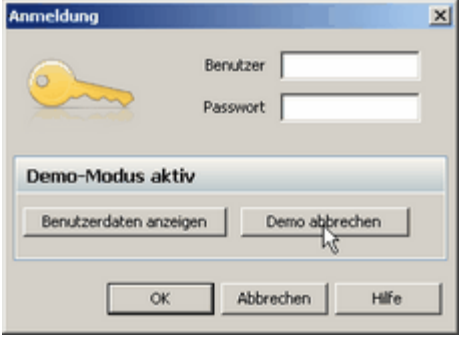

Wenn Sie den **Button Demo abbrechen** betätigen, wird die Original BÜRK ZWS Datenbank wieder angelegt.

Nachdem Sie BÜRK ZWS nach Einrichten der Demodatenbank neu gestartet haben, erhalten Sie folgende Ansicht. Sie erkennen an dem roten Schriftzug Demo, dass Sie sich in einer Demodatenbank befinden.

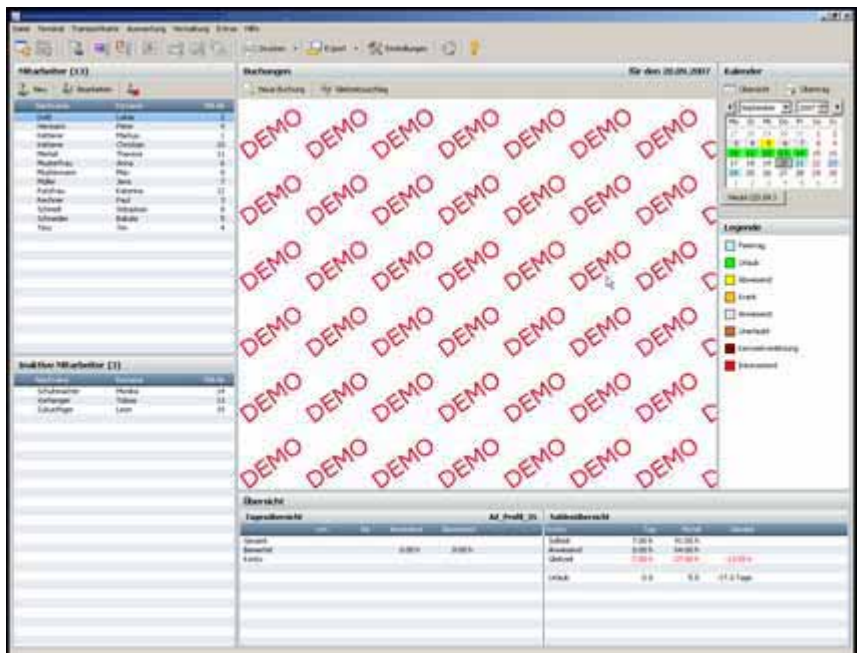

Um wieder zu Ihrer Arbeitsdatenbank zu gelangen, gehen Sie über das Menü **Extras > Einstellungen** und klicken dort auf den Reiter **Datenbank**.

Markieren Sie dort den Punkt BÜRK ZWS Datenbank und klicken auf den Button OK.

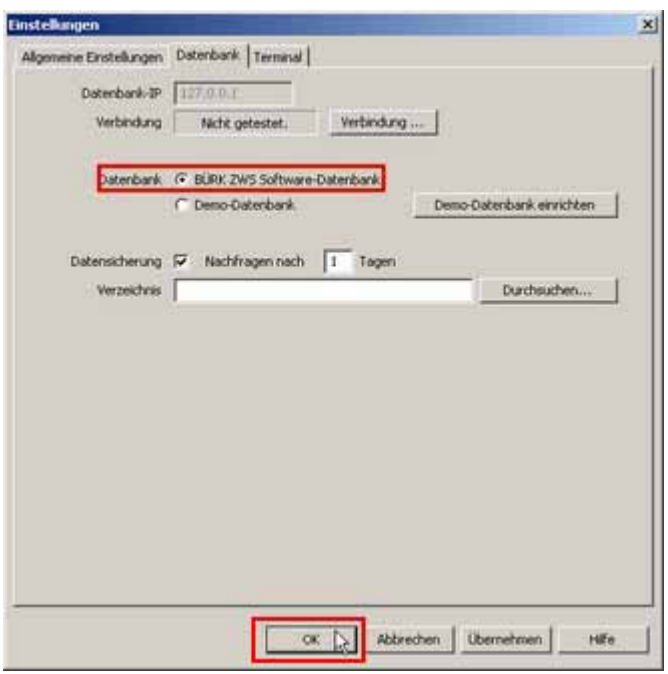

Nach einem Neustart von BÜRK *ZWS* ist die Original- Datenbank wiederhergestellt und Sie können beginnen Ihre Daten zu erstellen.

### **Beachten Sie:**

**Sie können keine Daten von der Demodatenbank auf die Original BÜRK ZWS Datenbank übernehmen. Aus Sicherheitsgründen ist die Kommunikation mit dem Terminal im Demo-Modus abgeschaltet, d.h. Sie können keine Daten fälschlicherweise überspielen oder überschreiben.**

### **5.3.1.1 Passwörter Demodatenbank**

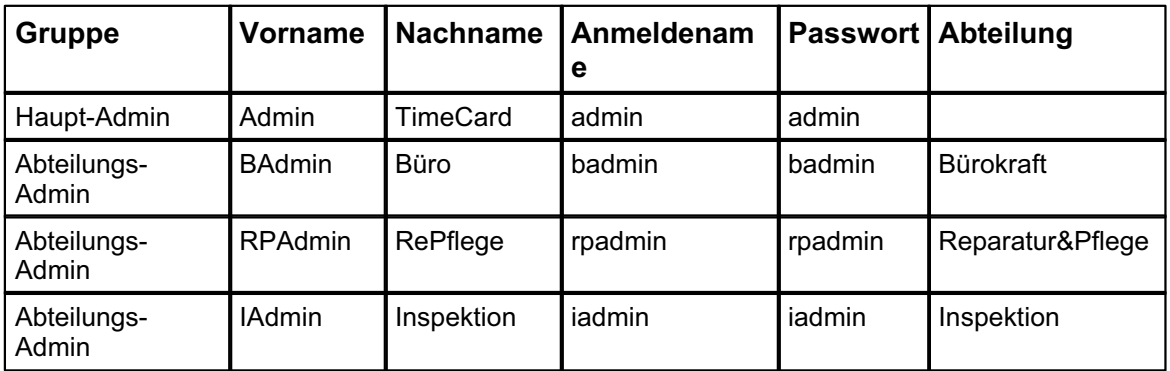

Dies sind die Passwörter, die einen Zugriff auf die Mandantendemodatenbank ermöglichen.

# **5.3.2 Mitarbeiter anlegen**

Klicken Sie auf folgendes Symbol in der Symbolleiste.

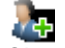

Sie erhalten folgende Maske, in der Sie die Mitarbeiterdaten anlegen.

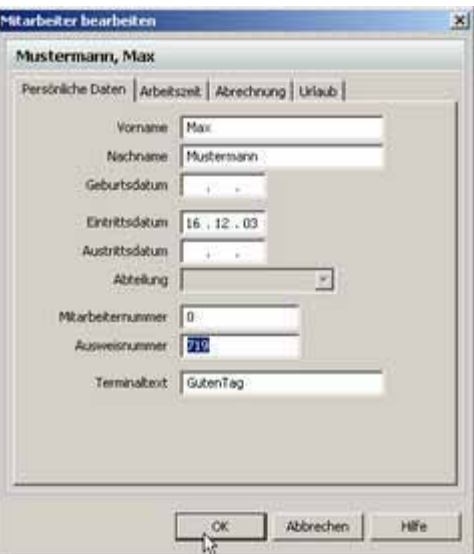

Das Wichtigste ist, dass Sie Ihrem Mitarbeiter eine Ausweisnummer zuweisen. Diese Ausweisnummer finden Sie auf den mitgelieferten Chipkarten oder den Transpondern.

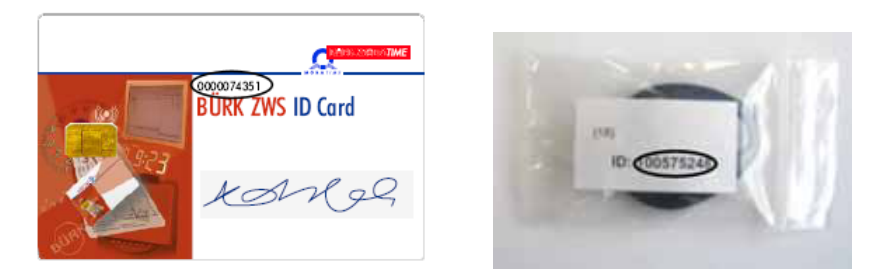

Jetzt geben Sie noch einen Terminaltext an, der auf dem Terminal ausgegeben werden soll. Weisen Sie dem angelegten Mitarbeiter unter dem **Reiter Arbeitszeit** noch ein Arbeitszeitprofil 46zu. Nehmen Sie für den Anfang das Profil AZ\_Profil\_40. Es ist für eine 40 Stunden Woche bereits von uns vorkonfiguriert.

Die anderen Felder lassen wir erstmal offen. Diese Felder werden noch im weiteren Verlauf erklärt.

Mit dem Button **[OK]** werden die Daten angelegt.

# **5.3.3 Daten aufs Terminal übertragen**

Um die angelegten Daten mit dem Terminal abzugleichen, gehen Sie über das Menü **Terminal** und sagen dann **Datenübertragung zum Terminal**. Es öffnet sich folgendes Fenster.

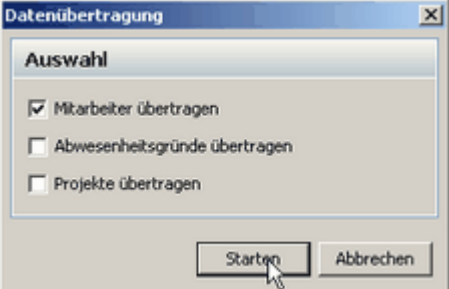

Sie haben hier die Möglichkeit zu entscheiden, welche Daten Sie übertragen möchten. Wenn Sie die zu übertragenden Daten ausgewählt haben, drücken Sie den Button **Starten**. Die Daten werden jetzt an das Terminal übertragen. Es werden immer alle Daten, auch die die sich nicht geändert haben, übertragen. Solange der Abgleich mit dem Terminal stattfindet, können keine Buchungen am Terminal durchgeführt werden.

Es kann immer nur ein einziger Client Aktionen mit dem Terminal durchführen.

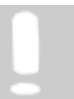

**Der Resturlaub und der Überstundensaldo werden mit den Mitarbeitern übertragen und können am Terminal angezeigt werden.**

# **5.3.4 Buchungen am Terminal**

Jetzt simulieren wir mit unserem Terminal einen Offline-Betrieb. Unser Mitarbeiter kommt und steckt die Chipkarte ins Terminal.

Beim Paket Kontaktlos wird nur der Transponder an das Aufsatzmodul gehalten.

Im Display wird der von Ihnen angelegte Namen angezeigt.

Kommen/ Gehen wird dabei vom Terminal automatisch vorgeschlagen.

Die Buchung wird beim Rausziehen der Chipkarte oder Berühren des Transponders automatisch vorgenommen, sie kann aber auch von Ihnen durch Betätigen der grünen Taste sofort bestätigt werden.

# **5.3.5 Buchungen an PC übertragen**

Jetzt müssen Sie Ihre erste Buchung vom Terminal wieder auf die Software übertragen. Klicken Sie den Aktualisierungsbutton in der Symbolleiste.

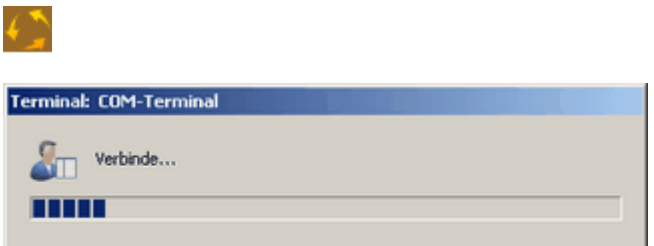

Die Buchungsdaten werden mit dem Terminal abgeglichen.

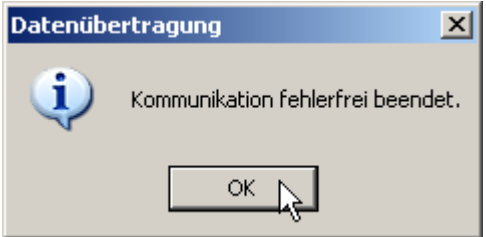

Fahren Sie mit dem Button **[OK]** fort. Jetzt sehen Sie in der Mitte des Fensters Ihre erste Buchung.

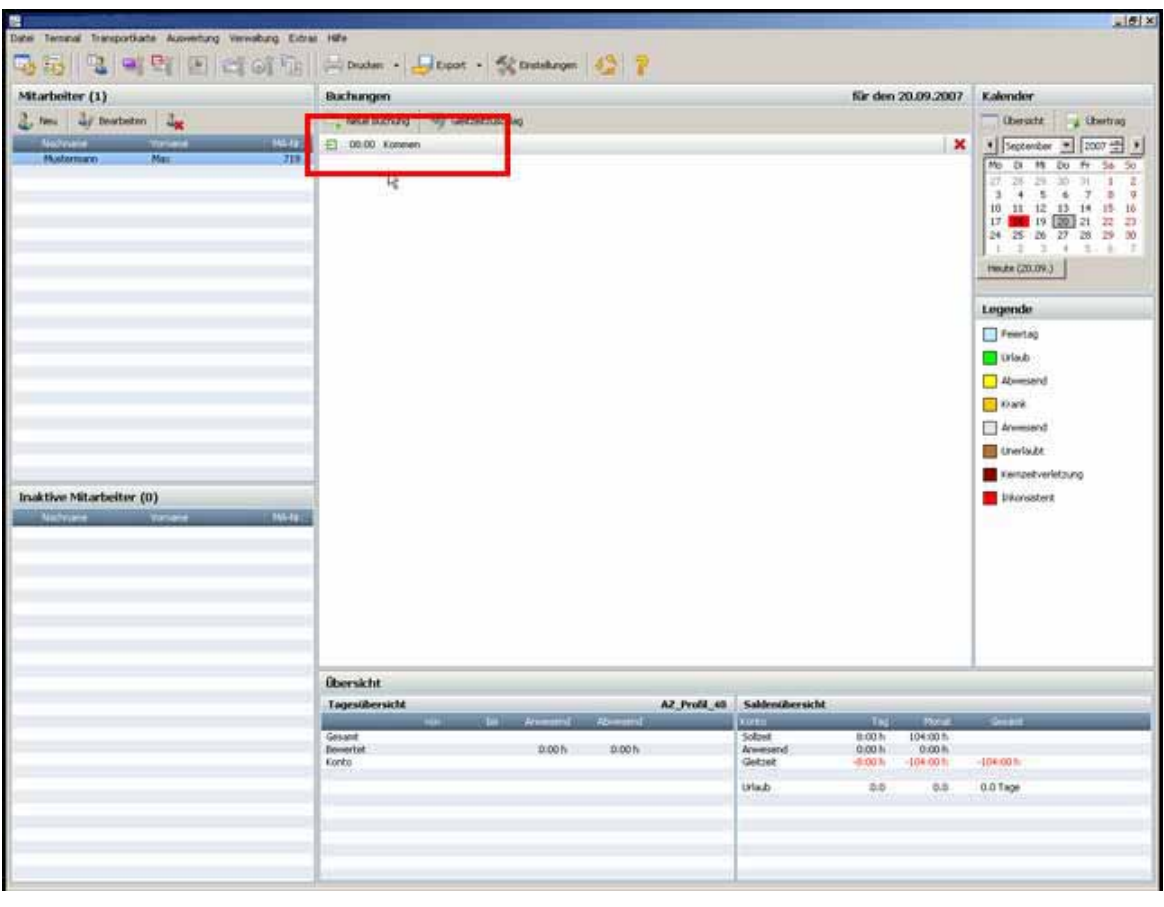

**Bei der Übertragung der Buchungen werden auch Salden (Urlaub, Überstunden), die sich geändert haben, mit dem Terminal abgeglichen**

# **5.3.6 Manuelle Buchung**

Manuelle Buchungen sind notwendig, wenn z.B. ein Mitarbeiter vergessen hat am Terminal zu buchen.

Sie können diese Buchung am PC in die Software eingeben. Dazu klicken Sie auf folgenden Button.

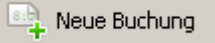

Im folgenden Fenster können Sie die zusätzlichen Buchungen vornehmen.

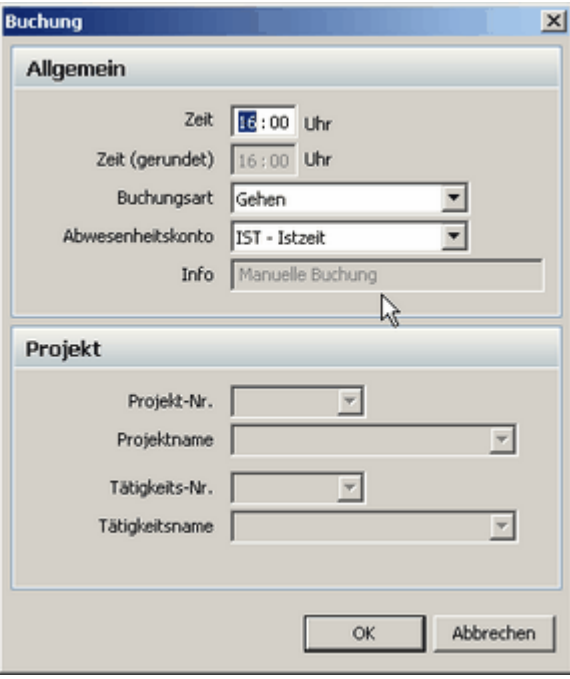

Sie legen einen Buchungssatz mit 16 Uhr GEHEN an und bestätigen mit **[OK]**. Für einen Mitarbeiter haben Sie zwei Buchungssätze vorliegen. Einen Kommen um 8 Uhr und einen manuell angelegten Datensatz Gehen um 16 Uhr. Jetzt wollen Sie die Daten auch ausdrucken 44<sup>5</sup>.

# **5.3.7 Ausdrucken**

Um die Daten zu drucken klicken Sie auf folgenden Symbol in der Symolleiste:

Sie erhalten die Auswahl, ob Sie die Monatsübersicht des selektierten Mitarbeiters oder die Monatsübersicht aller Mitarbeiter drucken wollen.

Es wird die Windows Druck-Funktion mit Druckerauswahl aufgerufen. Wählen Sie alles aus und die Blätter werden gedruckt.

Ausführliche Informationen über das Drucken der Monatsübersicht erhalten Sie im Kapitel Monatsübersicht drucken $\mid$  64 $\mid$ .

# **5.4 Funktionsübersicht**

Nachdem Sie in den Ersten Schritten $\ket{3^{\tau}}$ zu Ergebnissen gekommen sind, werden Ihnen nun die einzelnen Funktionen genauer erklärt.

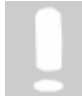

**Wenn Sie mit mehreren Clients arbeiten. d.h. wenn mehrere Rechner auf eine Datenbank zugreifen und es werden Änderungen, wie sie nachfolgend beschrieben sind, vorgenommen, kann es sein, dass diese Änderungen nicht sofort sichtbar sind. Um also den Client zu aktualisieren, klicken Sie in der Symbolleiste auf Ansicht > Aktualisieren und es werden alle Daten aus der Datenbank neu geladen.**

# **5.4.1 Mitarbeiter anlegen und ändern**

Die Auswahl der Funktionen erfolgt durch Klicken auf das entsprechende Symbol. Mit dem Button

 können Sie **inaktive** Mitarbeiter komplett löschen, wobei dann alle Zeit- und Projektbuchungen gelöscht werden.

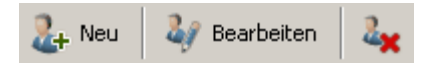

Über folgende Maske werden Mitarbeiter neu angelegt und die Daten bestehender Mitarbeiter können geändert werden.

Die Mitarbeiter werden nach dem Anlegen alphabetisch geordnet.

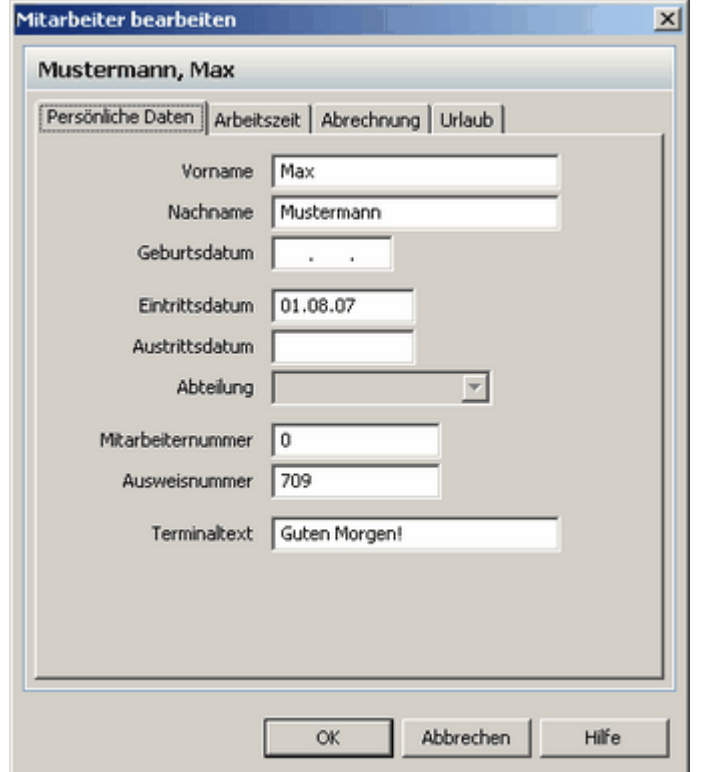

Folgende Daten können Sie beim Reiter **Persönliche Daten** eingeben:

### **Nachname/Vorname**

Hier werden Vor- und Nachname des Mitarbeiters eingegeben.

### **Geburtsdatum**

Hier können Sie den Geburtstag des Mitarbeiters eingeben.

### **Eintritts-/ Austrittsdatum**

Hier geben Sie ein Eintrittsdatum und ein Austrittsdatum des Mitarbeiters an. Sobald der Austrittstermin erreicht wird, können für diesen Mitarbeiter keine Buchungen mehr angelegt werden. Es erfolgen auch keine Berechnungen ab diesem Zeitpunkt mehr. Der Mitarbeiter wird ab dem Austrittsdatum als inaktiver Mitarbeiter gehandelt und kann bei Bedarf von Ihnen gelöscht werden.

### **Mitarbeiternummer**

Die Mitarbeiternummer kann frei vergeben werden.

**Sonstiges ein Austrittsdatum ein.**

**Jede Mitarbeiternummer ist eindeutig und kann nur einmal vorkommen. Erst wenn der Mitarbeiter gelöscht wird, kann dieselbe Nummer wieder verwendet werden. Achtung: Die Löschung des Mitarbeiters führt zur Löschung des kompletten Datensatzes, inklusive der Projektbuchungen. Sollten Sie einen Mitarbeiter nicht mehr verwenden wollen, setzen Sie unter**

**Ausweisnummer**

Hier wird die auf der BÜRK *ZWS*-Mitarbeiterchipkarte aufgedruckte Kartennummer eingetragen.

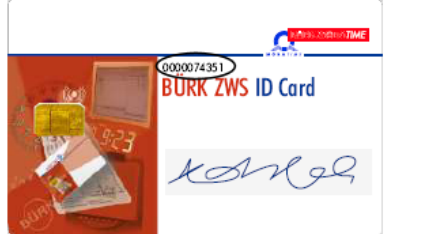

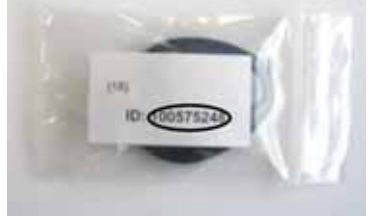

### **Terminaltext**

Der hier eingegebene Text wird dem Mitarbeiter bei allen Buchungsvorgängen am Terminal angezeigt.

Folgende Daten können Sie beim **Reiter Arbeitszeit** eingeben:

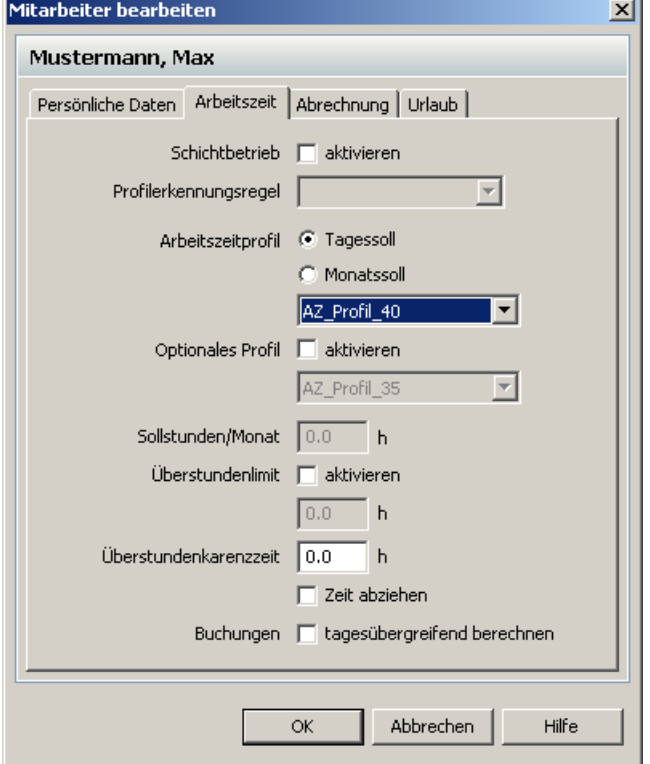

# **Schichtbetrieb (Zusatzlizenz erforderlich)**

Hier aktivieren Sie den Schichtbetrieb. Ausführliche Informationen zum Schichtmodul erhalten Sie hier $|^{102}$ ì.

# **Profilerkennungsregel**

Hier weisen Sie dem Mitarbeiter erstellte Profilerkennungsregeln zu. Ausführliche Informationen zu den Profilerkennungsregeln erhalten Sie <mark>hier</mark> 105).

# **Arbeitszeitprofil**

Für den Mitarbeiter kann hier das passende Arbeitszeitprofil ausgewählt werden. Sie können auswählen, ob Sie ein Monatssoll- oder ein Tagessoll-Arbeitszeitprofil dem Mitarbeiter zuordnen. Je nachdem was Sie auswählen, wird nur diese Art von Profil in der Auswahlliste angezeigt. Wenn die mitgelieferten Arbeitszeitprofile nicht reichen sollten, können diese jederzeit abgeändert bzw. Sie können neue Arbeitszeitprofile erstellen.

### Siehe dazu Arbeitszeitprofile anlegen. 52

Sie können innerhalb des Monats bequem das Arbeitszeitprofil wechseln. Dazu kommt nachfolgend die Frage, ob die Wirksamkeit der Änderung ab dem gewählten Tag oder die Änderung nur für den gewählten Tag wirksam werden soll. Wählen Sie den entsprechenden Punkt aus.

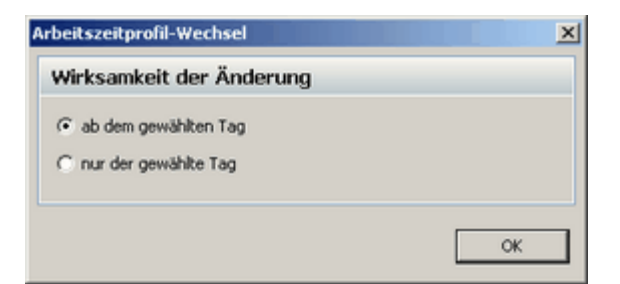

### **Optionales Profil**

Hier können Sie ein optionales Arbeitszeitprofil aktivieren, welches Sie dann in der Hauptmaske, an jedem beliebigen Tag, dem Mitarbeiter zuordnen können. Dann wird das Standard Arbeitszeitprofil für diesen Tag durch das optionale Arbeitszeitprofil ersetzt.

# $\Box$

# **Sollstunden/ Monat**

Die Sollstunden je Monat definieren die Stundenanzahl, die ein Mitarbeiter im Monat erbringen muss. Sobald Sie aber dem Mitarbeiter ein Tagessollprofil zuweisen, werden die Sollstunden deaktiviert.

Die Angabe der Sollstunden/ Monat reicht aus um eine einfache Soll Ist Auswertung vorzunehmen. Sie können innerhalb des Jahres andere Anzahl an Sollstunden einstellen. Dazu kommt nachfolgend die Frage, ob die Wirksamkeit der Änderung ab dem gewählten Monat oder die Änderung nur für den gewählten Monat wirksam werden soll. Wählen Sie den entsprechenden Punkt aus.

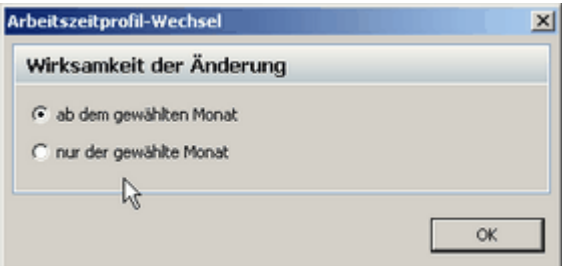

### **Überstundenlimit**

Hier tragen Sie die Überstunden ein, die einem Mitarbeiter maximal von seinen geleisteten Überstunden angerechnet werden. Alle Überstunden, die mehr geleistet werden, werden nicht bewertet. In der Monatsübersicht erscheinen dann auch nur diese bewerteten Gleitzeiten.

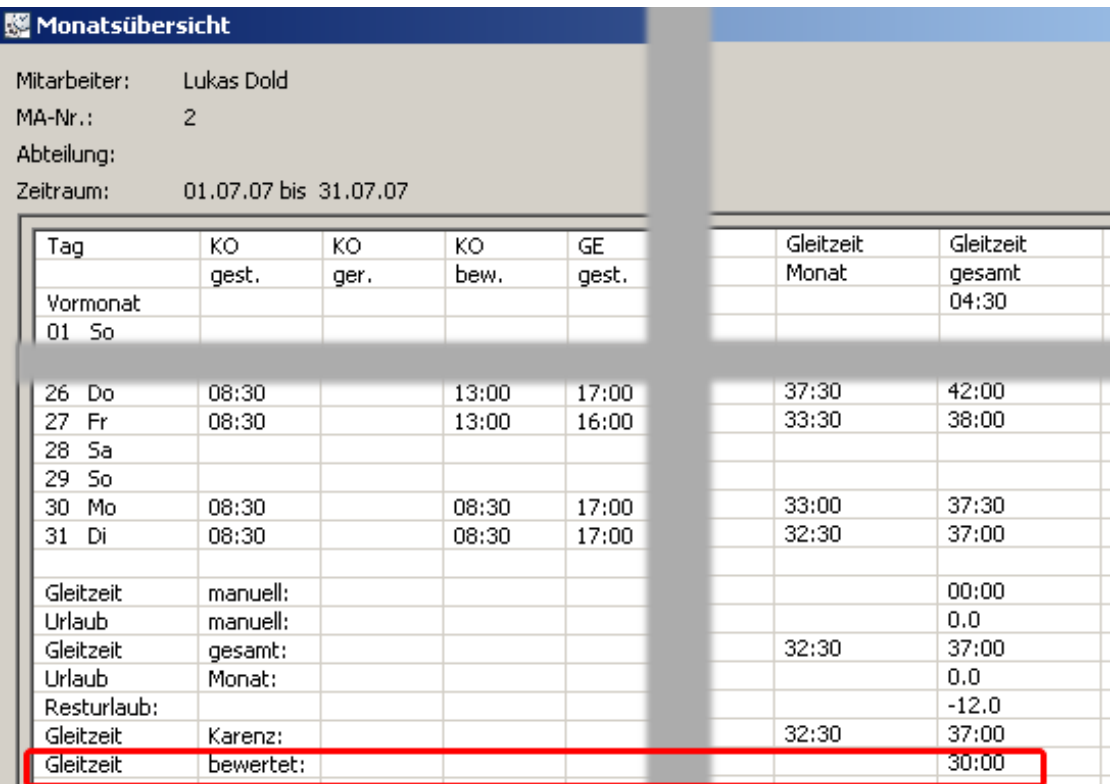

### **Überstundenkarenzzeit**

Bei der Überstundenkarenzzeit geben Sie an, wie viel Überstunden ein Mitarbeiter im Monat machen muss, bis ihm seine Überstunden in der Monatsübersichtİ ६४<sup>५</sup> angerechnet werden. Die Überstunden, die er unter dieser hier eingetragenen Grenze leistet, werden nicht berücksichtigt.

Wenn der Haken bei **Zeit abziehen** gesetzt ist, dann wird dem Mitarbeiter nur die Differenz von den geleisteten Überstunden und der Überstundenkarenzzeit gutgeschrieben, vorausgesetzt er hat mehr Überstunden als die Zeit, die bei der Überstundenkarenzzeit angegeben ist.

### **Buchungen tagesübergreifend berechnen**

Setzen Sie hier den Haken und der Mitarbeiter kann tagesübergreifende Buchungen vornehmen. Bucht der Mitarbeiter am Tag 1 eine Kommen-Buchung und am am Tag 2 eine Gehen-Buchung, dann wird die Zeit zwischen den beiden Buchungen tagesübergreifend berechnet. Dazu wird jeweils um 24:00 vom System eine Kommen- und eine Gehen- Buchung automatisch generiert. Ist der Haken beim Mitarbeiter nicht gesetzt, erhält er bei unserem Beispiel jeweils eine inkonsistente Buchungsabfolge für Tag 1 und Tag 2.

Folgende Daten können Sie beim Reiter **Abrechnung** eingeben:

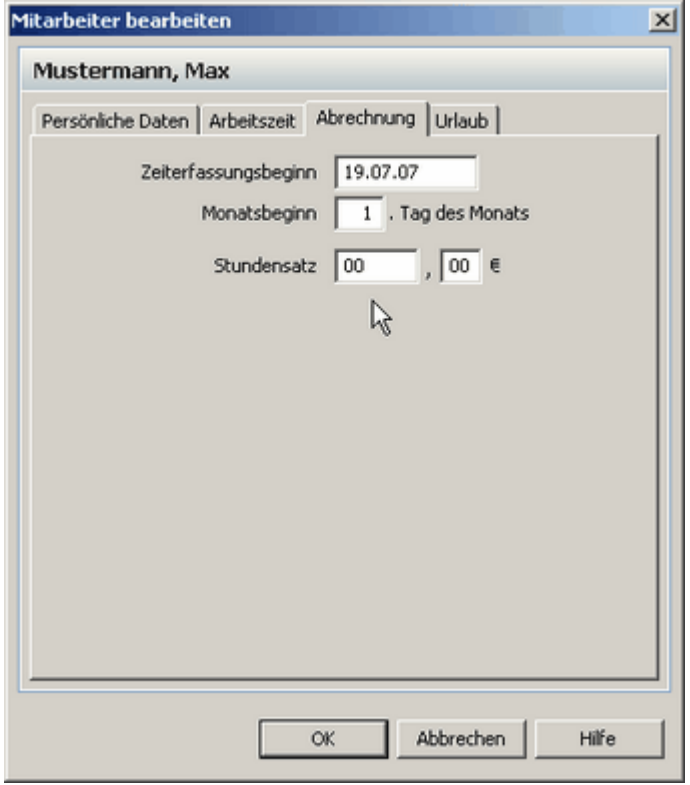

### **Zeiterfassungsbeginn**

Ab diesem Zeitpunkt läuft die Berechnung des Zeitkontos. Vor diesem Datum werden keine Soll-Zeiten berechnet, keine Ist-Zeiten gutgeschrieben und es können keine mitarbeiterspezifischen Daten angelegt werden.

### **Monatsbeginn**

Hier können Sie einen anderen Monatsbeginn eingeben als den üblichen 1. eines Monats, wie z.B. den 5. BÜRK ZWS führt dann alle Berechnungen vom 5. bis zum 4. des folgenden Monats aus.

### **Stundensatz**

Beim Stundensatz weisen Sie dem Mitarbeiter einen Betrag zu, der bei der Auswertung der Projekte mit berücksichtigt wird. Der Stundensatz kann für einen einzelnen Tag oder ab einen bestimmten Tag festgelegt werden.

Wählen Sie das Entsprechende im folgenden Fenster aus.

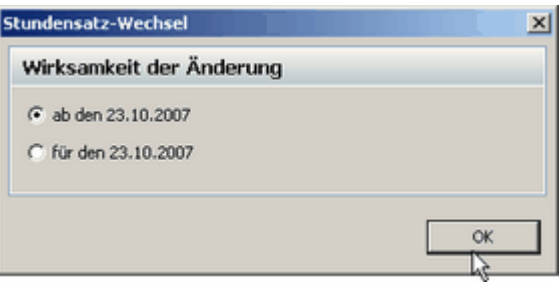

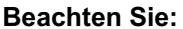

**Wenn Sie den Stundensatz rückwirkend ändern, können sich auch die Projektkosten ändern.**

Folgende Daten können Sie beim Reiter **Urlaub** eingeben:

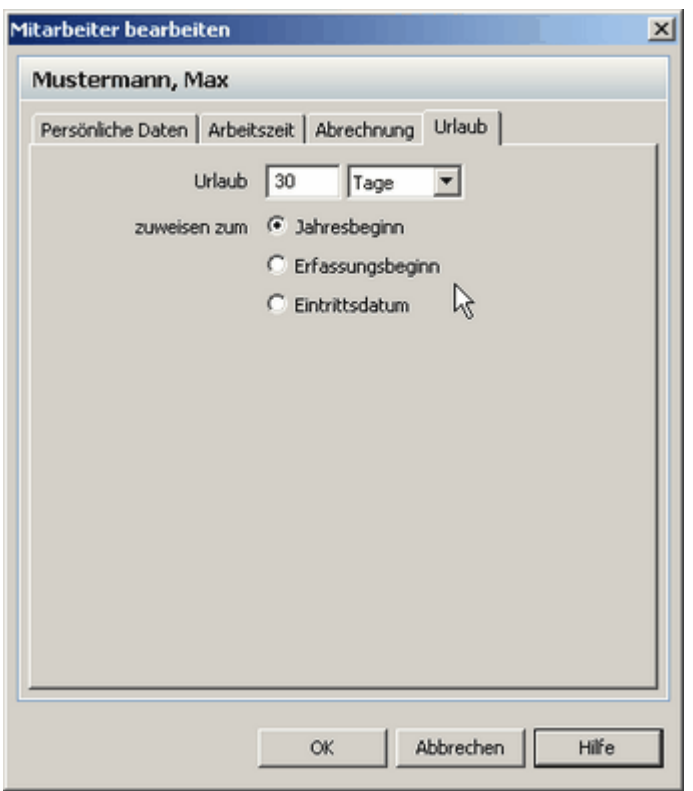

### **Urlaub**

Hier kann die Anzahl der Urlaubstage pro Jahr eingegeben werden. Unter **Urlaub zuweisen zum** können Sie entscheiden, ob der Jahresurlaub zum Jahresbeginn, zum Erfassungsbeginn oder zum Eintrittsdatum automatisch zugewiesen werden soll. Es wird immer zum ersten Tag des jeweiligen Monats der Urlaub automatisch zugewiesen.

# **5.4.2 Überträge ändern**

Bei der Verwendung dieser Software können Sie Überstunden und den Resturlaub Ihrer Mitarbeiter übernehmen. Um monatsbezogene Änderungen am Monatssaldo und des Urlaubs vorzunehmen, drücken Sie folgenden Button.

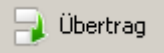

Unter Verwendung eines Änderungsgrundes können Sie die Urlaubstage und die Überstunden eines Monates auf den nächsten übertragen könne.

Der Änderungsgrund wird dann beim Ausdruck der Monatsübersicht mit ausgegeben.

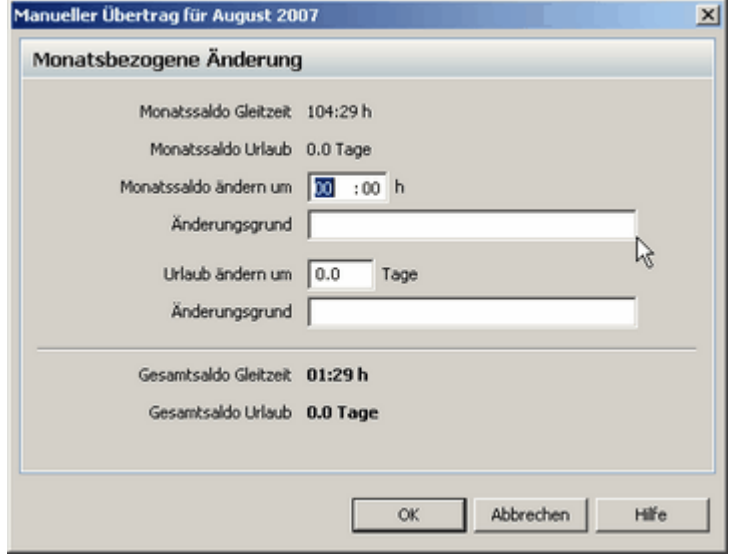

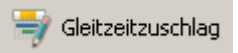

Wenn Sie den Button Gleitzeitzuschlag (GZZ) drücken, öffnet sich folgendes Fenster und Sie können nun für jeden Tag des Monats eine Änderung der Gleitzeit vornehmen. Sie haben die Möglichkeit einen Änderungsgrund anzugeben und können einem offenem Projekt diese Gleitzeitänderung zuweisen. Diese Änderung wird Ihnen dann in der Monatsübersicht für den entsprechenden Tag angezeigt.

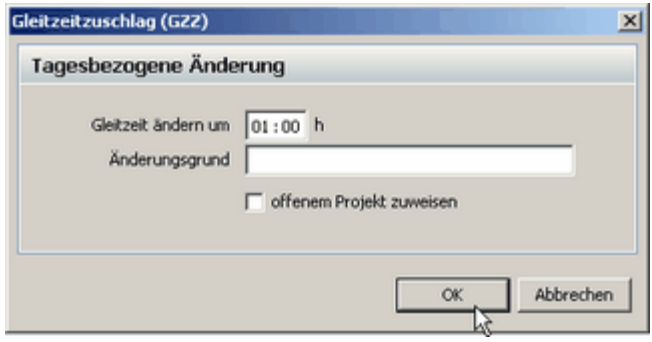

# **5.4.3 Arbeitszeitprofile anlegen und ändern**

Über das Menü **Verwaltung > Arbeitszeitprofile** gelangen Sie in die Arbeitszeitprofileverwaltung.

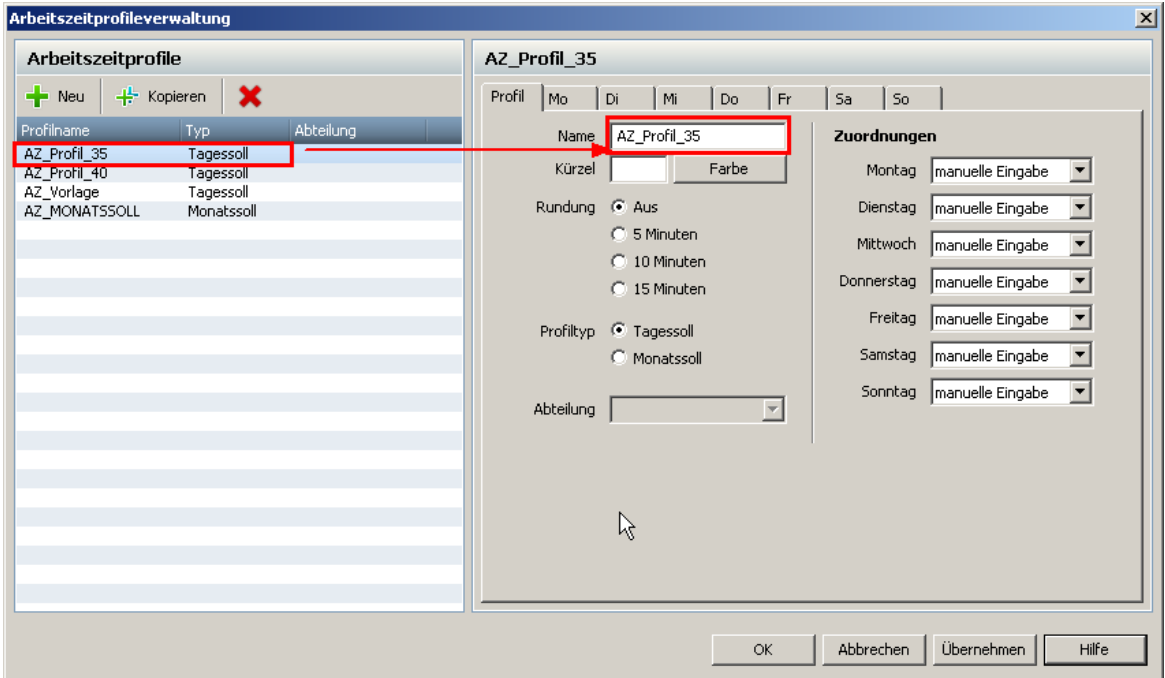

Hier können Sie Arbeitszeitprofile erstellen, bearbeiten, kopieren und löschen. Auf der linken Seite werden die vorhandenen Profile aufgelistet. Auf der rechten Seite können Sie die individuellen Einstellungen des ausgewählten Profils ändern.

### **Allgemeines**

Es gibt 2 Arten von Profile.

Profiltyp <sup>C</sup> Tagessoll C Monatssoll

Die beiden Profile **Monatssoll** und **Tagessoll** sind weitestgehend identisch. Der Unterschied bezieht sich auf die Berechnung der Gleitzeit des Mitarbeiters.

Beim Profil **Monatssoll** geben Sie dem Mitarbeiter Sollstunden/ Monat<sup>| 47</sup>ì an. Die Gleitzeit dieses Mitarbeiters startet dann mit den hinterlegten Sollstunden/ Monat in der Saldenübersicht.

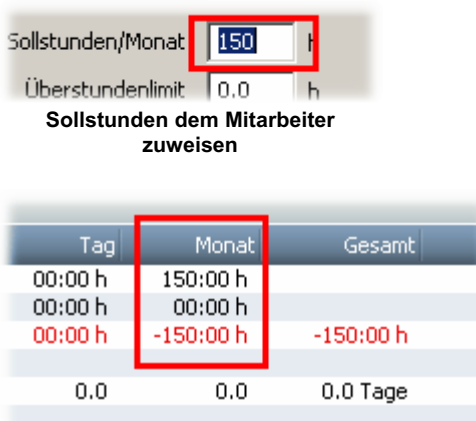

**Monatssoll 150 h in der Saldenanzeige**

Beim Profil **Tagessoll** weisen Sie dem Arbeitszeitprofil direkt eine Sollzeit pro Tag zu. In der Saldenübersicht erscheinen dann die aufsummierten Sollstunden der einzelnen Tage des

### Monats.

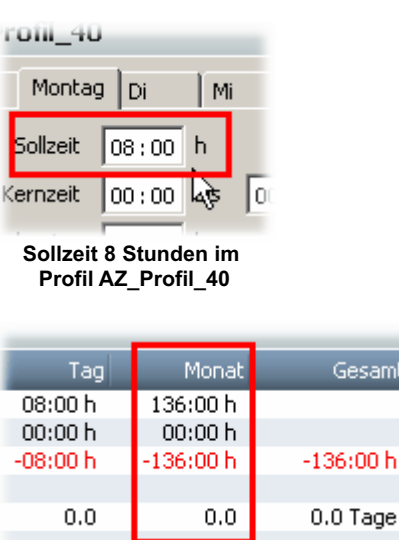

**Monatssoll 136h aus den Azahl der Tage summiert.**

Es sind zwei Tagessoll- und ein Monatssoll- Arbeitszeitprofil, sowie eine Tagessoll-Arbeitszeitprofil-Vorlage vordefiniert. Die AZ\_Vorlage dient als Template für alle neu zu erstellenden Profile und kann nicht gelöscht oder umbenannt werden.

# **Profile anlegen und bearbeiten**

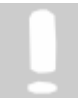

**Profile, die in Verwendung sind, d.h. einem Mitarbeiter zugewiesen sind, können nicht gelöscht werden. Sobald einem Mitarbeiter ein Profil zugewiesen wird, kann der Profiltyp des Profils nicht mehr geändert werden.**

Um ein neues AZ-Profil zu erstellen oder zu kopieren, klicken Sie auf die Button **Neu** oder **Kopieren**.

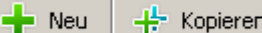

Sie erhalten ein leeres AZ-Profil, wo Sie beim Reiter **Profil** folgende Einstellungen vornehmen können.

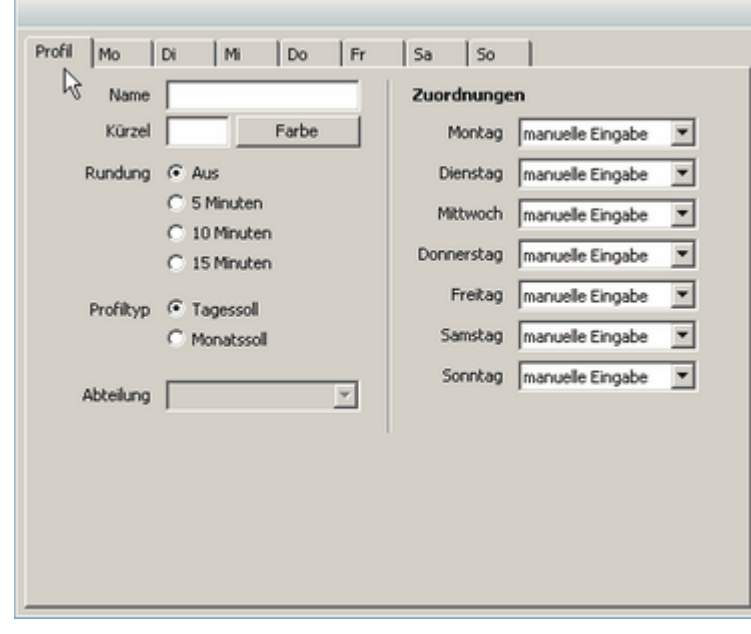

Vergeben Sie zuerst einen Namen des neuen Profils. Kürzel und Farbe sind optional und werden für den Schichtbetrieb benötigt.

### **Rundung**

Sie können die erfassten Buchungen auch **Runden** lassen. Es stehen die Optionen 5, 10 oder 15 Minuten zur Verfügung. Wenn die entsprechende Option aktiviert wurde, werden alle Buchungen auf die nächsten 5, 10 oder 15 Minuten gerundet.

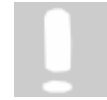

**Bitte beachten Sie, dass immer zu Gunsten der Arbeitgeber gerundet wird. Bsp.: Rundung 5 Minuten aktiviert, Buchung 7:21 - 18:14, bewertete gerundete Buchung 7:25 - 18:10**

Entscheiden Sie sich, ob das AZ-Profil ein Monatssoll-/ oder ein Tagessoll-Profil ist.

### **Abteilung**

Sie können dem AZ-Profil optional einer Abteilung zuordnen. Dies hat zur Folge, dass nur die Abteilungsadministratoren dieses AZ-Profil bearbeiten dürfen. Es muss aber die Mandantenverwaltung in BÜRK *ZWS* aktiviert werden.Lesen Sie dazu das Thema Mandantenverwaltung | 76<sup>h</sup>.

# **Profileinstellungen**

# **Zuordnungen**

Es reicht, wenn Sie bei einem Tag die Einstellungen vornehmen. Die anderen Tage können dann diesem Tag zugeordnet werden.

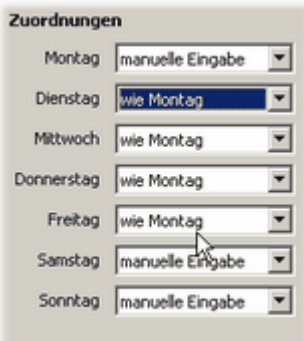

### **Tageseinstellungen**

Über die oberen Tages-Reiter kann jeder Tag individuell bearbeitet werden.

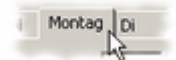

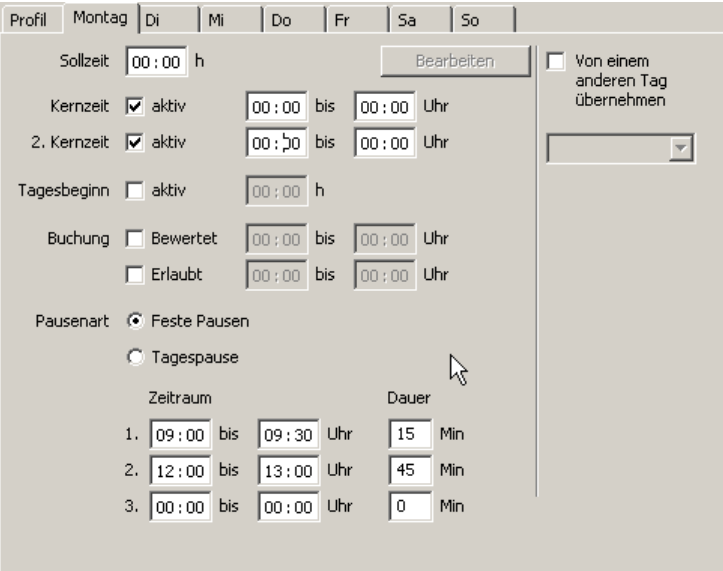

# **Sollzeit (Profil Tagessoll)**

Tägliche Sollzeit an Werktagen. Diese Angabe ist ausreichend für die Erfassung/ Berechnung von Zeitsalden (Soll-/ Ist-Auswertung). Der Wert der hier bei der Sollzeit eingestellt wird, ist auch der Wert, mit dem die Ganztagesabwesenheitenl ssे gebucht werden. Um Arbeitszeitprofile optimal an die betrieblichen Anforderungen anpassen zu können, gibt es noch folgende Einstellmöglichkeiten.

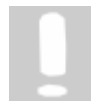

**Beim AZ-Profil Monatssoll gibt es keine Sollzeit. Anstatt der Sollzeit können Sie einen Zeitwert pro Tag hinterlegen. Dieser Zeitwert ist** der Wert, mit dem die <mark>Ganztagesabwesenheiten</mark> I s8े gebucht werden.

### **Kernzeit**

In der Kernzeit besteht Anwesenheitspflicht. Wird in dieser Zeit nicht gearbeitet, kommt der Hinweis Kernzeitverletzung und der Kalendertag wird dunkelrot hinterlegt. Ist nur die erste Kernzeit aktiviert, dann wird die erste und letzte Buchung des Mitarbeiters überprüft. Sind diese außerhalb der ersten Kernzeit, so wird eine Kernzeitverletzung angezeigt. Wird die zweite Kernzeit aktiviert, dann werden auch die gestempelten Pausenzeiten zur Überprüfung einer Kernzeitverletzung mit berücksichtigt.

### **Tagesbeginn**

Mit dem Tagesbeginn legen Sie fest, ab welcher Uhrzeit der Tag beginnt. Ein Tag dauert von diesem Tagesbeginn bis zum nächsten Tagesbeginn des Folgetages. So sind auch Buchungen über den normalen Tageswechsel um Null Uhr möglich. Der Tag kann somit mehr oder weniger als 24 Stunden haben. Wenn kein Tagesbeginn eingegeben wird, wird der Tagesbeginn standardmäßig auf 0:00 gesetzt.

### **Buchung bewertet**

Mit diesen Angaben wird nur die Zeit bis zur erlaubten Grenze berechnet (Beispiel: Buchung um 07:50 Uhr; aber weil der Mitarbeiter sich vor Arbeitsbeginn noch umziehen muss, wird erst ab 08:00 Uhr gerechnet).

### **Buchung erlaubt**

Mit dieser Funktion können der früheste Arbeitsbeginn, das späteste Arbeitsende festgelegt werden. Bei Buchungen außerhalb dieser Grenzen kommt der Warnhinweis **Unerlaubte Buchung** und der Kalendertag wird braun hinterlegt.

Buchung erlaubt und Buchung bewertet können auch miteinander kombiniert werden.

### **Pausenart**

Sie können zwischen **Feste Pausen** und **Tagespause** entscheiden.

Bei **Fester Pause** können Sie bis zu drei regelmäßige Pausen pro Tag festlegen, die automatisch bei den Mitarbeiterbuchungen erfasst werden.

**Wenn der Pausenbereich von/bis durch die Mitarbeiterbuchung über- bzw. unterschritten wird, dann werden zusätzliche Pausen generiert. Dies wird Ihnen in den folgenden Beispielen verdeutlicht.** 

### **Beispiel 1 Pausenzeit wird unterschritten:**

Sie haben eine Pause von 45 Minuten zwischen 12 und 14 Uhr festgelegt. Ihr Mitarbeiter bucht von 12 bis 12.30 Uhr eine Pause.

Das ist nominell eine Pause von 30 Minuten. Die Tagesbuchungen sehen wie folgt aus.

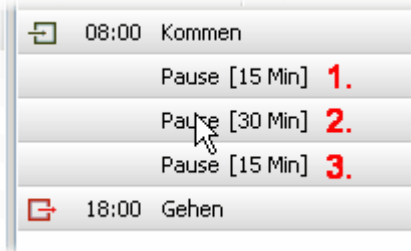

Die Pause (1) ist die Frühstückspause. Die Pause (2) ist die Pause die der Mitarbeiter gestempelt hat. Die Pause (3) ist die Pause, die das System auffüllt, um Ihre vorgegebenen 45 Minuten zu erreichen.

Sie können die Pausen auch manuell ändern, indem Sie einfach die jeweilige Pause anklicken.

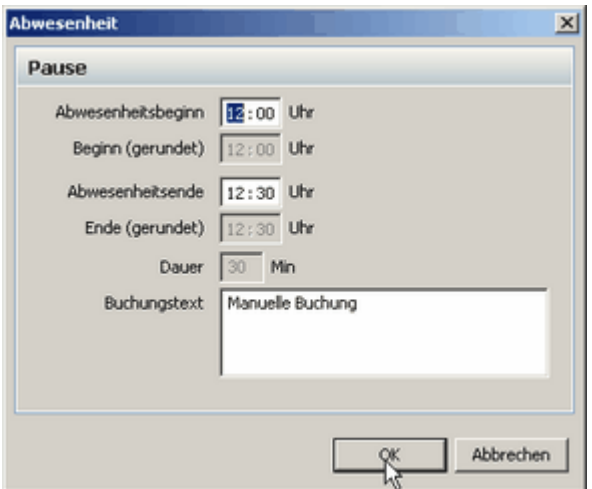

**Gebuchte Pause (2) des Mitarbeiters**

Die Änderung der gebuchten Pause kann noch mit einem Buchungsgrund versehen werden und wird vom System nicht mehr mit den vorgegebenen Zeiten generiert.

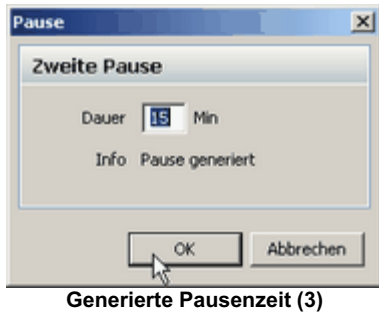

#### **Beispiel 2 Pausenzeit wird überschritten:**

Sie haben eine Pause von 45 Minuten zwischen 12 und 14 Uhr festgelegt. Ihr Mitarbeiter bucht von 12 bis 14.00 Uhr eine Pause.

Das ist nominell eine Pause von 120 Minuten. Die Tagesbuchungen sehen wie folgt aus.

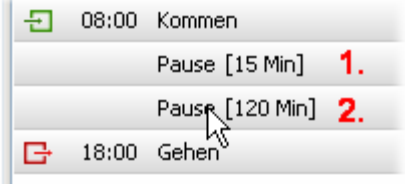

Die Pause (1) ist die Frühstückspause. Die Pause (2) ist die Pause die der Mitarbeiter gestempelt hat. Da die Pause des Mitarbeiters länger war als die geforderte, wird genau diese gestempelte Pause verbucht.

Auch hier gilt: Durch entsprechendes Anklicken der Pause, können diese bearbeitet werden.

Bei **Tagespause** können Sie Pausen festlegen, die nach freidefinierbaren Mindestanwesenheiten dem Mitarbeiter auch garantiert abgezogen werden.

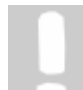

**In der Professional Version von BÜRK** *ZWS* **steht Ihnen nur eine Mindestanwesenheit zur Verfügung.**

### **Beispiel 3:**

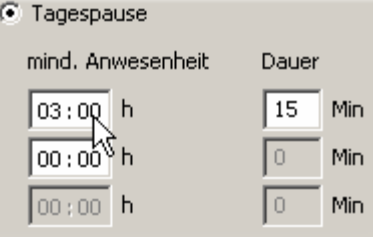

Sie geben bei **Tagespause** eine Pause von 15 Minuten ein und bei der Mindestanwesenheit geben Sie 3 Stunden ein. Dann werden dem Mitarbeiter am Tag genau 15 Minuten abgezogen, wenn er mindestens 3 Stunden anwesend war, egal wann er die Pause macht. Wenn er eine Pause stempelt, die z.B. 15 Minuten länger als die festgelegten 15 Minuten sind, dann wird auch die Pausenüberschreitung mit berücksichtigt und auf die Dauer aufaddiert.

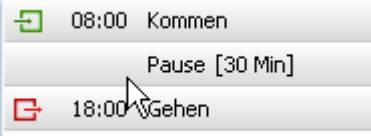

**Gebuchte Pause wird auf die festgelegte Dauer aufaddiert**

Wenn der Mitarbeiter eine Pause von 9 Minuten stempelt, dann generiert das System eine manuelle Pause (1) von 9 Minuten und eine zweite Pause (2), welche dann zusammen die festgelegte Dauer von 15 Minuten haben.

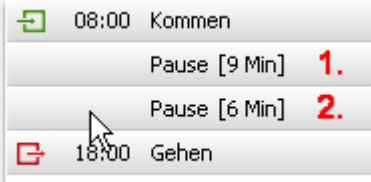

Wenn Sie eine zweite Mindestanwesenheit von 6 Stunden und eine Dauer von 45 Minuten definieren, dann werden dem Mitarbeiter 45 Minuten Pause abgezogen, vorausgesetzt er ist 6 Stunden anwesend. Wenn er weniger als 6 Stunden anwesend ist, werden ihm 15 Minuten von der ersten Pausendefinition abgezogen.

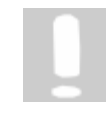

**Wenn Sie dem Mitarbeiter erlauben wollen, wann er seine Pause machen kann, dann geben Sie bei der Dauer der Tagespause eine Null ein. Jetzt werden alle Pausen so generiert, wie der Mitarbeiter sie selbst bucht.**

# **5.4.4 Abwesenheitskonten**

In den Abwesenheitskonten definieren Sie den Gebrauch der Ganztagesabwesenheiten der Mitarbeiter.

Um die Abwesenheitskonten zu bearbeiten, gehen Sie in der Menüleiste auf **Verwaltung > Abwesenheitskonten** oder drücken folgendes Symbol in der Symbolleiste.

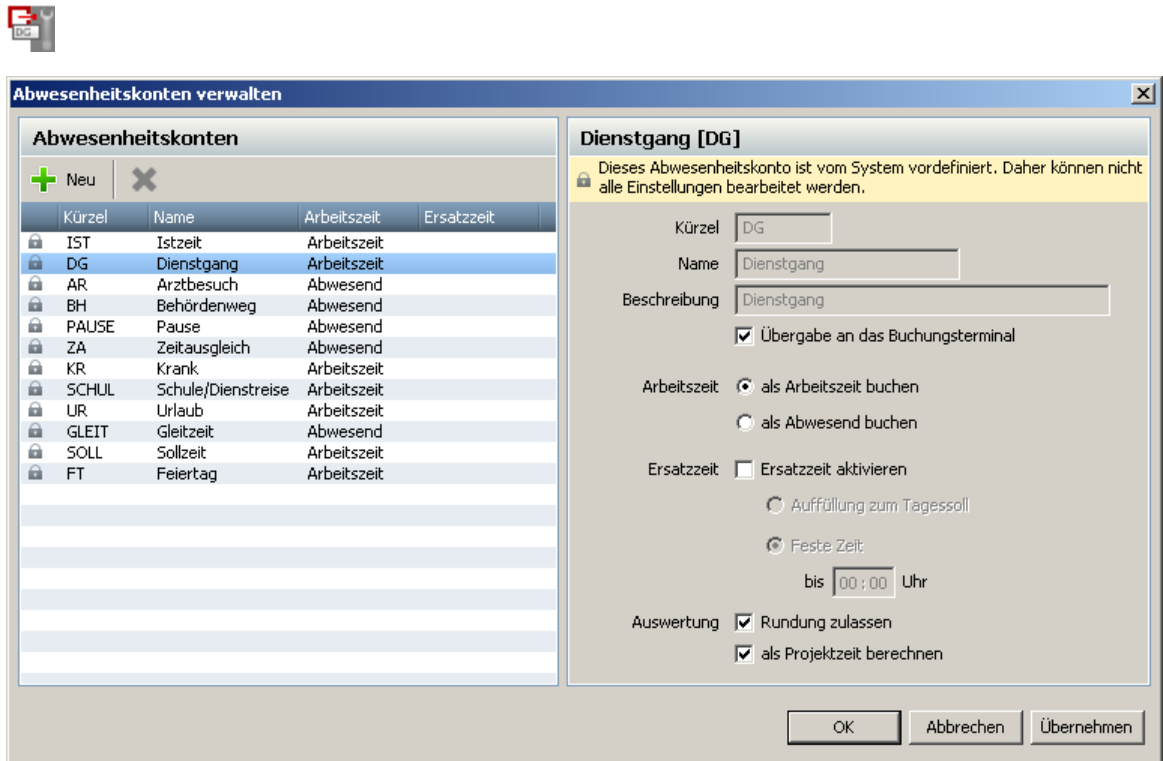

Es gibt 2 Arten von Konten, die **vordefinierten Konten** und die **freidefinierbaren Konten.**

Sie haben die Möglichkeit acht Abwesenheitskonten frei zu definieren. Über den Button **Neu** erstellen Sie ein neues Abwesenheitskonto. Sie können direkt das Kürzel (Anzeige im Terminal), den Namen und die Beschreibung in der Textbox ändern. Sobald Sie auf **OK** drücken werden Ihre Änderungen übernommen und stehen Ihnen im Programm zur Verfügung.

Die Abwesenheitskonten können auch an das Buchungsterminal übertragen werden. Dazu müssen Sie nur den Haken bei **Übergabe an das Buchungsterminal** setzen. Dann müssen Sie die Konten nur an das Terminal übertragen $\mid$ 4tʰ. Es stehen Ihnen dann diese Konten am Terminal als Abwesenheitsgrund zur Verfügung.

Sowohl die **Vordefinierten** als auch die **Freidefinierbaren Konten** können als Arbeitszeit oder als Abwesenheit gebucht werden. Es können immer mehrere Abwesenheiten pro Tag gebucht werden.

# **Ersatzzeit**

Mit der Ersatzzeit werden nicht abgeschlossene, als Arbeitszeit gebuchte, Abwesenheiten beendet. Sie haben die Möglichkeit eine **feste Ersatzzeit** oder eine Ersatzzeit **Auffüllung zum Tagessoll** zu definieren.

### **Beispiel 1: Feste Ersatzzeit aktiviert**

Ersatzzeit ist aktiviert. Feste Zeit bis: 18:00 Uhr Sie stempeln einen Dienstgang (als Arbeitszeit gebucht) um 16:00 Uhr Gehen, dann wird automatisch die Buchung um 18:00 abgeschlossen und die Berechnung für den Tag wird

### durchgeführt.

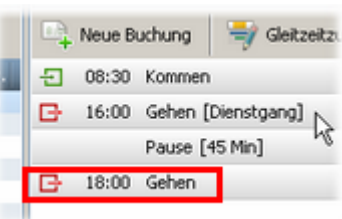

### **Beispiel 2: Auffüllung bis zum Tagessoll**

Ersatzzeit aktiviert. Auffüllung bis zum Tagesoll. Tagessoll ist in den Arbeitszeitprofilenl <sup>sz</sup>ì mit 8 Stunden definiert. Bei der Auffüllung der Ersatzzeit zum Tagessoll werden die nicht abgeschlossene Abwesenheiten bis zum Tagessoll aufgefüllt.

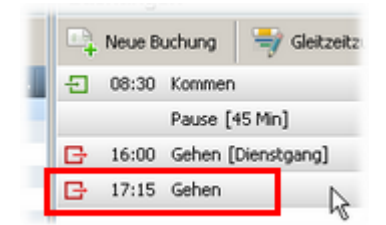

**Die Ersatzzeit kann nur für Konten aktiviert werden, die als Arbeitszeit gebucht werden.**

Die Abwesenheitskonten können Sie durch Rechtsklick auf den Kalender erfassen.

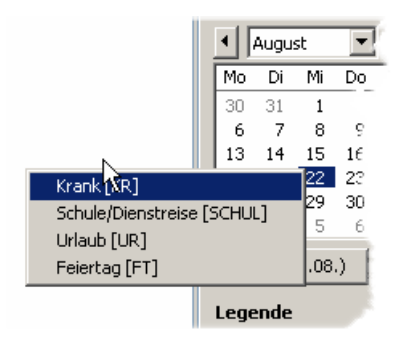

**Die Feiertage werden als Arbeitszeit so gebucht, wie die Sollzeiten oder der Zeitwert im Arbeitszeitprofil hinterlegt sind.**

### **Auswertung**

**□** Rundung

Hier entscheiden Sie, ob die Zeiten für die Abwesenheitskonten gerundet werden oder nicht. Wählen Sie entsprechend aus. Damit setzen Sie die globalen Rundungseinstellungen l $\mathfrak{sl}^{\mathbb{N}}$ in den Arbeitszeitprofilen außer Kraft.

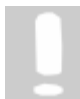

**Bei der letzten Gehen- Buchung wird diese Einstellungsmöglichkeit ignoriert, d.h. diese Buchungen werden prinzipiell gerundet, wenn die globalen Rundungsregeln in den Arbeitszeitprofilen ausgewählt wurden.** 

### **Beispiel Rundung**

Sie definieren ein Abwesenheitskonto Kaffeepause. Sie haben im Arbeitszeitprofil die Rundungen <sup>gan</sup> aktiviert. Wenn Sie den Haken bei **Rundungen zulassen** setzen, wird immer zu Gunsten des Arbeitgebers auf- bzw. abgerundet. So kann es passieren, dass eine 5 Minuten Kaffepause deutlich länger bewertet wird. Wenn Sie jetzt den Haken entfernen, wird die Rundung für dieses Abwesenheitskonto deaktiviert und es wird genau die Pause

bewertet, die der Mitarbeiter stempelt.

### **□ Projektzeit**

 $\sim$ 

Mit dieser Auswahl legen Sie fest, ob das Abwesenheitskonto als Projektzeit berechnet werden soll oder nicht. Setzen Sie den Haken nicht, wird dieser Abwesenheitsgrund nicht bei der Projektauswertung berücksichtigt.

Diese Auswahlmöglichkeit steht nur zur Verfügung, wenn das Abwesenheitskonto als **Arbeitszeit buchen** deklariert ist.

### **5.4.5 Buchungen anlegen und ändern**

Vergessene Buchungen von Mitarbeitern können Sie ergänzen. Die Auswahl der entsprechenden Funktion erfolgt über den Button **[Neue Buchung]**.

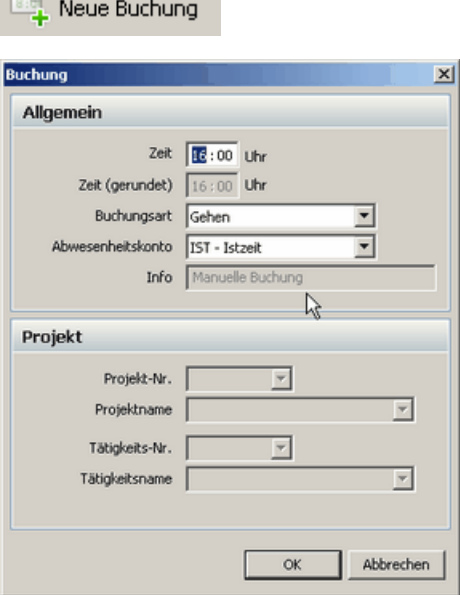

### **Zeit**

Hier wird die Uhrzeit der Buchung in der Form HH:MM eingegeben (z.B. 8 Uhr ist 08:00).

### **Zeit (gerundet)**

Hier wird die gerundete Uhrzeit angezeigt. Die Rundungen stellen Sie im jeweiligen Arbeitszeitprofil ein. 52

### **Buchungsart**

Hier kann die Buchungsart Kommen, Gehen oder Projektwechsel angegeben werden.

### **Abwesenheitskonto**

Hier können stundenweise Abwesenheitsgründe gewählt werden. Fällt die Buchung in die normale Arbeitszeit, bleibt das Feld leer.

#### **Info**

In der Infozeile wird angegeben, von welchem Terminal die Buchung stammt. Die Namen der Terminals wird aus der Listel ೫ der angelegten Terminals genommen. Die Bezeichnung COM-Terminal bezeichnet das Terminal, das an der seriellen Schnittstelle angeschlossen wird. Der Name kann nicht verändert werden. Alle Buchungen die manuell erzeugt wurden, erhalten die Kennzeichnung manuelle Bearbeitung. Dieser Infotext wird beim Import und beim Export der Buchungen berücksichtigt.

Um eine bestehende Buchung zu korrigieren, klicken Sie einfach auf die jeweilige Buchung.

08:00 Kommen 뒨

Dadurch wird wieder die Maske **Buchung bearbeiten** aktiviert, die bereits mit den Ist-Werten der

zu korrigierenden Buchung vorbelegt ist. Hier können Sie jetzt die Buchung korrigieren.

> **Wenn eine fehlerhafte Buchungsabfolge vorliegt, erscheint ein Hinweis auf inkonsistente Buchungsabfolge. Eine fehlerhafte Buchungsabfolge liegt vor, wenn z.B. keine Gehen-Buchung nach einer Kommen-Buchung erfolgt. Bei einer inkonsistenten Buchungsabfolge wird der entsprechende Tag nicht berechnet. Korrigieren Sie die Inkonsistenz und die Tagessaldis werden wieder berechnet.**

### **Buchungen löschen**

Sie haben die Möglichkeit komplette Buchungen zu löschen. Dazu markieren Sie den Mitarbeiter, bei dem Sie die Buchungen löschen wollen. Über **Verwaltung > Buchungen löschen** gelangen Sie in folgenden Dialog. Hier bestimmen Sie den Zeitraum und ob Sie Zeitbuchungen und/ oder Ganztagesbuchungen $|\,\mathbb{s}^\mathbb{N}\,$ des Mitarbeiters löschen wollen. Wählen Sie hierfür den entsprechenden Eintrag aus.

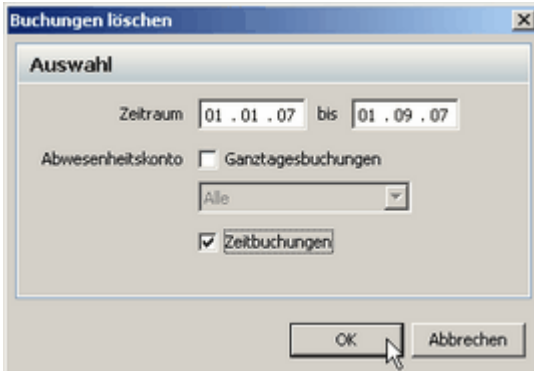

Projektbuchungen sind von der Löschung nicht betroffen.

### **5.4.6 Übersichtskalender**

### **5.4.6.1 Zeitraumkalender**

Über das Menü **Auswertung > Übersichtskalender > Zeitraumkalender** gelangt man zum Zeitraumkalender. Mit diesem Kalender erhalten Sie eine Übersicht über die An- und Abwesenheiten aller Mitarbeiter. Diese werden farblich in einer Tabelle dargestellt.

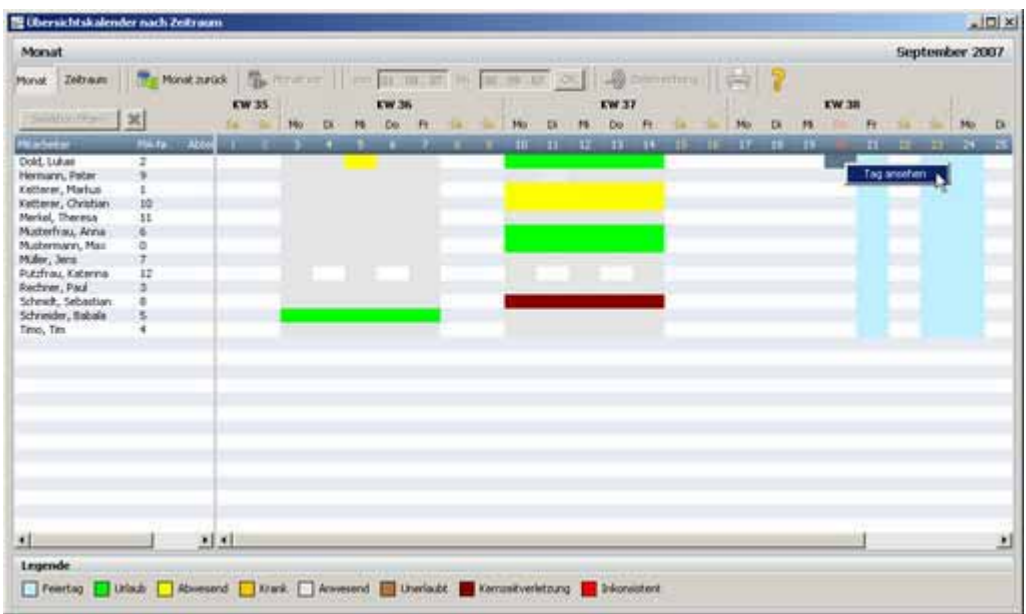

Sie können wählen, ob Sie sich die Übersicht über einen Monat oder einem bestimmten Zeitraum

anzeigen lassen. Drücken Sie dazu den entsprechenden Button.

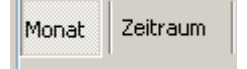

### **Monat**

In dieser Übersicht wird Ihnen der gesamte Monat angezeigt. Mit den Steuerungstasten **[Monat vor]** und **[Monat zurück]** können Sie den anzuzeigenden Bereich um einen Monat verändern.

### **Zeitraum**

In dieser Übersicht können Sie definieren, welcher Zeitraum in der Übersicht angezeigt werden soll. Dazu definieren Sie einfach den Zeitraum und bestätigen mit dem grünen Haken.

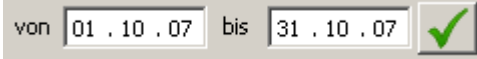

Der eingestellte Zeitraum wird Ihnen nun angezeigt.

Mit dem **Button Drucken** können Sie den Kalender für ausgewählte Mitarbeiter ausdrucken. Dabei müssen die Druckereinstellungen auf Querformat eingestellt sein. Um Mitarbeiter auszuwählen, markieren Sie die jeweiligen Mitarbeiter mit der **Strg-Taste** und der linken Maustaste. Betätigen Sie anschließend mit dem Button **Selektion filtern**.

### Selektion filtern

Ihnen werden nun diejenigen Mitarbeiter angezeigt, die Sie ausgewählt haben. Um die Selektion

rückgängig zu machen, klicken Sie einfach den Kreuz-Button.

Wenn Sie einen Tag im Kalender nachträglich bearbeiten möchten, klicken Sie auf den entsprechenden Tag mit der rechten Maustaste und wählen **Tag ansehen** aus. Sie springen in das Hauptprogramm und können den ausgewählten Tag bearbeiten.

### **Zielerreichung**

Um die Zielerreichung nutzen zu können, ist die Zusatzlizenz Statistik erforderlich.

### 2ielerreichung

Mit der Zielerreichung können Sie sich anzeigen lassen, wie das Verhältnis der Sollzeit zu den tatsächlich geleisteten Ist-Stunden der ausgewählten Mitarbeiter ist. Dies wird Ihnen in einem Balkendiagramm dargestellt. Sie können im Zeitraumkalender den zu betrachtenden Zeitraum und die Mitarbeiter auswählen.

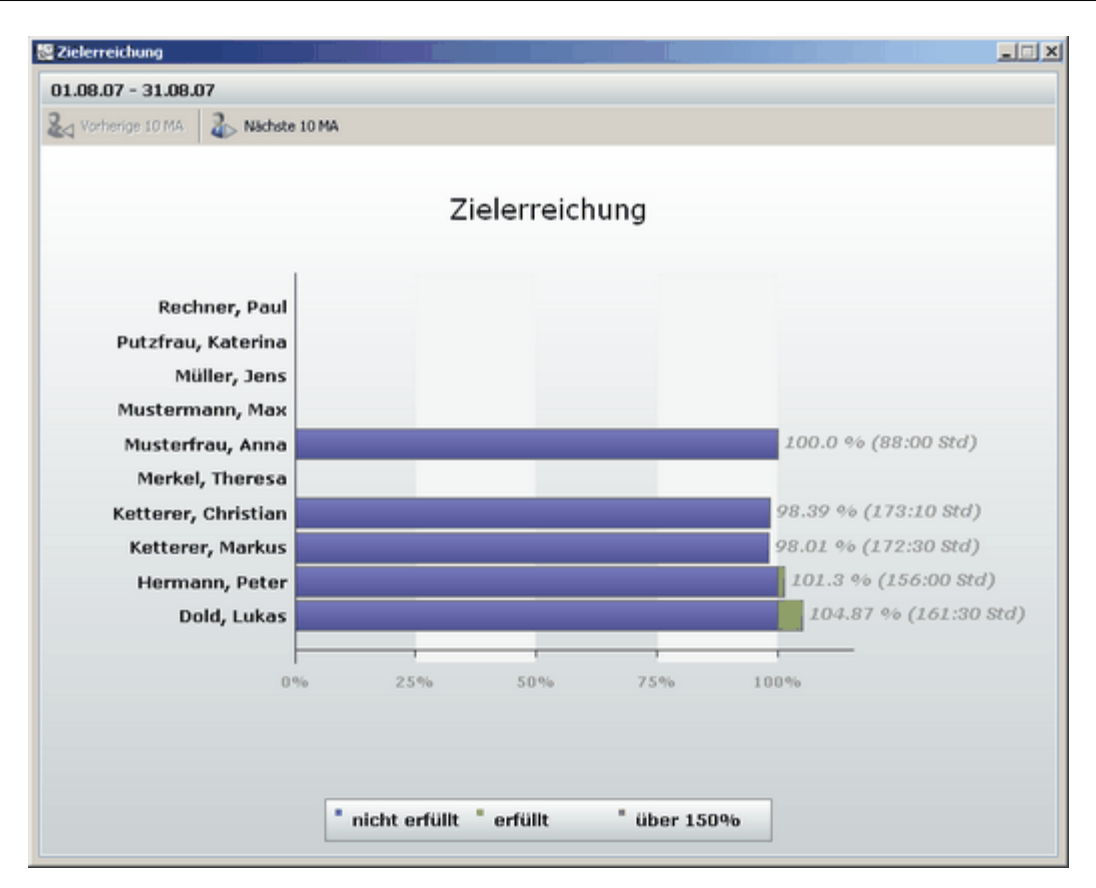

### **5.4.6.2 Jahresübersicht**

Über das Menü **Auswertung > Übersichtskalender > Jahresübersicht** gelangt man zur Jahresübersicht. Mit diesem Kalender erhalten Sie die komplette Jahresübersicht der An- bzw. Abwesenheiten.

Auf der linken Seite werden die An- bzw. Abwesenheiten farblich dargestellt. Auf der rechten Seite werden Ihnen die Gesamtstunden der An- bzw. Abwesenheiten angezeigt.

Über den Button **Einstellungen** können Sie einstellen, welche Zeiten Sie auf den Bildschirm darstellen möchten bzw. auf einen Ausdruck angezeigt haben möchten. Für die Funktion Einstellungen und für den Ausdruck der Daten benötigen Sie die Zusatzlizenz Statistik.

# **Die Software**

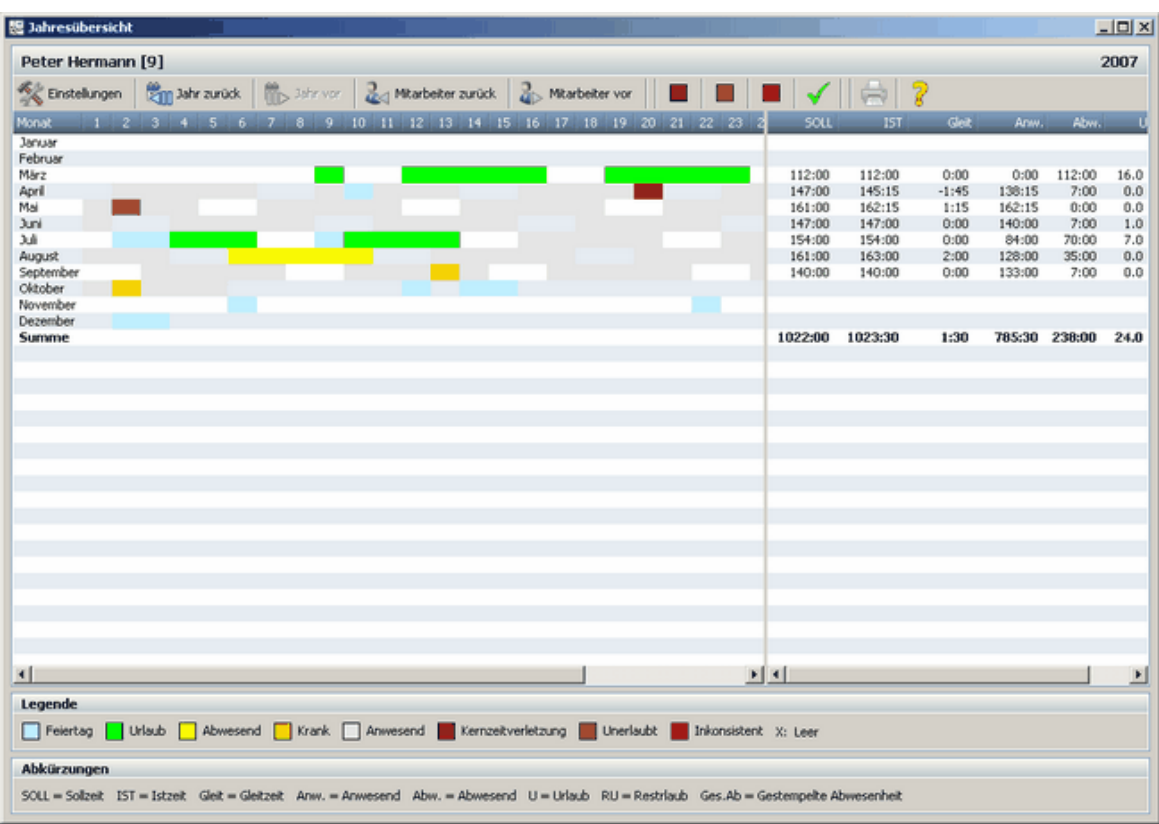

Sie können in der Jahresübersicht nach Mitarbeiter suchen, bei denen die Buchungen inkonsistent oder unerlaubt sind oder bei denen eine Kernzeitverletzung vorliegt. Dazu markieren Sie einfach den entsprechenden Button und bestätigen mit dem grünen Haken.

Jetzt werden alle Mitarbeiter sondiert, die eines dieser Kriterien erfüllen. Mit Mitarbeiter vor oder Mitarbeiter zurück können Sie durch die Mitarbeiter navigieren und gegebenenfalls Tage korrigieren.

Wenn Sie einen Tag im Kalender nachträglich bearbeiten möchten, klicken Sie auf den entsprechenden Tag mit der rechten Maustaste und wählen **Tag ansehen** aus. Sie springen in das Hauptprogramm und können den ausgewählten Tag bearbeiten.

# **5.4.7 Monatsübersicht drucken**

Über den Button **[Monatsübersicht]** in der Hauptmaske wird eine Druckvorschau für den aktivierten Mitarbeiter angezeigt.

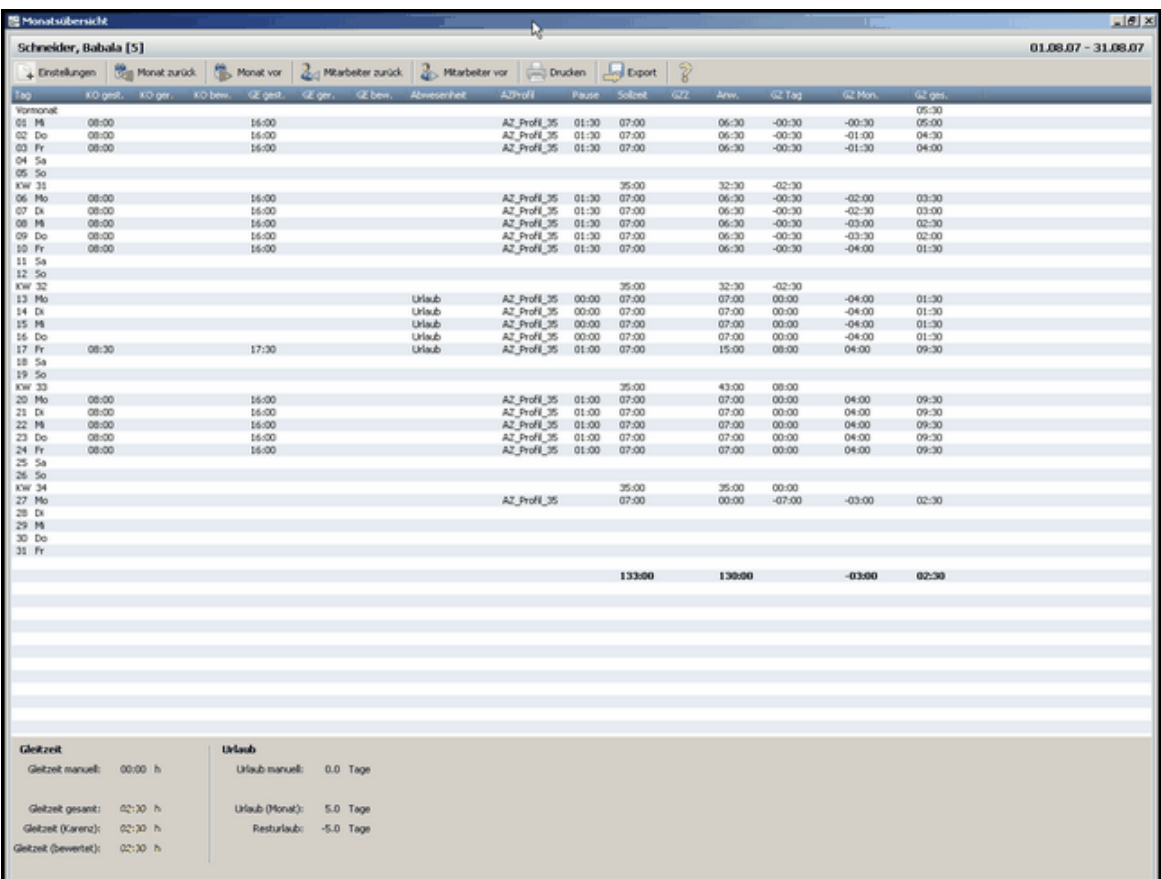

In dieser Auswahl können Sie sich die Arbeitszeiten der einzelnen Mitarbeiter und die dazugehörigen Monate anzeigen und ausdrucken lassen.

Über den Button **[Drucken]** werden die Arbeitszeiten ausgedruckt.

Mit Hilfe der Navigationsbuttons kann sowohl zwischen den Monaten **[Monat zurück/Monat vor]**, als auch zwischen den einzelnen Mitarbeitern **[Mitarbeiter zurück/Mitarbeiter vor]** vor- und zurückgeblättert werden.

Über den Button **[Einstellungen]** können Sie die Anzeigeparameter für den Druck und der Darstellung am Bildschirm einstellen. Für die Anzeige am Bildschirm und des Exports stehen Ihnen alle Anzeigeparameter zur Verfügung. Beim Druck hingegen wird geschaut, welche Optionen auf ein A4 Blatt im Hochformat bzw. Querformat passen. Dementsprechend stehen Ihnen nur eine bestimmte Anzahl an Anzeigeparameter zur Verfügung.

### **Die Software**

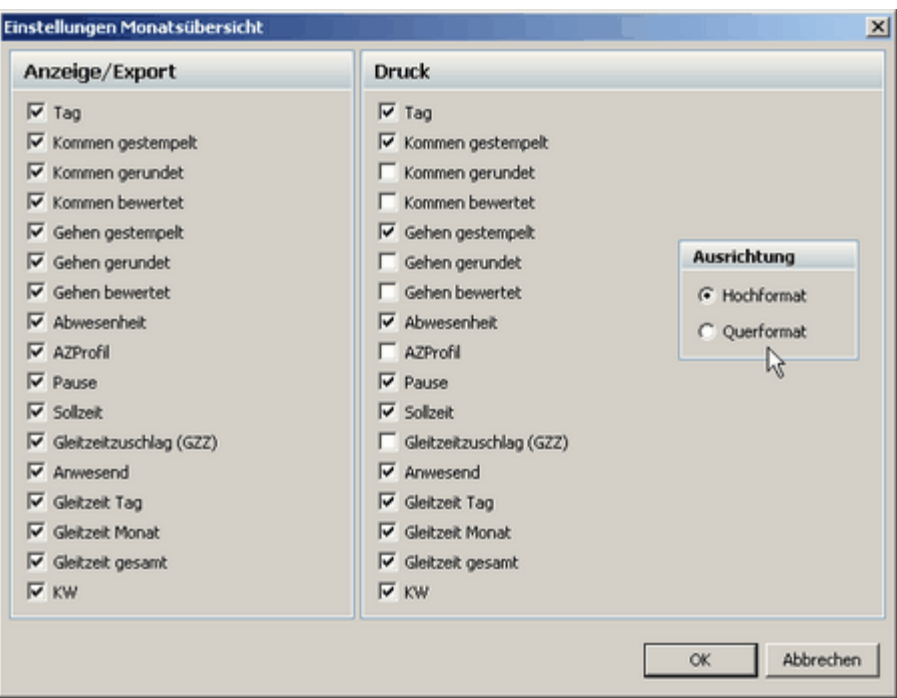

### **Export der Monatsübersicht in eine Excel-kompatiblen Datei**

Zur Weiterverarbeitung oder zur Übergabe in andere Programme können Sie die Buchungsdaten in eine Datei exportieren, die z.B. von Microsoft Excel leicht importiert werden kann. Der Button **[Export]** in der Monatsübersicht erzeugt aus den Monatsdaten eine TXT-Datei.

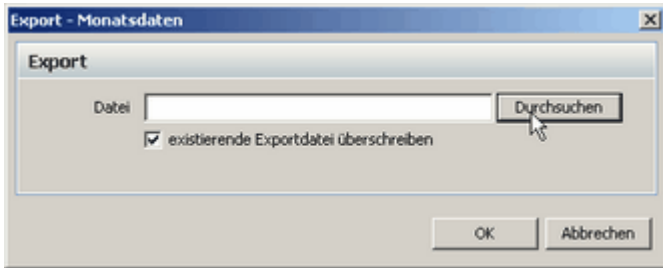

Der Import in Excel erfolgt folgendermaßen:

Öffnen Sie Excel und öffnen über **Datei > Öffnen** die erstellte TXT-Datei. Es öffnet sich ein Textkonvertierungs-Assistent. Folgen Sie diesem und stellen Sie als Trennzeichen Tabstopp und Semikolon ein. Klicken Sie danach auf **Fertigstellen** und die TXT-Datei wird in Excel erstellt und kann nun von Ihnen verwendet werden.

### **5.4.8 Monat abschließen**

Die Software schließt automatisch alle zurückliegenden Monate ab. Ausgenommen sind der aktuelle und der Vormonat. Sind die Monate abgeschlossen, können keine Änderungen, wie Buchungen vorgenommen werden. Es werden bei den abgeschlossenen Monate keine Berechnungen der Saldis durchgeführt. Die Buchungen werden in der Tagesansicht inaktiv dargestellt.

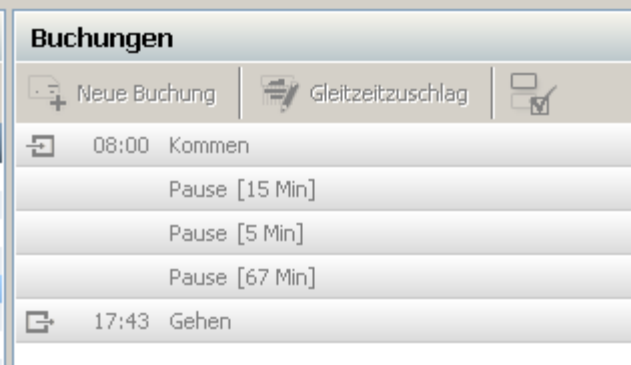

**Buchungen bei abgeschlossenem Monat**

Sie können abgeschlossene Monate wieder freigeben und die Buchungen dann bearbeiten. Wählen Sie den entsprechenden Monat aus und drücken den Button **Monat freigeben**.

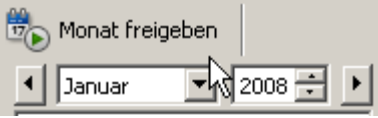

Wenn Sie den Monat freigeben, werden alle nachfolgenden Monate auch freigegeben.

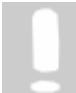

**Beachten Sie: Die freigegebenen Monate werden bei der Freigabe neu berechnet. Haben Sie aktuelle Einstellungen, wie z.b. die Arbeitszeitprofile oder Überstundenlimit verändert, können sich die Monatssaldis verändern.**

Sind die Monate abgeschlossen und Sie wollen die Buchungen von eventuell vergessenen Terminals auslesen, dann gibt es unter **Extras > Einstellungen** beim Reiter Terminal eine Einstellung unter Terminalabfrage, die Sie beachten müssen.

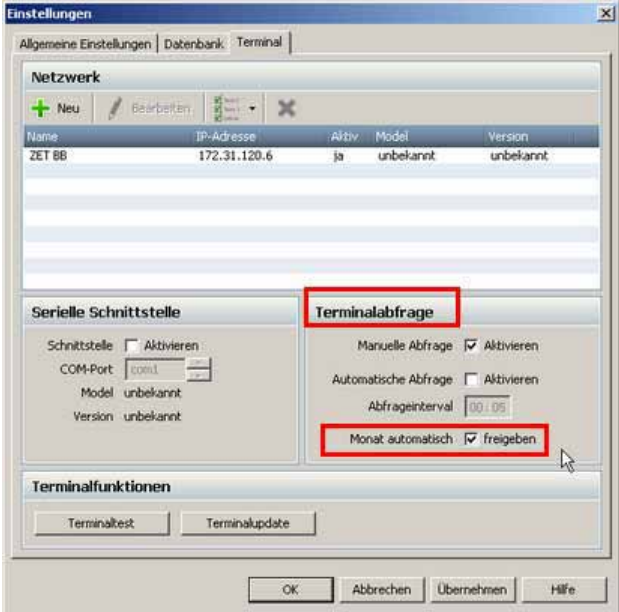

Ist der Haken bei **Monat automatisch freigeben** gesetzt, dann werden bei der Terminalabfrage die abgeschlossenen Monate automatisch freigegeben. Die Buchungen werden vom Terminal ausgelesen und anschließend werden die Monate wieder geschlossen. Ist der Haken nicht gesetzt, werden eventuelle Buchungen von abgeschlossenen Monate verworfen. Die verworfenen Buchungen werden Ihnen in einer Übersicht dargestellt.

### **Die Software**

| <b>想 Verworfene Buchungen</b> |                                                  |                      |                |                    |                      | $  D $ $\times$ |
|-------------------------------|--------------------------------------------------|----------------------|----------------|--------------------|----------------------|-----------------|
| Übersicht                     |                                                  |                      |                |                    |                      |                 |
| <b>Ausweishummer</b>          | Mitarbeiter                                      | <b>Datum</b>         | <b>Uhrzeit</b> | <b>Buchungsart</b> | Abwesenheits Projekt | Tätigkeit       |
| 362183056                     | Mustermann , Max<br><b>CONTRACTOR CONTRACTOR</b> | 04.03.07<br>04.03.07 | 08:00<br>08:00 | Konnnen<br>Gehen   | Istzeit<br>Istzeit   |                 |
|                               |                                                  |                      |                |                    |                      |                 |
|                               |                                                  |                      |                |                    |                      |                 |
|                               |                                                  |                      |                |                    |                      |                 |
|                               |                                                  |                      |                |                    | B                    |                 |
|                               |                                                  |                      |                |                    |                      |                 |
|                               |                                                  |                      |                |                    |                      |                 |
|                               |                                                  |                      |                |                    |                      |                 |

**Verworfene Buchungen**

# **5.4.9 Mitarbeiterübersicht**

In der Mitarbeiterübersicht wird Ihnen übersichtlich die aktuellen Gleitzeitsaldos und der Resturlaub aller Mitarbeiter angezeigt. Die Mitarbeiterübersicht wird über folgenden Button in der Symbolleiste gestartet.

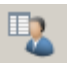

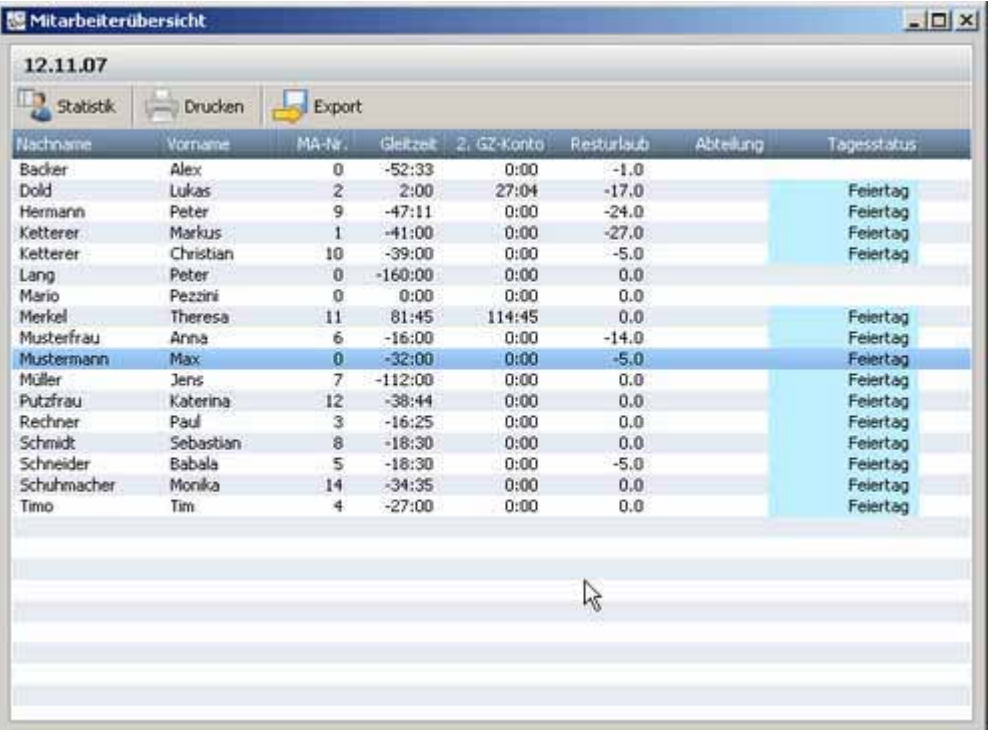

Sie können die Liste ausdrucken oder in eine Textdatei exportieren.

### **Statistik (Zusatzlizenz Statistik ist erforderlich)**

Über den Button Statistik können Sie sich gezielte statistische Auswertungen bezüglich der Mitarbeiter anzeigen lassen.
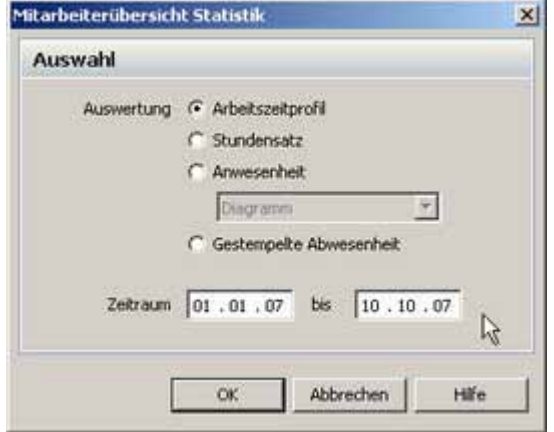

Wählen Sie den zu betrachtenden Zeitraum und Ihnen stehen folgende Auswertungen zur Verfügung:

## **Arbeitszeitprofil:**

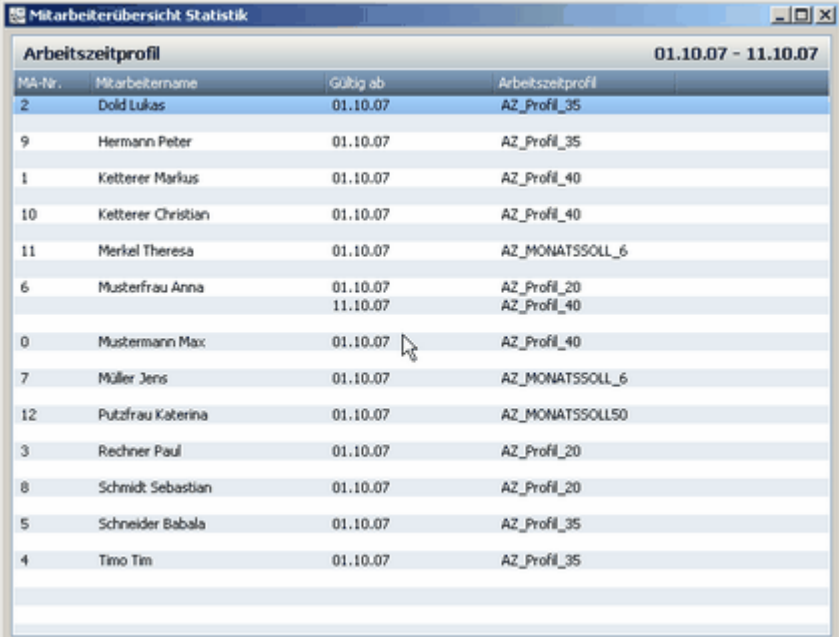

In der Auswertung wird Ihnen angezeigt, welche Arbeitszeitprofile den Mitarbeitern im ausgewählten Zeitraum zugewiesen wurden.

### **Stundensatz:**

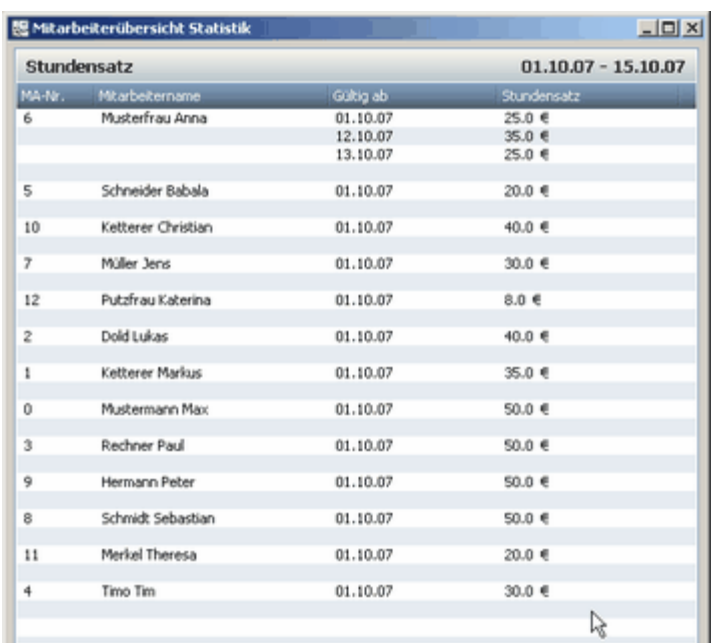

In der Auswertung wird Ihnen angezeigt, welche Stundensätze den Mitarbeiter im ausgewählten Zeitraum zugewiesen wurden.

#### **Anwesenheit:**

Bei dieser Auswertung haben Sie die Möglichkeit, sich die Anwesenheiten der Mitarbeiter in vier verschiedenen Darstellungen anzeigen zu lassen.

- · Tabelle (Einzeln)
- · Tabelle (Vergleich)
- · Diagram Diese Statistikfunktion steht Ihnen auch ohne Zusatzlizenz zur Verfügung.
- · Diagram (Vergleich)

Es werden immer die Gesamtzeiten der Teilanwesenheiten angegeben und es wird deren prozentualer Anteil an der Gesamtarbeitszeit dargestellt.

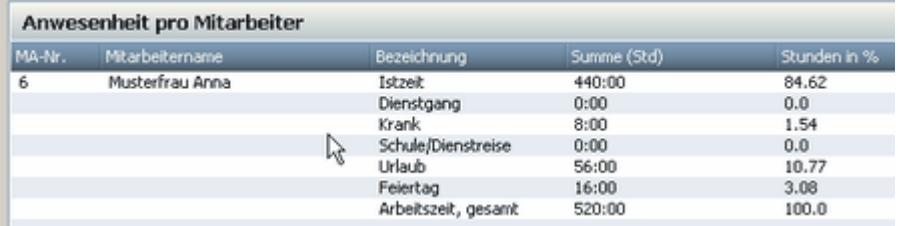

**Darstellung als Tabelle (Einzeln)**

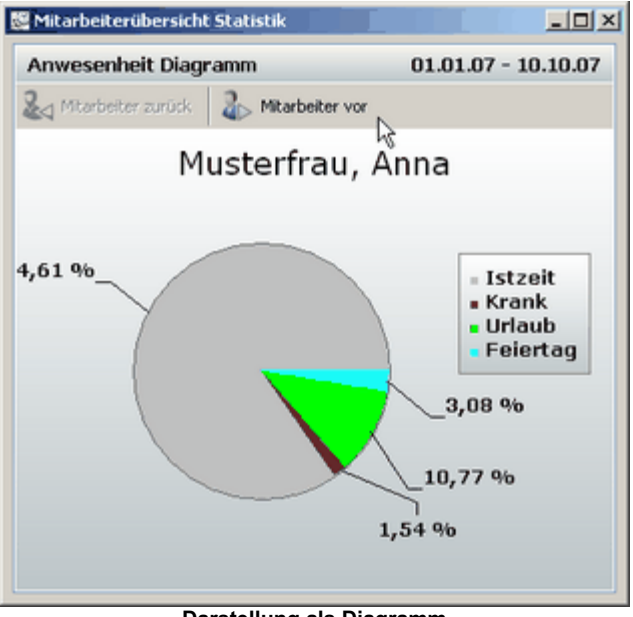

**Darstellung als Diagramm**

### **Gestempelte Abwesenheit**

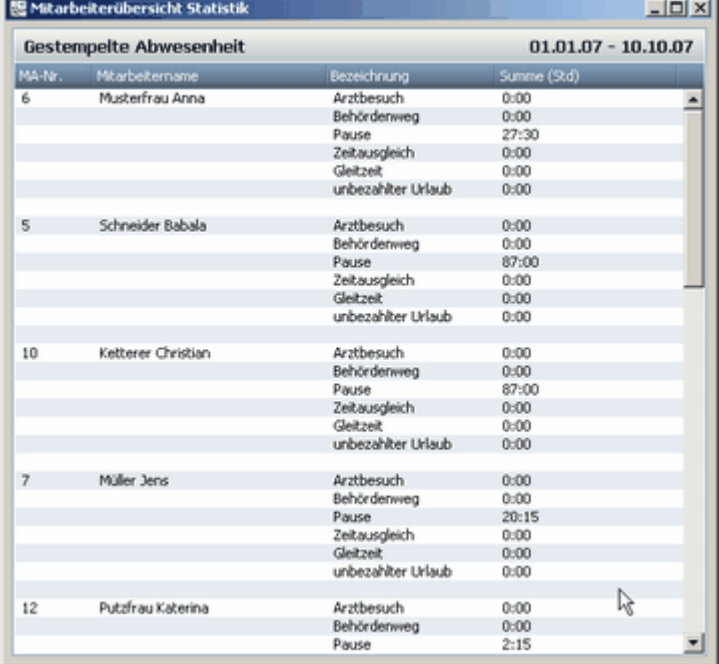

In dieser Auswertung werden alle gestempelten Abwesenheitenl <sup>se</sup>ì der Mitarbeiter dargestellt.

### **5.4.10 Projektverwaltung**

Mit der Projektverwaltung erhalten Sie ein leistungsstarkes Auswertungstool, mit dem Sie Ihre Projekte verwalten, überwachen und Projektkosten berechnen lassen können.

Sie legen Projekte an und können dann die Arbeitszeiten der einzelnen Mitarbeiter auf diese Projekte buchen.

Nach Abschluss des Projektes oder zur Projektüberwachung können Sie sich anzeigen lassen, welcher Mitarbeiter wie lange an den einzelnen Projekten gearbeitet hat.

Oder Sie lassen sich anzeigen, welche Mitarbeiter an einem Projekt gearbeitet haben.

Wenn Sie dem Mitarbeiter einen Stundensatz hinterlegt haben, können Sie sich die Kosten auflisten lassen. So haben Sie einen genauen Überblick, wo welche Ressource verbraucht wird. Zusätzlich zu den Projekten können Sie Tätigkeiten $^{\mid r$ ch definieren und diese den einzelnen Projekten zuordnen.

#### **5.4.10.1 Projekte anlegen**

Über das Menü **Verwaltung > Projekte** gelangen Sie zur Projektverwaltung. Alternativ können Sie auch folgendes Icon in der Symbolleiste drücken.

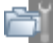

Es öffnet sich folgendes Menü.

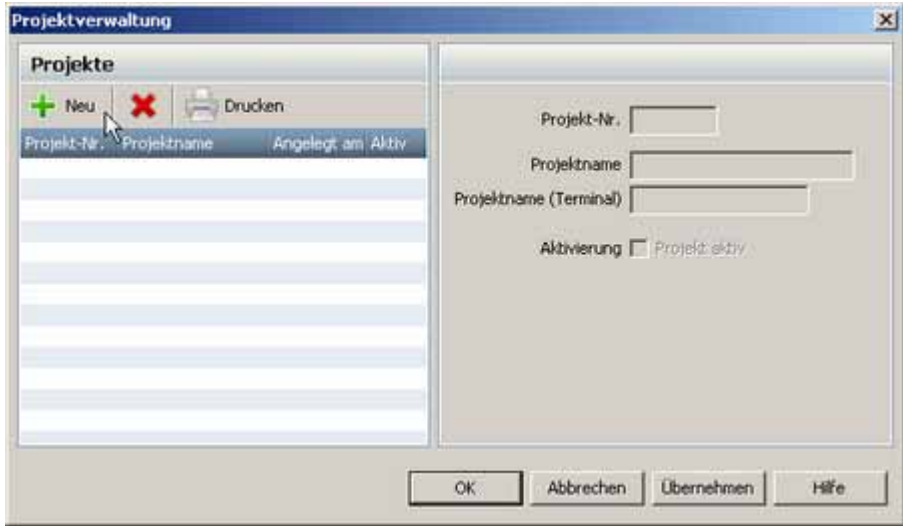

Hier werden alle Projekte angezeigt, die von Ihnen angelegt wurden. Über den Button **[Neu]** werden neue Projekte angelegt.

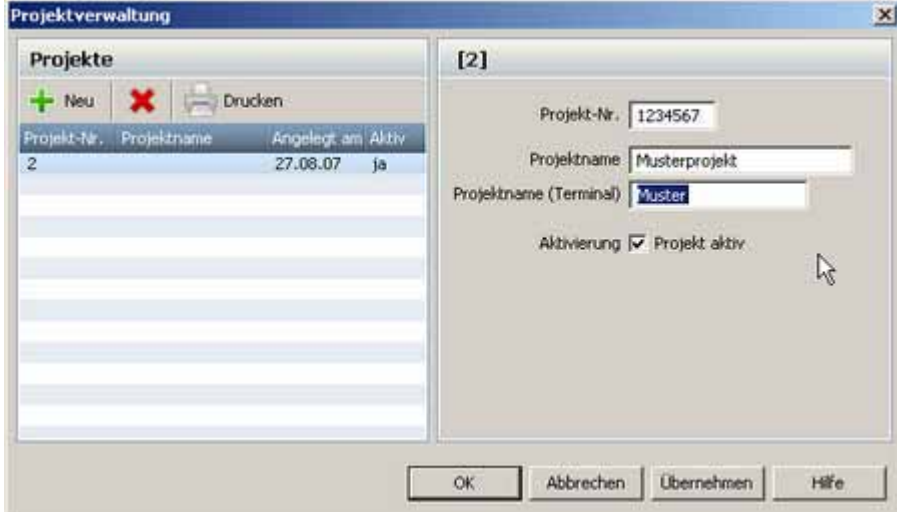

Für neue Projekte definieren Sie eine Projektnummer (7 stellig), einen Projektnamen, der in der Software verwendet wird und einen Projektnamen (16 stellig), der am Terminal ausgegeben wird. Wenn Sie das Projekt aktivieren, wird es für die Berechnungen und die Zeiterfassung freigegeben. Wenn Sie es deaktivieren, können keine Buchungen auf das deaktivierte Projekt getätigt werden. Bereits getätigte Buchungen werden in BÜRK *ZWS* zwar angezeigt, sie können aber nicht mehr verändert werden.

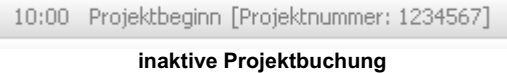

Über den Button **[Drucken]** können Sie sich eine komplette Liste Ihrer Projekte ausdrucken.

### **5.4.10.2 Projekte buchen**

Sie können Ihre Projekte bequem am Terminal buchen. Wie Sie dabei vorgehen, wird Ihnen in den Funktionen des Terninals $\mid$ 13 $\mid$  beschrieben.

### **Projektzeiten manuell buchen**

Projekte können auch direkt über die Software gebucht werden. Dazu betätigen Sie folgenden Button.

**Buchung** 

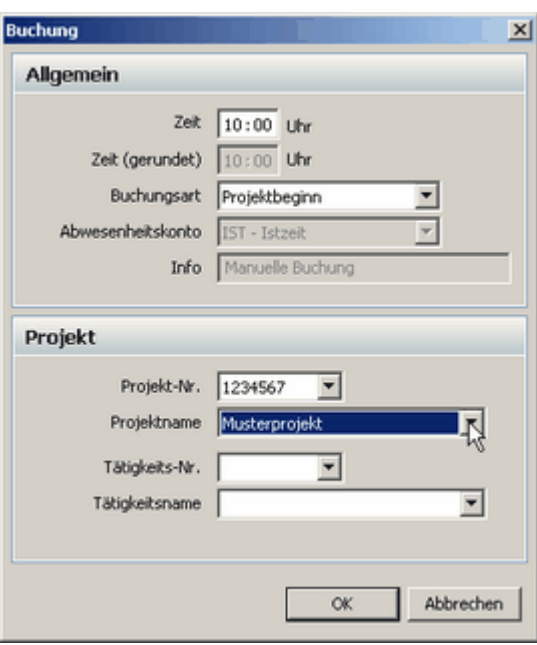

Nun können Sie bei der **Buchungsart** den **Projektbeginn** auswählen. Beim Menüpunkt **Projekt** können Sie das entsprechende Projekt anhand der Projektnummer oder anhand des Projektnamens auswählen. Wenn Sie ein Projektende buchen wollen, stellen Sie bei **Buchungsart Projektende** ein. Jetzt wird das aktuelle Projekt beendet. Ein Projekt wird automatisch geschlossen, wenn ein neuer Projektbeginn gebucht wird.

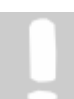

**Projekte müssen sich innerhalb von Kommen und Gehen Buchungen befinden, damit sie bewertet werden.**

#### **5.4.10.3 Projekte auswerten**

Über das Menü **Auswertung > Projektauswertung** gelangen Sie zur Auswertung der Projekte. Alternativ können Sie auch folgendes Icon in der Symbolleiste drücken.

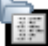

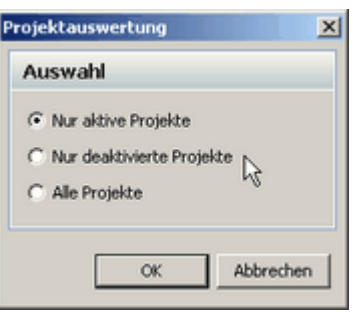

Sie haben die Auswahlmöglichkeit, in welchen Projekten Sie die Auswertung machen wollen. Wählen Sie aus und folgendes Fenster öffnet sich.

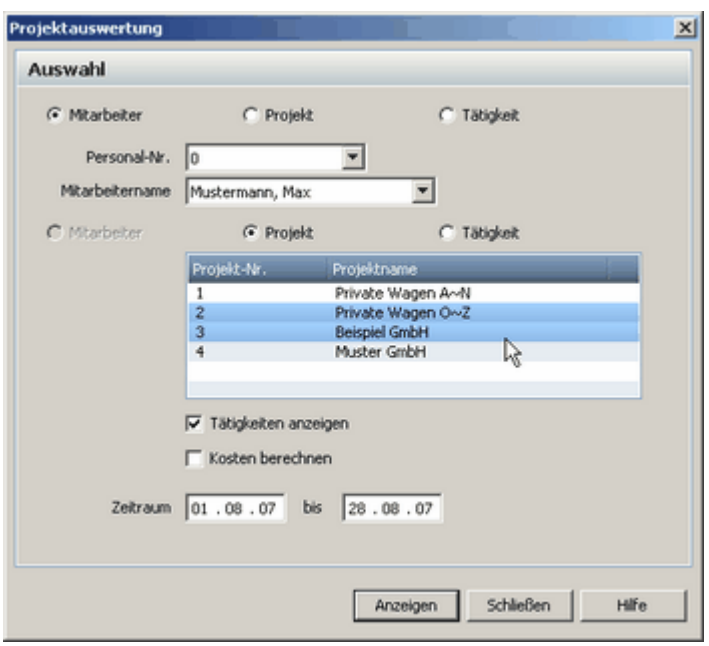

In diesem Fenster können Sie Ihre Auswahlkriterien bestimmen.

In unserem Beispiel wählen wir den Mitarbeiter aus und selektieren das Projekt mit der Anzeige der dazugehörigen Tätigkeiten. Mit der Auswahl des **Zeitraums** grenzen wir unsere Auswertung zeitlich ein.

Die Selektion der Kriterien im Mittelteil können Sie mit der **STRG Taste** ausführen. Dann sagen Sie **[Anzeigen]** und bekommen im nächsten Fenster eine Übersicht, wie viel die selektierten Mitarbeiter für diese Projekte gearbeitet haben. Die einzelnen Tätigkeiten werden dann den Projekten in der Auswertung zugeordnet.

Wenn Sie den Haken bei **Kosten berechnen** setzen, werden die Kosten die der Mitarbeiter verursacht hat, mit aufgelistet, vorausgesetzt Sie haben Ihm einen Stundensatzl <sup>49</sup>ì zugewiesen

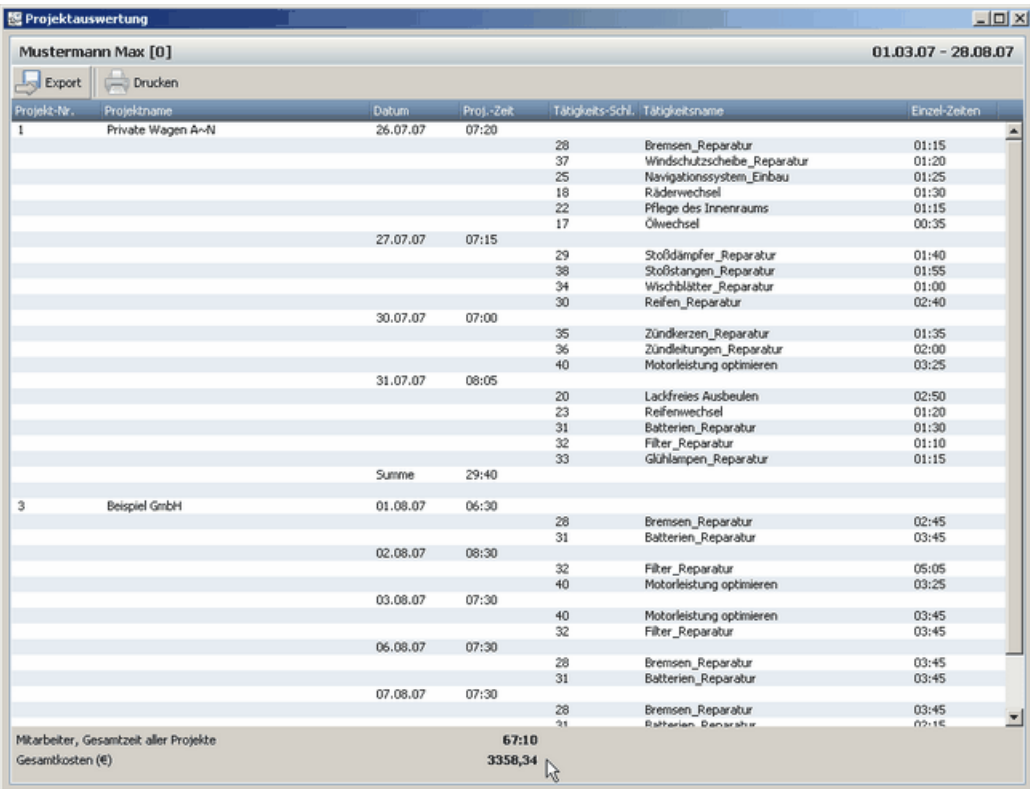

**Beispielauswertung 1 Mitarbeiter > 2 Projekte > Tätigkeiten**

Selbstverständlich können Sie auch nach anderen Kriterien auswerten. Den Auswertungsmöglichkeiten sind keine Grenzen gesetzt. Sie können z.B. schauen wie lange die Mitarbeiter für ein Projekt, mit den entsprechenden Tätigkeiten, gearbeitet haben.

|                  | Private Wagen A~N [1]                 |          |           |                                 |                                                  | $01.03.07 - 28.08.07$ |  |
|------------------|---------------------------------------|----------|-----------|---------------------------------|--------------------------------------------------|-----------------------|--|
| Export           | Drucken                               |          |           |                                 |                                                  |                       |  |
| Personal-Nr.     | Mtarbeitername                        | Datum.   | Prot-Zeit | Tätigkeits-Schl. Tätigkeitsname |                                                  | Einzel-Zeiten         |  |
| 6                | Musterfrau Anna                       | 26.07.07 | 03:30     |                                 |                                                  |                       |  |
|                  |                                       |          |           | 8                               | Scheckheft                                       | 03:30                 |  |
|                  |                                       | 27.07.07 | 01:40     |                                 |                                                  |                       |  |
|                  |                                       |          |           | $^{\rm 8}$                      | Scheckheft                                       | 01:00                 |  |
|                  |                                       |          |           | 3                               | Rechnung                                         | 00:40                 |  |
|                  |                                       | 30.07.07 | 03:45     |                                 |                                                  |                       |  |
|                  |                                       |          |           | 6                               | Ölwechsel Dokumentation                          | 02:15                 |  |
|                  |                                       |          |           | $\ddot{4}$                      | Inspektion Dokumentation                         | 01:30                 |  |
|                  |                                       | 15,08.07 | 02:00     |                                 |                                                  |                       |  |
|                  |                                       |          |           | 5                               | Fahrzeugchecks Dokumentation                     | 02:00                 |  |
|                  |                                       | Summe    | 10:55     |                                 |                                                  |                       |  |
|                  |                                       |          |           |                                 |                                                  |                       |  |
| $\mathbf 0$      | Mustermann Max                        | 26.07.07 | 07:20     | 28                              |                                                  | 01:15                 |  |
|                  |                                       |          |           | 37                              | Bremsen_Reparatur<br>Windschutzscheibe_Reparatur | 01:20                 |  |
|                  |                                       |          |           | 25                              | Navigationssystem Einbau                         | 01:25                 |  |
|                  |                                       |          |           | 18                              | Räderwechsel                                     | 01:30                 |  |
|                  |                                       |          |           | 22                              | Pflege des Innenraums                            | 01:15                 |  |
|                  |                                       |          |           | 17                              | Ölwechsel                                        | 00:35                 |  |
|                  |                                       | 27.07.07 | 07:15     |                                 |                                                  |                       |  |
|                  |                                       |          |           | 29                              | Stoßdämpfer Reparatur                            | 01:40                 |  |
|                  |                                       |          |           | 38                              | Stoßstangen_Reparatur                            | 01:55                 |  |
|                  |                                       |          |           | 34                              | Wischblätter Reparatur                           | 01:00                 |  |
|                  |                                       |          |           | 30                              | Reifen Reparatur                                 | 02:40                 |  |
|                  |                                       | 30.07.07 | 07:00     |                                 |                                                  |                       |  |
|                  |                                       |          |           | 35                              | Zündkerzen_Reparatur                             | 01:35                 |  |
|                  |                                       |          |           | 36                              | Zündleitungen_Reparatur                          | 02:00                 |  |
|                  |                                       |          |           | 40                              | Motorleistung optimieren                         | 03:25                 |  |
|                  |                                       | 31.07.07 | 08:05     |                                 |                                                  |                       |  |
|                  |                                       |          |           | 20                              | Lackfreies Ausbeulen                             | 02:50                 |  |
|                  |                                       |          |           | 23                              | Reiferwechsel                                    | 01:20                 |  |
|                  |                                       |          |           | 31                              | Batterien Reparatur                              | 01:30                 |  |
|                  |                                       |          |           | 32                              | Filter Reparatur                                 | 01:10                 |  |
|                  |                                       |          |           | 33                              | Glühlampen Reparatur                             | 01:15                 |  |
|                  |                                       | Summe    | 29:40     |                                 |                                                  |                       |  |
|                  |                                       |          |           |                                 |                                                  |                       |  |
| $\vert$          |                                       |          |           |                                 |                                                  |                       |  |
|                  | Projekt, Gesamtzeit aller Mitarbeiter |          | 40:35     |                                 |                                                  |                       |  |
| Gesamtkosten (€) |                                       |          | 1756,26   |                                 |                                                  |                       |  |

**Beispielauswertung 1 Projekt > 2 Mitarbeiter > Tätigkeiten**

Oder Sie wählen eine Tätigkeit aus, selektieren die Mitarbeiter und lassen sich die Projekte anzeigen. Dann bekommen Sie folgende Auswertung.

| 图 Projektauswertung           | $\Box$ DIXI                             |          |                  |                      |                   |               |
|-------------------------------|-----------------------------------------|----------|------------------|----------------------|-------------------|---------------|
| Motorleistung optimieren [40] | $01.03.07 - 28.08.07$                   |          |                  |                      |                   |               |
| $L_{\odot}$ Export            | Drucken                                 |          |                  |                      |                   |               |
| Personal-Nr.                  | Mitarbeitername                         | Datum    | Proj.-Zeit       | Projekt-Nr.          | Projektname       | Einzel-Zeiten |
| 2                             | Dold Lukas                              | Summe    | 00:00            |                      |                   |               |
| 9                             | Hermann Peter                           | Summe    | 00:00            |                      |                   |               |
| $\,$ 1                        | Ketterer Markus                         | 26.07.07 | 01:55            |                      |                   |               |
|                               |                                         | 27.07.07 | 02:00            | $\overline{c}$       | Private Wagen O~Z | 01:55         |
|                               |                                         | Summe    | 03:55            | $\overline{2}$       | Private Wagen O~Z | 02:00         |
| 10                            | Ketterer Christian                      | Summe    | 00:00            |                      |                   |               |
| 11                            | Merkel Theresa                          | Summe    | 00:00            |                      |                   |               |
| o                             | Mustermann Max                          | 30.07.07 | 03:25            |                      |                   |               |
|                               |                                         | 02.08.07 | 03:25            | $\mathbf{1}$         | Private Wagen A~N | 03:25         |
|                               |                                         | 03.08.07 | 03:45            | 3                    | Beispiel GmbH     | 03:25         |
|                               |                                         |          |                  | 3                    | Beispiel GmbH     | 03:45         |
|                               |                                         | 09.08.07 | 03:55            | $\ddot{\phi}$        | Muster GmbH       | 03:55         |
|                               |                                         | 10.08.07 | 03:45            | $\ddot{\phantom{1}}$ | Muster GmbH       | 03:45         |
|                               |                                         | 14.08.07 | 04:05            | $\ddot{\phi}$        | Muster GmbH       | 04:05         |
|                               |                                         | 15.08.07 | 03:50            | $\ddot{\phi}$        | Muster GmbH       | 03:50         |
|                               |                                         | 17.08.07 | 05:30            | $\ddot{\phi}$        | Muster GmbH       | 05:30         |
|                               |                                         | Summe    | 31:40            |                      |                   |               |
| Gesamtkosten (€)              | Tätigkeit, Gesamtzeit aller Mitarbeiter |          | 35:35<br>1720,41 | r,                   |                   |               |

**Beispielauswertung Tätigkeit > 2 Mitarbeiter > Projekt**

Sie können alle Auswertungen in eine Textdatei exportieren. Die Textdatei hat dann diesen 82Aufbau.

### **5.4.10.4 Tätigkeiten**

. St

Über das Menü **Verwaltung > Tätigkeiten** gelangen Sie zur Verwaltung der Tätigkeiten. Alternativ können Sie auch folgendes Icon in der Symbolleiste drücken.

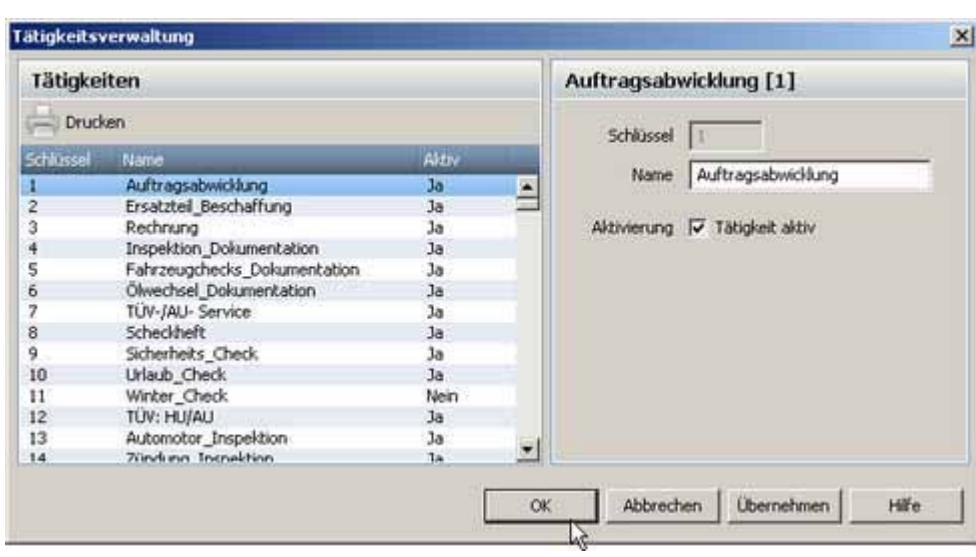

Sie haben die Möglichkeit maximal 255 verschiedene Tätigkeiten anzulegen. Klicken Sie einfach den entsprechenden Schlüssel und Sie können die einzelnen Tätigkeiten bearbeiten und sie für die Projektarbeit freigeben.

Erst wenn die Tätigkeit aktiviert ist, kann sie verwendet werden.

### **5.4.11 Mandantenverwaltung**

Mit Hilfe der Mandantenverwaltung können Sie Benutzer anlegen, die nur auf ihre eigenen Abteilung Zugriff haben. Die angelegten Mitarbeiter werden den Abteilungen zugeordnet. Wenn sich der Benutzer an das System anmeldet, bekommt er nur seine Mitarbeiter angezeigt und kann diese bearbeiten und verwalten.

Um mit der Mandantenverwaltung zu arbeiten, muss diese erst aktiviert werden. Über das Menü **Extras** > **Einstellungen** aktivieren Sie die Mandantenverwaltung.

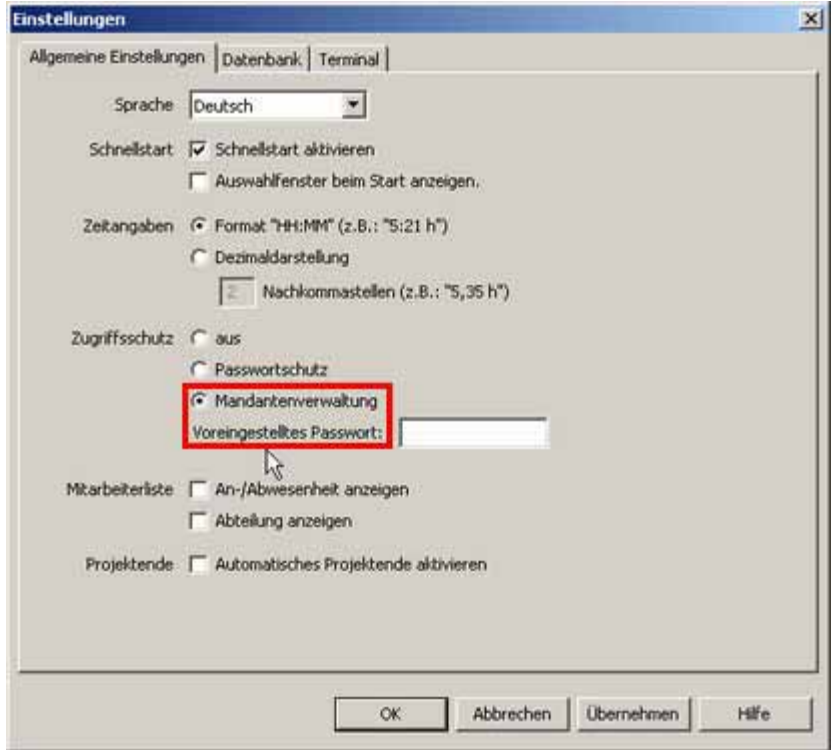

#### **Benutzer erfassen**

Über das Menü **Verwaltung > Benutzer** werden die einzelnen Benutzer angelegt, die dann später Zugriff auf die einzelnen Abteilungen haben.

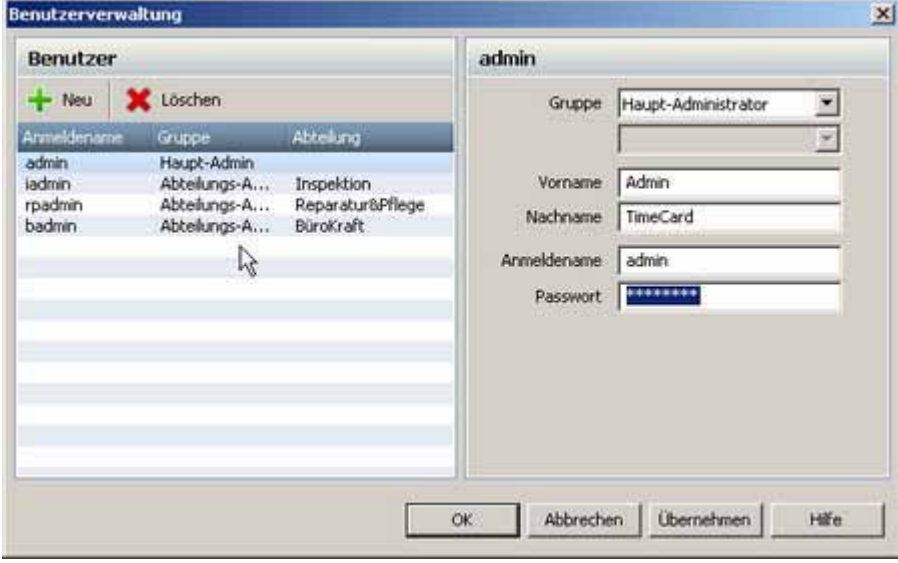

**Beachten Sie: Nur der Haupt-Administrator hat Vollzugriff auf die Software und kann neue Benutzer anlegen.**

#### **Abteilungen anlegen**

Über das Menü **Verwaltung** > **Abteilung** gelangt man zur Abteilungsverwaltung. Hier legen Sie die Abteilungen an und verwalten diese.

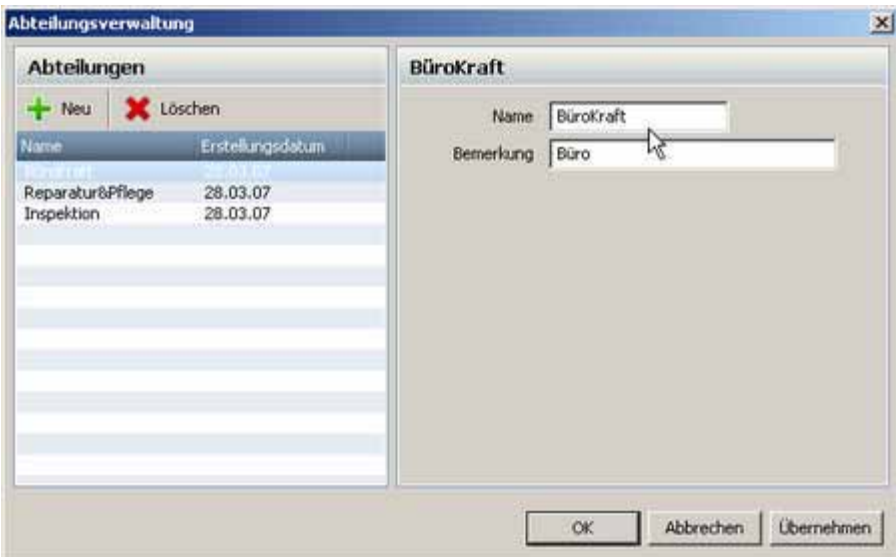

### **Abteilungen zuordnen**

Über das Menü **Verwaltung > Abteilungszuordnung** ordnen Sie den bereits angelegten Mitarbeitern Abteilungen zu.

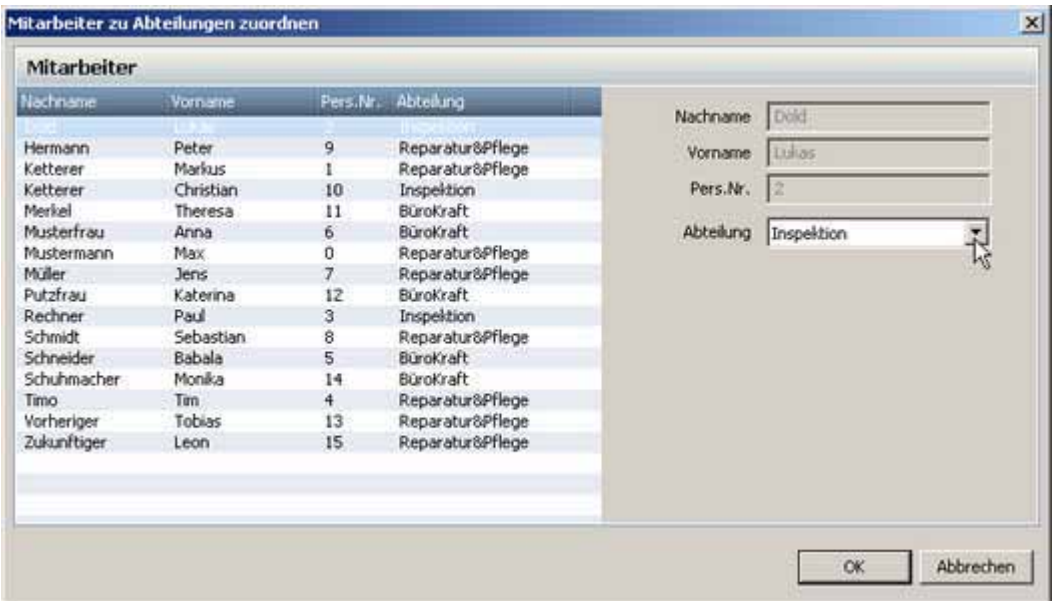

Wenn Sie neue Mitarbeiter anlegen, können Sie direkt diesen Mitarbeiter eine bereits angelegte Abteilung zuordnen.

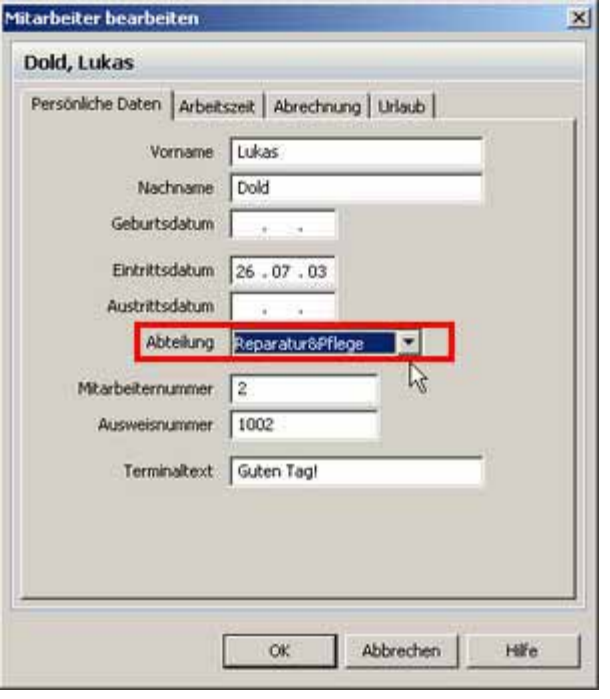

**Feiertage werden innerhalb der Mandantenverwaltung immer den Mitarbeitern zugeordnet, welche auch tatsächlich durch den im Moment angemeldeten Administrator anzeigt werden. Um Feiertage allen Mitarbeitern zuzuordnen, muss der Hauptadministrator angemeldet sein.**

### **Arbeitszeitprofil** 52 in der Mandantenverwaltung

AZ-Profile werden in der Mandantenverwaltung mit berücksichtigt. Sie weisen dem AZ-Profil eine Abteilung zu. Nur die Abteilungsadministratoren können dieses Profil sehen und verändern. Die AZ- Profile der anderen Abteilungen sind nicht sichtbar.

Der Hauptadministrator kann alle AZ-Profile sehen und auch bearbeiten. Die vom Hauptadministrator angelegten Profile können die Abteilungsadministratoren benutzen, aber sie können nicht von ihnen bearbeitet werden.

### **5.4.12 Archivierung**

Mit der Archivierungsfunktion haben Sie die Möglichkeit Ihre Monatsdaten zu archivieren. Es können immer nur Daten archiviert werden, die mindestens 1 Jahr zurückliegen. Erstellte Archivdateien können nicht wieder in die aktuelle Datenbank übernommen werden.

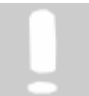

**Hinweis: Sollten Ihre Daten älter als 2 Jahre sein, werden Sie aufgefordert eine Archivierung vorzunehmen. Auch wenn ihre Datenbank zu voll wird, werden Sie darauf hingewiesen, dass Sie eine Archivierung machen sollten.**

Die Archivverwaltung erreichen Sie über die Symbolleiste Extras > Archivierung.

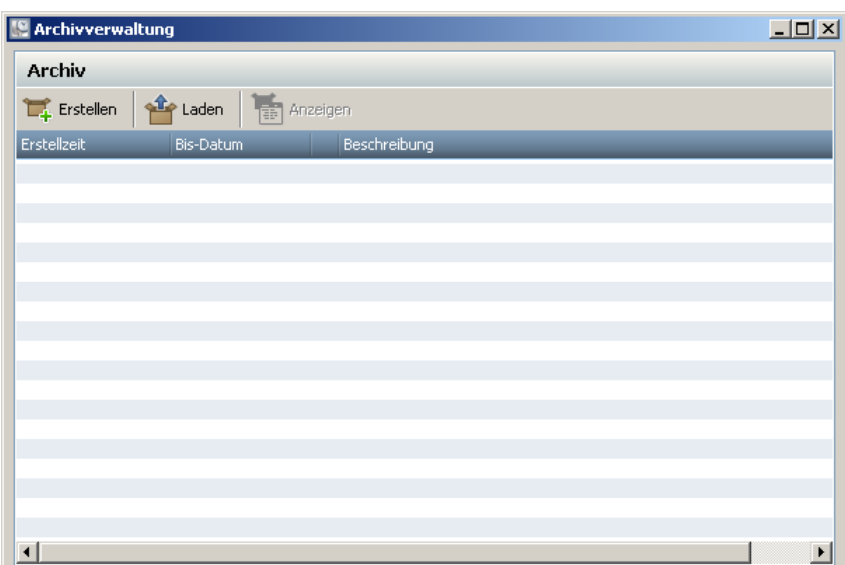

Um ein Archiv zu erstellen klicken Sie auf den **Button Erstellen**.

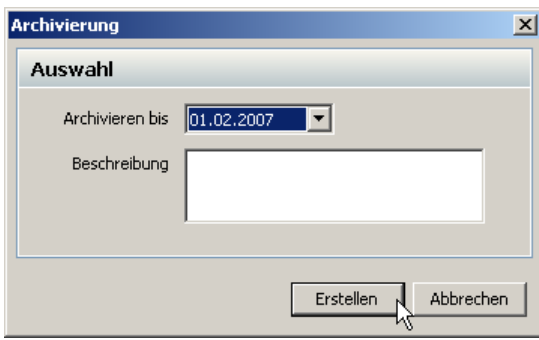

Hier können Sie nun auswählen bis wann die Archivierung durchgeführt werden soll. Dabei können immer nur Daten archiviert werden, die mindestens 1 Jahr zurückliegen. Geben Sie noch einen Beschreibungstext zur Archivierung an und bestätigen Sie mit **Erstellen**. Die Daten werden aus der aktuellen Datenbank gelöscht und archiviert.

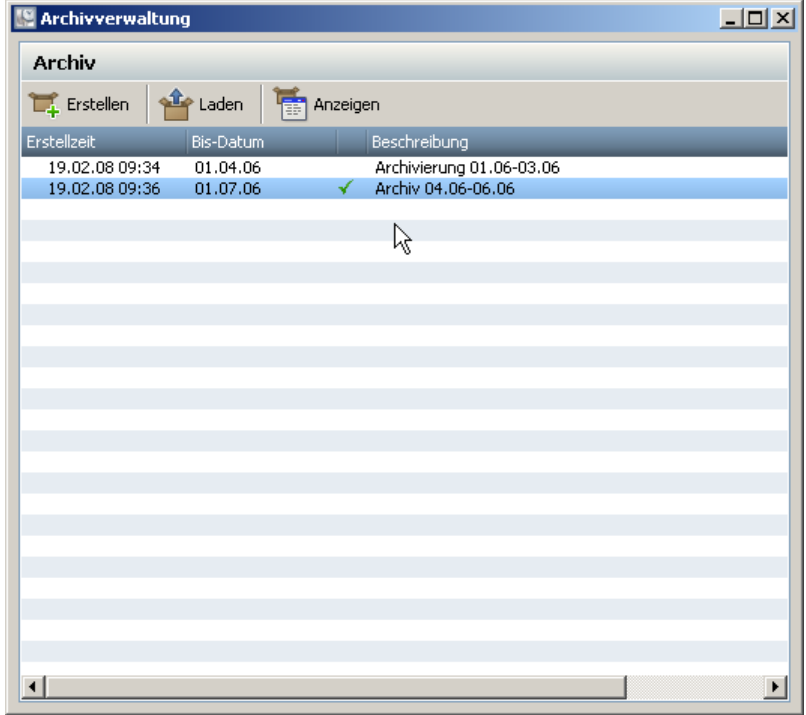

Die so erstellten Archive werden in der Archivverwaltung gelistet.

Um sich ein erstelltes Archiv anzuschauen, markieren Sie es. Dann wählen Sie **Laden** und das ausgewählte Archiv wird geladen. Das geladene Archiv ist mit einem grünen Haken gekennzeichnet. Betätigen Sie dann den Button **Anzeigen** und Ihr Archiv wird angezeigt.

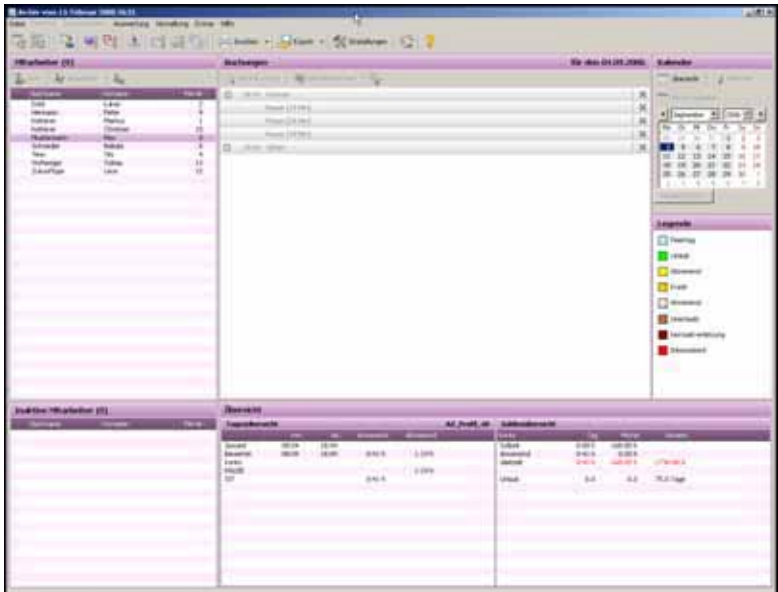

Das eine Archivdatei geladen wurde, erkennen Sie an der andersfarbigen Darstellung des Programms. Im Archiv können Sie alle Auswertungen vornehmen. Veränderungen an den Einstellungen oder an den Daten können im Archiv nicht vorgenommen werden.

### **Hinweis zum Arbeiten mit Archiven**

Das Arbeiten mit Archiven verlangt Administratorrechte. Wenn jetzt ein Client ein bestimmtes Archiv benötigt, muss der Administrator die Archivdatei am Server laden und erst dann kann der Client sich diese Datei anzeigen lassen.

Werden Datensicherungen│sr mit Archivdateien erstellt, dann werden die Archivdateien immer als Anhang mitgesichert. Bei der Wiederherstellung der Sicherungen stehen dann auch diese Archivdateien wieder zur Verfügung.

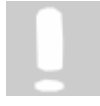

**Achtung: Sollten Sie eine Sicherung wiederherstellen in der keine Archivdateien enthalten sind und Ihre aktuelle Datenbank enthält Archivdateien, dann stehen diese nach der Wiederherstellung nicht mehr zur Verfügung. Es werden nur die Daten der Sicherung wiederhergestellt.**

Wenn Sie eine Archivierung durchgeführt haben, dann können Sie den Zeiterfassungsbeginn beim Mitarbeiter nicht mehr ändern.

# **5.5 Import/ Export von Daten**

### **5.5.1 Import**

Mit BÜRK *ZWS* haben Sie die Möglichkeit verschiedene Daten zu importieren. Über das Menü **Datei > Import** gelangen Sie zu der Funktion Import.

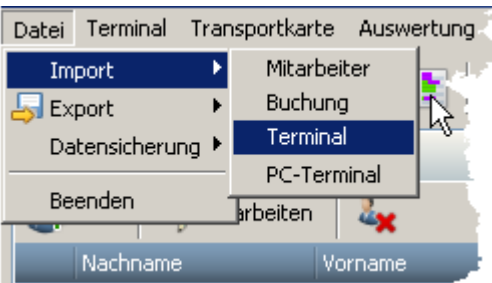

Beim Import können Sie **Buchungen**, **Mitarbeiterdaten** und **Terminaldaten** aus

selbstangelegten **txt - Dateien** importieren.

Die Importdatei des **PC-Terminal** hingegen, wird automatisch aus dem PC-Buchungsterminal generiert. Siehe hierzu das Kapitel Datenübertragung an die Systemdatenbank $\ket{z^{\star}}$ 

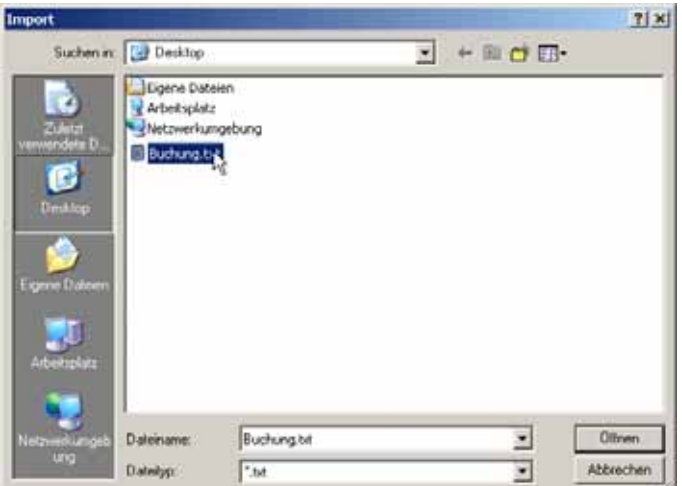

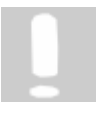

**Damit die txt Dateien beim Import richtig gelesen werden können, müssen die Dateien bestimmte Anforderungen erfüllen. Diese Anforderungen werden im Punkt Anforderungen an Importdateien** 82**erklärt.**

### **5.5.1.1 Anforderungen an Importdateien**

Das Format der Dateien muß **UTF8** sein. Erstellen Sie eine Textdatei. Öffnen Sie diese mit dem Texteditor von Windows und speichern diese mit dem Befehl **Datei** > **Speichern unter** ab. Bei der Codierung wählen Sie bitte **UTF8** aus.

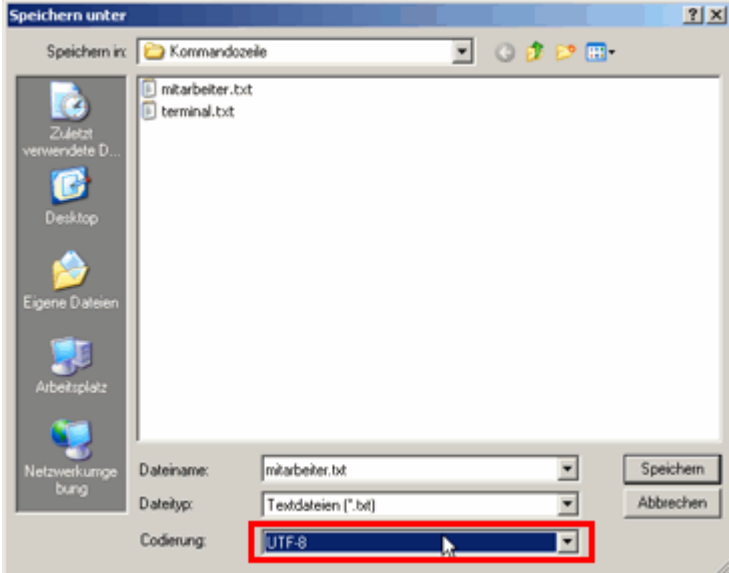

Die Erweiterung der Importdateien muß \*.txt sein.

### **Aufbau der txt Datei**

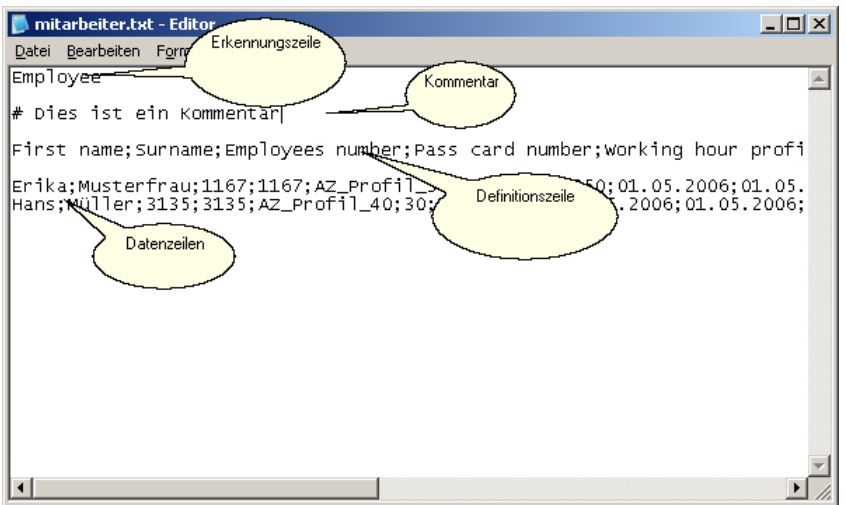

Die erste Zeile der Text Datei ist immer die **Erkennungszeile**, damit BÜRK ZWS erkennen kann, ob Sie <u>Buchungen $|\mathit{sa}|\$ </u> (Booking), Mitarbeiterdaten $|\mathit{sa}|\$  (Employee) oder Terminaldaten $|\mathit{sa}|$ (Terminal) importieren möchten.

Die zweite Zeile ist die sogenannte **Definitionszeile**. In dieser Zeile stehen die Felddefinitionen der Datenbanktabelle. Diese Felddefinitionen geben an, wie die folgenden Datenzeilen zu interpretieren sind.

Ab der dritten Zeile sind die **Daten** enthalten, die Sie importieren möchten.

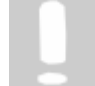

**Hinter der Definitionszeile und hinter jeder Datenzeile muss IMMER abschließend ein Semikolon stehen.**

**Leere Datenfelder in der Datenzeile müssen auch mit Semikolon abgetrennt werden(;;).**

**Es müssen genau so viele Datenfelder in der Datenzeile stehen, wie in der Definitionszeile festgelegt wurden.**

Leerzeichen und Kommentare (# Kommentar) zählen nicht als Zeilen und werden vom Programm ignoriert.

Nun wird Ihnen erklärt, wie die einzelnen Zeilen der verschiedenen Importdateien auszusehen haben, damit Sie korrekt importiert werden können.

# **Buchungs-Import-Datei**

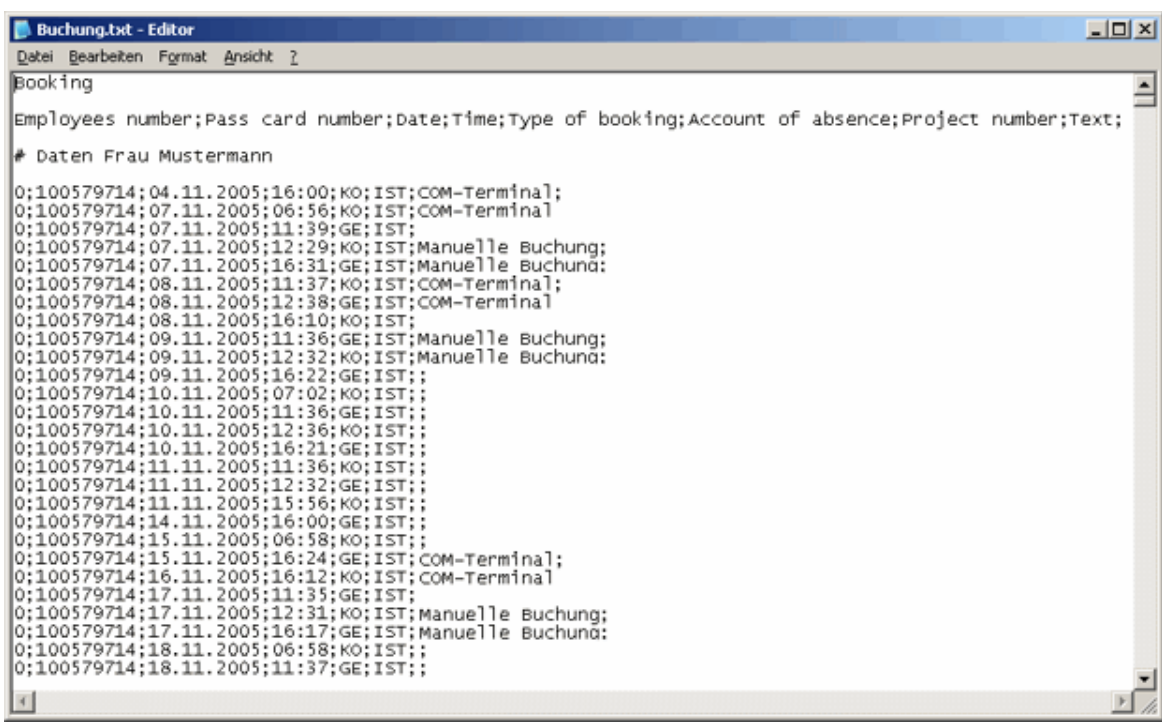

Die **Erkennungszeile** wird mit **Booking** gekennzeichnet.

# **Felddefinition**

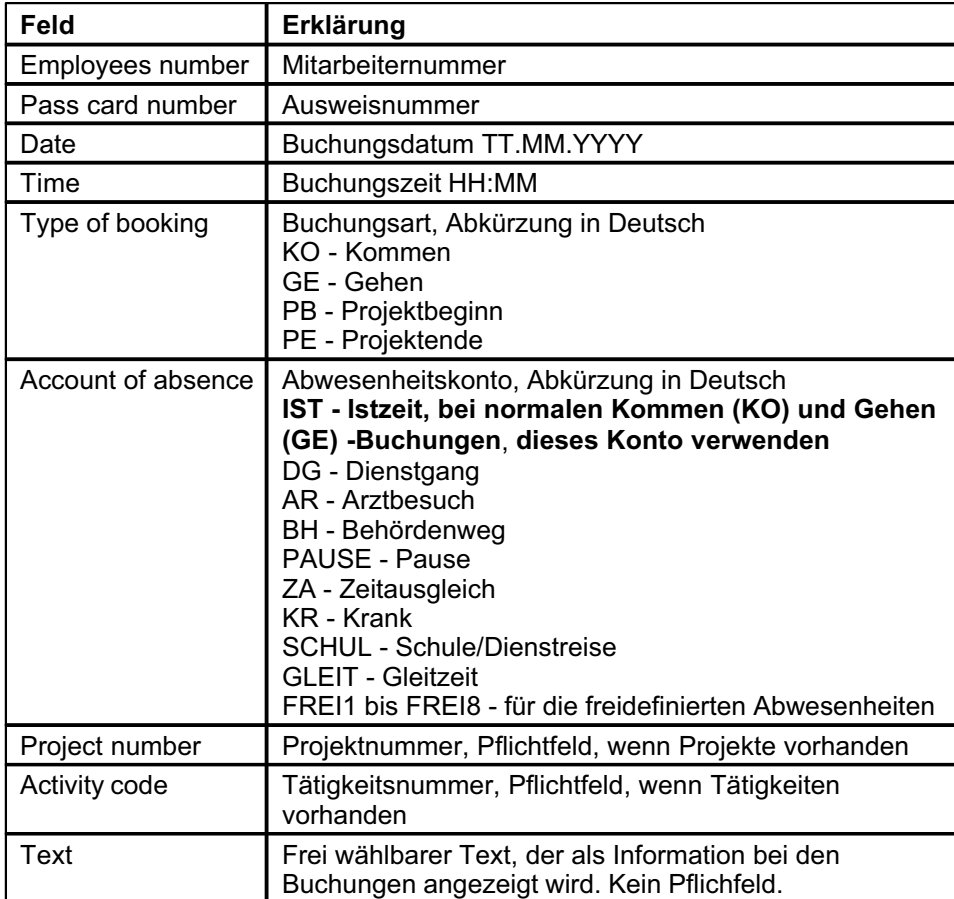

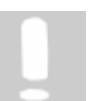

**Alle Felder sind Pflichtfelder, die unbedingt angegeben werden müssen.**

## **Mitarbeiter-Import-Datei**

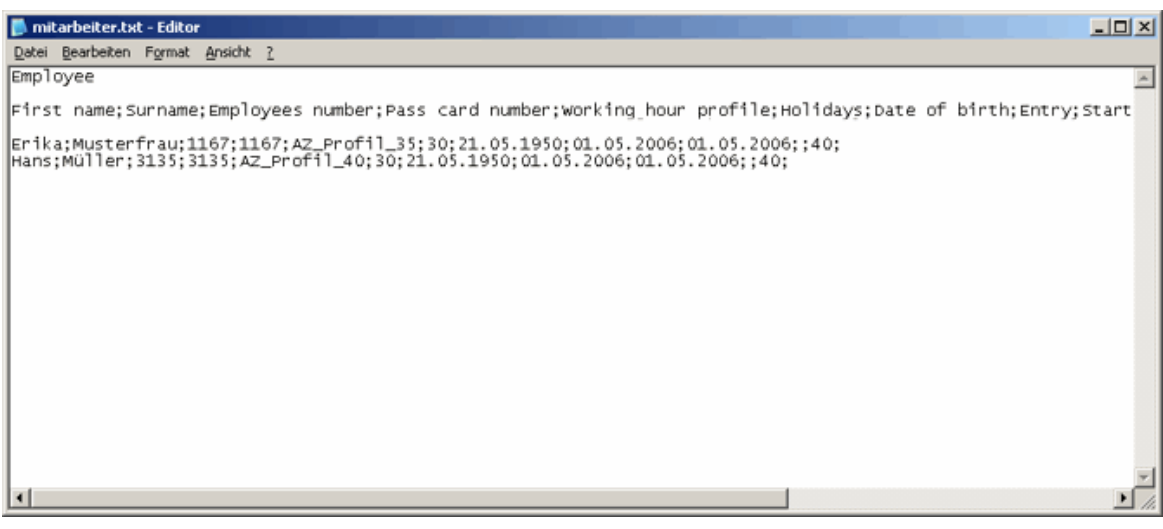

Die **Erkennungszeile** wird mit **Employee** gekennzeichnet.

### **Felddefinition**

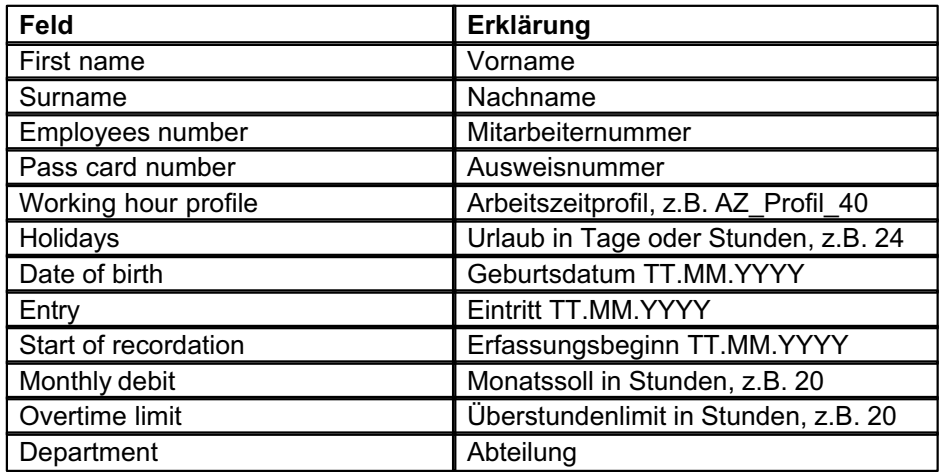

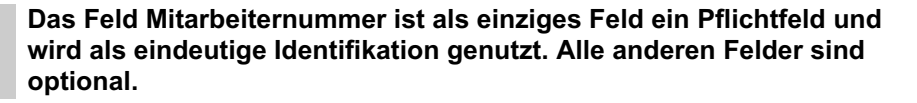

Bei einem erneuten Import der Mitarbeiterdatei werden Änderungen, die Sie an der Datei vornehmen, nur an den Feldern Vorname, Nachname, Ausweisnummer und Abteilung vorgenommen. Alle anderen Änderungen werden verworfen und nicht übernommen.

### **Terminal-Import-Datei**

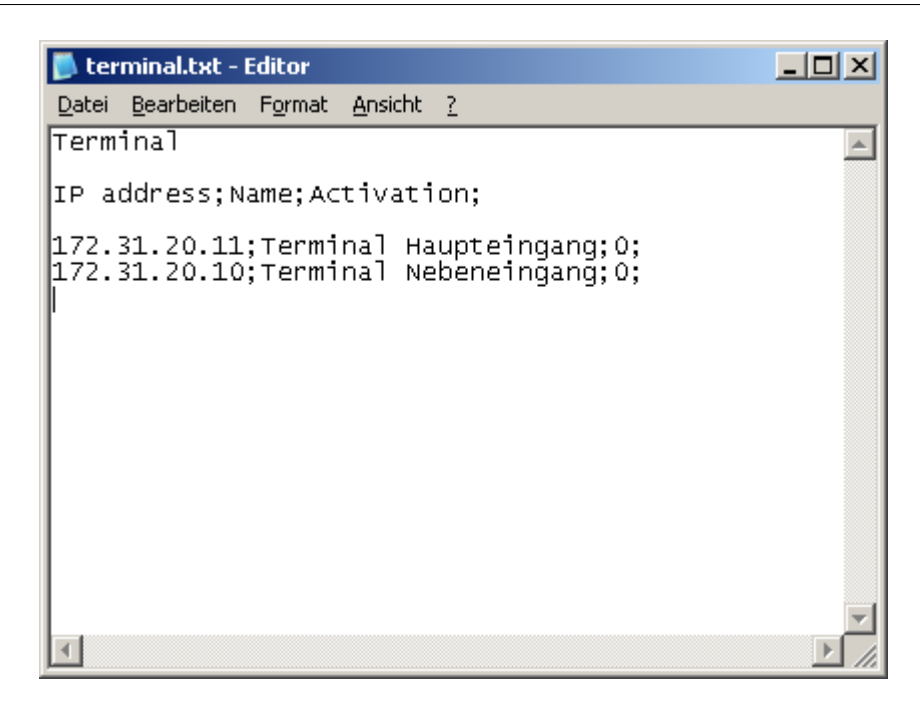

Die **Erkennungszeile** wird mit **Terminal** gekennzeichnet.

### **Felddefinition**

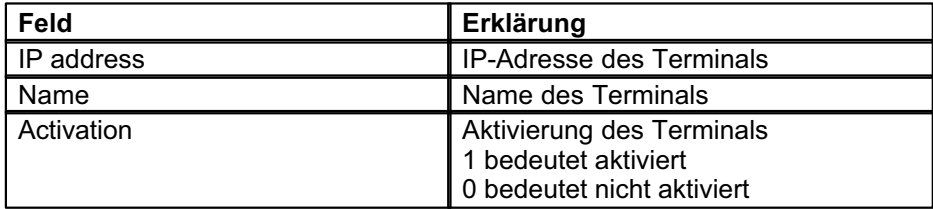

### **5.5.2 Export**

Über dem Menü **Datei > Export** stehen Ihnen die Funktionen des Exportes zur Verfügung.

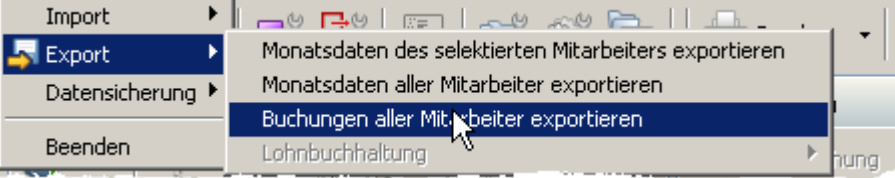

Sie haben die Möglichkeit die Monatsdaten aller oder des selektierten Mitarbeiters zu exportieren. Siehe auch <mark>hier</mark>⊺ഞ്∖

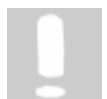

**Die exportierten Monatsdaten können nicht wieder importiert werden.**

Außerdem können Sie Buchungen aller Mitarbeiter exportieren. Wenn Sie den Punkt **Buchungen aller Mitarbeiter exportieren** auswählen, erscheint folgendes Fenster.

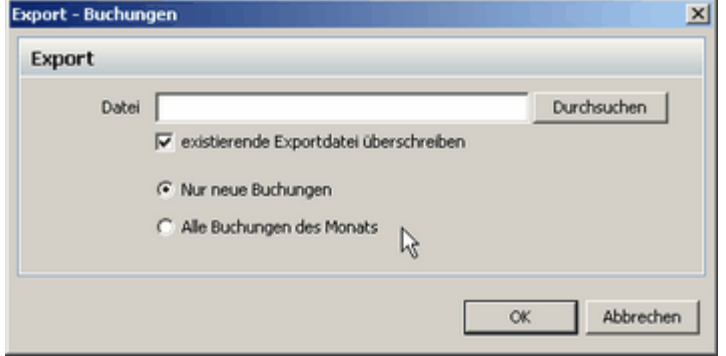

Sie können auswählen, ob Sie alle Buchungen des Monats oder nur neue Buchungen, die seit dem letzten Export hinzugekommen sind, exportieren möchten. Setzen Sie dazu den entsprechenden Punkt in diesem Fenster.

Der Export **Buchungen aller Mitarbeiter exportieren** erfolgt in eine Datei, die auch wieder über die I<mark>mport</mark> 81<sup>s</sup> Funktion **Buchung** eingespielt werden kann.

## **5.6 Datensicherung**

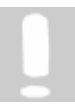

**Datensicherungen müssen von einem Administrator und an der Serverinstallation durchgeführt werden**.

### **5.6.1 Sicherung erstellen**

Über das Menü **Datei > Datensicherung > Datensicherung erstellen** können Sie Ihre Daten sichern.

Den Speicherpfad Ihrer Sicherungsdatei können Sie beliebig wählen. Anschließend drücken Sie anschließend auf OK. Die Sicherung wird erstellt. Der Namen der Sicherungsdatei wird vom System automatisch erstellt und hat folgendes Format:

### **TIMECOLL\_4.0.3-20080208\_112054.sbu**

Der Dateinamen wird aus dem Datum und die Uhrzeit, an dem die Sicherungsdatei erstellt wurde, generiert.

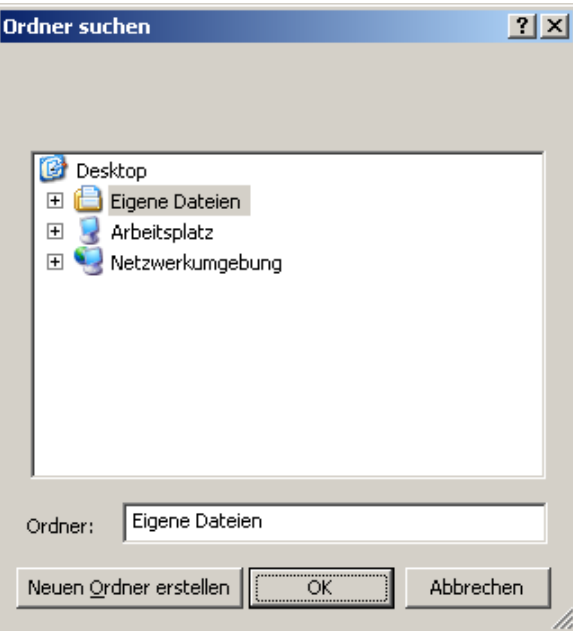

### **5.6.2 Sicherung wiederherstellen**

Über das Menü **Daten > Datensicherung > Daten aus Sicherung wieder herstellen** gelangen Sie zur folgenden Auswahl.

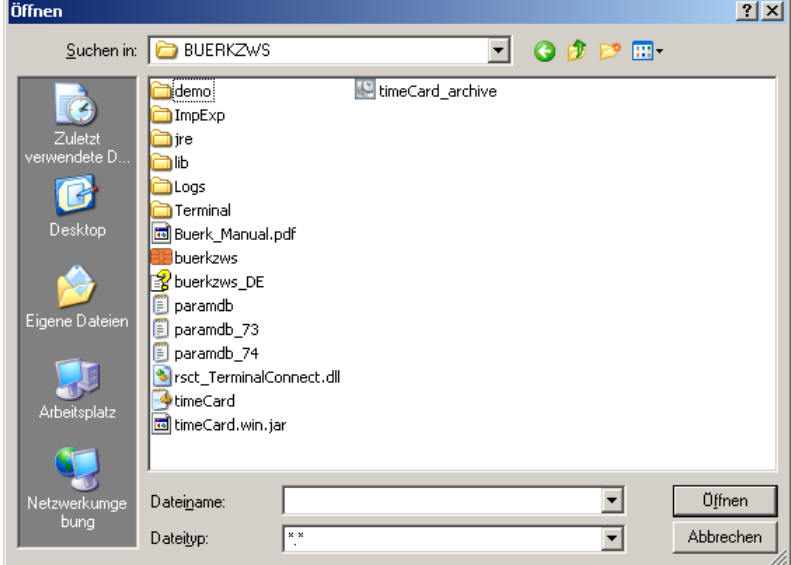

Wählen Sie den Pfad aus, in der Ihre Sicherungsdatei liegt. Anschließend drücken Sie den Button **Öffnen.** Nun wird Ihr Backup wiederhergestellt. Das Programm wird geschlossen, da die Sicherung erst in die Datenbank konvertiert werden muss. Starten Sie das Programm erneut und die Daten werden hergestellt.

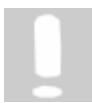

**Der Vorgang des Sichern bzw. das Wiederherstellen der Daten kann einige Minuten in Anspruch nehmen.**

Wenn Sie kein aktuelles Backup haben oder es wurden seit dem letzten Backup neue Buchungen getätigt, haben Sie die Möglichkeit über dem Menü **Terminal > Notfallfunktion Terminaldaten** alle Daten, die im Terminal gespeichert sind, in eine txt-Datei oder in die Datenbank zu speichern.

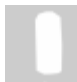

**Es können im Terminal 10 000 Buchungen gespeichert werden. Sie können also immer nur die letzten 10 000 Buchungen, die im Terminal gespeichert sind, zurückspielen.**

**Wenn Sie Buchungen manuell geändert haben, kann es vorkommen, dass beim Zurückspielen in die Datenbank einige Mitarbeiter doppelte Buchungen erhalten. Diese müssen dann manuell von Ihnen bearbeitet werden.**

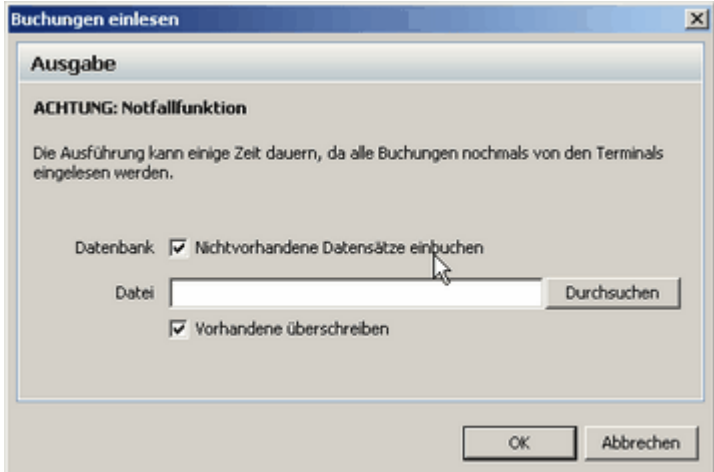

Von den übertragenen Daten kann eine \*.txt Datei, in der alle Informationen zu den Buchungen

stehen, angelegt werden. Dazu suchen Sie einen Speicherpfad aus und speichern die Datei. Die \*.txt Datei können Sie sich dann in Excel anschauen und nach Belieben bearbeiten. Die Daten der txt-Datei sind nur Rohdaten und können in die Software nicht zurückgespielt werden.

# **5.7 Update**

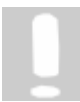

**Um das Update durchführen zu können, benötigen Sie Admin-Rechte für den jeweiligen PC. Kontaktieren Sie hierfür Ihren Systemadministrator.**

BÜRK *ZWS* wird jederzeit von uns weiterentwickelt, überprüfen Sie deshalb von Zeit zu Zeit unter **Hilfe > Updates** ob neue Updates zur Verfügung stehen. Sie werden auf unsere Homepage weitergeleitet und können hier nun die neuesten Updates herunterladen. Folgen Sie dazu den Anweisungen, die auf der Homepage stehen.

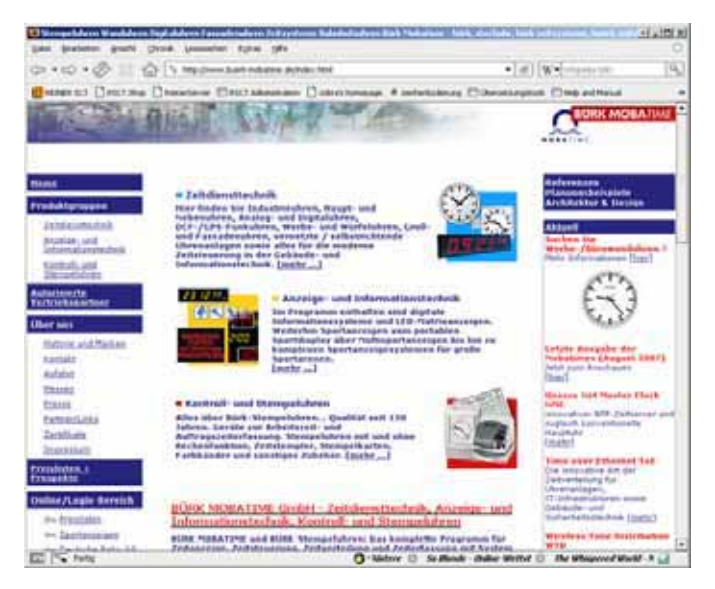

# **Updatevorgang Client-Server-Installation**

Beim Update einer Client-Server-Installation gehen Sie bitte wie folgt vor:

- · Beenden Sie, falls vorhanden, das PC-Buchungsterminal.
- · Laden Sie das/die Update-Files, über die Update-Funktion (**Hilfe -> Updates**) oder von unserer Homepage, herunter.
- · Führen Sie zuerst das Update am Sever durch, da zuerst die Datenbank des Servers upgedatet werden muss, ggf. müssen Sie BÜRK ZWS vorher beenden. Starten Sie die heruntergeladene Datei. Schließen Sie das Fenster mit dem Hinweis zum Beenden von BÜRK ZWS. -> Das Update wird gestartet.
- · Nachdem Sie das Update ausgeführt haben, starten Sie das Programm BÜRK ZWS, um den Updateprozess abzuschließen.
- · Danach können Sie die Updates bei den Clients durchführen. Schließen Sie das Fenster mit dem Hinweis zum Beenden von BÜRK ZWS. -> Das Update wird gestartet. Benutzen Sie die gleiche Datei, wie für das Serverupdate.
- · Führen Sie dann, wenn vorhanden, das Update des PC-Buchungsterminal durch.

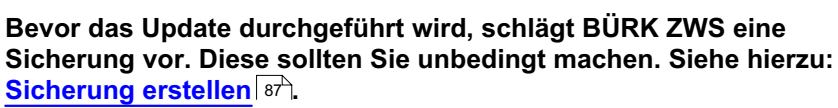

# **6 Kommandozeilenfunktion**

BÜRK *ZWS* ist eine Graphical User Interface (GUI)-Anwendung. Sie kann auch mit eingeschränktem Funktionsumfang als Kommandozeilen-Anwendung arbeiten.

Beim Start wird anhand der Kommandozeilen-Argumente entschieden, ob die Anwendung als GUI- oder Kommandozeilen-Applikation läuft. Falls kein Argument angegeben wird, startet die Anwendung als GUI-Anwendung.

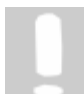

**Die Kommandozeilen-Applikation funktioniert nur, wenn die BÜRK ZWS Anwendung geschlossen ist. Es kann also immer nur eine BÜRK ZWS Instanz aktiv sein. Es ist immer nur ein BÜRK ZWS Befehlssatz ausführbar. Deshalb sollten die Kommandozeilenaufrufe zeitlich versetzt ausgeführt werden.**

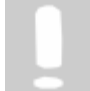

**Alle Programmausgaben erfolgen in Log-Dateien im Installationsverzeichnis, standardmäßig in C:\Programme\BUERK MOBATIME\BUERKZWS\Logs.**

Bei absoluten Pfaden, die ein Leerzeichen enthalten, wie bei BÜRK MOBATIME GmbH, muss der Pfad in Anführungszeichen gesetzt werden. **Beispiel:**

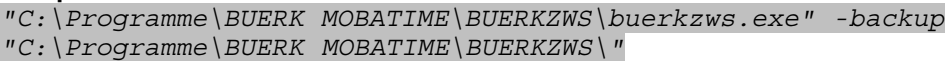

# **Ausführung mit Geplanten Tasks**

Wir empfehlen die Aufrufe der Kommandozeile in den geplanten Tasks von Windows zu definieren. Über Systemsteuerung > Geplante Task gelangen Sie zur Administration. Über den Button **Geplante Task hinzufügen** starten Sie den Assistenten für geplante Tasks. Suchen Sie die zws.exe im Installationsverzeichnis von BÜRK ZWS. Bestimmen Sie die Zeit, wann der Task ausgeführt werden soll. Geben Sie auch an, welcher Benutzer den Task ausführen soll. Dieser Benutzer muss Administratorrechte besitzen. Klicken Sie auf **Fertig stellen** und der Task erscheint im Übersichtsfenster. Um die gewünschten Parameter für die gewünschten Kommandozeilenfunktionen einzustellen, klicken Sie mit der rechten Maustaste auf den angelegten Task und klicken dann auf Eigenschaften. Sie erhalten folgendes Fenster.

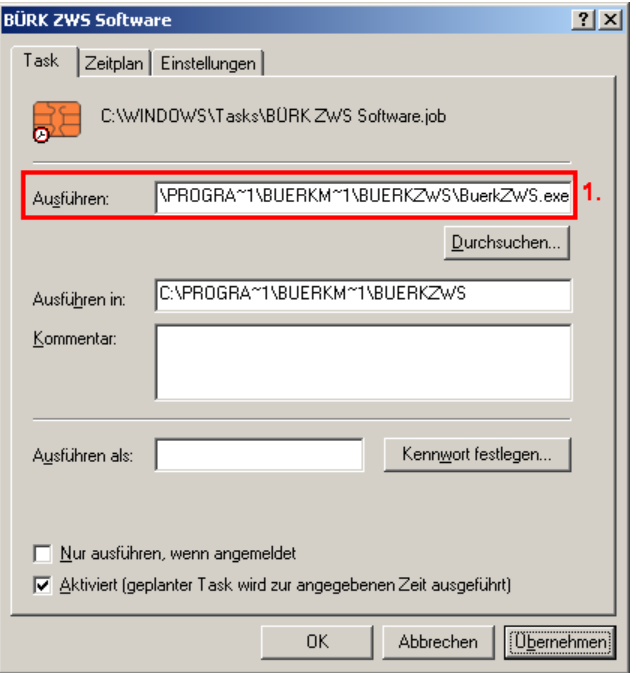

Beispiel 1 - Buchungen auslesen

Um die Buchungen aus den aktiven Terminals auszulesen, muss beim Ausführen (1) der Parameter -terminal read bookings mit angehangen werden. Dies sieht dann wie folgt aus (2).

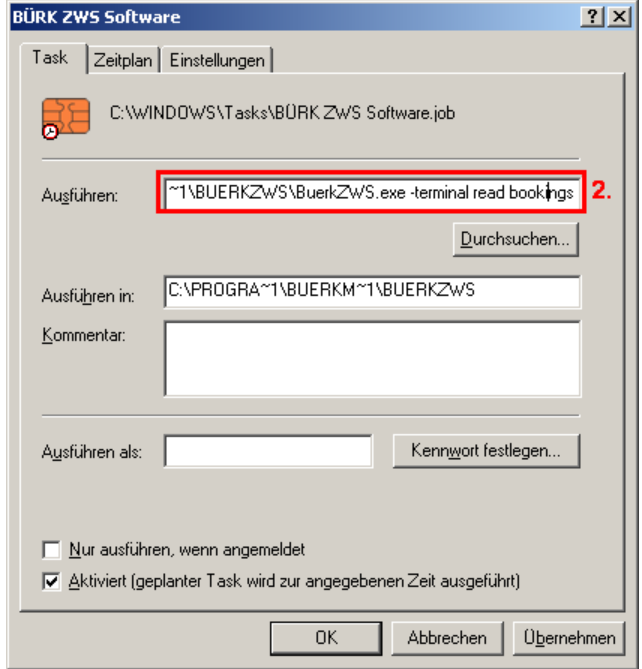

Beispiel 2 - Backup erstellen

Um ein Backup zu erstellen, muss beim Ausführen (1) der Parameter -backup [Out-Directory] mit angehangen werden. Der Parameter Outdirectory muss ein bestehendes Verzeichnis sein, in der das Backup-File geschrieben werden kann. Der entsprechende Aufruf sieht dann wie folgt aus (3).

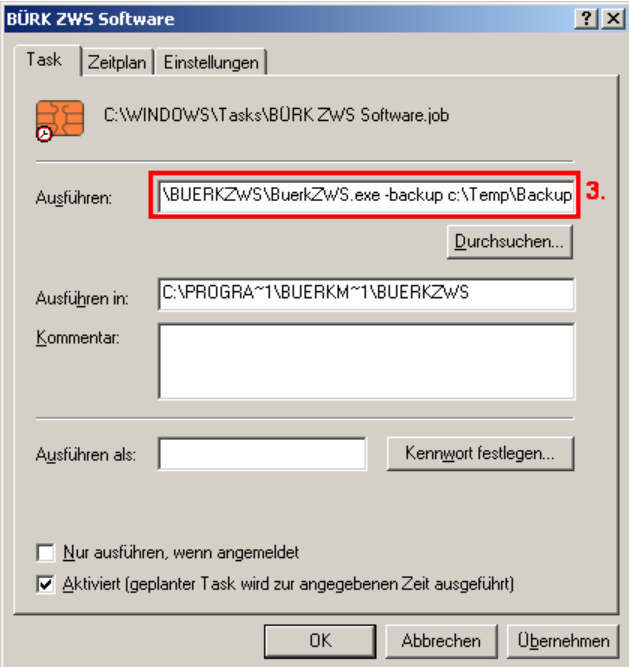

# **Kommandozeilenaufruf**

### **Update**

Wenn man eine reine Kommandozeilen-Lizenz hat, geht man bzgl. Update wie folgt vor:

- 1. Herunterladen des Update von der BÜRK MOBATIME GmbH Homepage.
- 2. Prüfen, ob eine BÜRK ZWS-Instanz läuft (z.B. autom. Backup)
- 3. Update ausführen
- 4. BÜRK ZWS wie folgt starten:

Aufruf:

zws.exe –update [Backuppfad]

Der Backuppfad ist optional. Wird er angegeben, dann wird in diesem Verzeichnis vor dem Update der Datenbank ein Backup erstellt.

Der Kommandozeilenbefehl führt den Umbau der Datenbank auf die neue Version durch, analog dem automatischen Umbau bei der GUI-Variante nach dem Installieren des Updates.

Andere eventuell angegebene Optionen werden nicht berücksichtigt, da nach Durchführung die Anwendung neu gestartet wird.

#### **Lizenzaufruf**

Mit der Version 3.1.7 gibt es für reinen Kommandozeilenbetrieb von BÜRK ZWS eine eigene Lizenzpflicht. Durch Aufruf von

```
zws.exe –licence
```
wird BÜRK ZWS mit dem Lizenzerfassungs-Dialog gestartet. Nun können Sie weitere Lizenzen hinzufügen.

### **Backup**

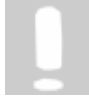

**Um das Backup ausführen zu können, benötigen Sie Administratorrechte.**

Aufruf:

zws.exe -backup [Out-Directory]

Dieser Aufruf erstellt ein Sicherungsfile im Ausgabeverzeichnis nach folgendem Schema: **TIMECOLL\_4.0.3-20080208\_112054.sbu**

### **Übersicht Datentransferbefehle**

Es gibt folgende Befehle für den Datentransfer.

```
zws.exe -import employees {file}
zws.exe -import terminals {file}
zws.exe -import bookings {file}
zws.exe -export allbookings fromDate toDate exportType file replace
zws.exe -export newbookings exportType file replace
zws.exe -terminal set time
zws.exe -terminal write employees
zws.exe -terminal read bookings
```
BÜRK ZWS kann immer nur mit einem dieser Befehle in einem Aufruf ausgeführt werden.

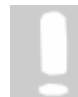

**Die Importfunktion setzt bestimmte Anforderungen an die zu importierenden Dateien. Siehe dazu hier .** 82

### **Importieren von Mitarbeiterdaten**

Der Befehl importiert aus einer UTF-8-Datei Mitarbeiterdaten in die BÜRK ZWS-Datenbank.

Aufruf:

zws.exe -import employees {file}

Parameter:  $\{file\}$  Dateiname (bzw. Komplett- oder Relativpfad). Die angegebene Verzeichnisstruktur muss existieren.

### **Importieren von Terminaldaten**

Der Befehl importiert aus einer UTF-8-Datei Terminaldaten in die BÜRK ZWS-Datenbank.

Aufruf:

zws.exe -import terminals {file}

Parameter: {file} Dateiname (bzw. Komplett- oder Relativpfad). Die angegebene Verzeichnisstruktur muss existieren.

#### **Importieren von Buchungen**

Der Befehl importiert aus einer UTF-8-Datei Buchungsdaten in die BÜRKCard-Datenbank.

Aufruf:

zws.exe -import bookings {file}

Parameter:  $\{file\}$  Dateiname (bzw. Komplett- oder Relativpfad). Die angegebene Verzeichnisstruktur muss existieren.

#### **Exportieren von Buchungen**

Der Befehl exportiert Buchungen eines gegebenen Zeitraums in eine UTF-8-Datei. Hierbei kann ausgewählt werden, ob Zeitbuchungen, Projektbuchungen oder beide Arten berücksichtigt werden. Weiterhin kann bestimmt werden, ob eine eventuell vorhandene gleichnamige Ausgabedatei überschrieben werden soll.

Aufruf:

zws.exe -export allbookings {fromDate} {toDate} {exportType} {file} {replace}

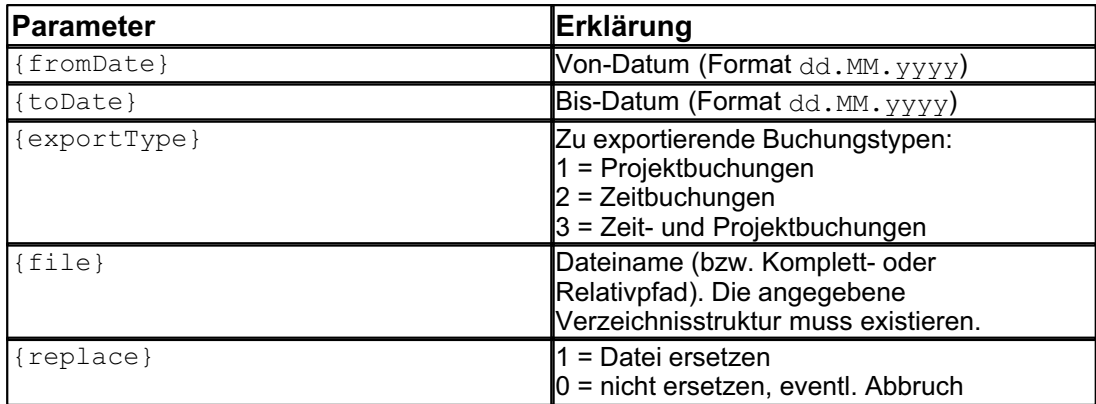

#### **Exportieren der neuen Buchungen**

Beim Einlesen der Buchungen von den Zeiterfassungsterminals bzw. auch bei der manuellen Erfassung wird diesen Buchungssätzen das Flag EXPORTIERT=FALSE gesetzt. Sobald solche Datensätze mit diesem Befehl exportiert worden sind, wird diesen Buchungssätzen das Flag auf TRUE gesetzt.

Dieser Befehl exportiert immer alle Buchungen, die seit dem letzten Export neu erfasst wurden. Sie werden in eine UTF-8-Datei geschrieben. Hierbei kann ausgewählt werden, ob Zeitbuchungen, Projektbuchungen oder beide Arten berücksichtigt werden. Weiterhin kann bestimmt werden, ob eine eventuell vorhandene gleichnamige Ausgabedatei überschrieben werden soll.

Aufruf:

zws.exe -export newbookings {exportType} {file} {replace}

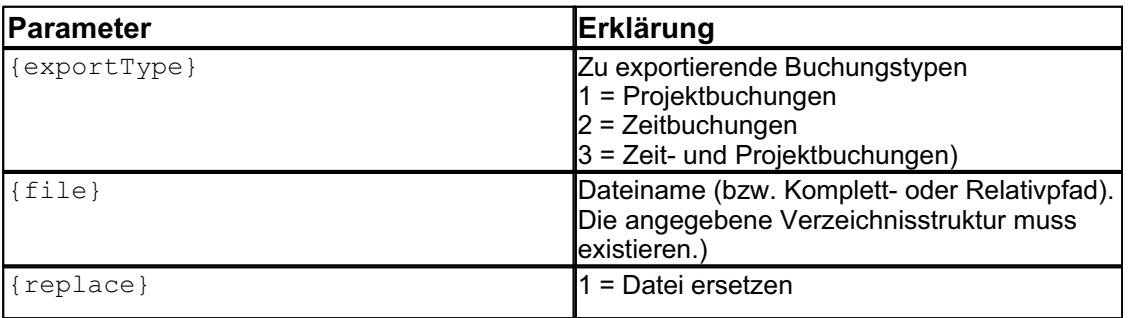

0 = nicht ersetzen, eventl. Abbruch

#### **Zeit der Terminals setzen**

Der Befehl setzt die Zeiten der aktiven Terminals auf die aktuelle Rechnerzeit.

Aufruf:

zws.exe -terminal set time

### **Schreiben der Mitarbeiterdaten zum Terminal**

Der Befehl schreibt alle Daten der Mitarbeiter zu den aktiven Terminals. Dabei werden alle alten Mitarbeiterstände gelöscht. Dieser Befehl ist zu verwenden, wenn neue Mitarbeiter auf die aktiven Terminals zu übertragen sind.

Aufruf:

zws.exe -terminal write employees

#### **Lesen der Buchungsdaten**

Der Befehl liest die Buchungsdaten von den aktiven Terminals in die Datenbank. In der Datenbank werden diese Daten berechnet und die aktualisierten Daten, wie Salden und Urlaub, an die aktiven Terminals übertragen.

Aufruf:

zws.exe -terminal read bookings

# **7 Produktzubehör**

# **7.1 Transportkarte**

### **7.1.1 Funktionsweise**

Mit der Transportkarte erfolgt der Datenaustausch zwischen PC und Zeiterfassungsterminal völlig kabelfrei. Mit der Transportkarte lassen sich Buchungen vom Terminal an die Software, mit Hilfe eines zusätzlichen USB Kartenlesegerätes übertragen. Es lassen sich aber auch Mitarbeiter, die Sie in der Software angelegt haben, bequem zum Terminal transferieren.

Bevor Sie mit der Karte arbeiten können, muss diese initialisiert werden. Dazu stecken Sie die Karte in das USB Kartenlesegerät und wählen den Menüpunkt **Transportkarte** > **Transportkarte initialisieren**. Alle Daten auf der Karte werden gelöscht und die Karte ist für die weitere Verwendung vorbereitet.

Um neu angelegte Daten (Mitarbeiter, Abwesenheitsgründe oder Projekte) vom PC zum Terminal zu transportieren, gehen Sie wie folgt vor:

#### **Daten übertragen**

Legen Sie Ihre Mitarbeiter $\vert$ 44 , Abwesenheitsgründe $\vert$  58 ) oder Projektel 72 ì in der Software an. Stecken Sie als nächstes die Transportkarte in Ihren PC Kartenleser. Klicken Sie dann den Menüpunkt **Transportkarte** > **Datenübertragung zur Transportkarte** an.

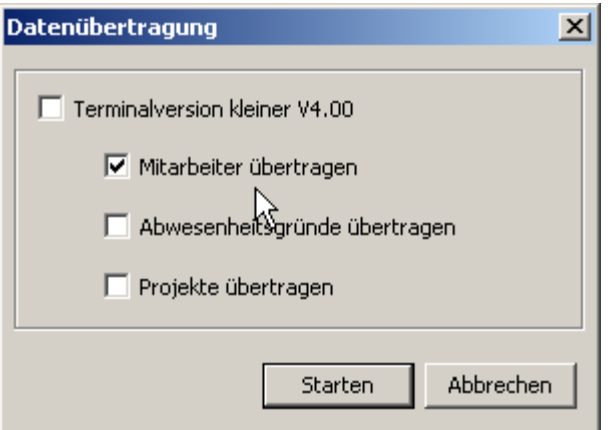

**Bitte beachten Sie:** 

**Die Übertragung von Abwesenheitsgründen und Projekten funktioniert nur mit einer Terminalversion ab V4.00. Sollten Sie eine ältere Terminalversion besitzen, setzen Sie den entsprechenden Haken. Die Terminalversion erhalten Sie, wenn Sie den Netzstecker des Terminals ziehen. Beim Einstecken des Steckers erscheint auf dem Display die Versionsnummer.**

### **Wie Sie die Terminalversion updaten können, erfahren Sie hier .** 14

Es werden immer alle Daten, auch die die sich nicht geändert haben, übertragen, so dass Sie hier die Möglichkeit haben selbst zu entscheiden, welche Daten Sie übertragen möchten. Wenn Sie die zu übertragenden Daten ausgewählt haben, drücken Sie den Button **Starten**. Die Daten werden jetzt an das Terminal übertragen. Solange der Abgleich mit dem Terminal stattfindet, können keine Buchungen am Terminal durchgeführt werden.

Es kann immer nur ein einziger Client Aktionen mit dem Terminal durchführen.

Nehmen Sie nun die Transportkarte und begeben sich zum Terminal und führen die Karte ein. Das Zeiterfassungsterminal erkennt die Transportkarte und bietet Ihnen 3 Optionen an.

- 1. Buchungen
- 2. Daten
- 3. Zeit

Durch Betätigen der Zahl 2 des Ziffernblockes werden die Daten von der Karte ausgelesen, die Sie

vorher ausgewählt haben und im Terminal gespeichert.

#### **Buchungen übertragen**

Um Buchungen vom Zeiterfassungsterminal in den PC zu transportieren, gehen Sie wie folgt vor:

Stecken Sie die Transportkarte in das Zeiterfassungsterminal.

Durch Betätigen der Zahl 1 des Ziffernblockes werden die Buchungen vom Terminal ausgelesen und auf der Karte gespeichert. Nehmen Sie nun die Transportkarte und führen Sie sie in den PC Kartenleser ein. Dann wählen Sie den Menüpunkt **Transportkarte** > **Transportkarte einlesen**. Ihre Buchungen werden von der Karte eingelesen und werden anschließend von der Karte gelöscht.

#### **Uhrzeit/Datum einstellen**

Die Uhrzeit und das Datum werden mit Hilfe der Transportkarte aktualisiert, das heißt jedes mal wenn Sie neue Mitarbeiter mit der Transportkarte an das Terminal übertragen, werden die Uhrzeit und das Datum aktualisiert. Wenn die Zeitspanne zwischen der Übertragung zu groß ist, dann haben Sie die Möglichkeit diese manuell einzustellen.

Stecken Sie dazu die Transportkarte in das Terminal. Durch die ¤ **(s)** Taste sehen Sie den Punkt 3. Zeit. Drücken Sie die Zahl 3 und Sie können die Zeit setzen. Es fängt das Jahr im Datum an zu blinken. Mit der Taste **?|\* (@)** gelangen Sie nacheinander vom Jahr zum Monat, Tag, Stunde und Minuten. Über die Tasten ↑ und ↓ ( $\triangle$   $\triangledown$ ) können Sie die einzelnen Zahlenwerte verändern. Wenn Sie alle Werte mit der Taste **?|\* (@)** durchgewählt haben, fangen das Datum und die Uhrzeit an zu blinken. Bestätigen Sie nun Ihre Eingabe mit der Taste **¤|E (s)**. Die Zeit und das Datum wurden nun gesetzt.

### **7.1.2 Kapazität der Transportkarte**

Die Transportkarte hat eine Kapazität von 64 kByte. Das reicht aus, um ca. 1800 Buchungen zu speichern. Für einen 20 Mann Betrieb würde das bedeuten, dass je nach Buchungshäufigkeit Daten für ca. einen Monat gespeichert werden können. Wenn die Karte mit Buchungen voll ist, bekommen Sie am Terminal einen Hinweis. Die bis dahin gespeicherten Daten müssen Sie nun über den PC Kartenleser in die Software speichern. Wählen Sie dazu den Menüpunkt **Transportkarte > Buchungen auslesen** aus. Ihre Buchungen werden von der Karte eingelesen und werden anschließend von der Karte gelöscht. Mit der leeren Karte können Sie nun die restlichen Buchungen vom Terminal abholen und speichern.

Es gibt auch die Möglichkeit mehrere Transportkarten zu benutzen. Wenn die erste Karte voll ist, stecken Sie einfache die nächste Karte in das Terminal. Die nächsten Daten können, wie unter Funktionsweise<sup>| 95</sup><sup>\</sup> beschrieben, abgeholt werden.

### **7.2 RFID Modul**

Das RFID Modul bietet die gleichen Bedingungen bei der Bedienung der BÜRK *ZWS* Software, wie die Chipkartenvariante. Der Unterschied besteht darin, dass die Buchung der einzelnen Datensätze am Kartenlesegerät kontaktlos über Transponder geschieht. Genauere Informationen über die Bedienung und der Tastaturbelegung erhalten Sie hierlast.

Das RFID Modul darf nur bei ausgeschalteten Zeiterfassungsterminal gesteckt oder gezogen werden.

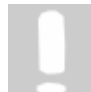

**Damit das RFID Modul nicht zufällig oder absichtlich aus dem Zeiterfassungsterminal gezogen wird, ist es im Auslieferungszustand mit dem Terminal fest verschraubt. Wenn Sie das RFID Modul entfernen möchten, lösen Sie einfach die Schraube auf der Rückseite.**

Trennen Sie das Steckernetzteil vom Terminal. Jetzt ist das Gerät stromlos und Sie können das RFID Modul entfernen bzw. stecken.

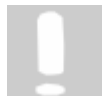

**Haben Sie das RFID Terminal nachgerüstet, müssen Sie am Terminal einstellen, dass Sie Transponder als Ausweisart verwenden. Genauere Informationen erhalten Sie hier .** 14

### **7.2.1 Mitarbeiter anlegen**

Wenn Sie neue Mitarbeiter anlegen, müssen Sie die 9-stellige ID Nummer auf der Transpondertüte in das Feld Ausweisnummer eintragen.

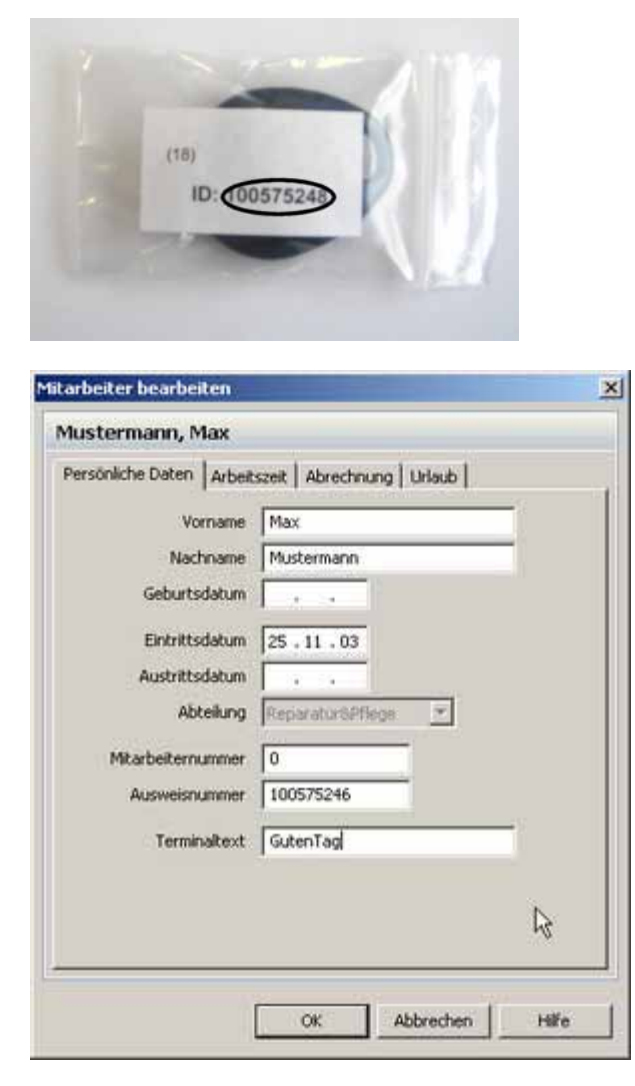

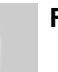

**Führende Nullen müssen nicht eingegeben werden.**

### **7.2.2 Buchung**

Bringen Sie den Transponder nun für 3 Sekunden von vorn in den Lesebereich des RFID-Moduls. Dieser wird erkannt, der Personenstatus angezeigt.

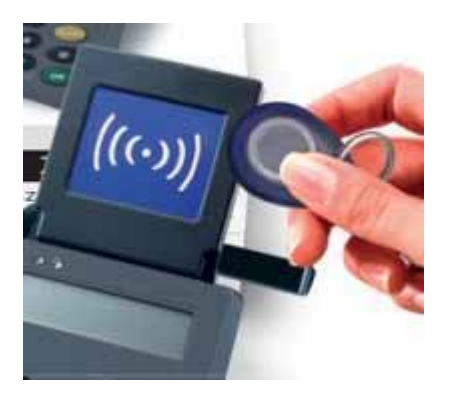

Sie haben nun 3 Sekunden Zeit, über die **Tasten E bzw. F** Änderungen vorzunehmen. Wird keine Taste betätigt, so wird die angezeigte Buchung nach Ablauf von 3 Sekunden automatisch

übernommen.

Nach Betätigung einer Taste, wird die dann angezeigte Buchung nach 10 Sekunden nach der letzten Tastenbetätigung übernommen.

Sie können die Übernahme der Buchung jederzeit beschleunigen, indem Sie die **Taste D** drücken. Mit der **Taste A** können Sie den anstehenden Buchungsvorgang abbrechen.

Sollte die ID des Transponder noch nicht innerhalb der BÜRK *ZWS* Software angelegt sein, so erfolgt die Anzeige "Unbekannte ID" und die 9-stellige Nummer des Transponders.

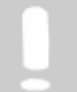

**Sollte es mal zu einer inkorrekten Buchung kommen, d.h. es wird die Buchung nicht akzeptiert, müssen Sie 5 Sekunden warten, bis Sie den Transponder erneut vorhalten können.** 

### **7.2.3 Auslesen der Transponder ID's**

Sollten die Transponder vertauscht worden sein, oder die Zuordnung zu der auf der Tüte aufgedruckten 9-stellige ID verloren gegangen sein, so können Sie sich diese Nummer jederzeit im Display des Zeiterfassungsterminals anzeigen lassen.

Drücken Sie hierzu die Taste C. Es erscheint nun die Meldung "ID auslesen" Bringen Sie nun den fraglichen Transponder in die Nähe des Moduls. Die 9-stellige ID dieses Transponders wird nun so lange angezeigt, bis Sie entweder die **Taste A** oder **D** betätigen, oder einen anderen Transponder in den Lesebereich des Moduls bringen.

# **8 Erweiterungsmodule**

Um die Erweiterungsmodule nutzen zu können, sind kostenpflichtige Zusatzlizenzen notwendig.

# **8.1 Lohnbuchhaltung**

Die Nutzung der Exportschnittstelle Lohnbuchhaltung erfordert eine Zusatzlizenz.

Mit BÜRK *ZWS* haben Sie die Möglichkeit Buchungsdaten für die Lohnbuchungssoftware von Datev, Lexware, Sage oder ADDISON zu exportieren. Über **Datei > Export >Lohnbuchhaltung** wählen Sie das entsprechende Programm aus

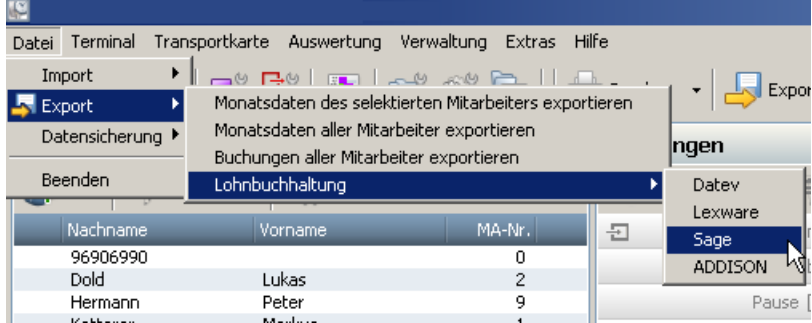

Zur korrekten Datenübernahme in die entsprechende Software müssen folgende Bedingungen erfüllt sein:

- Die in der Lohnbuchhaltungssoftware angelegten Mitarbeiternummern müssen identisch mit den Mitarbeiternummern in BÜRK *ZWS* sein.

- Sie sollten sich mit der Importfunktion Ihrer Lohnbuchhaltungssoftware ausgiebig beschäftigt haben. Lesen Sie dazu die Dokumentation der Software gründlich.

#### **Datev**

Zur Formatbeschreibung der Zeitwirtschaftsdaten wird von uns eine INI-Datei mitgeliefert. Die Datei ist unter ....\BÜRK ZWS\ImpExp" zu finden. Der Dateiname lautet "DatevImport.ini".

Zuerst müssen Sie diese INI - Datei über den ASCII-Import-Assistenten der Datev Software importieren. Der Assistent ist auf der Mandantenebene unter **Menü > Extras** zu finden.

Um die Buchungsdaten für die Datev-Software zu exportieren, gehen Sie über das Menü Export > Lohnbuchhaltung > Datev und es öffnet sich folgendes Fenster.

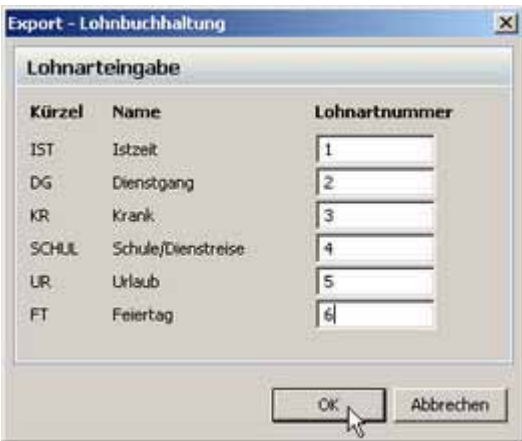

Hier weisen Sie unseren Konten die Lohnartnummern Ihrer Lohnbuchungssoftware zu. Beachte Sie, dass nur Konten<sup>| ss</sup> in dieser Auswahl erscheinen, die **als Arbeitszeit buchen** angelegt sind. Das Konto Ist-Zeit ist die normale gebuchte Zeit des Mitarbeiters.

Bestätigen Sie mit **OK** und folgendes Fenster erscheint.

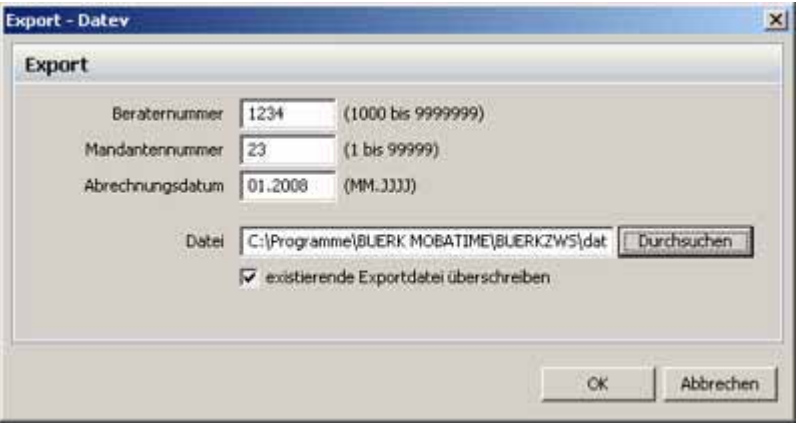

Die Eingabe der Beraternummer und der Mandantennummer sind von Datev gewünschte Pflichtfelder. Geben Sie den gewünschten Monat der Abrechnung an und wählen Sie einen Speicherort der Export-Datei und bestätigen Sie mit **OK**. Die exportierte TXT-Datei kann nun mit Hilfe der Importschnittstelle der Datev-Software importiert werden. Lesen Sie hierzu die Datev-Bedienungsanleitung.

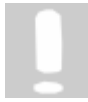

**Nur das Konto Urlaub wird in Datev tageweise dargestellt. Bei allen anderen Konten werden die Stunden des gesamtem Monats aufsummiert.**

#### **Lexware**

Die Lexware-Software kann nur Monatssalden importieren. BÜRK ZWS summiert deshalb die einzelnen Salden des Monats auf und exportiert die aufbereiteten Daten für Lexware.

Um die Buchungsdaten für die Lexware-Software zu exportieren, gehen Sie über das Menü Export > Lohnbuchhaltung > Lexware und es öffnet sich folgendes Fenster.

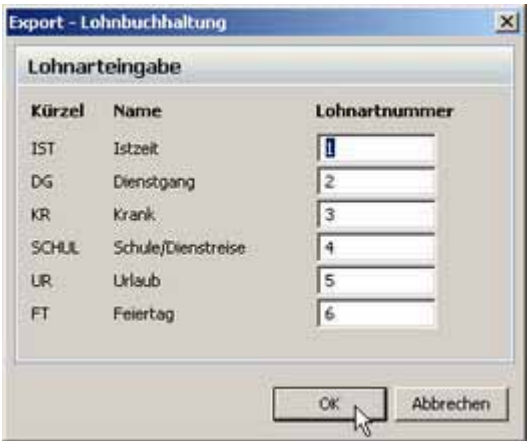

Hier weisen Sie unseren Konten die Lohnartnummern Ihrer Lohnbuchungssoftware zu. Beachte Sie, dass nur Konten<sup>| <sub>58</sub>ª in dieser Auswahl erscheinen, die **als Arbeitszeit gebucht** angelegt</sup> sind. Das Konto Ist-Zeit ist die normale gebuchte Zeit des Mitarbeiters.

Bestätigen Sie mit **OK** und folgendes Fenster erscheint.

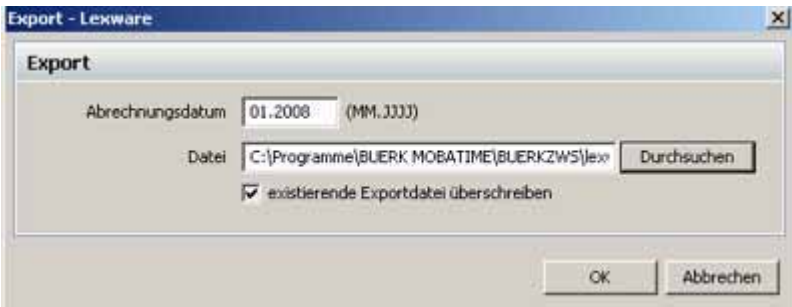

Geben Sie den gewünschten Monat der Abrechnung an und wählen Sie einen Speicherort der

Export-Datei und bestätigen Sie mit **OK**. Die exportierte TXT-Datei kann nun mit Hilfe der Importschnittstelle der Lexware-Software importiert werden. Lesen Sie hierzu die Lexware-Bedienungsanleitung.

#### **Sage**

Die Sage-Software kann nur Monatssalden importieren. BÜRK ZWS summiert deshalb die einzelnen Salden des Monats auf und exportiert die aufbereiteten Daten für Sage.

Um die Buchungsdaten für die Sage-Software zu exportieren, gehen Sie über das Menü Export > Lohnbuchhaltung > Sage und es öffnet sich folgendes Fenster.

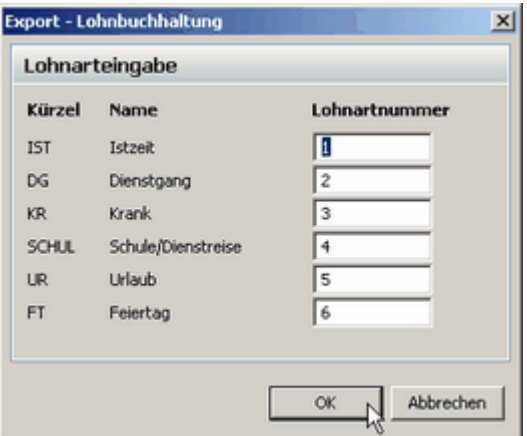

Hier weisen Sie unseren Konten die Lohnartnummern Ihrer Lohnbuchungssoftware zu. Beachte Sie, dass nur Konten $\left|\frac{s\beta}{1} \right|$ in dieser Auswahl erscheinen, die als Arbeitszeit gebucht angelegt sind. Das Konto Ist-Zeit ist die normale gebuchte Zeit des Mitarbeiters.

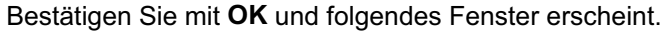

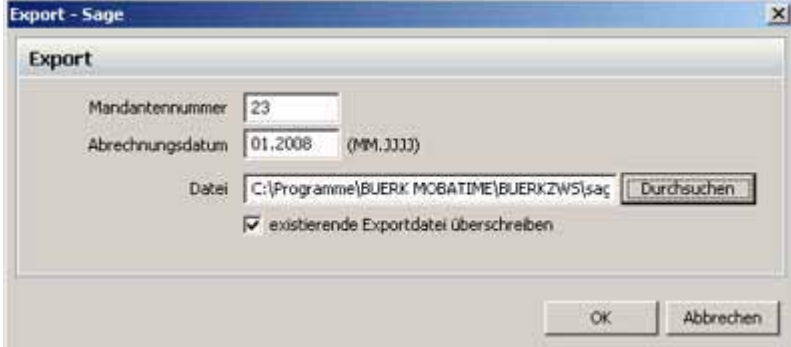

Die Eingabe der Mandantennummer ist von Sage ein gewünschtes Pflichtfeld. Geben Sie den gewünschten Monat der Abrechnung an und wählen Sie einen Speicherort der Export-Datei und bestätigen Sie mit **OK**. Die exportierte TXT-Datei kann nun mit Hilfe der Importschnittstelle der Sage-Software importiert werden. Lesen Sie hierzu die Sage-Bedienungsanleitung.

#### **ADDISON**

Die ADDISON-Software kann nur Monatssalden importieren. BÜRK ZWS summiert deshalb die einzelnen Salden des Monats auf und exportiert die aufbereiteten Daten für ADDISON.

Um die Buchungsdaten für die ADDISON-Software zu exportieren, gehen Sie über das Menü Export > Lohnbuchhaltung > ADDISON und es öffnet sich folgendes Fenster.

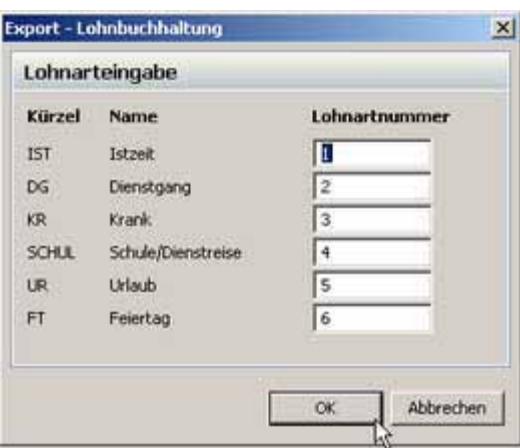

Hier weisen Sie unseren Konten die Lohnartnummern Ihrer Lohnbuchungssoftware zu. Beachte Sie, dass nur Konten<sup>| <sub>58</sub>ª in dieser Auswahl erscheinen, die **als Arbeitszeit gebucht** angelegt</sup> sind. Das Konto Ist-Zeit ist die normale gebuchte Zeit des Mitarbeiters.

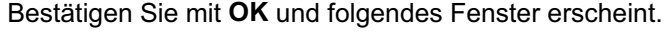

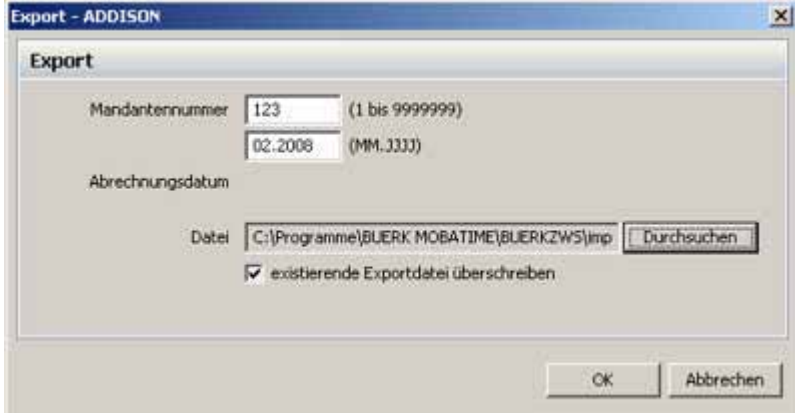

Die Eingabe der Mandantennummer ist von ADDISON ein gewünschtes Pflichtfeld. Geben Sie den gewünschten Monat der Abrechnung an und wählen Sie einen Speicherort der Export-Datei und bestätigen Sie mit **OK**. Der Name der ADDISON-Exportdatei (imp\_lbw.txt) wird von ADDISON vorgegeben und darf nicht verändert werden. Die exportierte TXT-Datei kann nun mit Hilfe der Importschnittstelle der ADDISON-Software importiert werden. Lesen Sie hierzu die ADDISON-Bedienungsanleitung.

# **8.2 Schichtmodul**

Mit dem Schichtmodul können Sie für Ihre Mitarbeiter Schichten planen und verwalten. Dazu weisen Sie die verschiedenen Arbeitszeitprofile den Tagen zu.

Wir gehen von folgendem Fall aus.

Zwei Mitarbeiter arbeiten im Schichtbetrieb. Es gibt drei Schichten.

Schicht 1: 6:00-14:00 Uhr Schicht 2: 14:00-22:00 Uhr Schicht 3: 22:00-6:00 Uhr (Beachten Sie: Bei dieser Schicht muss der Tagesbeginn $\mid$ s $^{\rm ch}$ des Arbeitszeitprofils geändert werden.)

Für jede Schicht wird ein entsprechendes Arbeitszeitprofill 52<sup>H</sup> angelegt.

### Arheitszeitnrofile

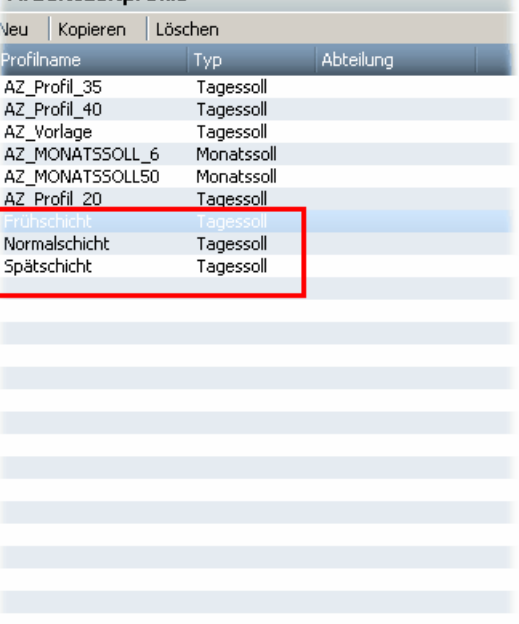

Im nächsten Schritt müssen Sie bei den Mitarbeitern den Schichtbetrieb aktivieren. Klicken Sie auf

das Symbol und Sie erhalten den Mitarbeiterdialog. Im **Reiter Arbeitszeit** aktivieren Sie den Schichtbetrieb für den ausgewählten Mitarbeiter.

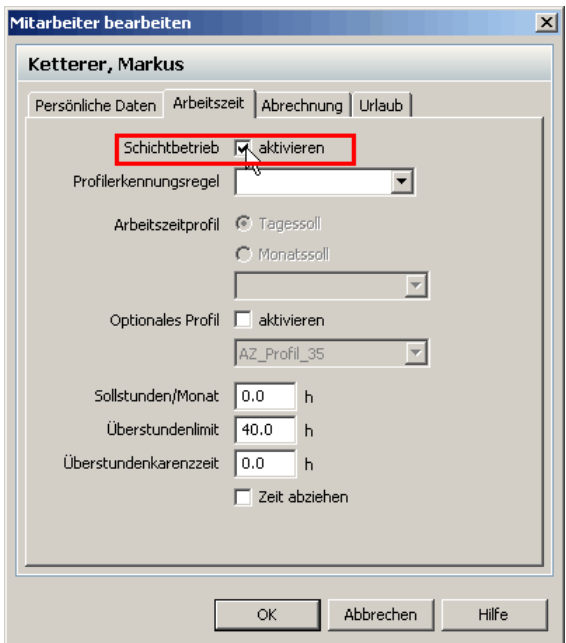

**Die Aktivierung des Schichtbetriebs ist erst ab dem selektierten Tag im Kalender wirksam. Genauso verhält es sich, wenn Sie den Schichtbetrieb wieder deaktivieren. Erst ab diesem selektierten Tag ist der Schichtbetrieb deaktiviert und Sie können ein Arbeitszeitprofil zuweisen.**

Jetzt können Sie mit der Planung der Schichten beginnen. Über das Menü **Verwaltung > Schichtplanung** gelangen Sie in die Übersicht.

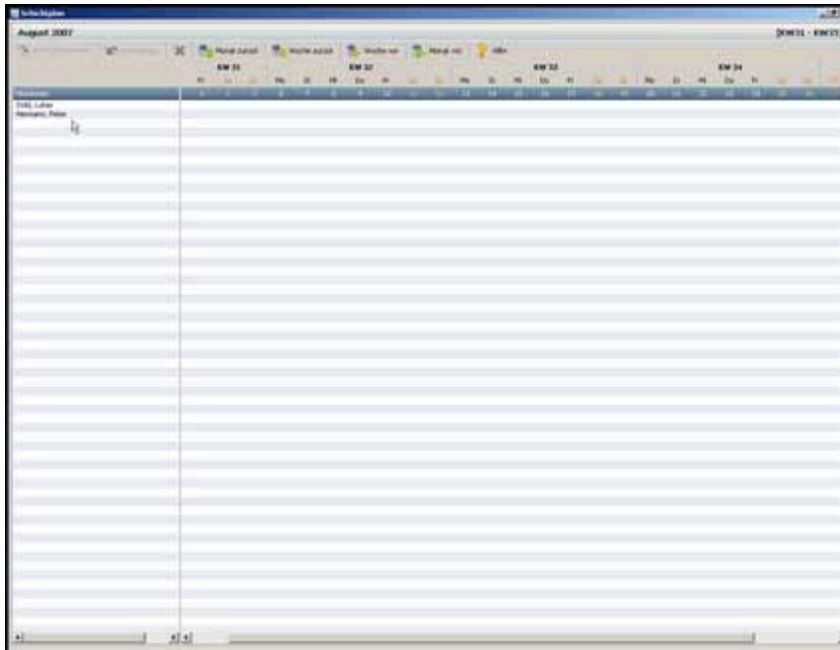

Hier sehen Sie die Mitarbeiter, für die der Schichtbetrieb aktiviert ist.

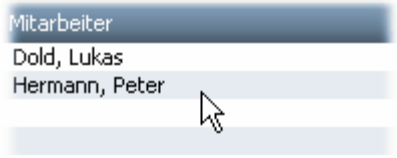

**mit farblicher Markierung**

Mit einem Rechtsklick auf den entsprechen Tag können Sie die Arbeitszeitprofile zuweisen.

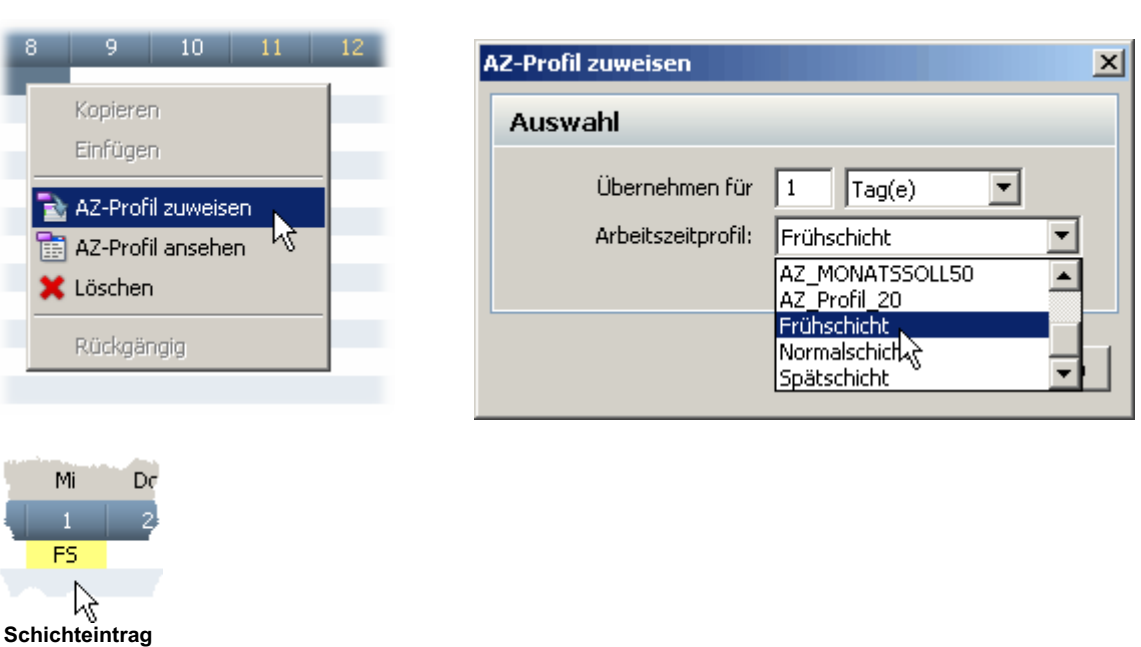

Sie können auch bereits angelegte Schichteinträge auf andere Mitarbeiter übertragen. Dazu markieren Sie einfach den entsprechenden Bereich. Mit rechter Maustaste und dem **Befehl Kopieren** werden die markierten Einträge kopiert. Mit rechter Maustaste und dem **Befehl Einfügen** werden die markierten Einträge an den gewünschten Stellen eingefügt.
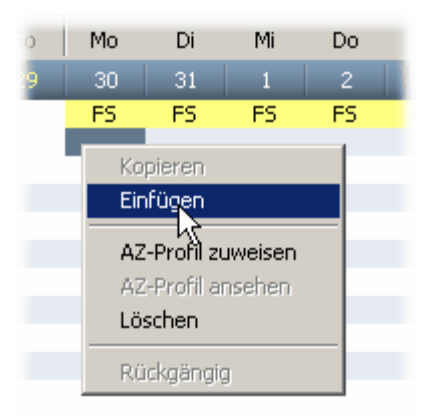

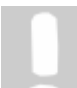

**Bei Tagen, denen Sie kein Profil zugewiesen haben, wird ein Standardprofil verwendet, welches eine einfache Erfassung der Kommen/ Gehen-Buchungen ermöglicht.** 

#### **8.2.1 Profilerkennungsregel**

Mit dem Erstellen von Profilerkennungsregeln, haben Sie die Möglichkeit Regeln zu erstellen, die dazu dienen, anhand der ersten gebuchten Kommen Zeit, AZ-Profile automatisch dem Mitarbeiter zu zuweisen.

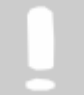

#### **Beachten Sie:**

**Die Erkennungsregeln werden nur angewandt, wenn Buchungen aus dem Terminal ausgelesen werden. Manuelle Buchungen werden bei den Erkennungsregeln nicht berücksichtigt.**

Die Profilerkennungsregeln können Sie zusammen mit der Schichtplanung verwenden.

Über das Menü **Verwaltung > Profilerkennungsregeln** gelangen Sie in die Verwaltung der Profilerkennungsregeln.

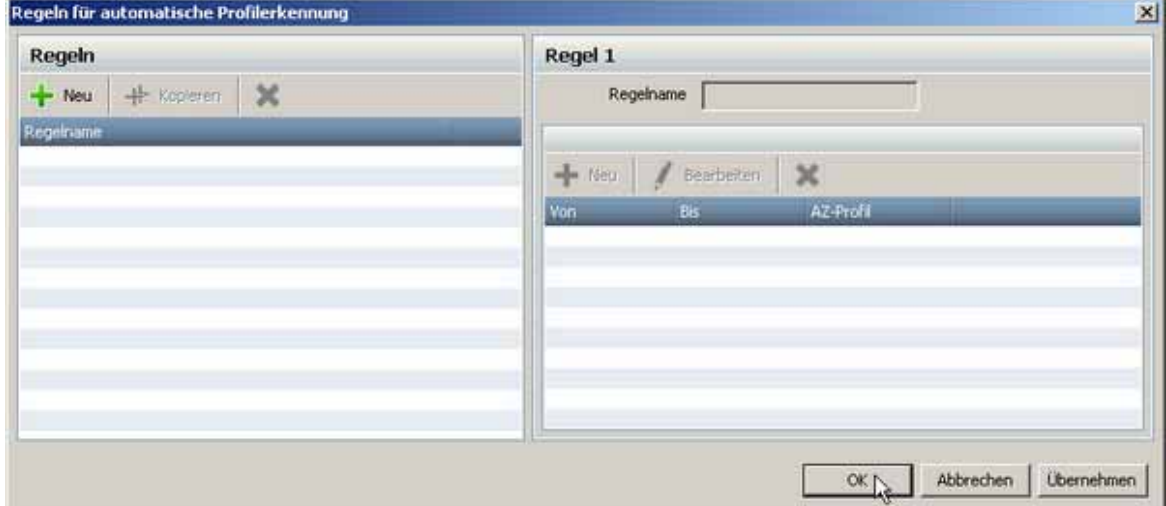

Auf der linken Seite können Sie mit dem Button **Neu (1)** neue Erkennungsregeln erstellen. Tragen Sie bei **Regelnamen (2)** den entsprechenden Namen der Regel ein und speichern diesen mit dem Button **Übernehmen (3)**. Die angelegte Regel erscheint auf der linken Seite in der Liste.

#### **Erweiterungsmodule**

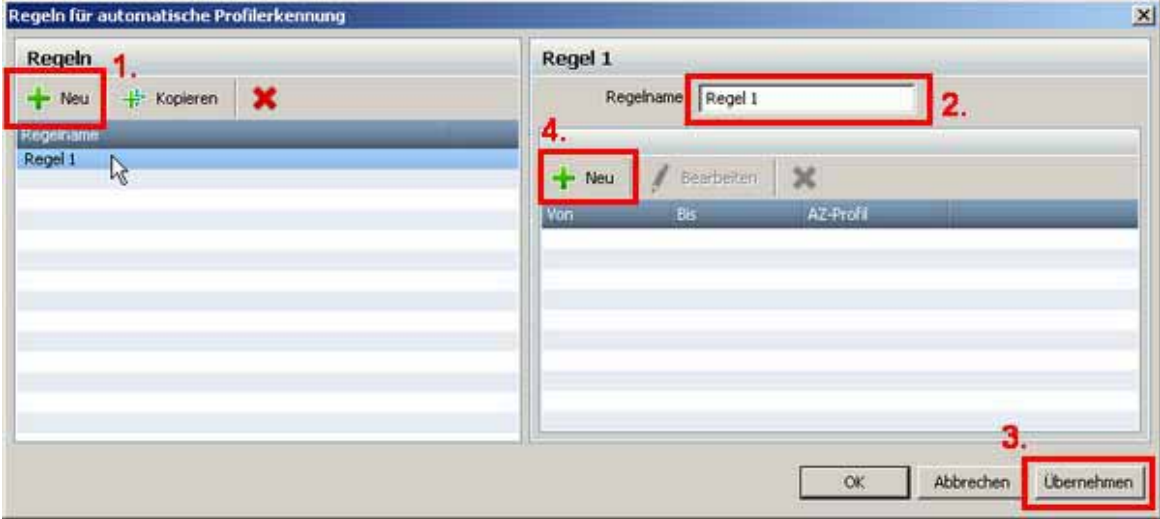

Auf der rechten Seite können Sie Zeiträume und dazugehörige AZ-Profile den angelegten Regeln zuweisen. Klicken Sie auf den Button **Neu (4)** und Sie erhalten folgendes Fenster.

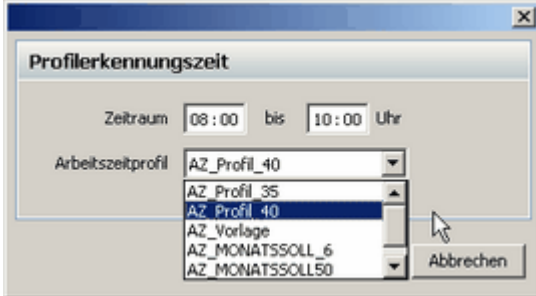

Hier geben Sie den Zeitraum und das dazugehörige AZ-Profil ein. Bestätigen Sie mit **OK** und die Erkennungszeit erscheint auf der rechten Seite.

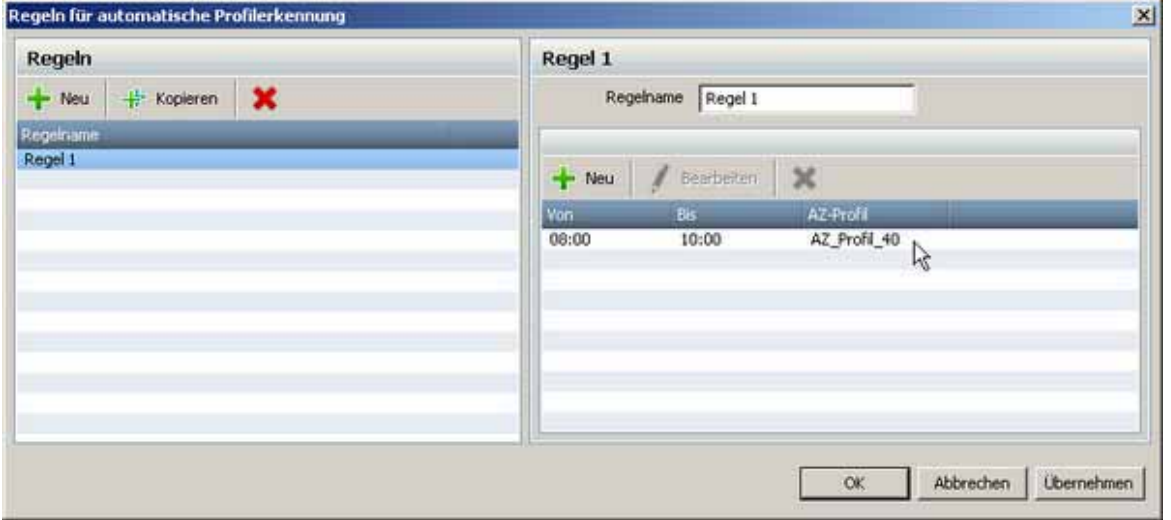

Pro Regel können Sie mehrere Erkennungszeiten anlegen.

Die erstellten Erkennungsregeln können bei aktiviertem Schichtbetrieb dem Mitarbeiter direkt in den Mitarbeitereinstellungenl 46<sup>\</sup> zugewiesen werden. Sobald eine Regel dem Mitarbeiter zugeordnet wird, gilt nur diese Erkennungsregel. Es ist dann unerheblich, was Sie im Schichtmodul definiert haben.

#### **Beispiel:**

Sie erstellen eine Regel 1 und definieren 3 Erkennungszeiten. Den Erkennungszeiten werden entsprechende AZ-Profile zugewiesen.

- 1. Erkennungszeit: 05:30-08:00 Uhr <- Frühschicht
- 2. Erkennungszeit: 13:30-15:00 Uhr <- Normalschicht

#### 3. Erkennungszeit: 21:30-23:00 Uhr <- Nachtschicht

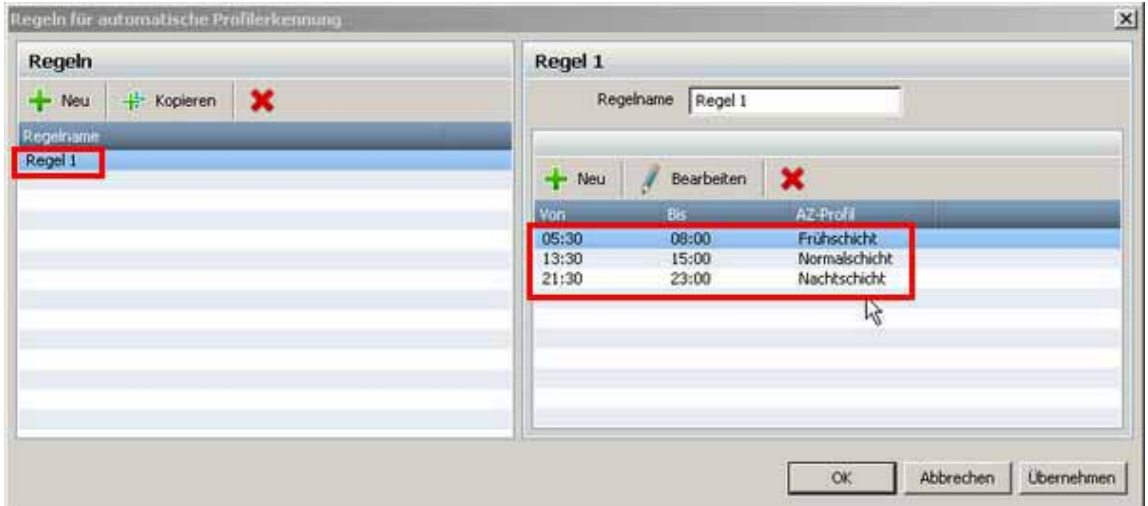

Bucht der Mitarbeiter in den definierten Zeiträumen, werden automatisch die hinterlegten AZ-Profile für die Zeiterfassung verwendet.

#### **8.2.2 Auswertung**

Bei dem Schichtmodul können Sie einige Auswertungen generieren.

Mit der Auswertung Sonderzeitermittlung können Sie sich die Zeiten der Mitarbeiter anzeigen, die sie in einem bestimmten Zeitraum gearbeitet haben.

Die Sollanwesenheit der Mitarbeiter ermöglicht Ihnen zu ermitteln, welche Mitarbeiter zu bestimmten Zeitintervallen anwesend sind.

#### **Sonderzeitermittlung**

Über das Menü **Auswertung > Sonderzeitermittlung** gelangen Sie in das entsprechende Menü.

Hier wählen Sie die Mitarbeiter mit der STRG-Taste und der linken Maustaste aus. Bei der Bewertung definieren Sie die Uhrzeit, die Sie untersuchen wollen.

Wählen Sie dann aus, für welche Tage und für welchen Zeitraum die Auswertung ausgeführt werden soll.

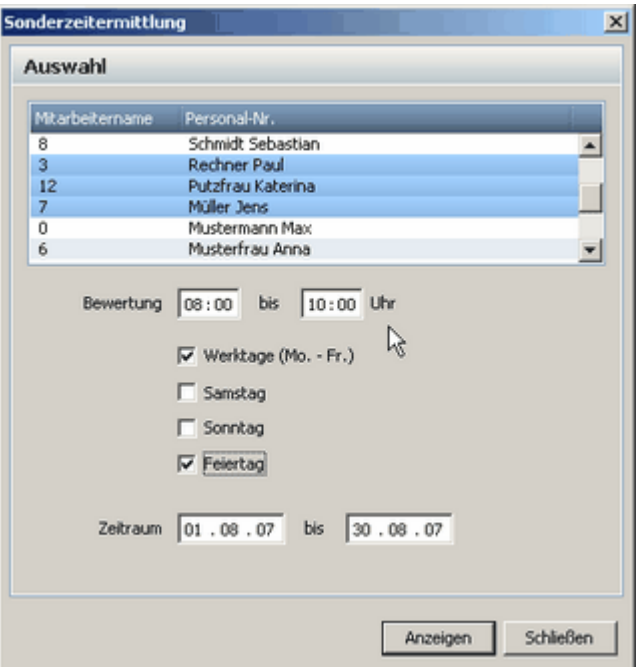

Drücken Sie auf Anzeigen und Sie erhalten folgende Übersicht. Dort werden Ihnen dann die Mitarbeiter und die entsprechenden Zeiten aufgelistet.

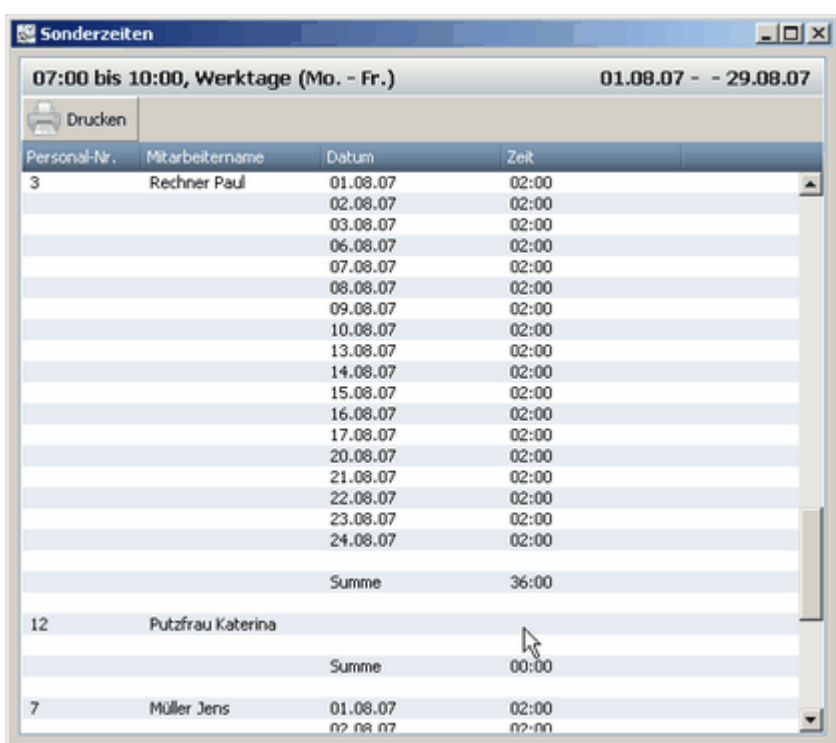

#### **Sollanwesenheit der Mitarbeiter**

Über das Menü **Auswertung > Sollanwesenheit** der Mitarbeiter gelangen Sie in das entsprechende Menü.

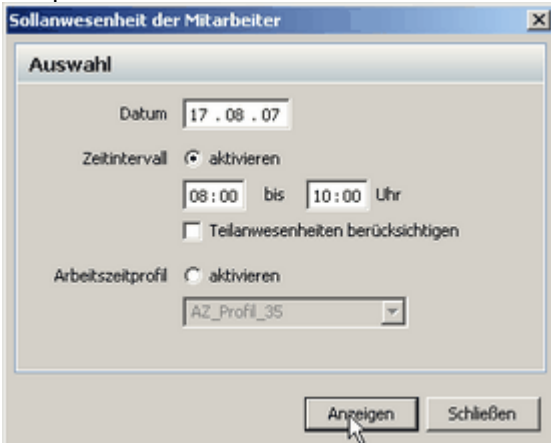

Wählen Sie ein Datum aus, das Sie untersuchen wollen. Aktivieren Sie ein Zeitintervall. Wenn Sie den Haken bei **Teilanwesenheiten berücksichtigen** setzen, erhalten Sie auch eine Auswertung,

wenn die Mitarbeiter nur teilweise bei denen von Ihnen gewählten Zeitintervall anwesend sind.

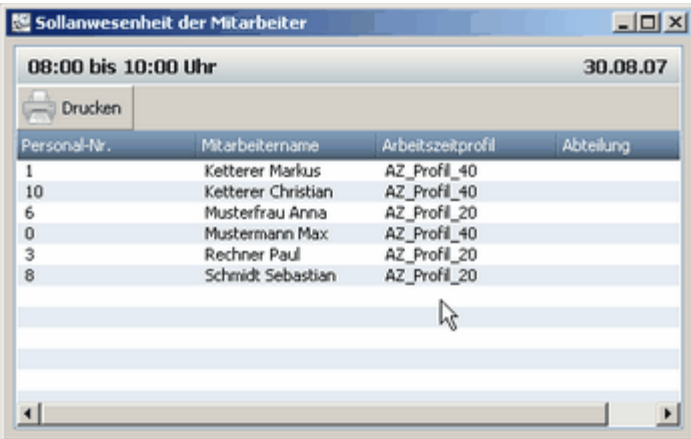

### **9 Registrierung und Support**

### **9.1 Registrierung**

Sie haben die Möglichkeit sich unter www.buerk-mobatime.de registrieren zu lassen. Damit werden Sie jederzeit bei Änderungen und Aktualisierung der Software informiert.

#### **9.2 Support**

Sollten Sie Fragen zur Installation, zur Bedienung oder zu den vielfältigen Erweiterungsmöglichkeiten von BÜRK *ZWS* haben, stehen wir Ihnen mit unserem Herstellerservice gerne zur Verfügung.

BÜRK MOBATIME GmbH

Steinkirchring 46

#### **D-78056 Villingen-Schwenningen**

Mail: support@buerk-mobatime.com URL: www.buerk-mobatime.de Tel.: +49 7720 8535-26

### **BÜRK ZWS**

### **10 Glossar**

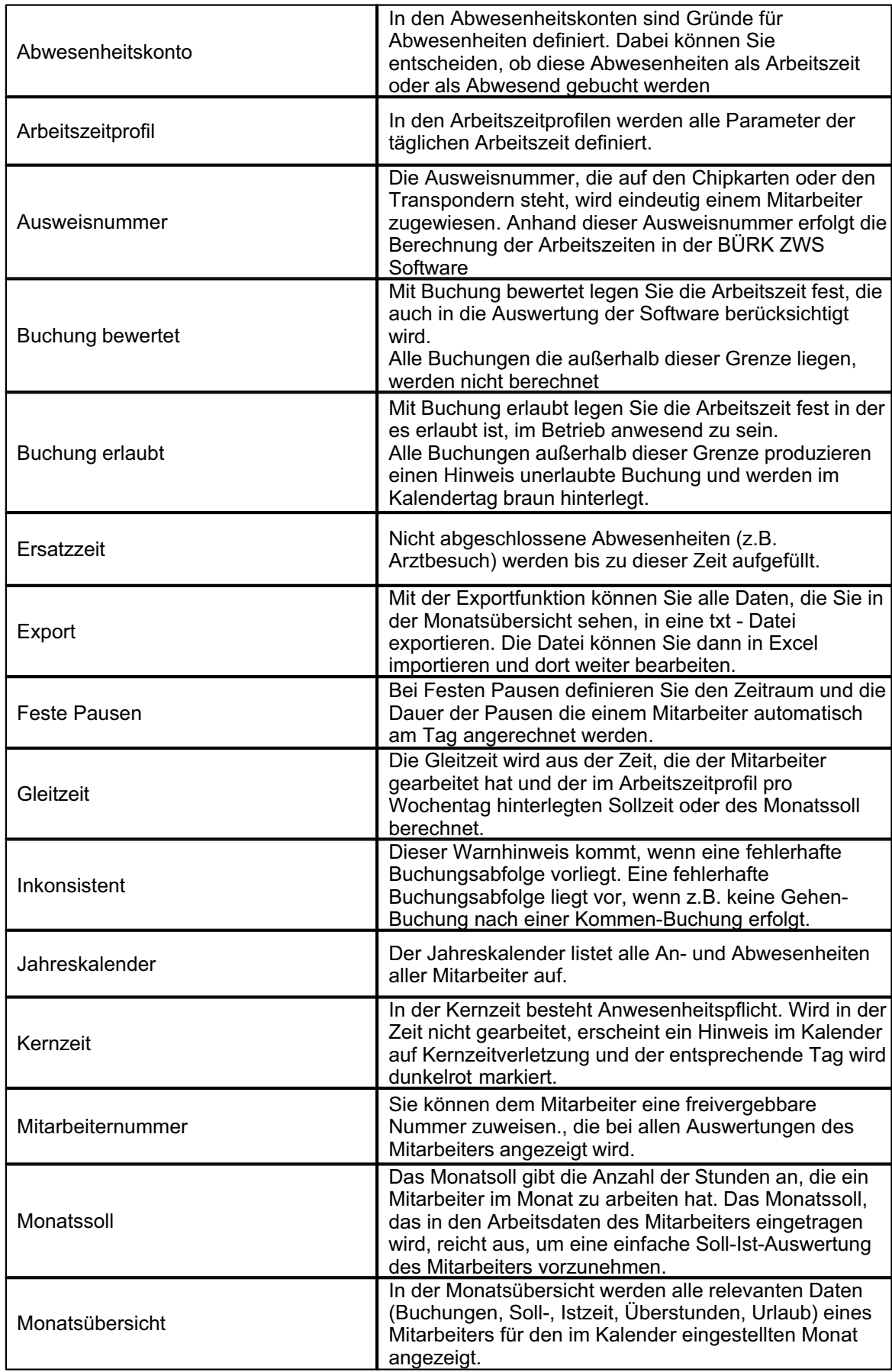

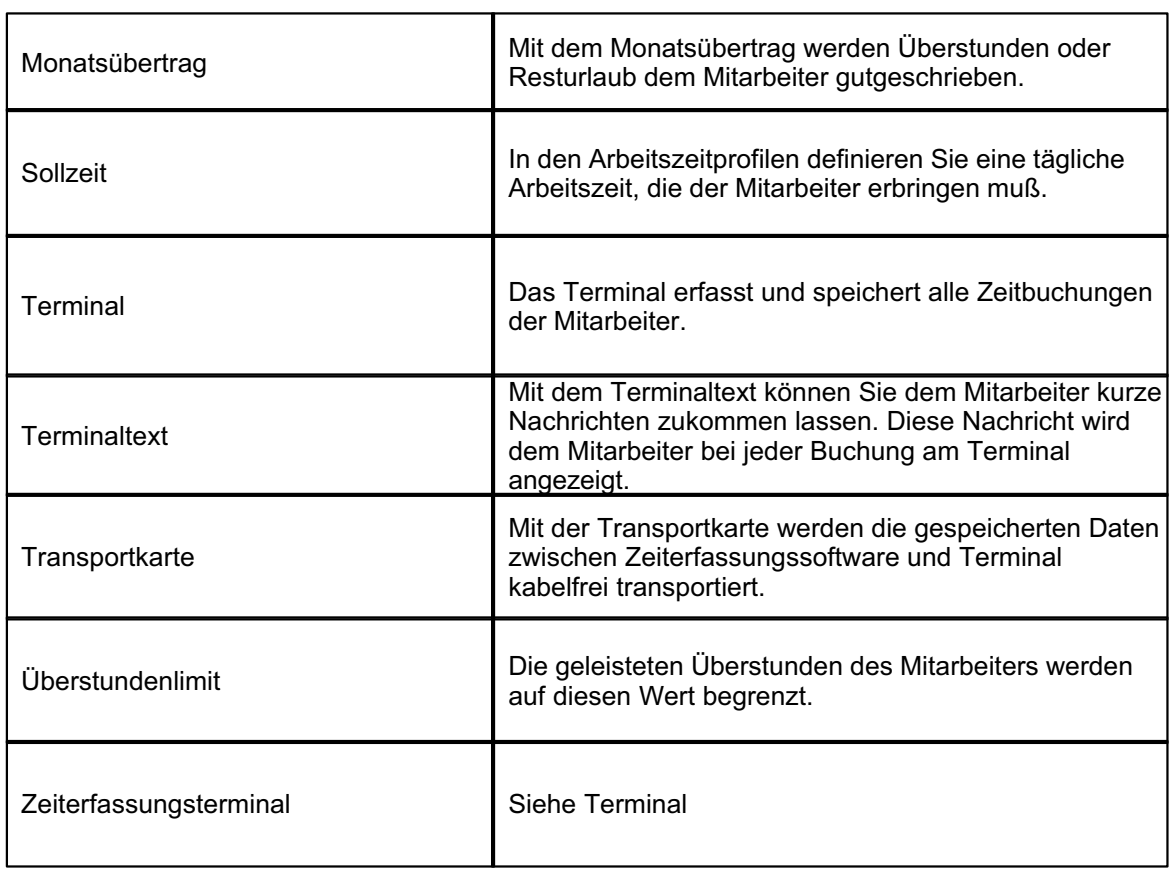

#### $11$ Konformitätserklärung

#### $11.1$ **BÜRK ZWS 2000 RFID**

@ 2009 **BÜRK MOBATIME GmbH** 

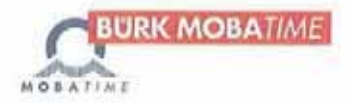

# **EG - KONFORMITÄTSERKLÄRUNG**

Über die grundlegenden Anforderungen der R&TTE-Richtlinie 1999/5/EG

Die Firma: **BÜRK MOBATIME GmbH** Steinkirchring 46 78056 VS-Schwenningen

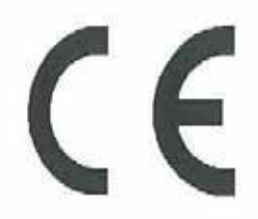

Prüfling: X001

erklärt, in alleiniger Verantwortung, dass das Produkt:

#### BÜRK ZWS 2000 RFID

( Bezeichnung, Typ oder Modell, Los-, Chargen- oder Seriennummer, möglichst Herkunft und Stückzahl )

auf das sich diese Erklärung bezieht, in Übereinstimmung mit den aufgeführten Richtlinien 2004/108/EG einschließlich aller zutreffenden Änderungen des Europäischen Parlamentes und des Rates vom 15. Dezember 2004 ist.

Zur Beurteilung des Erzeugnisses hinsichtlich elektromagnetischer Verträglichkeit wurden folgende Normen herangezogen:

11.07 EMV nach Schuhwerk-EMV-Labor-Nr.:2007001151

EN 55022: 1998 + A1: 2000 + A2: 2003 Klasse B

EN 55024 : 1998 + A1 : 2001 + A2 : 2003 (auszugsweise)

EN 61000-4-2 : 2001 / EN 61000-4-3 : 2003 / EN 61000-4-4 : 2004 / EN 61000-4-5 : 2001

EN 61000-4-6 : 2001 / EN 61000-4-11 : 2005 / ENV 50204 : 1995

EN 61000-6-2: 2001 / EN 61000-6-3: 2001

RF nach Schuhwerk-EMV-Labor-Nr.:2009001044 03.09 Prüfling: X002

#### EN 300 330-1:2001

(Titel und/oder Nummer, sowie Ausgabedatum der Norm(en) oder der anderen normativen Dokumente )

Die oben genannte Firma hält darüber hinaus folgende Technische Dokumentation zur Einsicht bereit:

- · vorschriftsmäßige Bedienanleitung
- Pläne ٠
- Beschreibung der Maßnahmen zur Sicherstellung der Konformität
- Sonstige Technische Dokumentation, wie Serviceanleitung ۰

intern: Beachtung des BÜRK MOBATIME - Qualitätsmanagementhandbuchs

VS-Schwenningen, 12.03.2009 (Ort und Datum der Ausstellung)

Stephan Herrmann

Geschäftsführer (Name, Unterschrift u. Cunktion des Unterzeichnenden)

ZWS 2000-CE.doc / 12.03.2009

#### **11.2 BÜRK ZWS 2000**

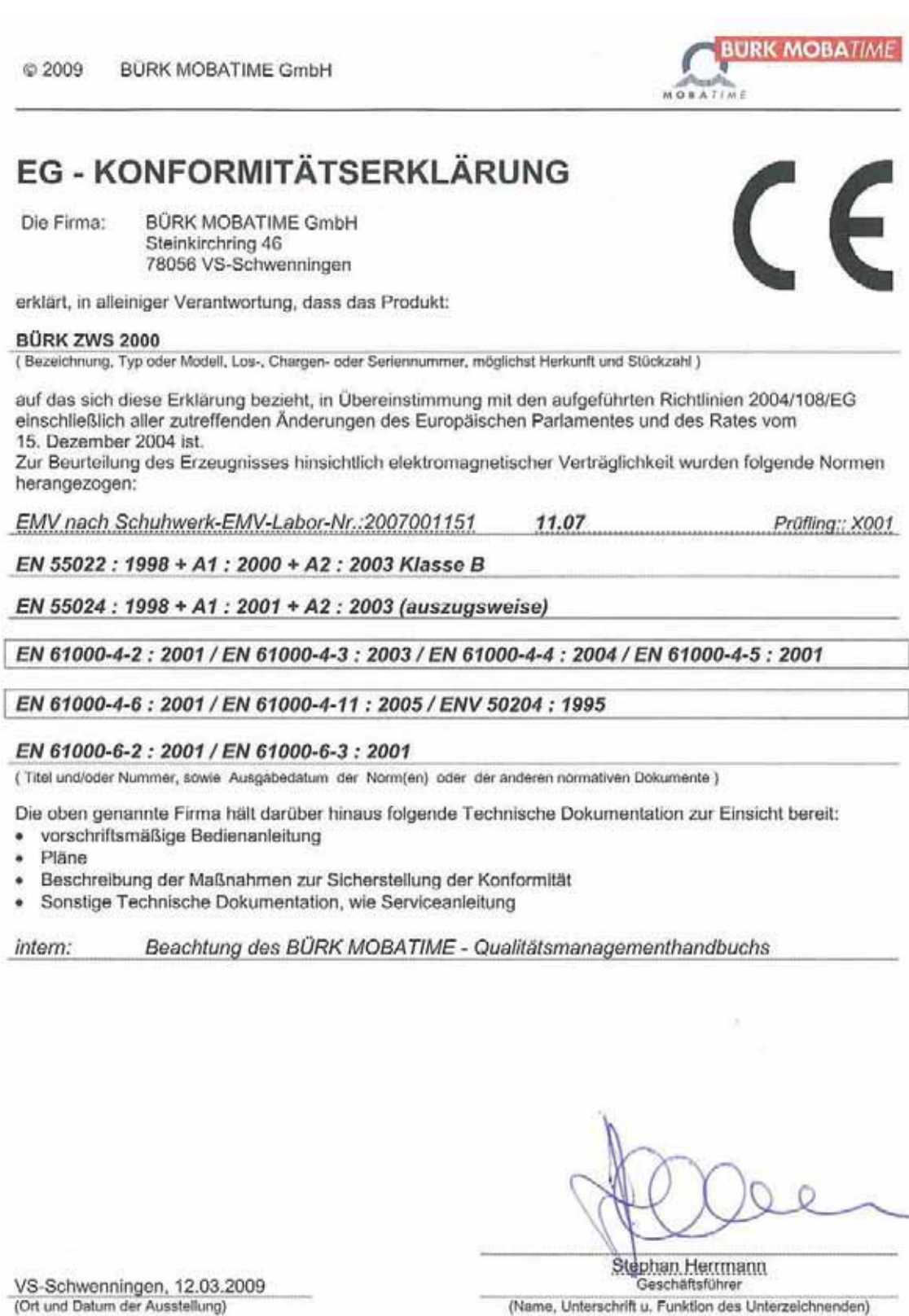

ZWS 2000-CE.doc / 12.03.2009

#### **BÜRK ZWS 1000**  $11.3$

© 2009 **BÜRK MOBATIME GmbH** 

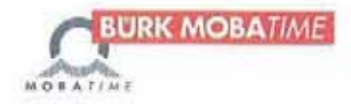

# **EG - KONFORMITÄTSERKLÄRUNG**

Die Firma:

BÜRK MOBATIME GmbH Steinkirchring 46 78056 VS-Schwenningen

erklärt, in alleiniger Verantwortung, dass das Produkt:

#### **BÜRK ZWS 1000**

( Bezeichnung, Typ oder Modell, Los-, Chargen- oder Seriennummer, möglichst Herkunft und Stückzahl )

auf das sich diese Erklärung bezieht, in Übereinstimmung mit den aufgeführten Richtlinien 2004/108/EG einschließlich aller zutreffenden Änderungen des Europäischen Parlamentes und des Rates vom 15. Dezember 2004 ist.

Zur Beurteilung des Erzeugnisses hinsichtlich elektromagnetischer Verträglichkeit wurden folgende Normen herangezogen:

EMV nach REINER-EMV-Labor-Nr.: 2 061 136-000 25/03 Prüfling / Archiv-Nr.: 181

EN 55022: 1998 + A1: 2000 + A2: 2003 Klasse B

EN 55024 : 1998 + A1 : 2001 + A2 : 2003 (auszugsweise)

#### EN 61000-6-1: 2001

EN 61000-6-3: 2001

(Titel und/oder Nummer, sowie Ausgabedatum der Norm(en) oder der anderen normativen Dokumente )

Die oben genannte Firma hält darüber hinaus folgende Technische Dokumentation zur Einsicht bereit:

- · vorschriftsmäßige Bedienanleitung
- Pläne
- Beschreibung der Maßnahmen zur Sicherstellung der Konformität
- Sonstige Technische Dokumentation, wie Serviceanleitung

Beachtung des BÜRK MOBATIME - Qualitätsmanagementhandbuchs intern:

Stephan Herrmann Geschäftsführer (Name, Unterschrift u. Funktion des Unterzeichnenden)

VS-Schwenningen, 12.03.2009 (Ort und Datum der Ausstellung)

ZWS 1000-CE.doc / 12.03.2009

#### **11.4 Steckernetzteil für BÜRK ZWS**

**BURK MOBATIME** © 2009 BÜRK MOBATIME GmbH MOBATI **EG - KONFORMITÄTSERKLÄRUNG** Die Firma: **BÜRK MOBATIME GmbH** Steinkirchring 46 78056 VS-Schwenningen erklärt, in alleiniger Verantwortung, dass das Produkt: Steckernetzteil für BÜRK ZWS ( Bezeichnung, Typ oder Modell, Los-, Chargen- oder Seriennummer, möglichst Herkunft und Stückzahl ) auf das sich diese Erklärung bezieht, in Übereinstimmung mit den aufgeführten Richtlinien 2004/108/EG einschließlich aller zutreffenden Änderungen des Europäischen Parlamentes und des Rates vom 15. Dezember 2004 ist. Zur Beurteilung des Erzeugnisses hinsichtlich elektromagnetischer Verträglichkeit wurden folgende Normen herangezogen: **EMV** Prüfling / Archiv-Nr. 12004676 001 TÜV Rheinland Ref. Zertifizierungsnummer: JPTUV-006067 EN 55022: 1998 + A1: 2000 + A2: 2003 Klasse B EN 55024 : 1998 + A1 : 2001 + A2 : 2003 (auszugsweise) EN 61000-6-2: 2001 EN 61000-3-2: 2000 EN 61000-6-3: 2001 Prüfung entspr. der Richtlinie des Rates 73/23/EWG, geändert durch 93/68/EWG vom 22.07.93 -Niederspannungsrichtlinie - NSR EN 60950-1: 2001 ( Titel und/oder Nummer, sowie Ausgabedatum der Norm(en) oder der anderen normativen Dokumente ) Die oben genannte Firma hält darüber hinaus folgende Technische Dokumentation zur Einsicht bereit; · CE-Konformitätserkläung des Herstellers und Prüfbericht TŪV Rheinland Beachtung des BÜRK MOBATIME - Qualitätsmanagementhandbuchs intern: Stephan Herrmann VS-Schwenningen, 12.03.2009 Geschäftsführer (Ort und Datum der Ausstellung) (Name, Unterschrift u. Funktion des Unterzeichnenden)

ZWS Steckernetzteil-CE.doc / 12.03.2009

C 2009

**KFZ-Stromversorgung für BÜRK ZWS**  $11.5$ 

BÜRK MOBATIME GmbH

HOBATIN **EG - KONFORMITÄTSERKLÄRUNG**  $\sqrt{2}$ Die Firma: **BÜRK MOBATIME GmbH** Steinkirchring 46 78056 VS-Schwenningen erklärt, in alleiniger Verantwortung, dass das Produkt: **KFZ-Stromversorgung für BÜRK ZWS** ZN 2 069 044-000 ( Bezeichnung, Typ oder Modell, Los-, Chargen- oder Seriennummer, möglichst Herkunft und Stückzahl ) auf das sich diese Erklärung bezieht, in Übereinstimmung mit den aufgeführten Richtlinien 2004/108/EG (Funkentstörung von Kraftfahrzeugen) einschließlich aller zutreffenden Änderungen des Europäischen Parlamentes und des Rates vom 14. Oktober 2004 ist. Zur Beurteilung des Erzeugnisses hinsichtlich elektromagnetischer Verträglichkeit wurden folgende Normen herangezogen: 09.06. Prüfling: X002 EMV nach ELMAC: 2006-1639-2656-RDE ISO 7637-2:2004 EN 50222:1997-03 EN 61000-4 EN 61326:1997 + A1: 1998+A2:2001 (Titel und/oder Nummer, sowie Ausgabedatum der Norm(en) oder der anderen normativen Dokumente ) Die oben genannte Firma hält darüber hinaus folgende Technische Dokumentation zur Einsicht bereit: vorschriftsmäßige Bedienanleitung  $\bullet$ Pläne Beschreibung der Maßnahmen zur Sicherstellung der Konformität Sonstige Technische Dokumentation, wie Serviceanleitung ۰ intern: Beachtung des BÜRK MOBATIME - Qualitätsmanagementhandbuchs

Stephan Herrmann Geschäftsführer

**REIRK MORAT** 

(Name, Unterschrift u. Funktion des Unterzeichnenden)

VS-Schwenningen, 12.03.2009 (Ort und Datum der Ausstellung)

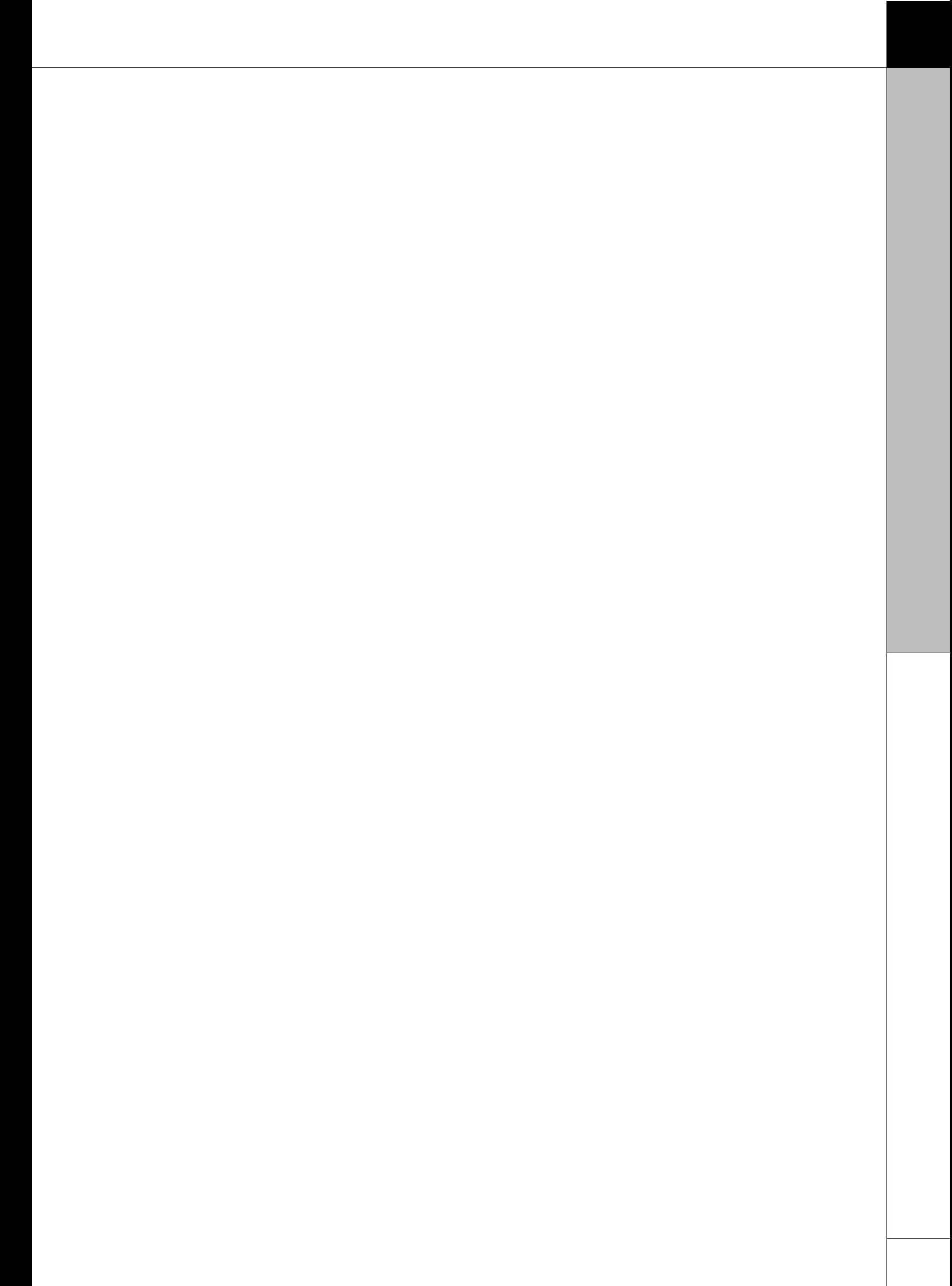

#### **BÜRK ZWS**

# **Index**

### **- A -**

Abrechnung 64 Abwesenheit 58 Abwesenheitskonto 58 anlegen 40, 60, 72 Anschluss 22 Arbeitszeit 52 Arbeitszeitprofile anlegen 52 bearbeiten 52 archivieren 79 Archivierung 79 Ausdrucken 44 Auslesen Transponder ID 98 auswerten 73 Auswertung 61, 71

# **- B -**

Backup 87 Batch-Mode 87, 90 bearbeiten 60 Benutzerverwaltung 32 Berufsschule 58 buchen 73 Buchung 43, 60 Buchungen 42 Buchungsterminal 23

# **- C -**

Clientinstallation 4

# **- D -**

Daten 41, 44 Datenbank aktualisieren 44 Datensicherung 79, 87 Deinstallation 5 Demo 37 Demodatenbank 37, 40 Drucken 44, 64

### **- E -**

Einstellungen Anschluss 34 Anschlussart 34 Anwesenheit 34 Datensicherung 34 Optionen 34 Schnellstart 34 Sprache 34

Zweites Gleitzeitkonto 34 E-Mail 110 Erklärung 31 Ersatzzeit 58 Excel 64 Export Buchungen 86 Lohnbuchdaten 86 Mitarbeiter 86 Monatsdaten 86 Exportieren 64

# **- F -**

Feiertage 30, 58 Fenster 30 Firmware 7 Firmwareupdate 14

# **- G -**

Gerät 2 Gerätemontage 2 Gleitzeitzuschlag 50

# **- H -**

Hauptmaske 30 Hilfe 1

# **- I -**

Import 81 Import Buchungsdaten 84 Import Mitatbeiterdaten 85 Import Terminaldaten 85 Importdateien 82 Informationen 2 Installation 4 IP Adresse 16

### **- J -**

Jahresübersicht 63

# **- K -**

Kalender 58 Kommandozeile 87 Kommandozeilenfunktion 90 Kontakt 110 Kontaktadresse 110 Krank 58

# **- L -**

Lizenzcode 29 Lizenzen 29 Lizenzmanager 29 Lohnbuchhaltung ADDISON 99 Datev 99 Lexware 99 Sage 99

### **- M -**

Mandantenverwaltung Abteilungen 76 manuell 60 Manuelle 43 Menüleiste 30 Mitarbeiter 40 anlegen 44 Arbeitsdaten 44 bearbeiten 44 löschen 44 Monatsbeginn 44 Stundensatz 44 Mitarbeiterbereich 30 Mitarbeiterdaten 40 Mitarbeiterübersicht Statistik 68 Monat abschließen 66 freigeben 66 Monatsübersicht 44, 64 Montage 2

### **- N -**

Netzwerkadapter 15, 22 Neue Version 89

### **- O -**

Offline 8

### **- P -**

Passwort 32 Passwörter 40 PC 43 PC-Terminal 23 Profile 52 Profilerkennungsregel 105 Projekt 71, 72, 73 Projektverwaltung 71

### **- R -**

Registrierung 110 Restore 88 RFID 96 Rundung 52

### **- S -**

**Schichtmodul** Erkennungsregeln 102 Schichtplanung 102 Sollanwesenheit der Mitarbeiter 102 Sonderzeitermittlung 102 Schule 58 Schutz 32 Seriennummer 29 Sicherung herstellen 88 Sicherung erstellen 87 Sollanwesenheit 107 Sollstunden 47 Sonderzeitermittlung 107 Start 4 Starter Set 95 Support 110 Symbol 31 Symbole 31 Symbolleiste 30, 31 System 2 Systemvoraussetzungen 2

# **- T -**

Tagesabwesenheit 58 Tastatur 13 Tastaturbelegung 13 Tätigkeiten 76 Terminal 7, 13, 41, 42 Terminalabfrage 7 Terminalfunktionen 7 Terminalupdate 14 TranspordCard 95 Txt-Dateien 82

# **- U -**

Übersicht 30 Übertrag 50 Überträge 50 übertragen 41 Uhrzeit 95 Update 89 Urlaub 58

# **- V -**

Varianten 96

### **- W -** Willkommen 1

### **BÜRK ZWS**

# **- Z -**

Zeitraumkalender 61 ZWS 1000 13 ZWS 2000 8

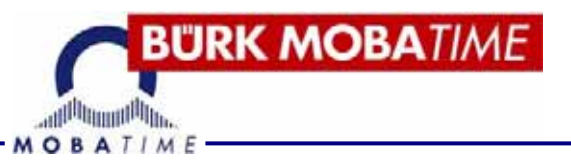

# 150 Jahre Tradition in Zeiterfassung

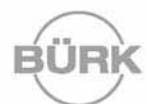

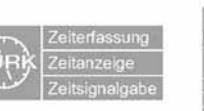

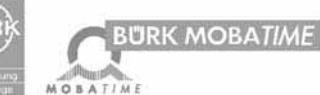

### **BÜRK MOBATIME GmbH**

Postfach 3760 D-78026 VS-Schwenningen Telefon +49 7720 85 35-0 Telefax +49 7720 85 35-11 E-Mail: buerk@buerk-mobatime.de www.buerk-mobatime.de